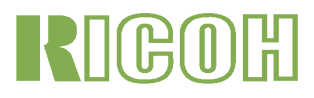

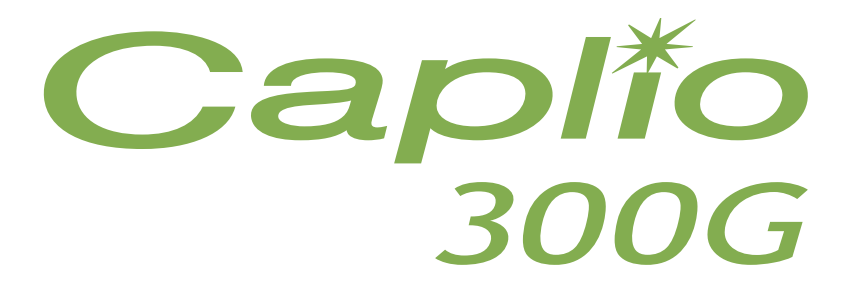

# Operation Manual

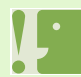

For the safe use of your camera, be sure to read the Safety Precautions thoroughly before use.

# <span id="page-1-0"></span>Using These Manuals

The two manuals included are for your Caplio 300G.

#### **Please read this first:**

Quick Start guide (printed manual)

This booklet is designed to help you enjoy your Caplio 300G right away by providing quick explanations: "Getting Ready to Shoot", "Shooting Images", "Viewing Images", and "Connecting to Your PC." Before using your camera, first read this manual.

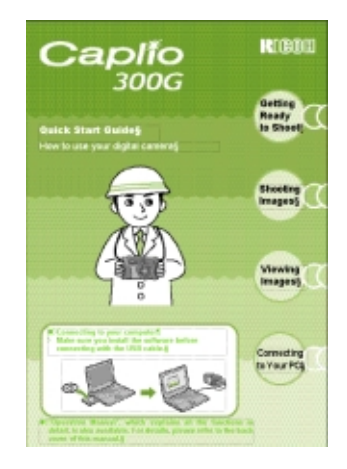

#### **Please read as needed:**

Operation Manual (this manual).

This explains how to use all the functions of your Caplio 300G. To get the most out of your Caplio 300G, please read it through once and refer to it whenever necessary.

# <span id="page-1-1"></span>Meaning of Symbols

The following symbols are used in this guide:

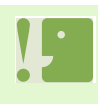

#### **Important**

This indicates important information and restrictions.

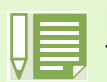

**Note** This indicates supplementary

explanations and useful tips on camera operations.

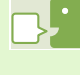

#### **Terms**

This indicates an explanation of a technical term.

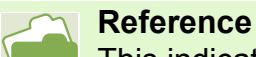

This indicates page(s) relevant to a particular function.

"p.xx" is used to refer you to pages in this manual.

# Table of Contents

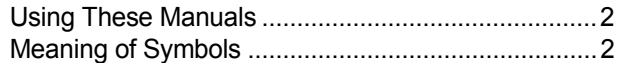

#### **[Chapter 1 Using Your Camera](#page-4-0)**

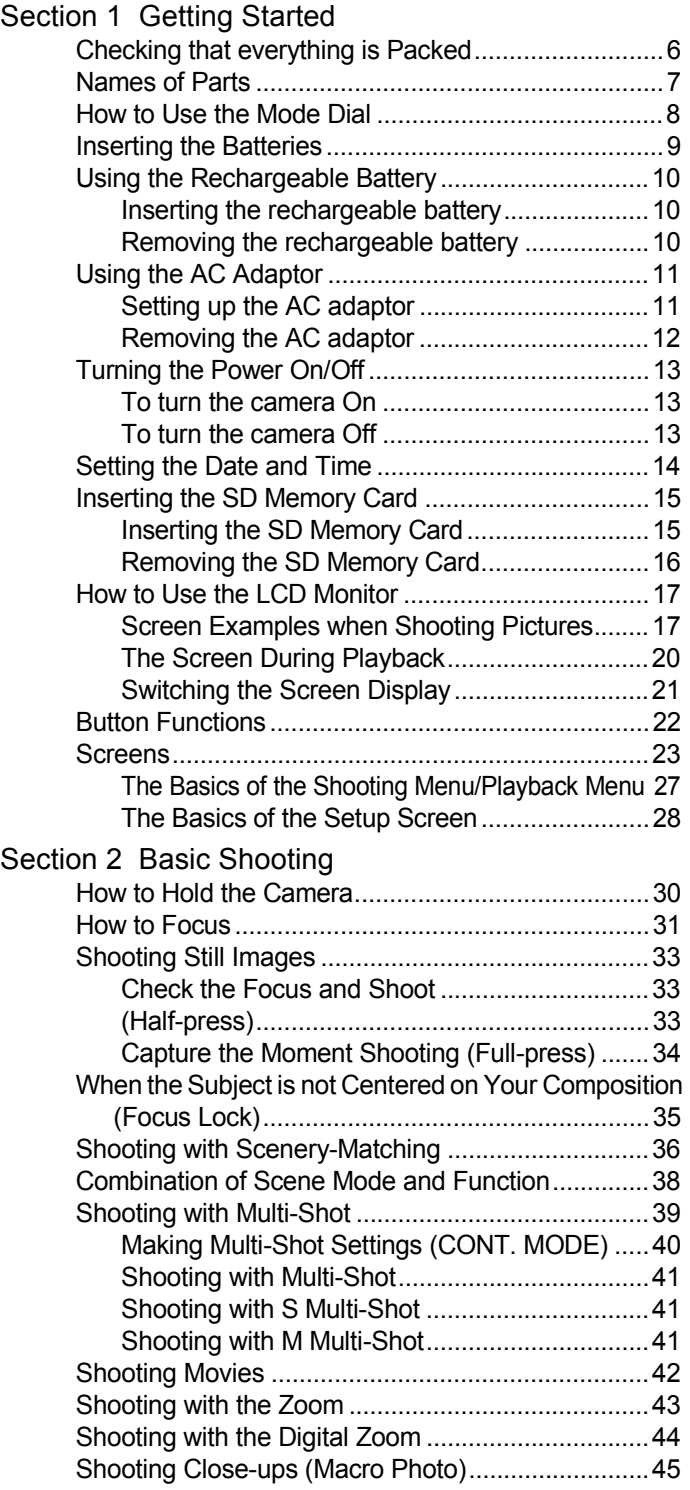

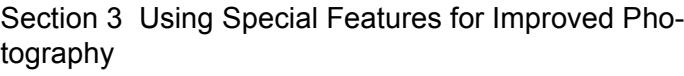

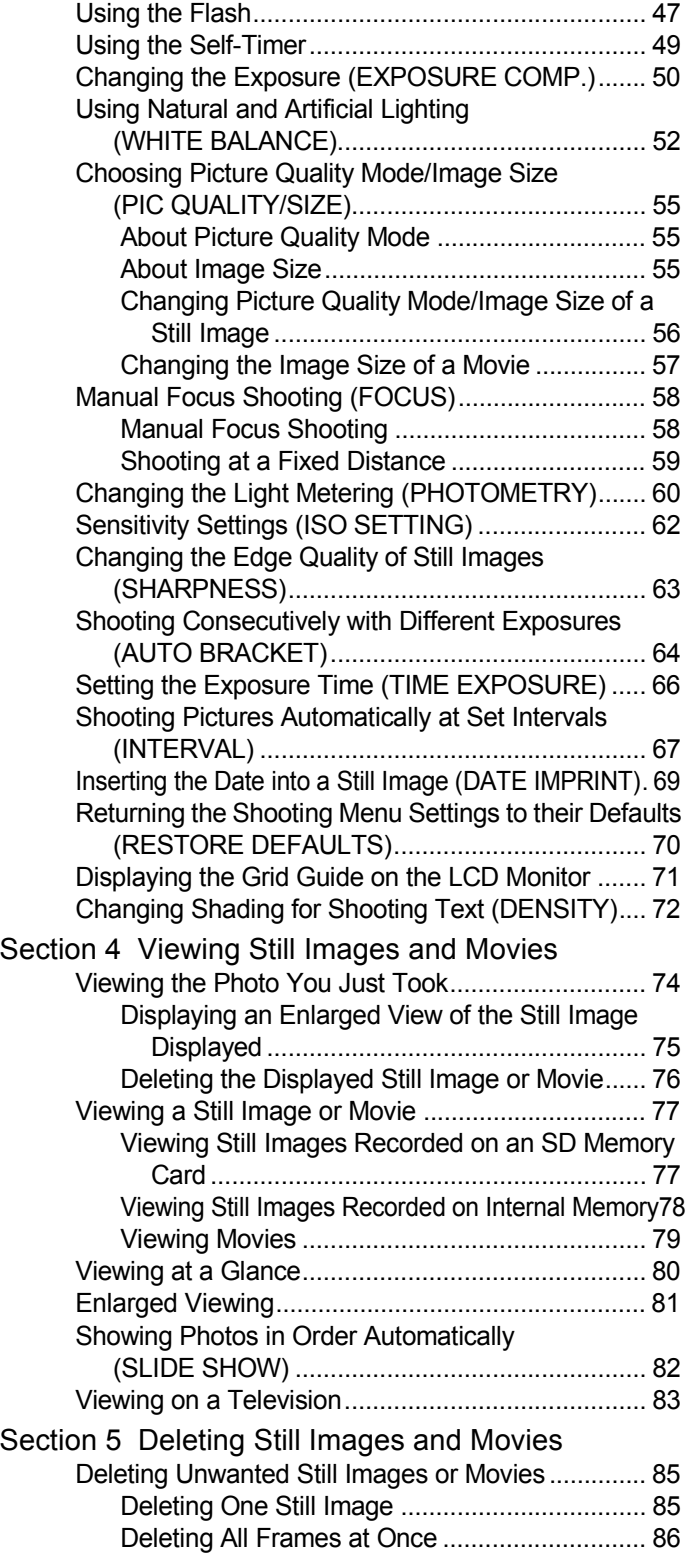

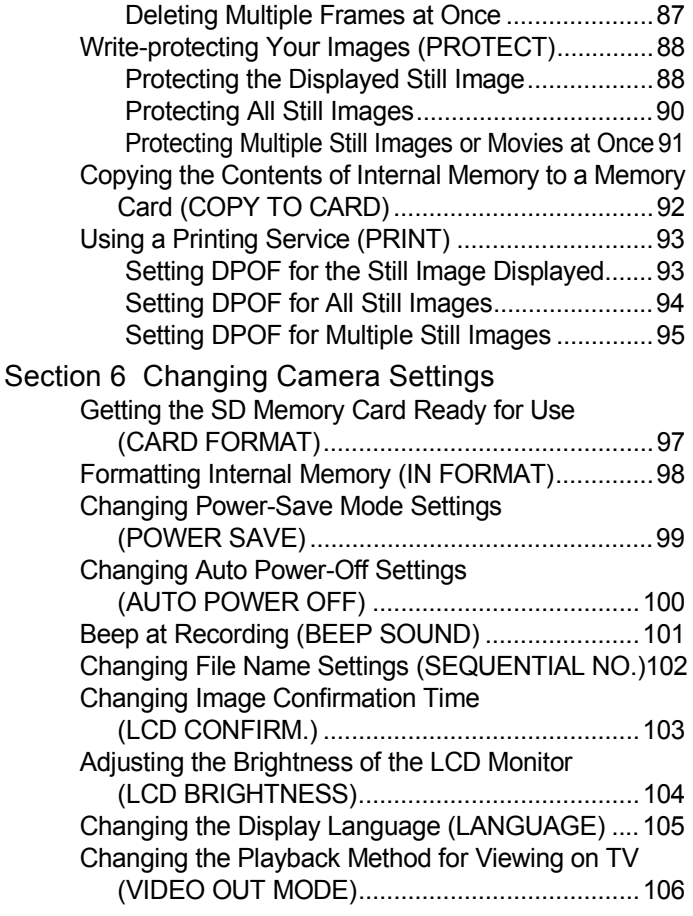

#### **[Chapter 2 Playing back Images on a Com](#page-106-0)puter (Pictures/Movies)**

[Section 1 Downloading Images to a Computer](#page-106-1)  (For Windows)

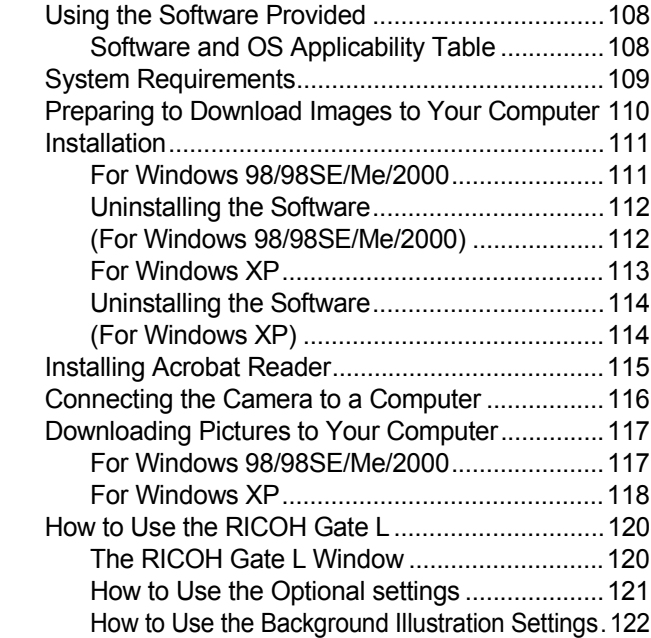

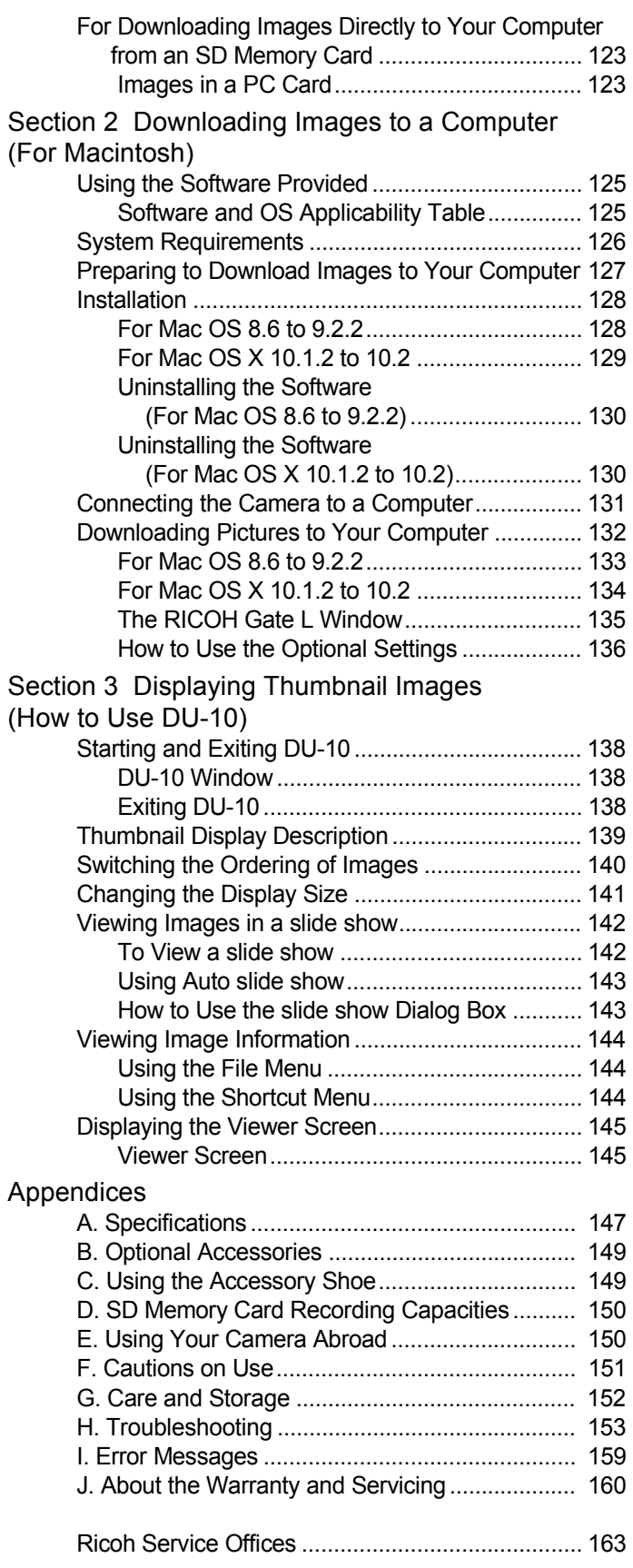

# <span id="page-4-0"></span>Chapter 1 Using Your Camera

# <span id="page-4-1"></span>Section 1 Getting Started

This section explains how to get your camera ready, from taking it out of the package to preparing to shoot.

<span id="page-5-0"></span>Checking that everything is Packed The following items should be included with the camera. Please make sure everything was packed. Caplio 300G Video Cable **Video** Cable CD-ROM The software and the operation manual are included on this CD-ROM. CD-ROM from Kodak Contains the Kodak EasyShare software. Quick Start Guide AA Alkaline Batteries (2) Neckstrap • Other products sold separately: PC Card Adaptor (FM-SD53) AC Adaptor (AC-4a) 

 Rechargeable Battery Battery Charger (BJ-2) (DB-43) **Optional Accessories** Warranty Card **Attaching the neck strap to the camera** So you don't drop your camera, attach the included neck strap. Thread the tips of the neckstrap through the camera's eyelets and attach them as shown. Safety Precautions

Chapter 1 / Section 1 Getting Started

• In the unlikely event that something is missing or damaged, please contact the store where you purchased the camera. • After checking the contents of the warranty card, please keep it in a safe place.

### <span id="page-6-0"></span>Names of Parts

It is necessary to know these in order to understand the explanations in this manual. Check the following.

# **Camera**

#### **Front View**

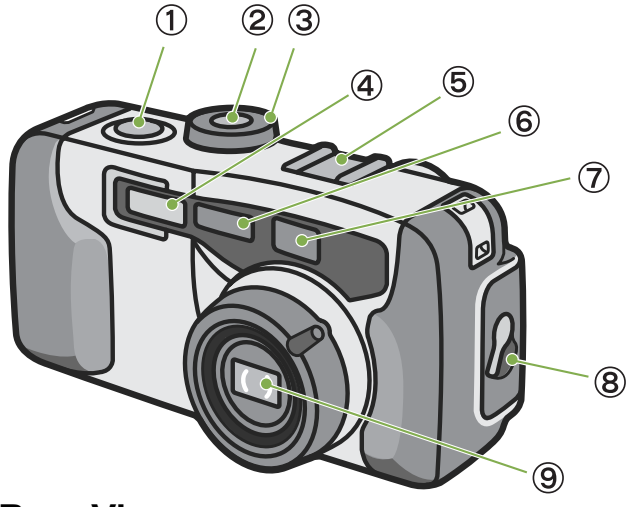

#### **Rear View**

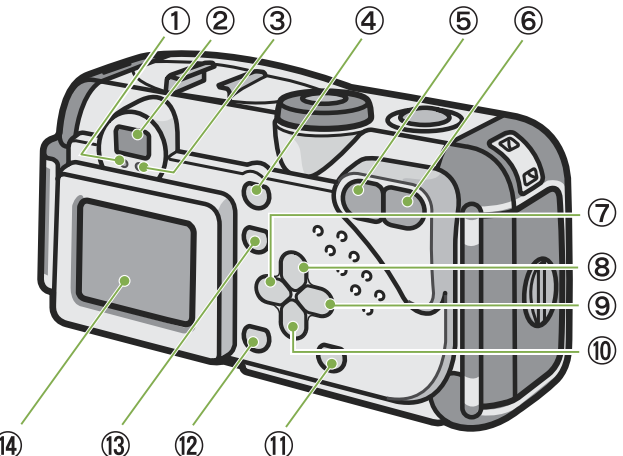

 $\mathbf{\widehat{A}}$  $\mathbf{13}$  $\circled{12}$ 

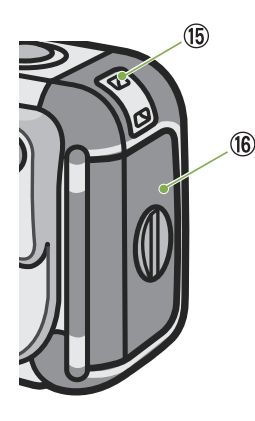

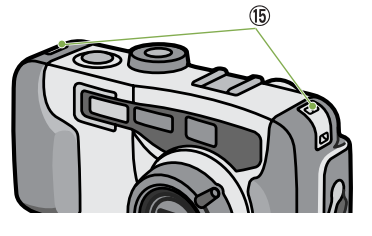

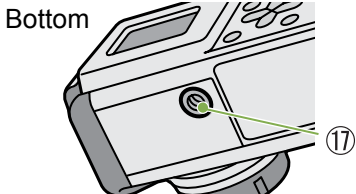

Left Side, looking from the front

- 1. Shutter release button
- 2. Power button
- 3. Mode Dial
- 4. Flash
- 5. Accessory Shoe
- 6. AF Window
- 7. Viewfinder
- 8. Terminal Cover
- 9. Lens
- 10. USB Terminal
- 11. Video Out Terminal

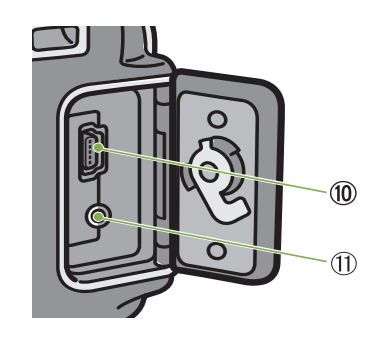

- 1. Auto Focus Lamp
- 2. Viewfinder
- 3. Flash Lamp
- 4. **@** (Delete)/  $\circlearrowright$  (Self-timer) Button
- 5. [<sup>4</sup>] (Wide-angle)/ **[4]** (Thumbnail Display) Button
- 6. [4] (Telephoto)/ Q (Enlarged View) Button
- 7.  $\bigcirc$  /  $\bigcirc$  (Quick Review) Button
- 8.  $\triangle$  /  $\oint$  (Flash) Button
- 9. ▶ Button
- 10. ▼/ ツ (Macro)Button
- 11. DISPLAY Button
- 12. OK Button
- 13. MENU Button
- 14. LCD Monitor
- 15. Eyelets
- 16. Battery/Card Cover
- 17. Tripod Screw Hole (underside)

# <span id="page-7-0"></span>How to Use the Mode Dial

The Mode Dial is on the top of the camera.

The Mode Dial is used to select the desired mode and operation for shooting and playback (still image viewing).

**1** Turn the Mode Dial to the symbol of the mode you want to use.

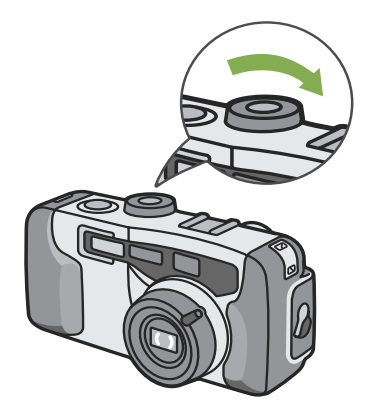

#### Mode Dial Symbols and Functions

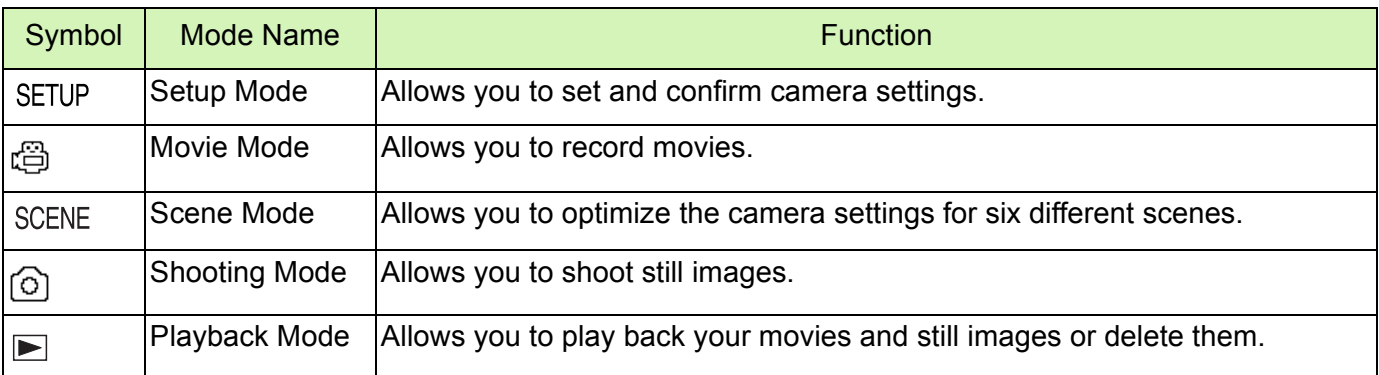

# <span id="page-8-0"></span>Inserting the Batteries

The following batteries can be used in the camera. Please choose which kind to use according to your needs.

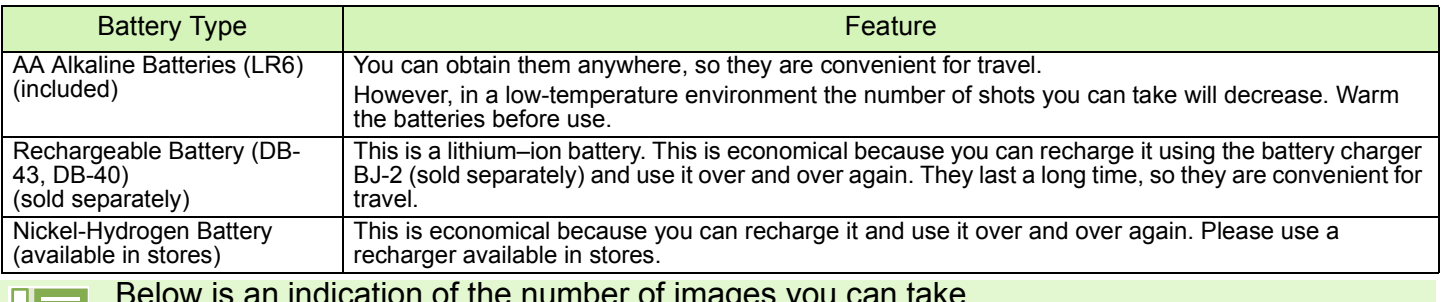

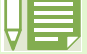

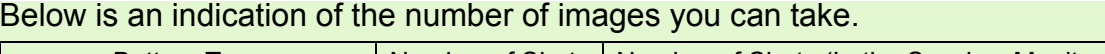

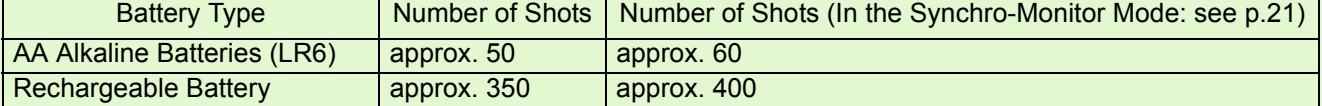

The number of shots is based on a temperature of 22 degrees celsius, shooting at 30–second intervals and one out of every two being shot with the flash.

If you set the camera to the Power-Save mode, the number of shots you can take will increase. In addition to the batteries, you can use the AC Adaptor (sold separately).

Insert the batteries following these steps.

**1** Turn the battery/card cover's knob toward

the  $\epsilon$  mark to open the cover.

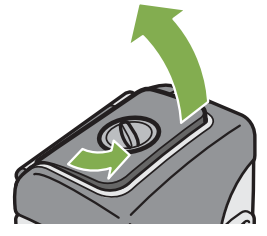

**2** Insert the two batteries, making sure they are facing the correct way.

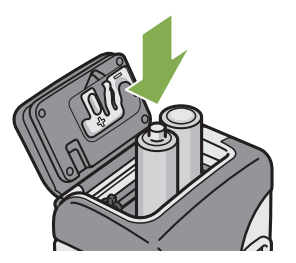

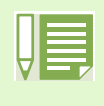

#### **When the batteries wear out**

Just before the batteries wear out,  $\Box$  is displayed on the LCD Monitor. When this happens, replace the batteries with a fresh set.

- Before opening or closing the cover, make sure that any contaminants adhering to the camera, such as water, sand, or mud, are removed from it. Do not open and close the cover in a place where such contaminants can easily get into the camera.
- Other batteries, such as manganese (R6) and Ni-Cd batteries cannot be used.
- Please remove the batteries to store the camera if you are not going to use it for long periods of time.
- The strength of alkaline batteries varies by brand and become weaker the longer it is from the time of manufacture. Battery life for alkaline batteries is drastically reduced when cold.
- Nickel metal hydride batteries (available in stores) are not charged at the time of manufacture.Charge before use.
- The battery may become very hot immediately after operation. Turn the camera off and leave it to cool down sufficiently before removing the battery.

**3** Close the battery/card cover and turn the

knob toward the  $\ominus$  mark.

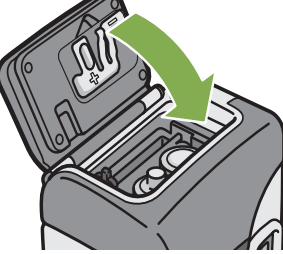

# <span id="page-9-0"></span>Using the Rechargeable Battery

The DB-43 rechargeable battery (sold separately) is convenient for extended use because it can be used over and over again.

### <span id="page-9-1"></span>**Inserting the rechargeable battery**

- **1** Make sure the power is off.
- 2 Turn the battery/card cover's knob toward the  $\triangle$ mark to open the cover.

**3** Insert the rechargeable battery. Push the battery in firmly until it is automatically locked into place with the yellow latch.

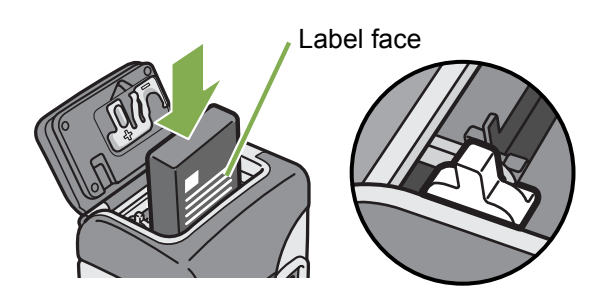

4 Close the battery/card cover and turn the knob toward the  $\ominus$  mark.

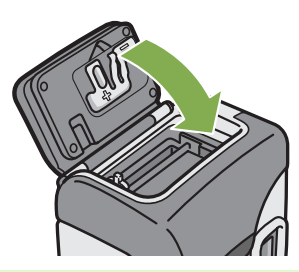

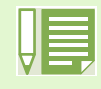

- Before opening or closing the cover, make sure that any contaminants adhering to the camera, such as water, sand, or mud, are removed from it. Do not open and close the cover in a place where such contaminants can easily get into the camera.
- Remove the batteries if you are not going to use the camera for a long period of time.
- The batteries may become hot after extended use. Touching the batteries immediately after use could result in burns to your fingers.
- For recharging the battery, use battery charger BJ-2 (sold separately).

#### <span id="page-9-2"></span>**Removing the rechargeable battery**

- **1** Make sure the power is off.
- **2** Turn the battery/card cover's knob toward the  $\epsilon$  mark to open the cover.

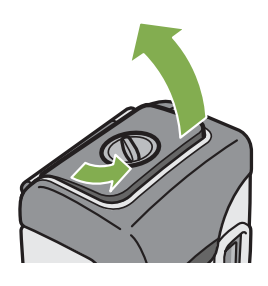

3 Release the yellow latch to remove the battery.

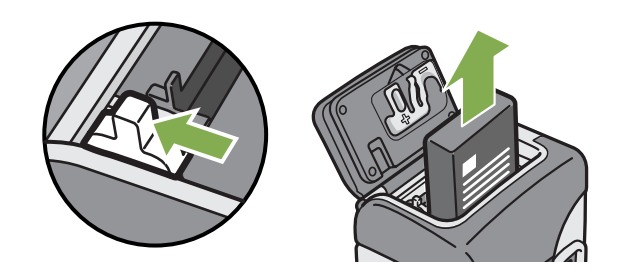

4 Close the battery/card cover and turn the knob toward the  $\ominus$  mark.

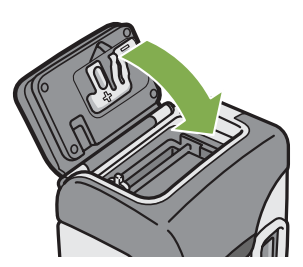

# <span id="page-10-0"></span>Using the AC Adaptor

When shooting or viewing still images for a long time, or when connecting to your computer, use of the AC Adaptor (sold separately) is recommended.

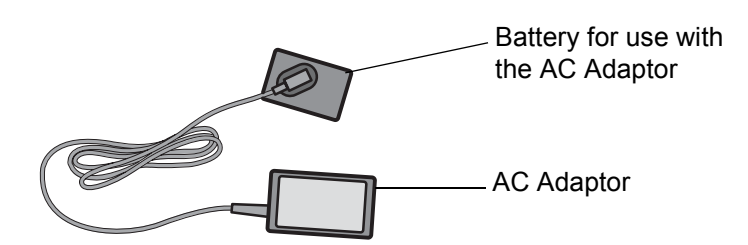

#### <span id="page-10-1"></span>**Setting up the AC adaptor**

- **1** Make sure the power is off.
- 2 Turn the battery/card cover's knob toward the  $\odot$ mark to open the cover.

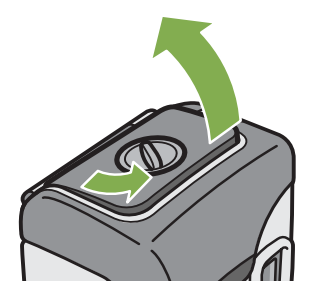

**3** Insert the AC Adaptor Battery. Push the battery in firmly until it is automatically locked with the yellow latch.

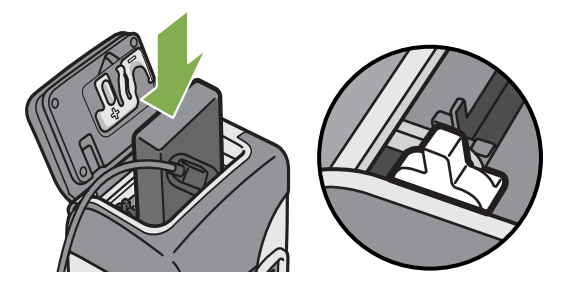

4 Plug the power cord into an outlet.

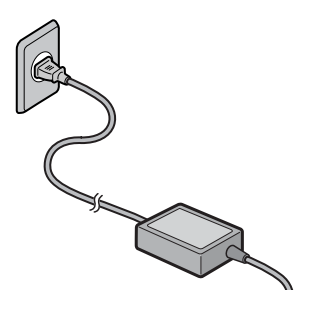

- Be sure to firmly attach cables and plug in cords.
- When you are not using the camera, unplug the AC Adaptor from the camera and the power outlet.
- While in use, if you detach the AC Adaptor or unplug it from the outlet, data may be lost.
- The AC adaptor is used with the battery/card cover open. Do not attempt to close it.

# **Removing the AC adaptor**

- 1 Make sure the power is off.
- 2 Unplug the power plug from the outlet.
- <span id="page-11-0"></span>**3** Release the yellow latch to remove the battery.

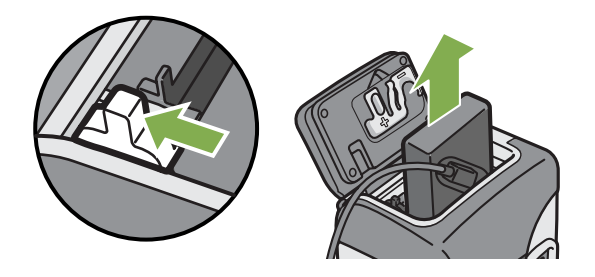

4 Close the battery/card cover and turn the knob toward the  $\ominus$  mark.

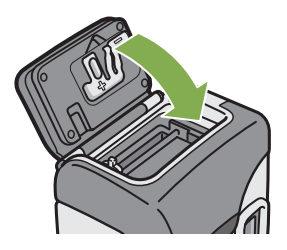

# <span id="page-12-2"></span>Turning the Power On/Off

The camera is switched between On and Off as follows.

### <span id="page-12-0"></span>**To turn the camera On**

1 Press the power button

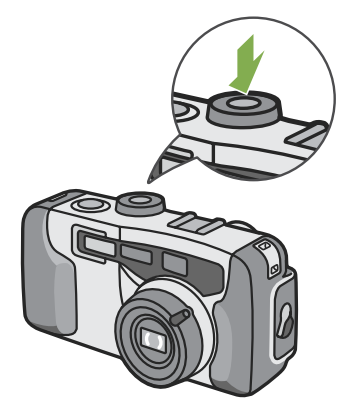

<span id="page-12-1"></span>**To turn the camera Off**

1 Press the power button

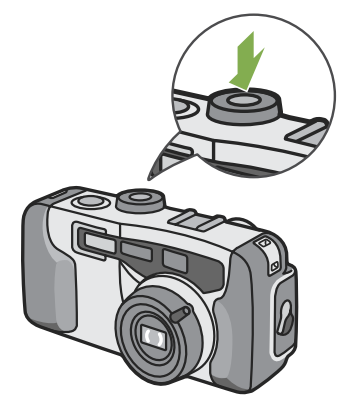

The flash lamp and auto-focus lamp will flash altermately for several seconds.

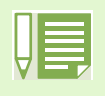

#### **Auto Power-off**

- If the camera goes unused for a set period of time, it will automatically turn itself off to save power. To use the camera again, simply press the power switch.
	- At time of purchase, the Auto Power-off function is set to one minute.
- The Auto Power-off function does not work when connected to your computer.

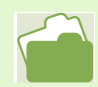

For how to change the Auto Power-off time, see [p.100.](#page-99-0)

# <span id="page-13-0"></span>Setting the Date and Time

You can take still images with the time or date stamped onto the picture.

Immediately after purchasing the camera, the date and time settings will not be correct, so be sure to set the date and time before using this feature.

To set the date and time, follow the steps below.

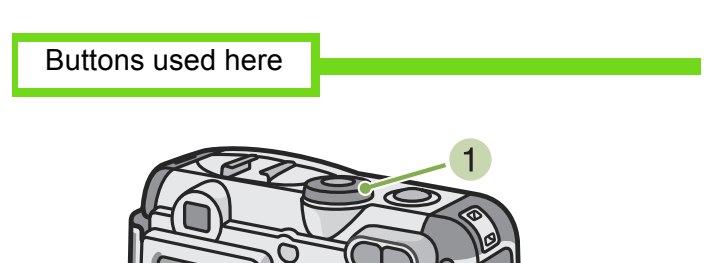

3 Set the year, month, date and time by pressing  $\triangle \blacktriangledown \blacktriangle \blacktriangleright$ .

If you hold down the  $\triangle \blacktriangledown$  buttons, you can increase/ decrease the value quickly.

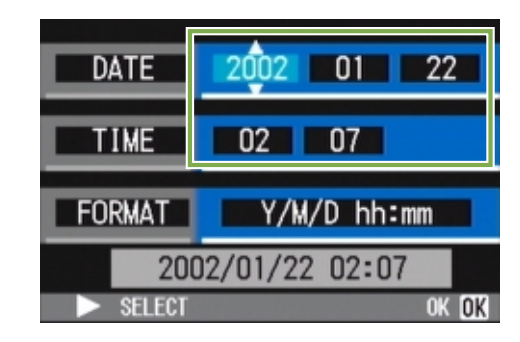

4 In [FORMAT], choose the Date and Time format.

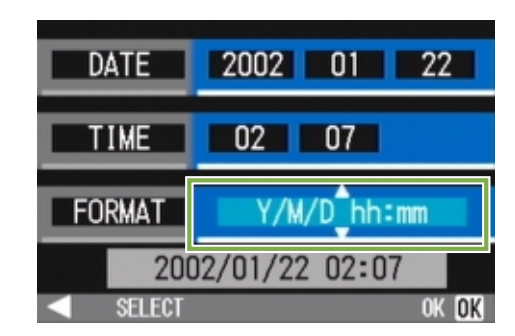

**5** Check the display on the bottom of the screen and then press the  $\Box \Box$  button. Once you have set the date and time, the display returns to the Setup screen.

- **1** Make sure the power is on and then turn the Mode Dial to SETUP (Setup Mode). The Setup screen is displayed on the LCD Monitor.
- 2 Press the  $\blacktriangledown$  button to select [DATE SETTINGS] and then press the **DX** button.

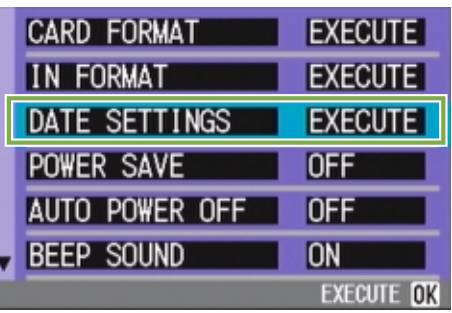

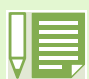

If the batteries are removed for about two weeks, the date and time settings will be lost. These settings must be made again.

# <span id="page-14-0"></span>Inserting the SD Memory Card

You can record the still images and movies you have taken on SD Memory Cards (available in stores) or in the camera's internal memory.

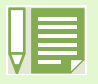

#### **Write-protecting your images**

If you move the card's write-protection switch to LOCK, your still images cannot be accidentally erased, and the memory card cannot be formatted. If you return the switch to the former position, it is once again possible to erase images and format the card.

It is recommended to switch to LOCK after recording important images.

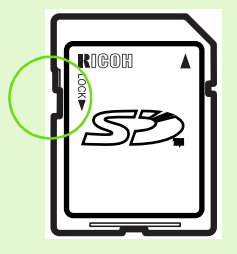

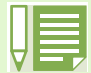

The internal memory capacity is 8MB.

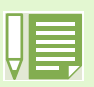

#### **About where to record**

When an SD Memory Card is not inserted, the camera records images in the internal memory; when an SD Memory Card is inserted, it records images on the SD Memory Card.

When no memory card is loaded

Records to internal memory

When an SD Memory Card is loaded

toward the  $\ominus$  mark.

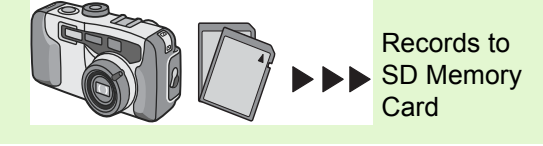

4 Close the battery/card cover and turn the knob

- **Inserting the SD Memory Card**
- 1 Turn the power off.
- **2** Turn the battery/card cover's knob toward the  $\epsilon$  mark to open the cover.

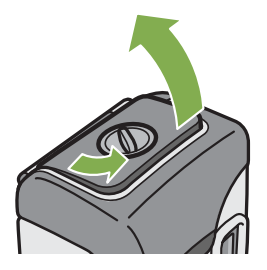

3 Make sure the card is facing the right way and then push the card all the way in until it clicks

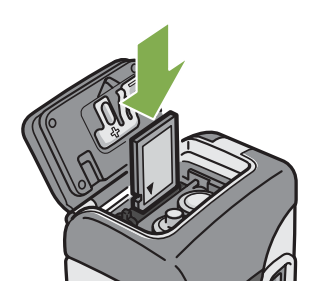

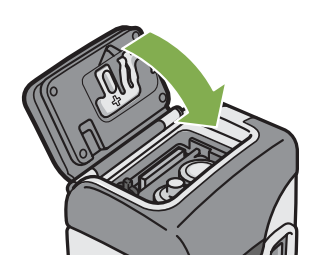

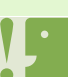

When inserting the SD Memory Card, take care not to get any dirt on the card's metal parts.

# **Removing the SD Memory Card**

- 1 Make sure the power is off.
- <span id="page-15-0"></span>2 Turn the battery/card cover's knob toward the  $\mathfrak S$  mark to open the cover.

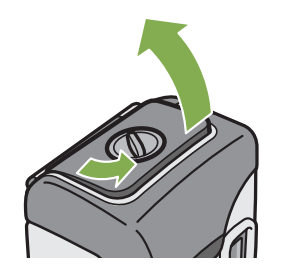

3 Press the card gently and release it. The card pops out just a little.

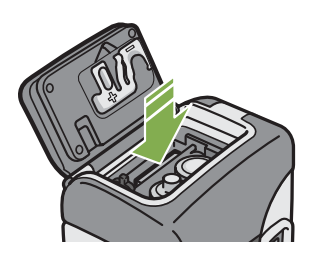

4 Gently take the card out of the camera.

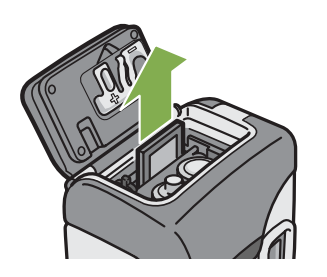

Close the battery/card cover and turn the knob toward the  $\oplus$  mark.

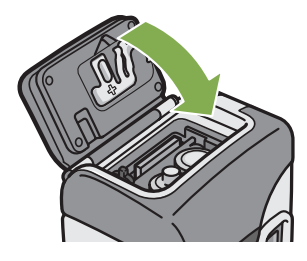

 $(24)$ 

⊕

 $00:36$ 

 $00:00$ 

 $(25)$ 

**START: RELEASE** 

320

# <span id="page-16-0"></span>How to Use the LCD Monitor

The LCD Monitor can be used to view the subject when you are shooting an image, as well as for playing back movies and still images. Symbols and numbers indicating the camera's status and settings are displayed on the screen of the LCD Monitor.

### <span id="page-16-1"></span>**Screen Examples when Shooting Pictures**

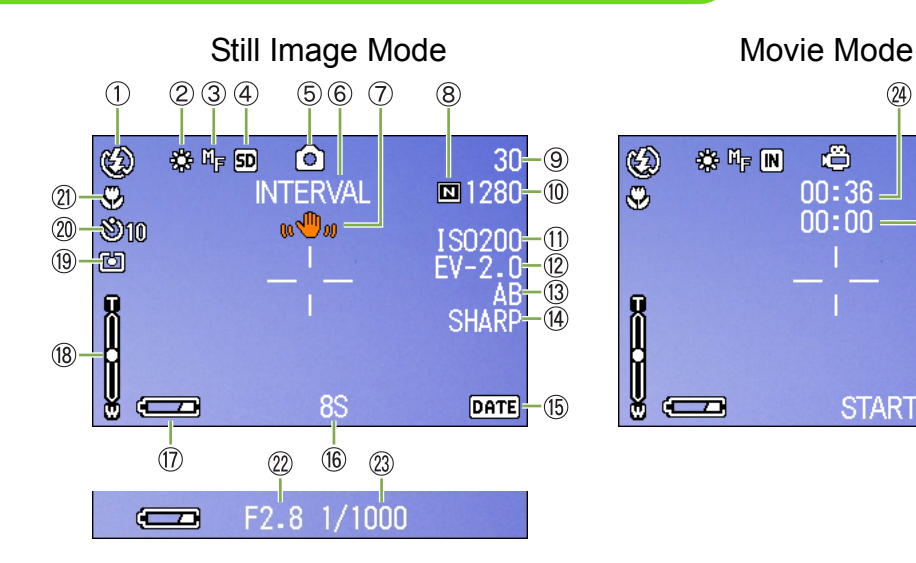

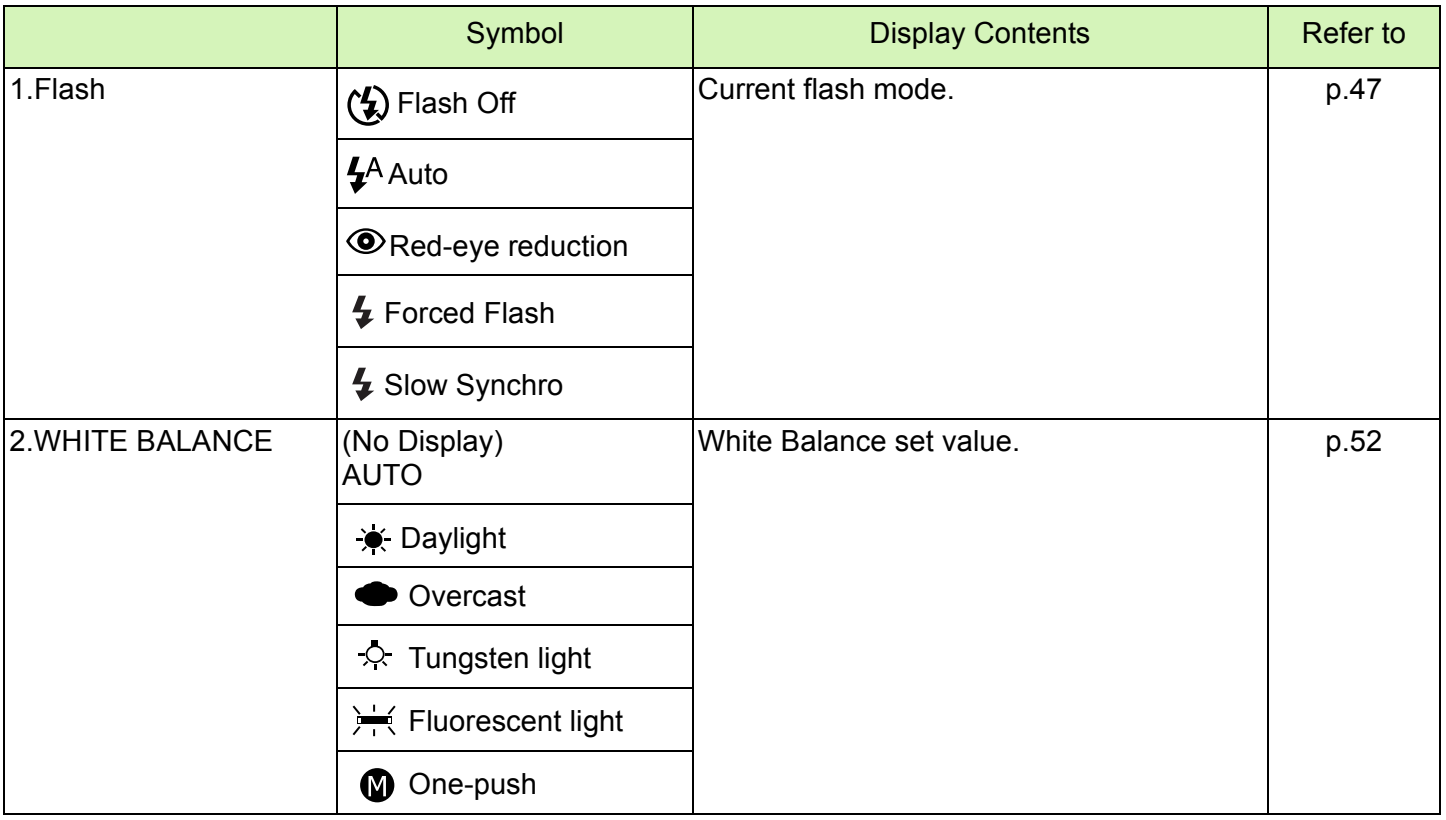

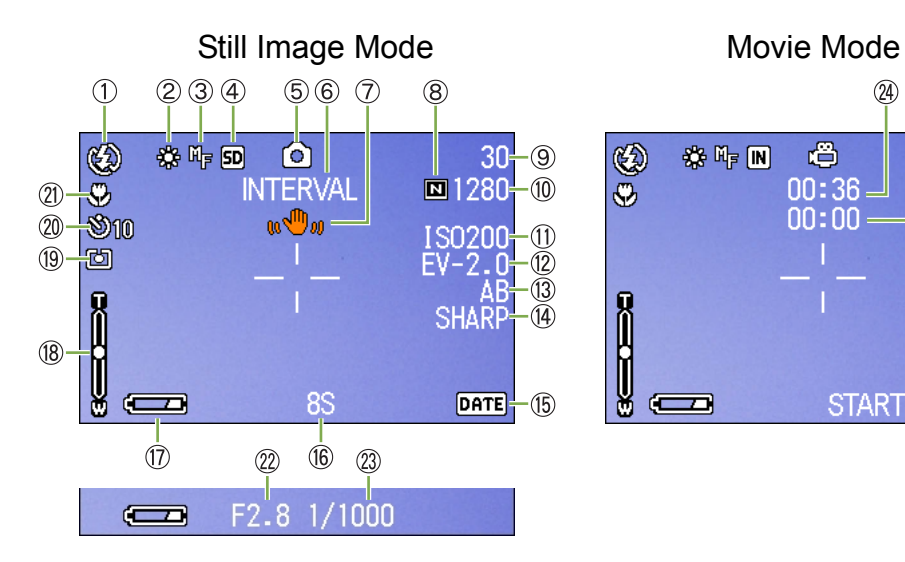

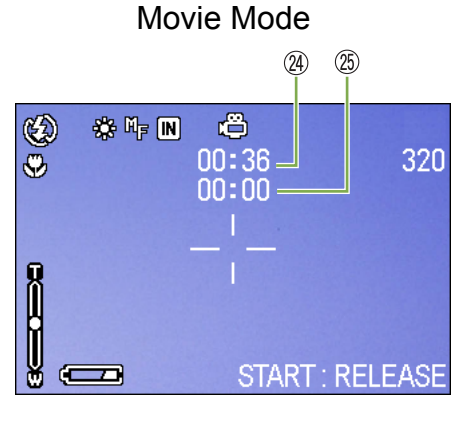

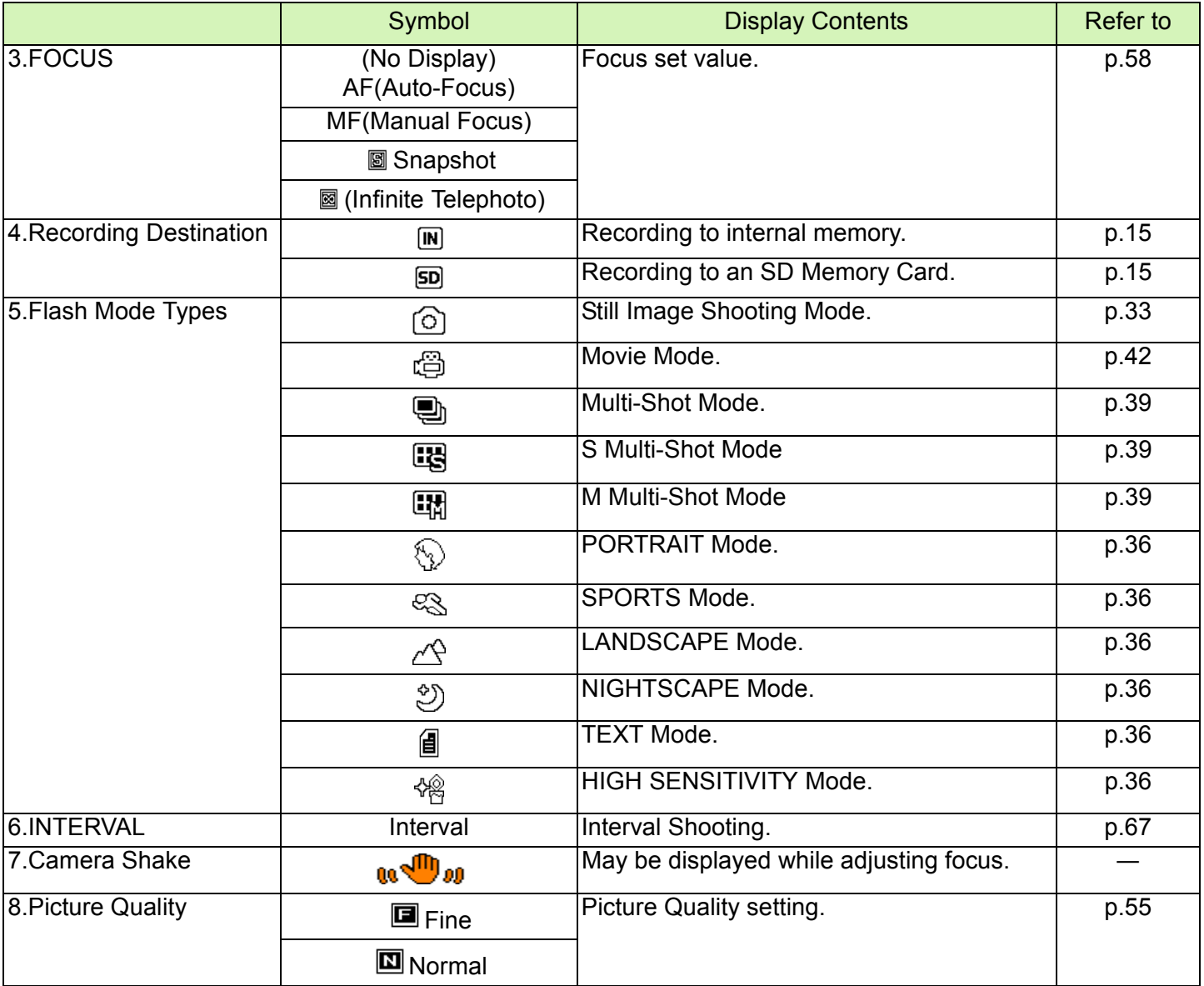

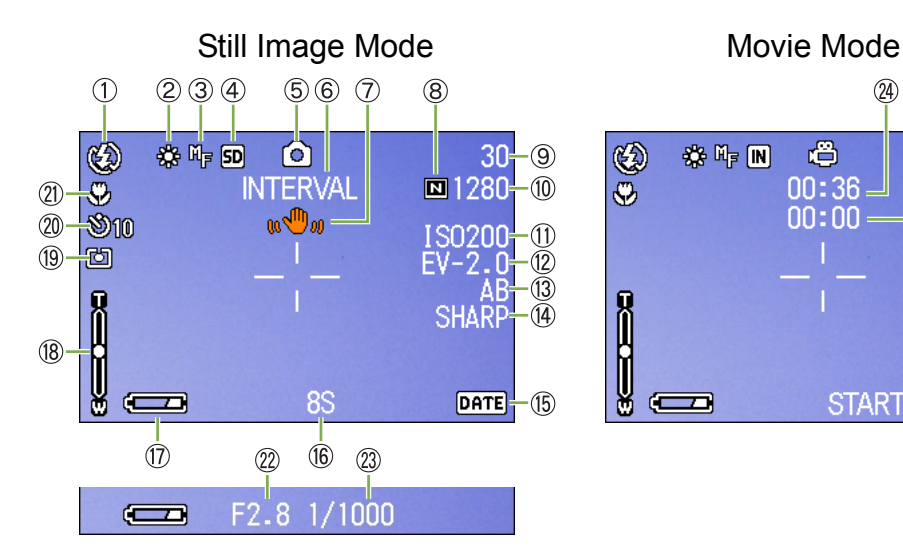

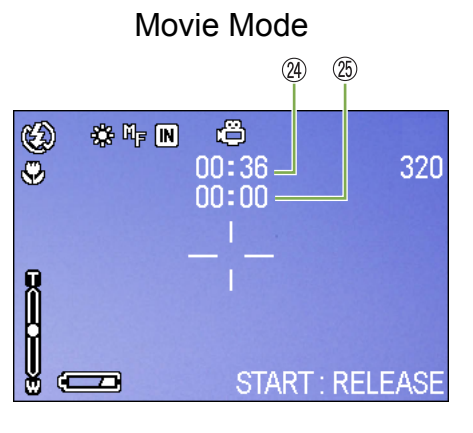

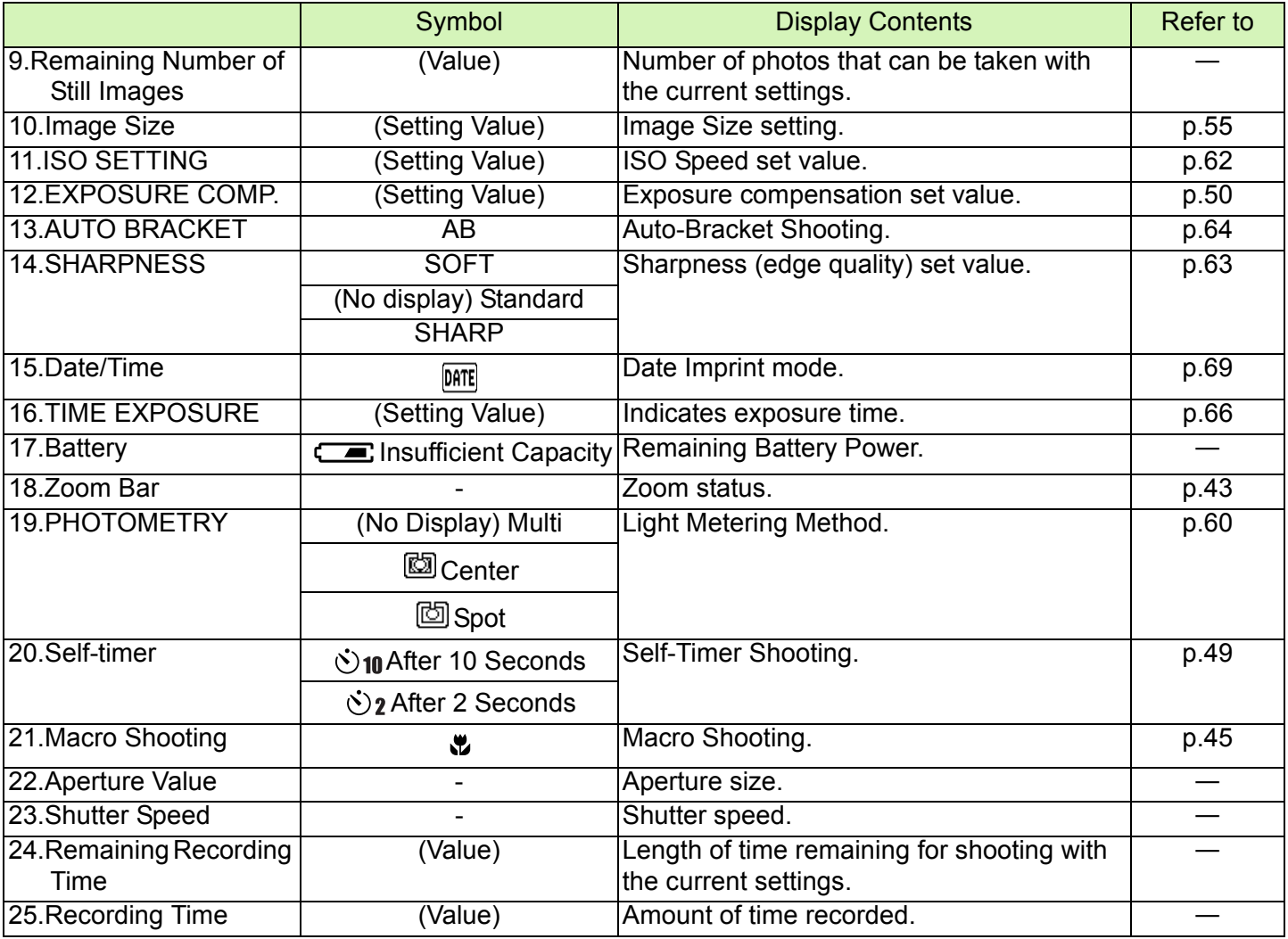

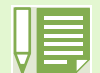

- When shooting in particularly bright places, it may not be possible to prevent overexposure. In this case, the [!AE] symbol will be displayed.
- The LCD monitor may display messages to inform you of operational instructions or the camera status while in use.

#### <span id="page-19-0"></span>**The Screen During Playback**

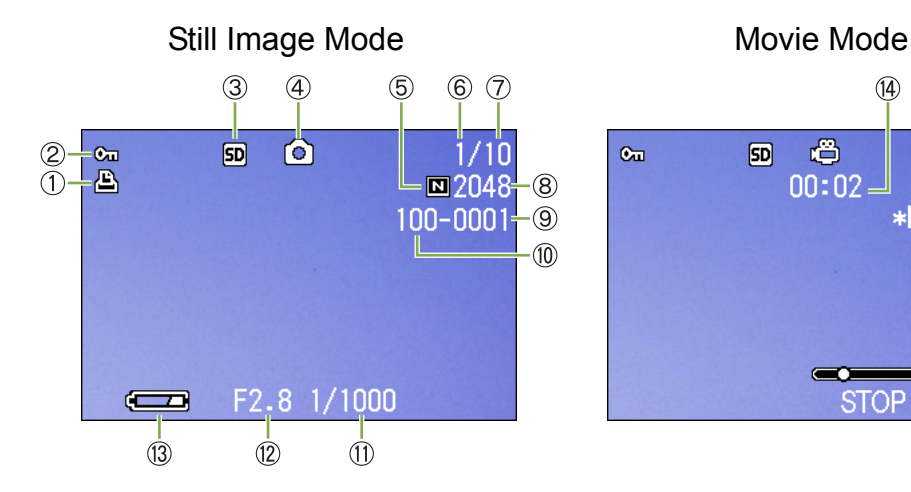

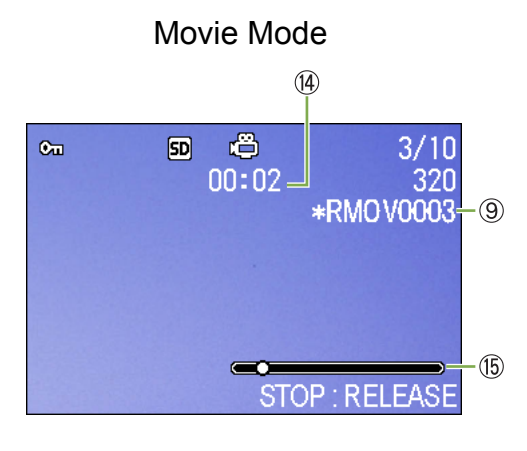

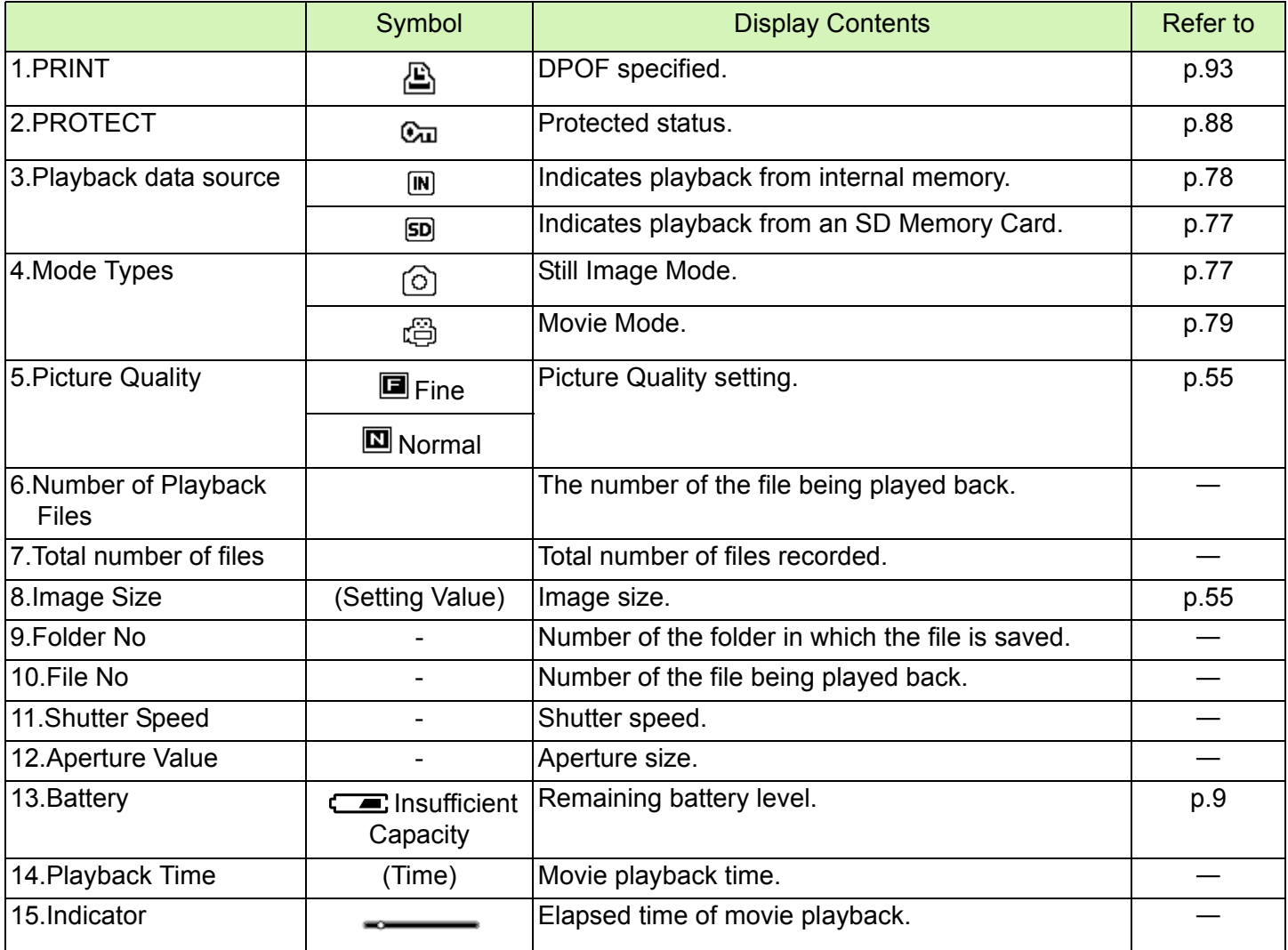

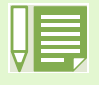

The LCD monitor may display messages to inform you of operational instructions or the camera status while in use.

#### <span id="page-20-0"></span>**Switching the Screen Display**

If you press DISPLAY, you can change the screen display mode, such as switching between display/no display of symbols, etc.

#### **When Shooting**

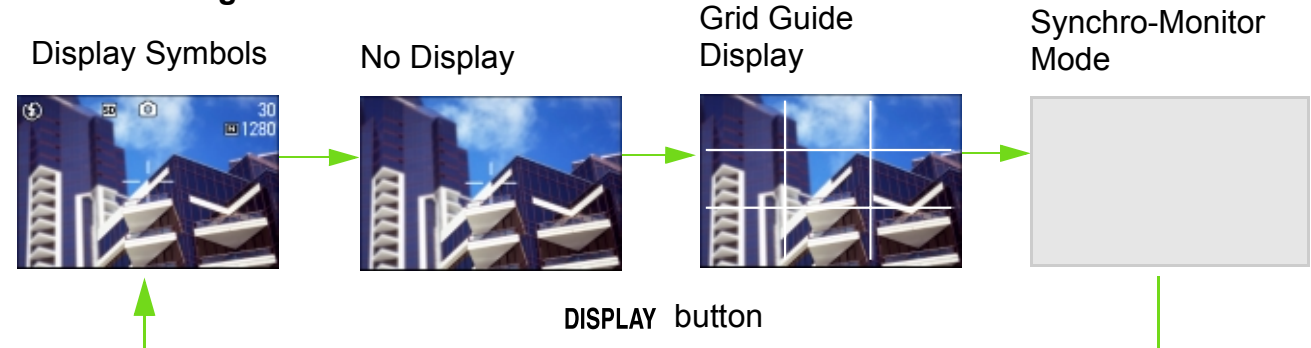

ÅEIn the Synchro-Monitor Mode except with the following operations, the LCD Monitor is turned off (No Display). This is a useful mode to reduce power consumption.

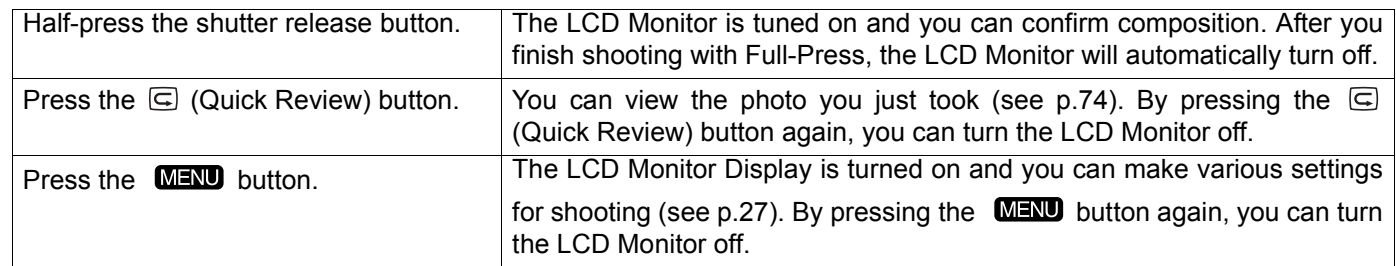

- You cannot turn the LCD Monitor Display on/off by pressing  $\circlearrowright$  (Self-timer),  $\sharp$  (Flash) or  $\sharp$  (Macro) buttons.
- Turning the LCD Monitor Display Off conserves battery life. In this case, shoot using just the Viewfinder.

When the No Display or Grid Guide Display is on, symbols will appear for a few seconds right after you have pressed Self-timer, Flash or Macro button.

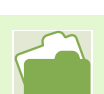

For how to display the grid guide, see [p.71](#page-70-0).

#### **When Playing Back**

Display Symbols

No Display

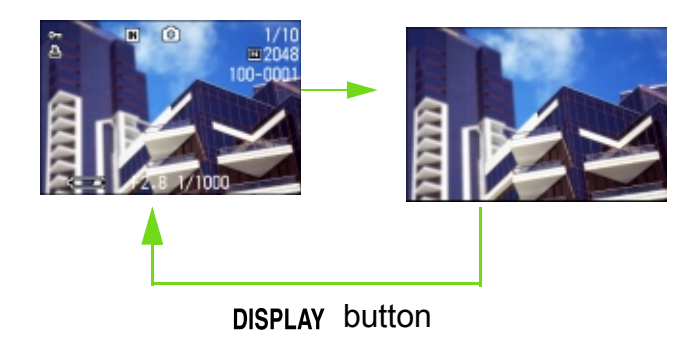

# <span id="page-21-0"></span>Button Functions

The following table summarizes the functions of the camera's buttons.

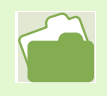

Power Button, see [p.13.](#page-12-2) Mode Dial, see [p.8](#page-7-0). Shutter Release Button, see [p.30.](#page-29-0)

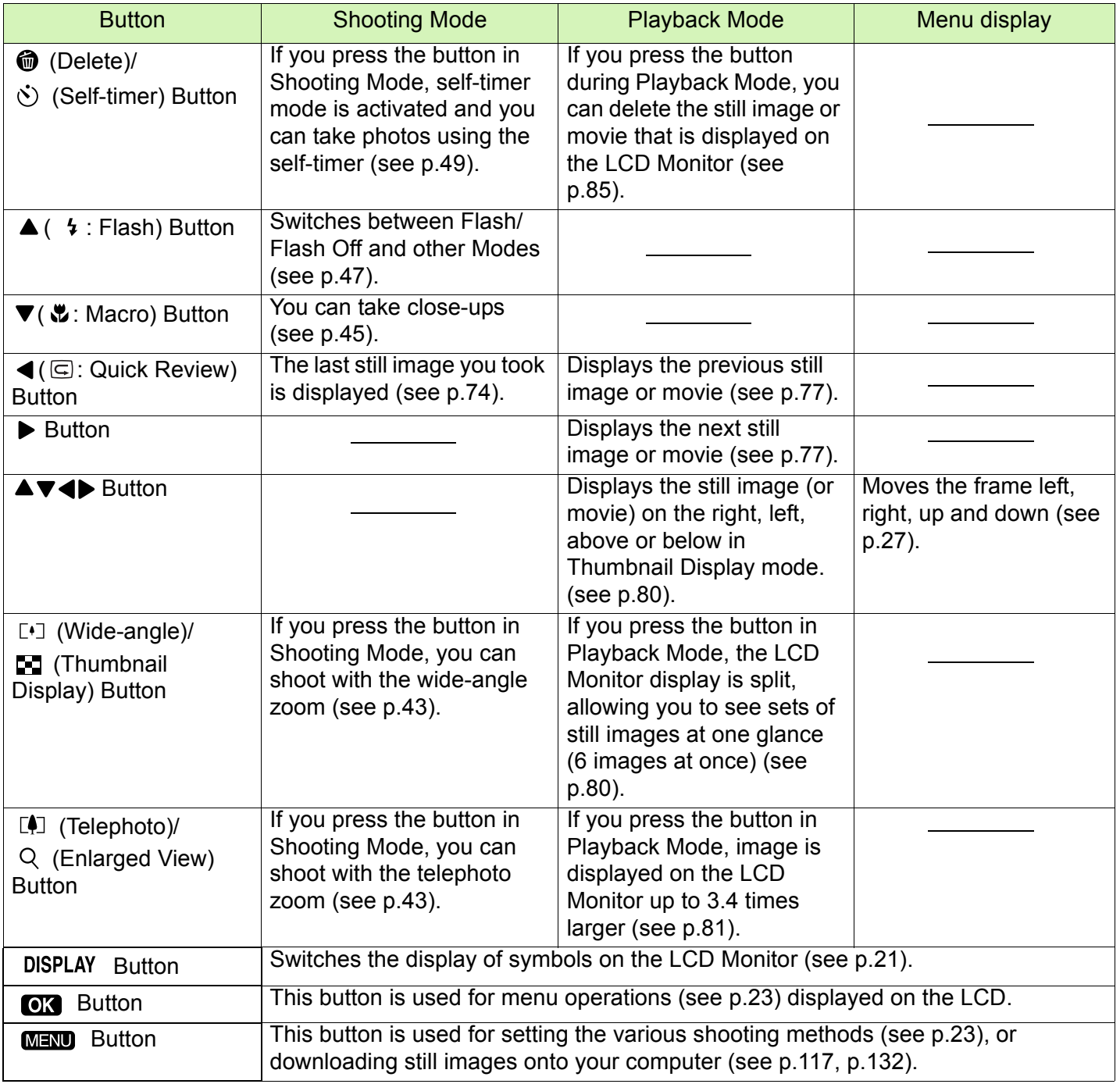

### <span id="page-22-0"></span>Screens

Default values set when you purchased your camera are surrounded by brackets [ ] in the selection options.

#### **Shooting Menu (Shooting Mode)**

In Shooting Mode, display by pressing the **MENU** button.

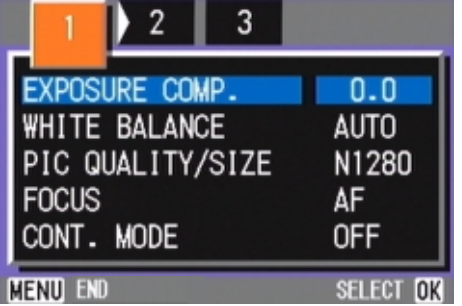

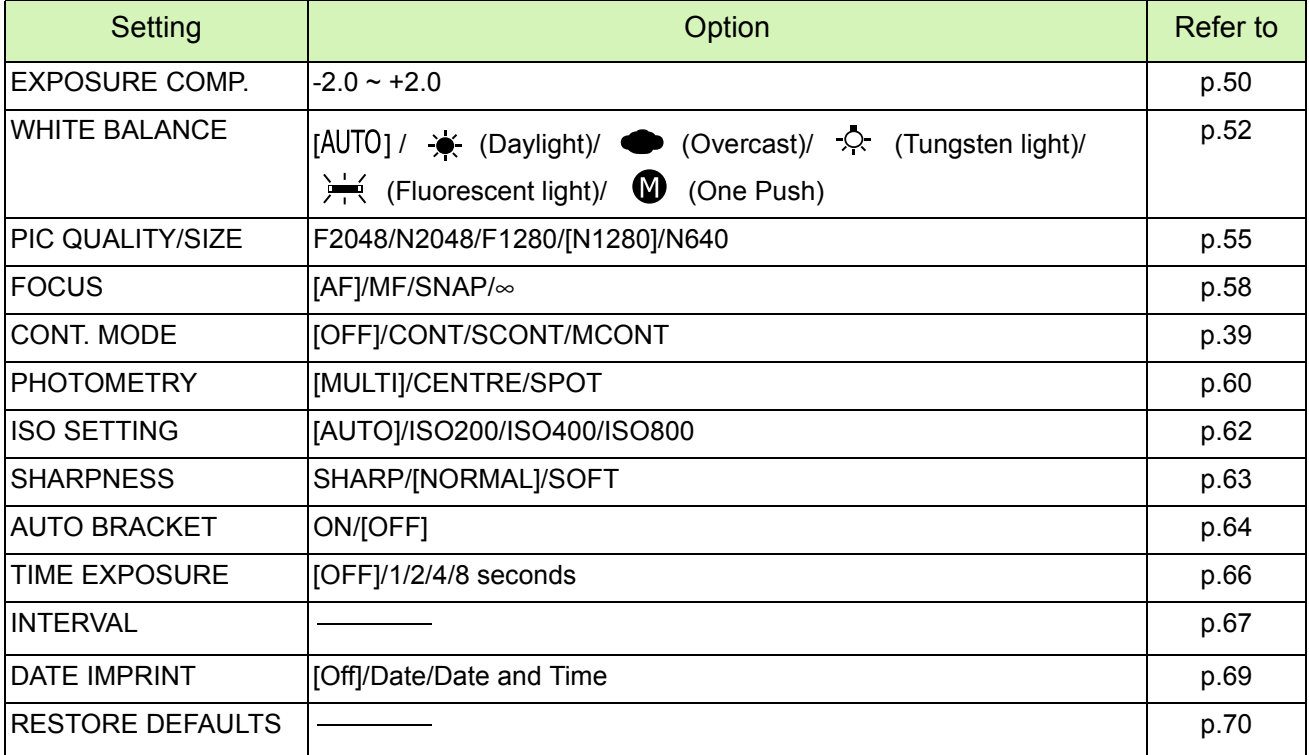

#### **Shooting Menu (Movie Mode)**

In Movie Mode, display by pressing the **MENU** button.

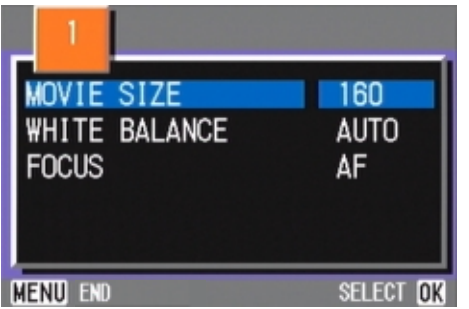

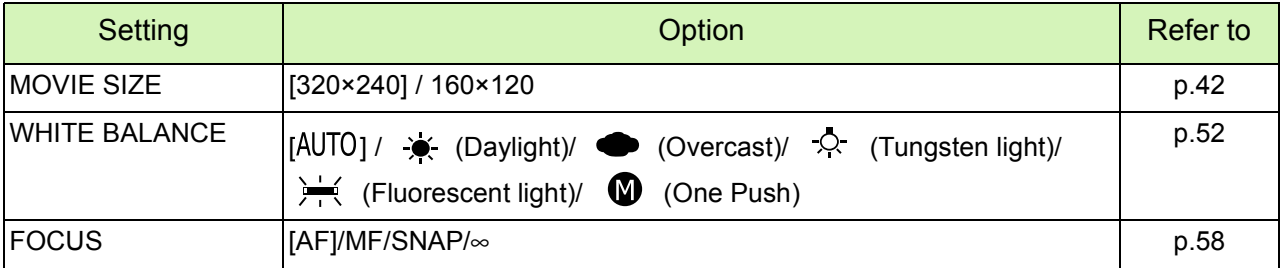

#### **Shooting Menu (Scene Mode/except in Text Mode)**

In Scene Mode, display by pressing the **MENU** button.

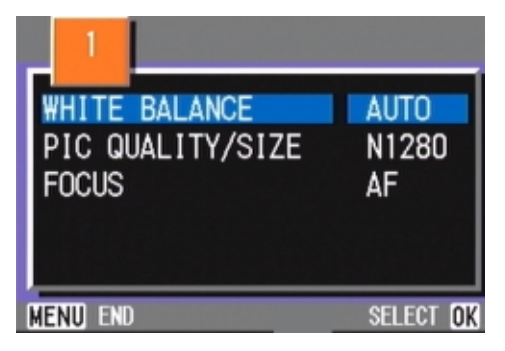

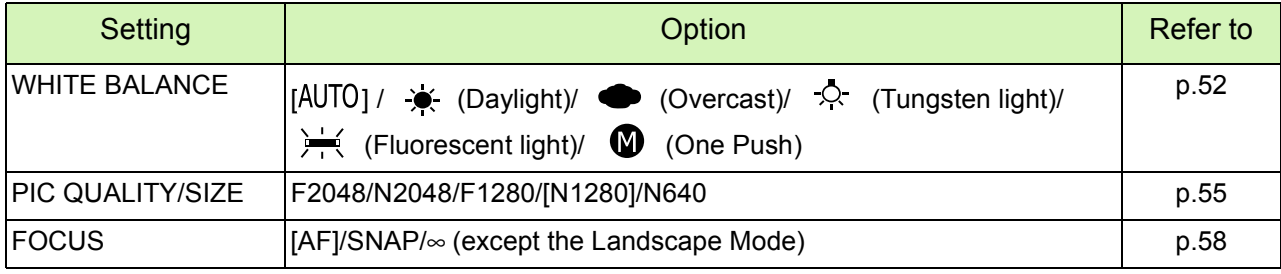

### **Shooting Menu (Text Mode)**

In Text Mode, display by pressing the **MENU** button.

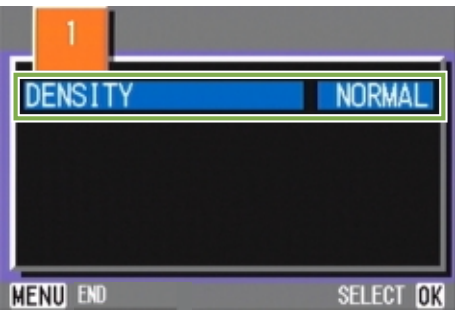

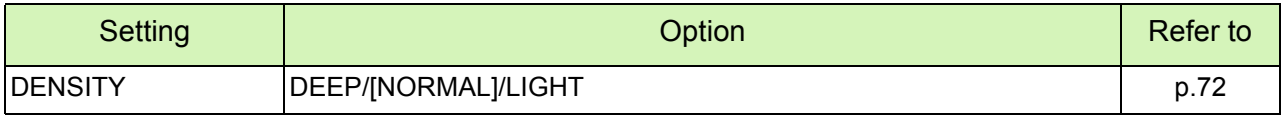

### **Playback Menu**

In Playback Mode, display by pressing the **MENU** button.

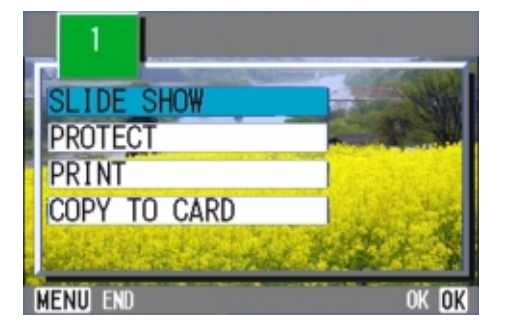

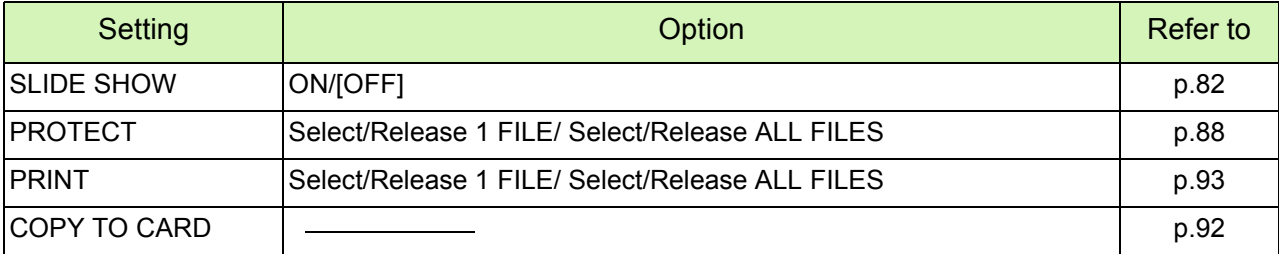

#### **scene-selection Screen (Scene Mode)**

In Scene Mode, the screen is displayed when you select a scene.

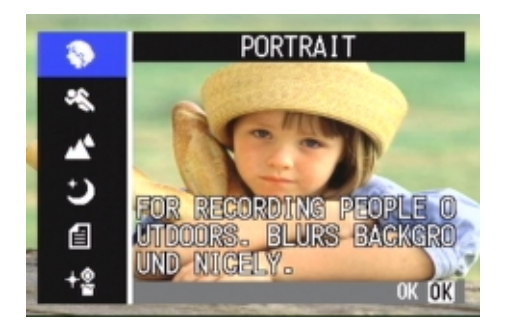

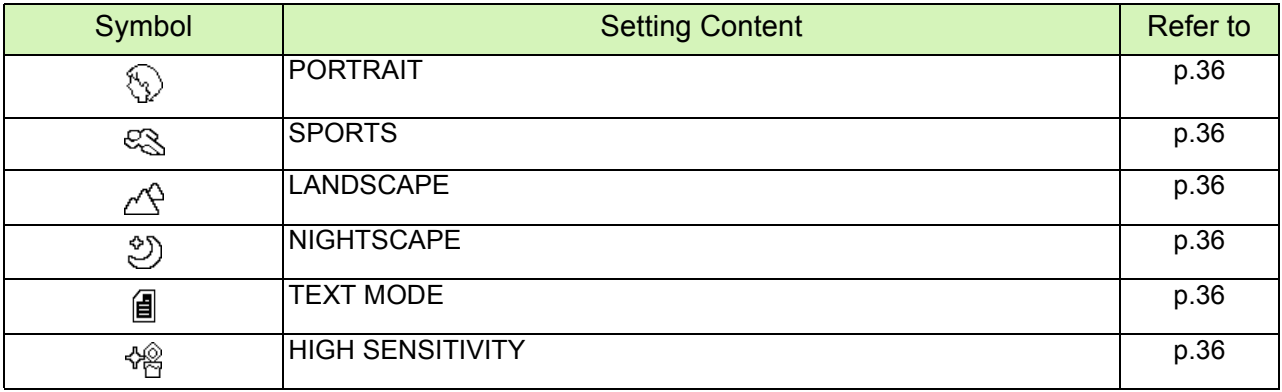

#### **Setup Screen (Setup Mode)**

This screen is displayed in Setup Mode.

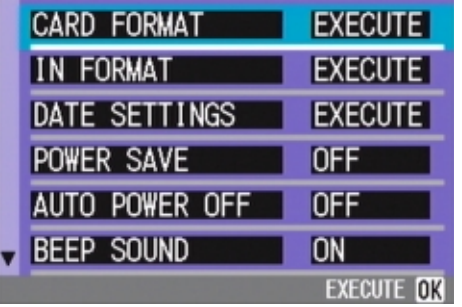

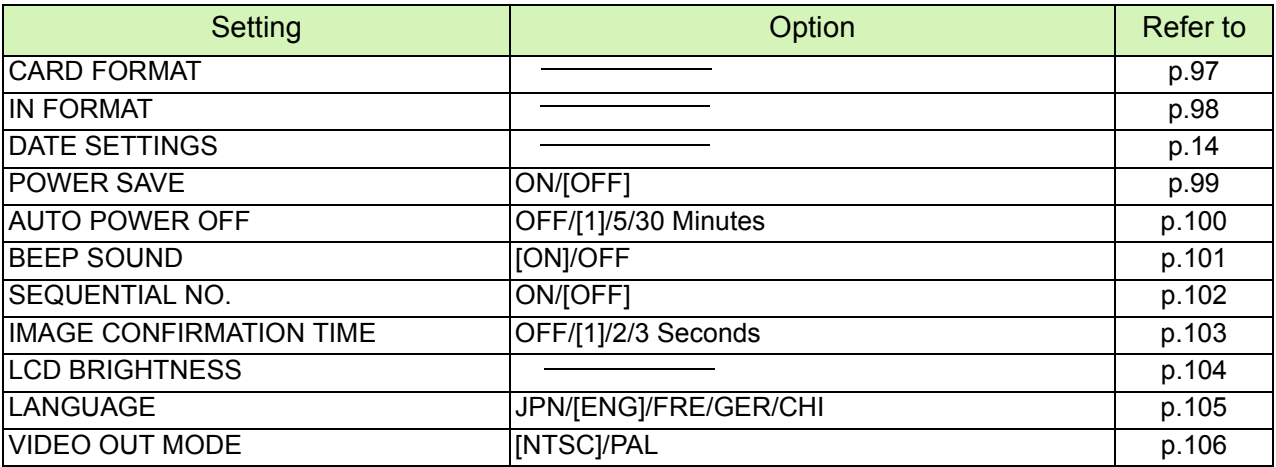

### <span id="page-26-0"></span>**The Basics of the Shooting Menu/Playback Menu**

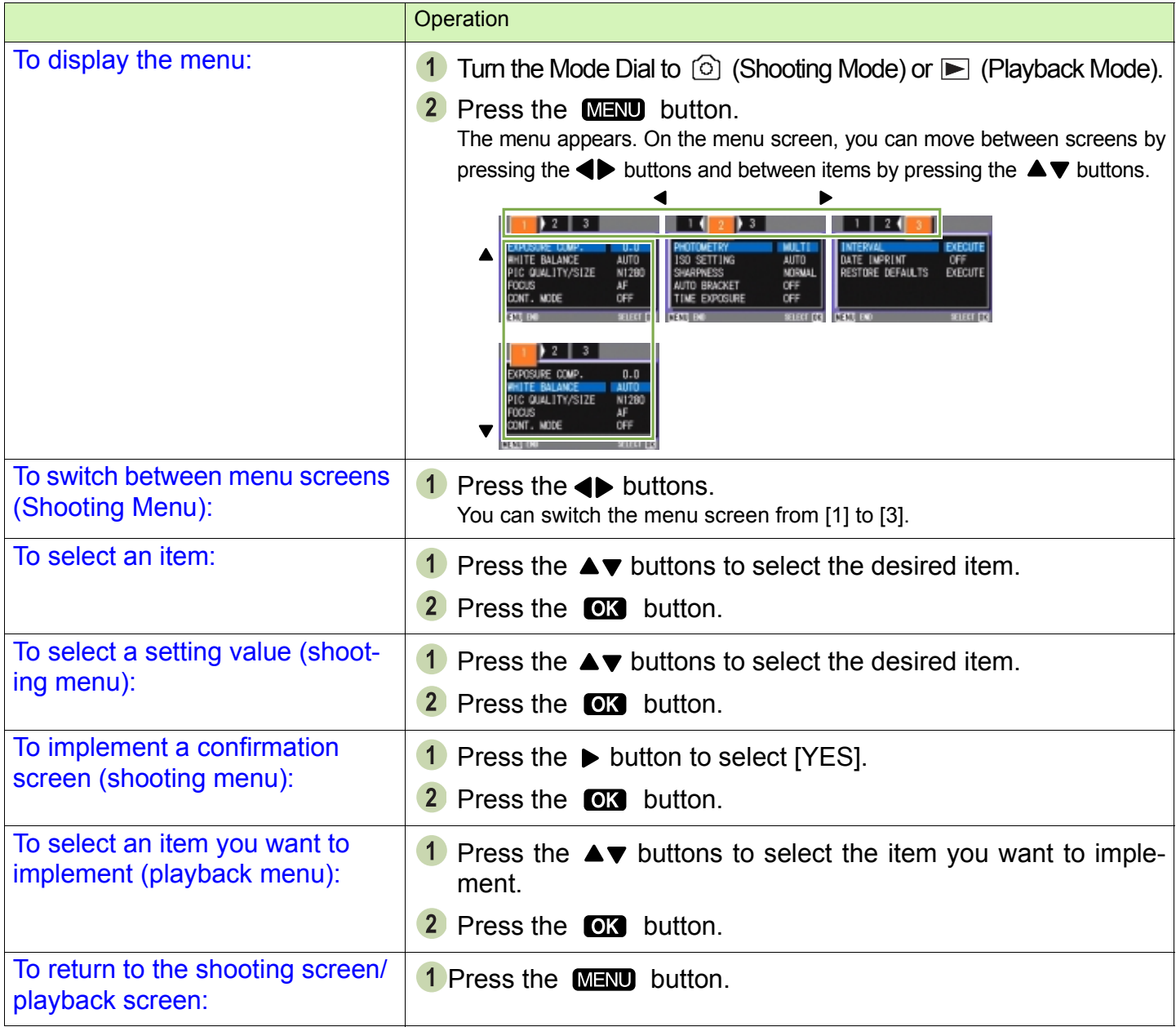

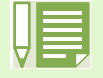

On the setting selection screen, the item with the orange  $\blacksquare$  displayed is the current setting. Even if you change the setting by moving the blue indicator, until you finalize the setting the orange indicator remains to show what the previous setting was.

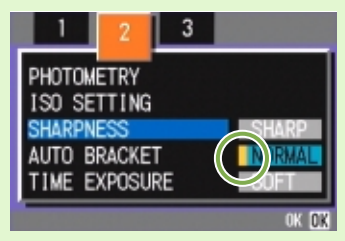

• The menu screen sequence is slightly different depending on the item for which the setting change is being made. For a detailed explanation of each of the items, see Section 2 or Section 3.

# <span id="page-27-0"></span>**The Basics of the Setup Screen**

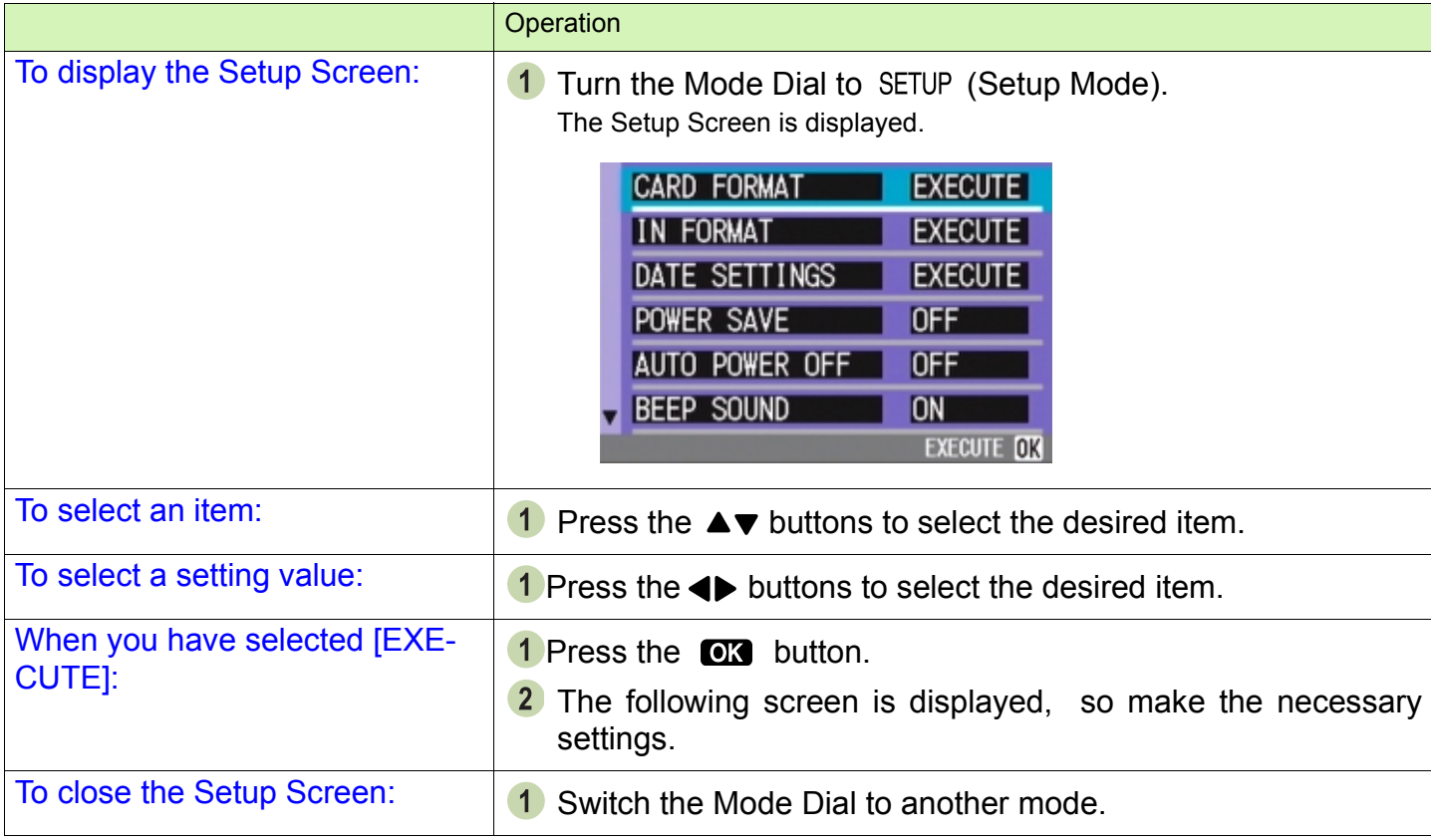

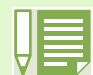

The sequence of operations is slightly different depending on the item for which the setting change is being made. For a detailed explanation of each of the items, see Section 6 .

# <span id="page-28-0"></span>Section 2 Basic Shooting

The basics of shooting are explained here, from how to hold your camera to how to shoot still images and movies.

# <span id="page-29-0"></span>How to Hold the Camera

If the camera moves when you press the shutter release button, your still images might not come out clearly (due to camera shake).

Hold the camera as below for best results.

1 Hold the camera with both hands and lightly press both elbows against your body.

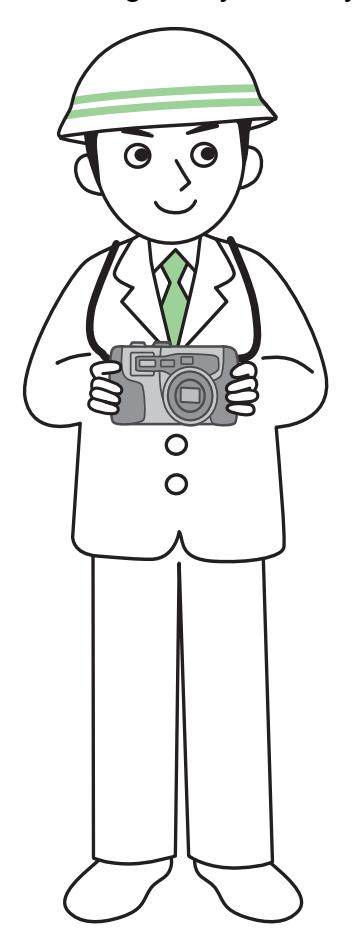

2 Put your finger on the shutter release button

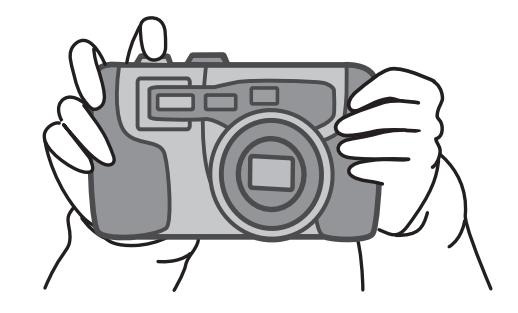

- Be careful when you are shooting not to get a finger, your hair, or the strap in front of the lens or the flash. • To prevent camera shake, hold the camera securely with both hands when you shoot or use a tripod.
	- Consider using a tripod to prevent camera shake in the following situations:
	- When shooting in a dark place, if you do not use the flash or if you use the Slow Synchro mode.
	- When you shoot with the zoom.

#### <span id="page-30-0"></span>How to Focus

The area displayed on the LCD Monitor is shot as a still image or a movie. When adjusting focus, press the shutter release button halfway (half-press).

To adjust focus, follow the steps below.

- 1 Point the lens toward the subject you want to shoot.
- 2 Compose the picture on the LCD Monitor.
- 3 The focus is set at the center of the screen, so use the screen to center your subject.

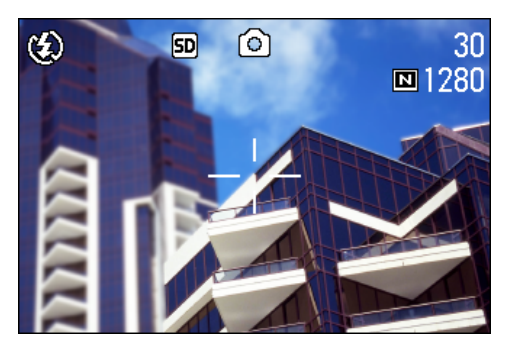

4 Half-press the shutter release button. The f-stop (aperture size) and shutter speed are displayed in the bottom part of the screen, and the camera focuses.

Once the shot is in focus, the exposure and white balance are fixed and the crosshair in the center of the LCD Monitor turns green, as does the auto-focus lamp in the lower left of the Viewfinder. Check one of these to make sure the subject is in focus.

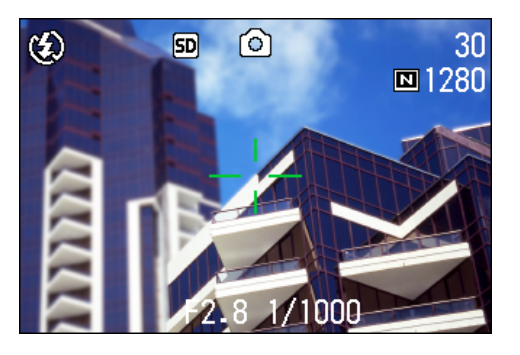

If the camera cannot automatically focus, the crosshairs in the center of the LCD monitor turn red and the auto-focus lamp in the lower left of the viewfinder blinks in green.

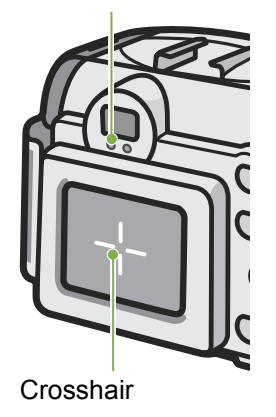

Auto focus lamp

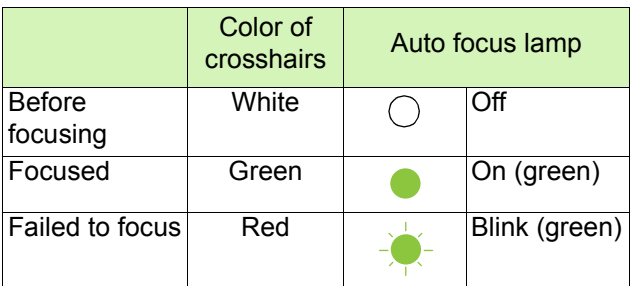

When the grid appears, the crosshairs do not appear in the middle of the LCD monitor. With the auto focus lamp, check that the shot is in focus.

If the subject is not centered on your composition, see [p.35.](#page-34-0)

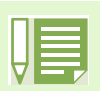

• There is another shooting method, which is to fully press the shutter once, without using the half-press method. Full-press shooting is good for capturing the moment. However, you cannot check that your shot is in focus while shooting. (see [p.34\)](#page-33-0)

- You can use the battery for a longer period of time by using the viewfinder and shooting in power-save mode (see [p.99](#page-98-0)). In this mode, however, you cannot check the focus on the LCD monitor. Instead, observe the auto focus lamp (in the lower left of the viewfinder), which lights up in green when the shot is in focus.
- The range visible through the viewfinder and that being shot may deviate a little bit, depending on the shooting distance. To check the focus or the shooting range accurately before shooting, please use the LCD monitor.

# <span id="page-32-2"></span>Shooting Still Images

Use the Shooting Mode to take still images.

There are two methods of using the shutter release button, pressing the shutter in two stages (halfpress) and pressing it all the way down at once (full-press). When you use half-press, you can confirm that your shot is in focus on the LCD Monitor. When you want to capture the moment, full-press is

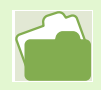

- For how to shoot with Zoom, see [p.43](#page-42-0)
- For how to shoot Close-ups, see [p.45](#page-44-0)

#### <span id="page-32-1"></span><span id="page-32-0"></span>**Check the Focus and Shoot (Half-press)**

Buttons used here

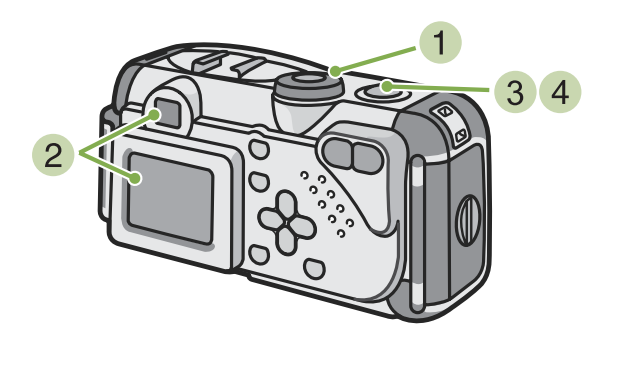

- **1** Turn the Mode Dial to *i* (Shooting Mode).
- 2 Compose your shot either by looking through the Viewfinder or at the LCD Monitor.

3 Put the subject of your photo right in the center and press the shutter release button half-way.

The f-stop (aperture size) and shutter speed are displayed in the bottom part of the screen, and the camera focuses.

Once the shot is in focus, the exposure and white balance are fixed and the crosshair in the center of the LCD Monitor turns green, as does the auto-focus lamp in the lower left of the Viewfinder. Check one of these to make sure the subject is in focus.

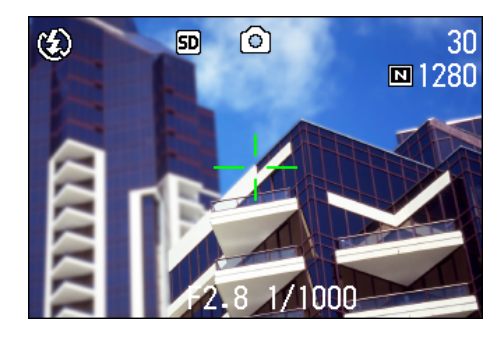

4 Gently press the shutter release button all the way.

The still image you have taken freezes for a moment on the LCD Monitor and is recorded.

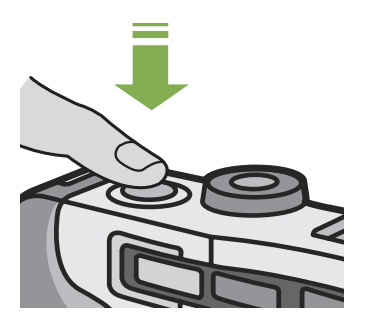

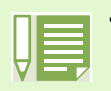

• When the image confirmation time is set to OFF, it is not displayed. See [p.103](#page-102-0).

#### <span id="page-33-0"></span>**Capture the Moment Shooting (Full-press)**

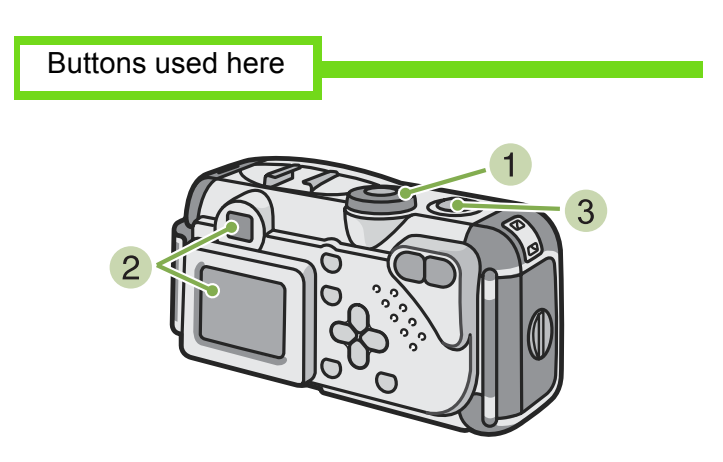

3 Put the subject of your photo right in the center and press the shutter release button all the way.

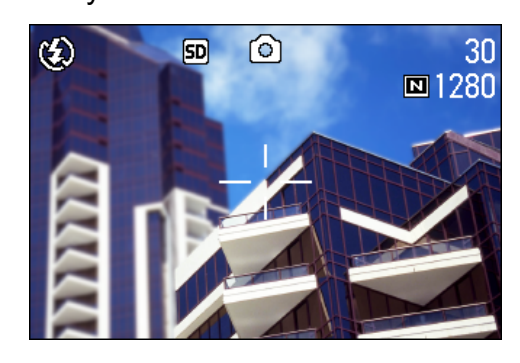

After the camera focuses automatically, the still image is taken and recorded.

- **1** Turn the Mode Dial to  $\textcircled{c}$  (Shooting Mode).
- 2 Compose your shot either by looking through the Viewfinder or at the LCD Monitor.
- 

• Certain subjects are hard to bring into focus:

It may be impossible to bring the following subjects into focus.

- Subjects lacking contrast (the sky, a white wall, the hood of a car, etc.)
- Flat two-dimensional objects with only horizontal lines and no significant protrusions
- Quickly moving objects
- Things in poorly lit places
- Areas with strong backlighting, or reflections
- Things that flicker, such as fluorescent lights

When you want to shoot subjects like this, first focus on an object the same distance as your subject and then shoot. (see [p.35\)](#page-34-0)

• When shooting in focus-poor conditions, use the Half-Press method.

# <span id="page-34-0"></span>When the Subject is not Centered on Your Composition (Focus Lock)

When the subject of your composition is not centered, you can compose your picture after setting the focus and then shoot. This method is called "Focus-Lock."

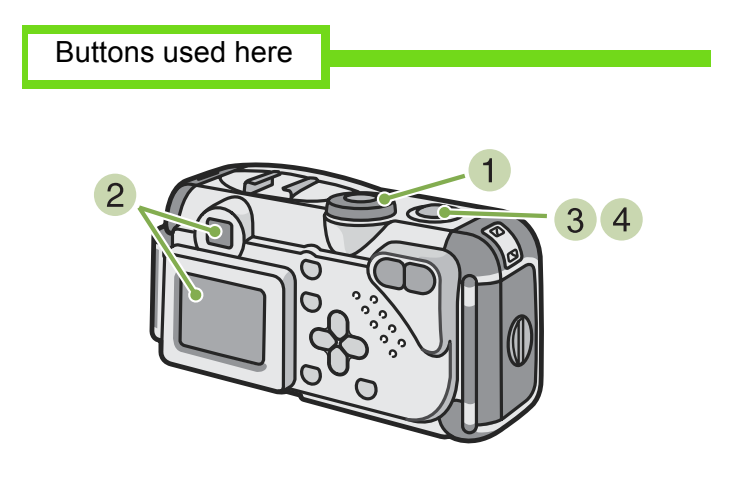

- **1** Turn the Mode Dial to  $\odot$  (Shooting Mode).
- 2 Put the subject of your photo right in the center of the LCD Monitor or the Viewfinder and press the shutter release button halfway.

The f-stop (aperture size) and shutter speed are displayed in the bottom part of the screen, and the camera focuses.

Once the shot is in focus, the exposure and white balance are fixed and the crosshair in the center of the LCD Monitor turns green, as does the auto-focus lamp in the lower left of the Viewfinder. Check one of these to make sure the subject is in focus.

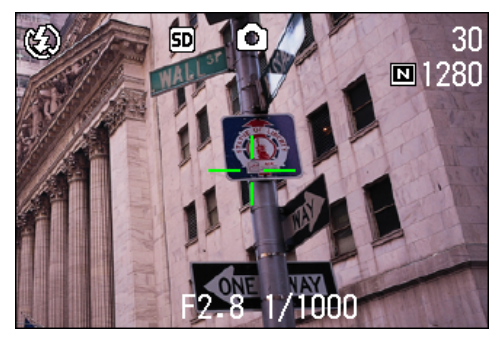

**3** With the shutter half-pressed, compose your shot.

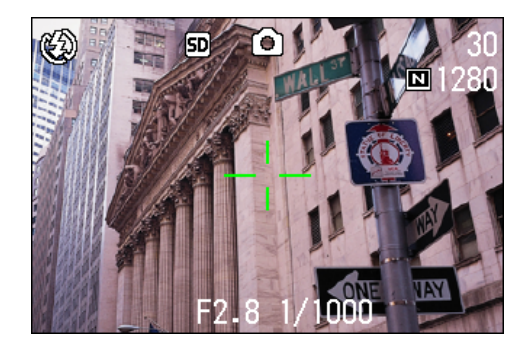

4 Gently press the shutter release button all the way.

# <span id="page-35-0"></span>Shooting with Scenery-Matching

If you use the Scene Mode, you can select from among six types of shooting modes and shoot automatically with optimal settings for the scene.

You can select a mode from the following six types, in Scene Mode.

#### PORTRAIT

This is best for taking pictures of people.

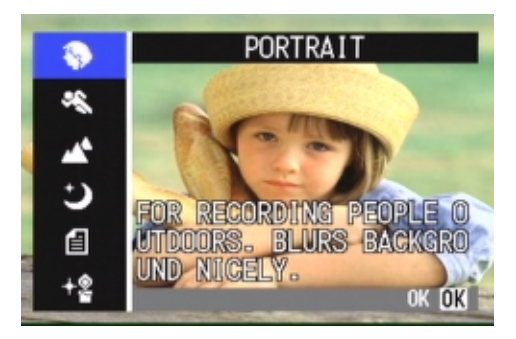

#### **SPORTS**

This is best for pictures of moving objects.

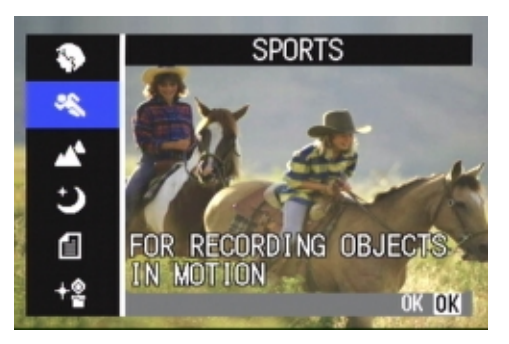

#### LANDSCAPE

This is best for scenery with a lot of blue sky or greenery.

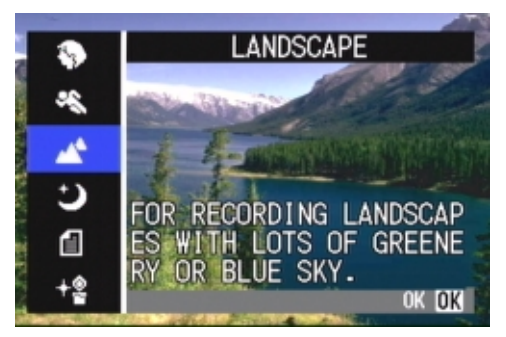

#### **NIGHTSCAPE**

Use when shooting night scenes.You can also shoot with people in the frame.

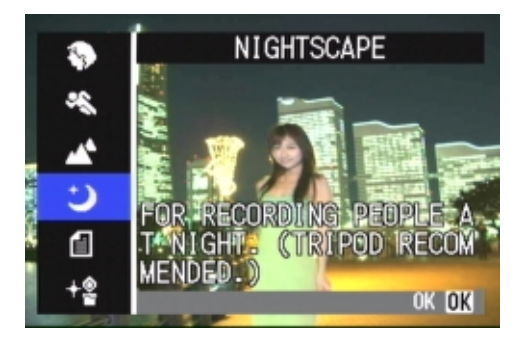

#### TEXT MODE

This is best for black and white subjects like printed documents. These still images are recorded as TIFF format files.

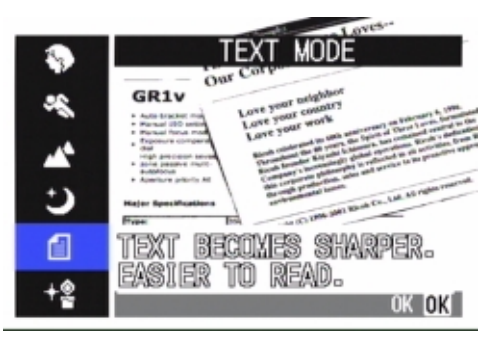

#### HIGH SENSITIVITY

This is best for taking pictures in dimly lit places.

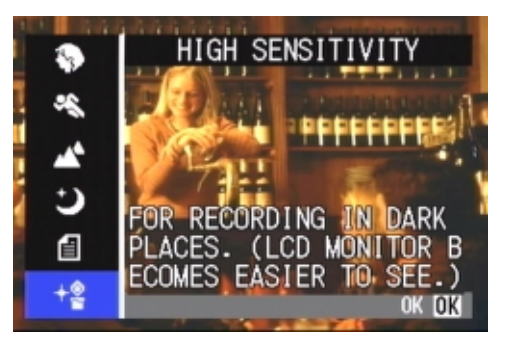

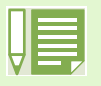

- You can set White Balance while in Scene Mode as well (see [p.52\)](#page-51-0), but it may not be possible to get the Fou can set while balance while in Scene Mode.<br>
Manual focus cannot be used in Scene Mode.
- 
- In Scene Mode, those pictures displayed in the background of the explanation screen are just for effect.
To select a Scene Mode, follow the steps below.

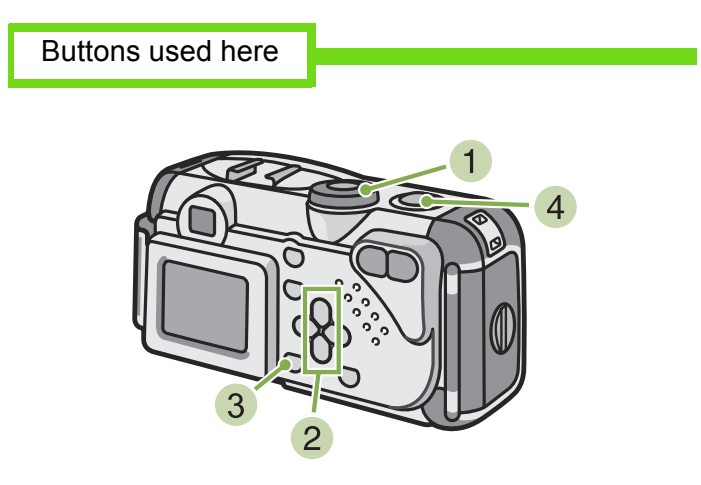

1 Turn the Mode Dial to SCENE (Scene Mode). The scene–selection screen appears.

2 Press the  $\triangle \blacktriangledown$  buttons to select the mode you want to use.

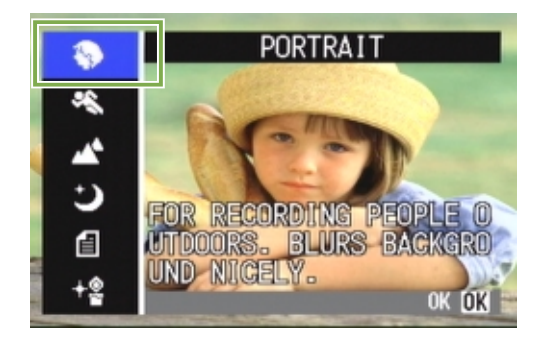

3 Press the **OK** button.

The camera switches to the Scene Mode shooting screen and the symbol of the Mode you selected is displayed in the top of the screen.

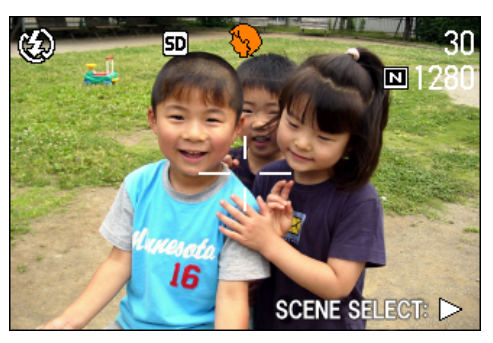

If you press the  $\blacktriangleright$  button, the scene-selection screen is displayed and you can change the mode.

If you press  $M = N$  button, the shooting menu appears.

Press the shutter release button.

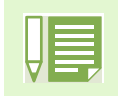

• If you switch the Mode Dial to  $\odot$  (Shooting Mode), you can operate Shooting Mode as usual.

- If you return to Scene Mode again, the scene-selection screen as previously used is displayed.
- In Text Mode, image size cannot be set to 640 × 480 pixels. If a photo is taken with the 640 × 480 setting, the size automatically becomes 1280 × 960 pixels.

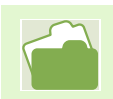

• When you want to change PIC QUALITY/SIZE in PORTRAIT/SPORTS/LANDSCAPE/NIGHTSCAPE/HIGH SENSITIVITY Modes, see [p.55](#page-54-0).

- To make changes to density in TEXT Mode, see [p.72](#page-71-0).
- To change the focus setting to manual or other, see [p.58.](#page-57-0)
- To make changes to the White Balance settings, see [p.52](#page-51-0).

**TIFF File**

This is read "tiff" file. This is a file format for saving image data. The file size is larger than with JPEG (jay-peg) format.

# Combination of Scene Mode and Function

Depending on the Scene Mode, the way functions work may differ from when in normal shooting mode. Refer to the table below.

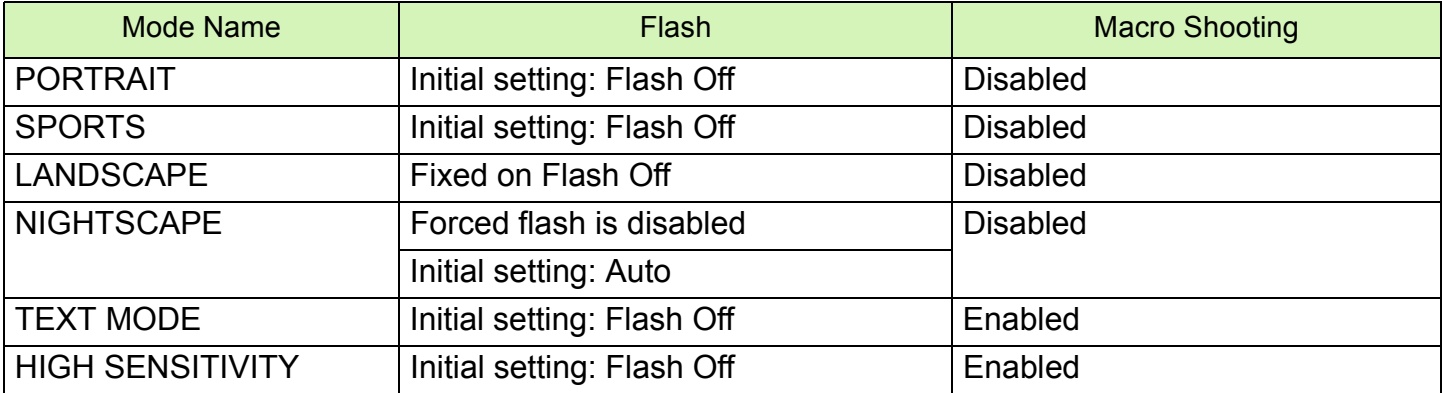

# Shooting with Multi-Shot

If you switch to Multi-Shot, you can shoot consecutive images. This is convenient when you want to capture the moment. There are three ways to shoot Multi-Shots, "CONT", "SCONT" and "MCONT".

### CONT (Multi-Shot)

As long as you hold the shutter release button down, pictures continue to be taken.

The still images are recorded one file each, just as in normal shooting.

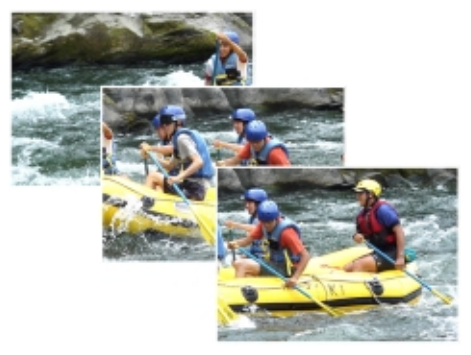

### SCONT (S Multi-Shot)

Shoots a continuous stream of images. With just one fullpress of the shutter, you can take 16 consecutive shots at 1/7.5 of a second intervals (a span of about two seconds)..

The 16 still images are grouped together as a set and are recorded as one image file.

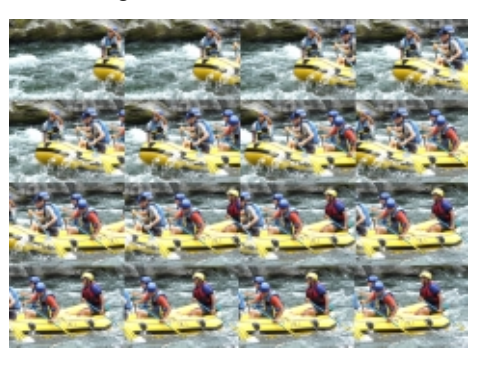

### MCONT (M Multi-Shot)

The camera memorizes the scene while you hold the Shutter Release Button down, and once you release it the previous two seconds of shots are recorded.

The 16 still images are grouped together as a set and are recorded as one image file.

• The maximum number of images that can be shot in Multi-Shot mode depends on the image size and picture quality settings as follows:

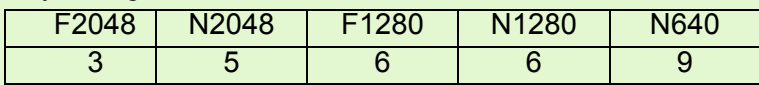

• While shooting with Multi-Shot, the LCD Monitor display turns off. Compose your picture and secure it using a tripod, or use the Viewfinder.

• The Picture Quality Mode and the Image Size Mode of SCONT and MCONT are F2048 or N2048.

# **Making Multi-Shot Settings (CONT. MODE)**

To make Multi-Shot settings, follow the steps below.

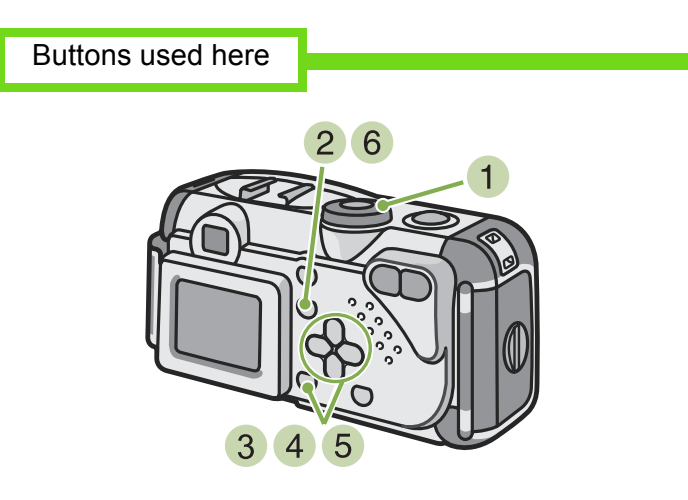

- **1** Turn the Mode Dial to  $\odot$  (Shooting Mode).
- 2 Press the **MENU** button. The Shooting menu is displayed.
- 3 Select [CONT. MODE] and press the OK button.

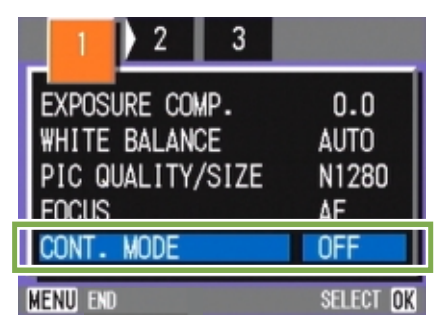

• When you want to return to normal, single-shot shooting, follow steps (1) through (3), select [OFF] in step

- **4**, and press the **OK** button.
- The flash cannot be used.

**4** Press the  $\triangle\blacktriangledown$  buttons to select [CONT], [SCONT], or [MCONT].

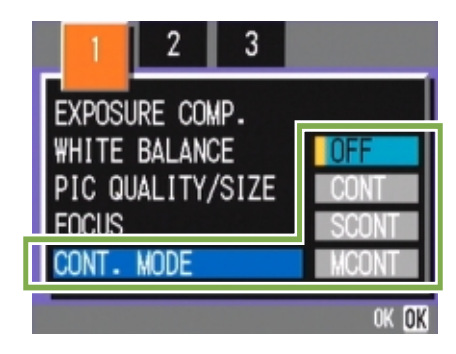

- 5 Press the **DR** button.
- 6 Press the **MENU** button. The Shooting Menu closes and the symbol is displayed above the screen.

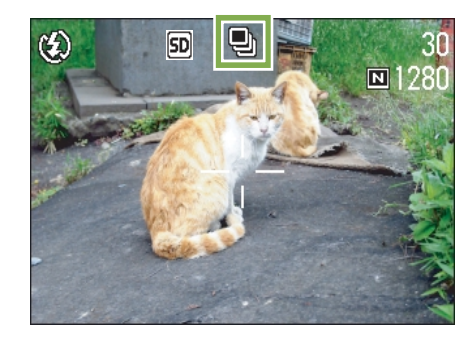

# **Shooting with Multi-Shot**

Buttons used here

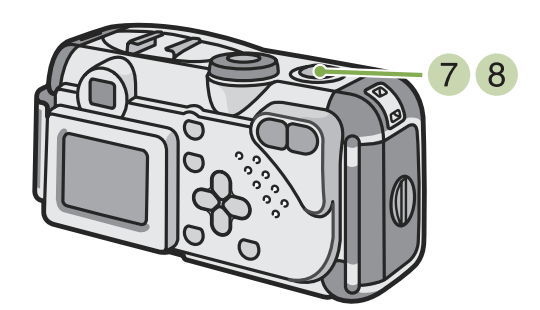

## **Shooting with M Multi-Shot**

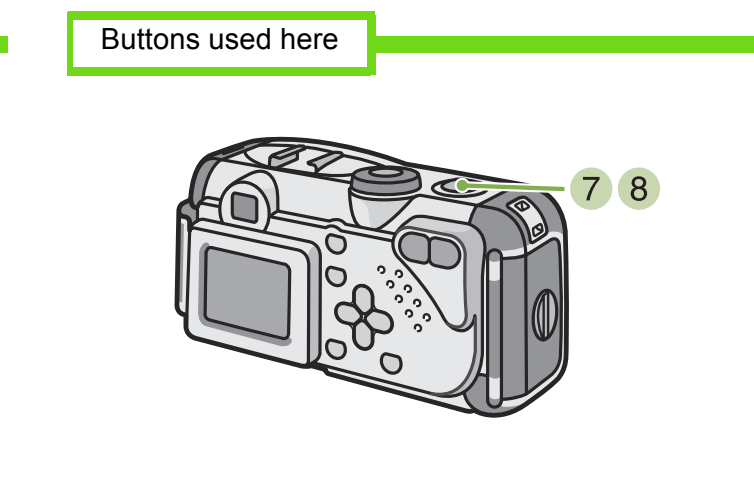

Operation continued from the previous page:

- **7** Compose your picture, then press and hold the shutter release button. As long as you hold the shutter release button down, pictures continue to be taken.
- 8 As soon as you release the shutter release button, shooting stops.

**Shooting with S Multi-Shot**

Buttons used here

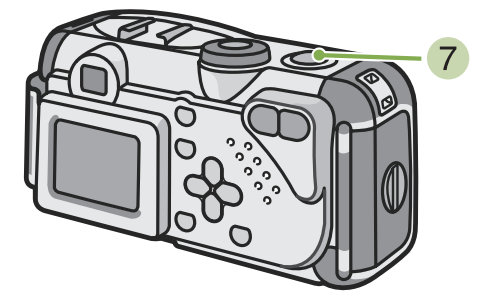

Operation continued from the previous page:

**7** Compose your picture, then press the shutter release button.

16 pictures are taken automatically.

Operation continued from the previous page:

- **7** Compose your picture, then press and hold the shutter release button. Storing to memory begins.
- Release your finger from the shutter release button.

The camera takes images in memory from two seconds prior up to release of the shutter release button.

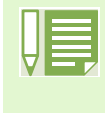

If you release the shutter release button within two seconds from the time you first pressed it, the shots from the time you pressed the shutter until you released it will be recorded (the number of consecutive shots will be less than 16).

# Shooting Movies

You can shoot movies in Movie Mode.

You can select the image size, either 320 × 240, or 160 × 120 pixels.

The maximum shooting time of each is 30 seconds (320 × 240) and 120 seconds (160 × 120). Each movie you shoot is recorded as one AVI file.

To shoot a movie, follow the steps below.

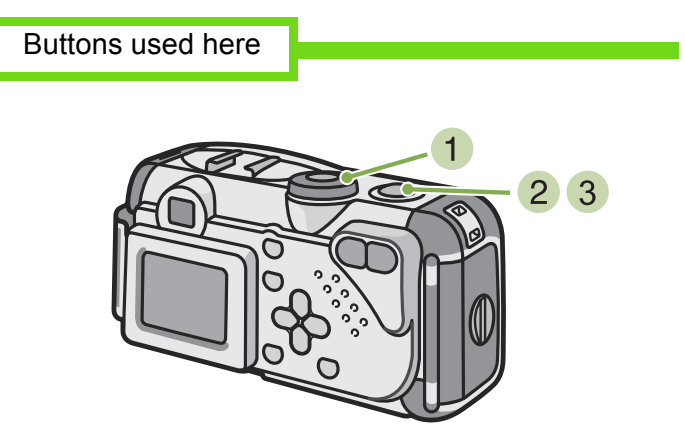

**2** Press the shutter release button. The camera starts recording. Recording continues until you press the shutter release button again.

 $\oplus$ හි  $5D$ 00:36 320 nn: <mark>n</mark>n TART **RFI** 

**3** Pressing the shutter release button again stops recording.

**1** Turn the Mode Dial to *L* (Movie Mode).

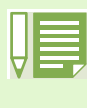

- The flash cannot be used.
- While shooting movies, only Digital Zoom can be used.
- At the time you press the shutter release button in Step  $(2)$ , the shot comes into focus and the white balance is automatically fixed.

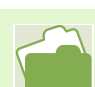

- To change the image size for movies, see [p.55](#page-54-0).
- For how to use the zoom function, see [p.43.](#page-42-0)
- For how to use the Digital Zoom, see [p.44](#page-43-0).

**AVI File**

This is read "A-V-I" file. This is a file format used to save movie data.

# <span id="page-42-0"></span>Shooting with the Zoom

If you use the  $\Box$  (Telephoto): T/  $\Box$  (Wide-angle): W buttons, you can alter the size of the subject in your photo without having to change your distance from the subject. (Equivalent to a 35mm camera's 35 to 105mm zoom.)

By pressing the  $[\n\blacksquare]$  (Telephoto) button, the subject you see in the LCD Monitor and the Viewfinder becomes larger.

By pressing the  $[\cdot]$  (Wide-Angle) button, the field in the LCD Monitor and the Viewfinder becomes wider.

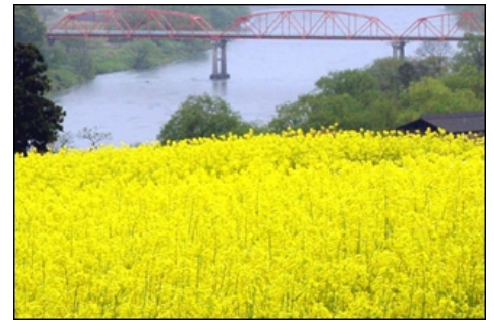

Telephoto Zoom

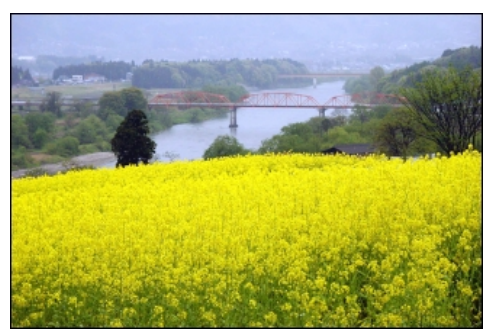

Wide-angle Zoom

To shoot with the zoom, follow the steps below.

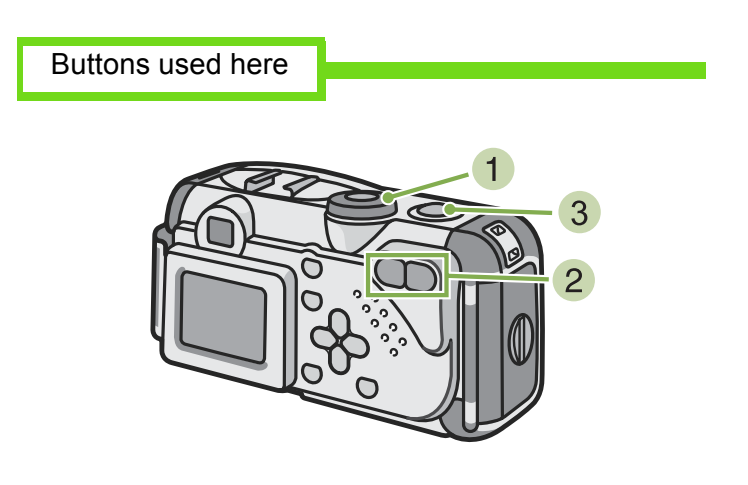

- **1** Turn the Mode Dial to **C** (Shooting Mode).
- 2 Compose your picture while viewing either the LCD Monitor or the Viewfinder and zoom by pressing either the  $\left[\begin{matrix} 1 \end{matrix}\right]$  button, or the  $\left[\begin{matrix} 1 \end{matrix}\right]$ button.

A bar is displayed in the LCD Monitor indicating Zoom status.

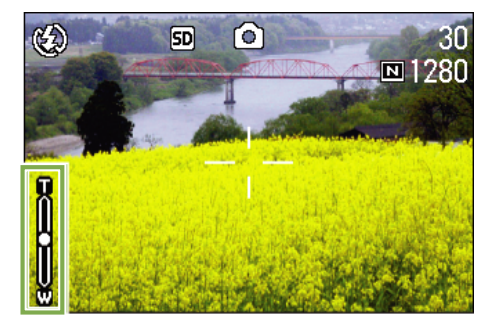

3 Press the shutter release button.

# <span id="page-43-0"></span>Shooting with the Digital Zoom

The Digital Zoom function enlarges images by processing them. When you use the digital zoom, pressing the (Telephoto) button enlarges the subject even more than the specified enlargement ratio (optical zoom). (Maximum of 3.4 magnification.)

To shoot with the Digital Zoom, follow the steps below.

Buttons used here

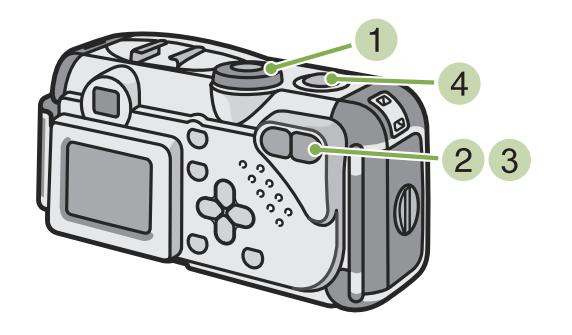

**1** Turn the Mode Dial to  $\odot$  (Shooting Mode).

2 Zoom in to the maximum by pressing the  $\Box$ button, while viewing through the LCD Monitor.

A bar is displayed in the LCD Monitor indicating Zoom status.

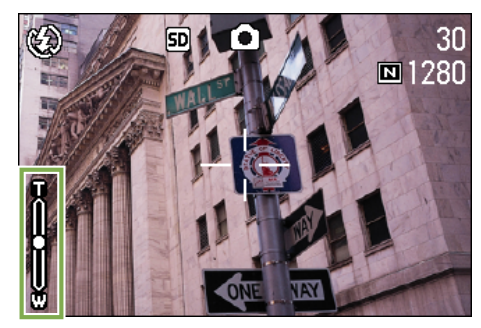

**3** With the subject image enlarged to the end of the T side (Telephoto) on the Zoom Bar, release the  $\left[ \bullet \right]$  button once and press  $\left[ \bullet \right]$ button again and hold down.

The digital zoom is activated and the subject becomes larger.

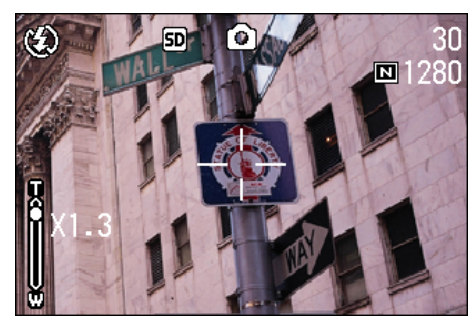

4 Press the shutter release button.

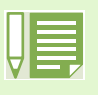

- The more you enlarge with the digital zoom, the lower the picture quality becomes.
- When using the digital zoom, compose your shot on the LCD Monitor.
- If you use the Mode Dial to change modes, the digital zoom setting is lost.
- To release the digital zoom, press the [+] (Wide-angle) button.
- Digital zoom cannot be used in TEXT MODE.

### **Optical Zoom**

This function enlarges your subject by moving the lens, thus changing the focal length.

# Shooting Close-ups (Macro Photo)

If you use the  $\bullet\hspace{-.08in}\bullet\hspace{-.08in}\bullet$  (Macro) button, you can get up close with the lens and take a photo (Macro Photo). This is good for shooting flowers, insects and other small subjects, because you can get a close-up of one centimeter (1/2 inch) from your subject.

To shoot close-ups, follow the steps below.

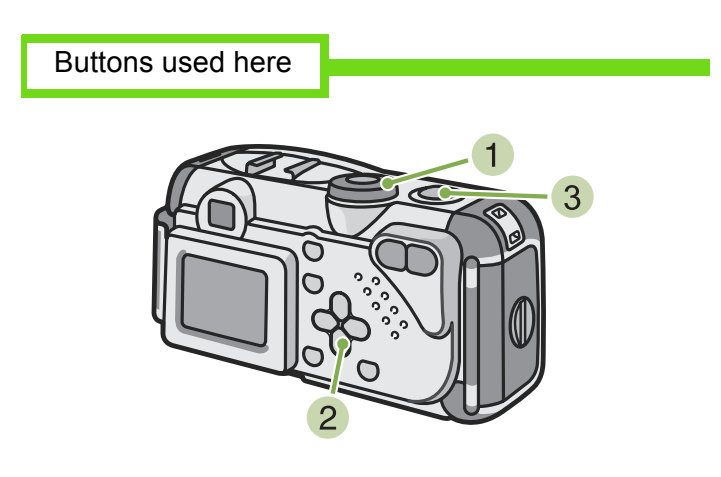

**2** Press the **V** (Macro) button.

The Macro symbol is displayed on the left side of the screen.

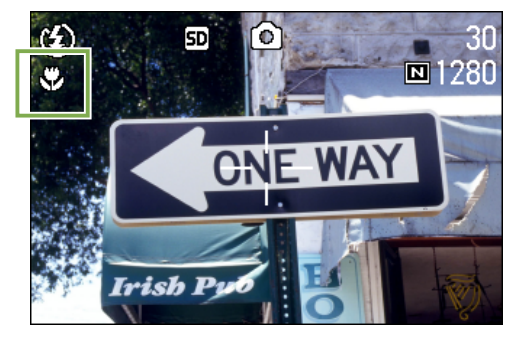

**3** Press the shutter release button.

**1** Turn the Mode Dial to  $\odot$  (Shooting Mode).

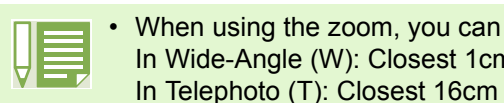

When using the zoom, you can shoot close-ups up to the following distances. In Wide-Angle (W): Closest 1cm

- To get out of Macro Mode, press the V (Macro) button again.
- During Macro Shooting, the Viewfinder cannot be used. Use the LCD Monitor.

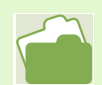

For how to use the Wide-angle Zoom, see [p.43](#page-42-0).

# Section 3 Using Special Features for Improved Photography

This section describes how to change the various shooting-related settings.

# Using the Flash

If you press the  $\sqrt{ }$  (Flash) button, you can switch into Flash Mode (Flash, Flash Off, and other settings). Switch settings according to time, conditions and your preference, and shoot your pictures. The light of the flash can reach the following distances: in wide-angle, about 0.2 to 4.5 m, in telephoto, approximately 0.16 to 2.5 m.

You can check your Flash Mode setting by the symbol displayed on the upper left of the LCD Monitor.

### **Flash Mode Types**

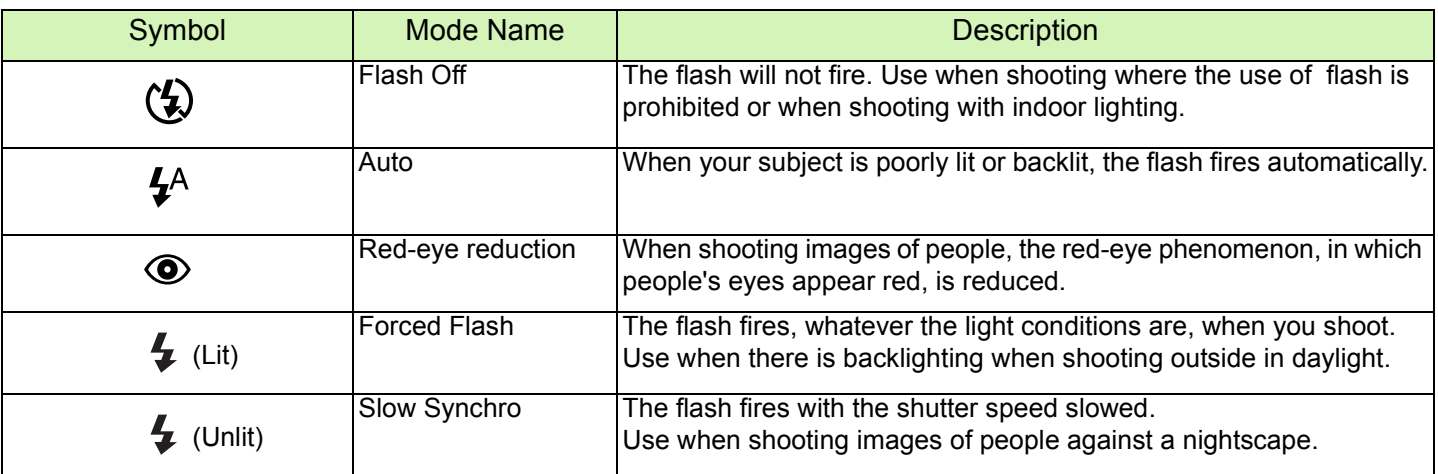

To switch to Flash Mode, follow the steps below.

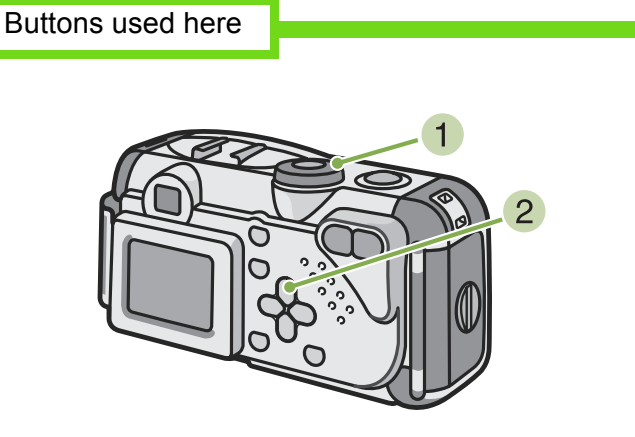

**1** Turn the Mode Dial to  $\textcircled{c}$  (Shooting Mode). Alternatively, turn the Mode Dial to SCENE (Scene Mode), and select a scene to have the camera ready. Pressing the  $\frac{1}{4}$  (Flash) button switches to Flash Mode.

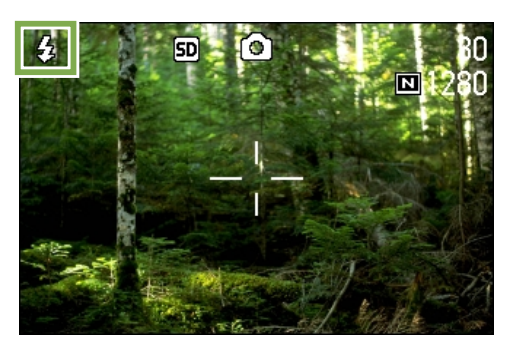

The flash starts recharging. While the flash is charging, the LCD Monitor goes off and the flash lamp blinks. Once charging is complete, the lamp remains lit and it is possible to shoot.

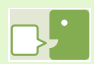

### **Slow Synchronized**

When you shoot pictures in dark places and want to capture background as well, use this mode, which slows shutter speed and sets the flash to Flash Off.

### **Red-Eye**

If you shoot with the flash ( $\frac{1}{2}$ ) in a dark place, people's eyes will appear red. This is called the "red-eye" phenomenon.

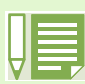

• At purchase your camera is set to Flash Off.

- The settings are saved until you press the  $\frac{1}{2}$  (Flash) button to change them.
- When shooting movies or in Multi-Shot mode, the setting becomes Flash Off.
- When the camera is set to Flash Off or Slow Synchro Mode, the shutter speed is slowed, so the camera is subject to camera shake. Hold the camera firmly with both hands and shoot.
- When in LANDSCAPE of Scene Mode, the flash setting is fixed to Flash Off.
- When in NIGHTSCAPE of Scene Mode, Forced Flash cannot be selected. Also, the initial setting value is Auto.
- If you press the flash button, even while the flash is charging, you can return to Flash Off mode. If you do this, flash charging is cancelled.

# Using the Self-Timer

You can set the Self-timer to shoot after either two or ten seconds. If the person who takes the photo wants to be in the still image as well, it is convenient to use a setting of ten seconds; a setting of two seconds is useful for preventing camera shake. Attach a tripod securely to the tripod mount on the bottom of the camera.

To shoot with the Self-timer, follow the steps below.

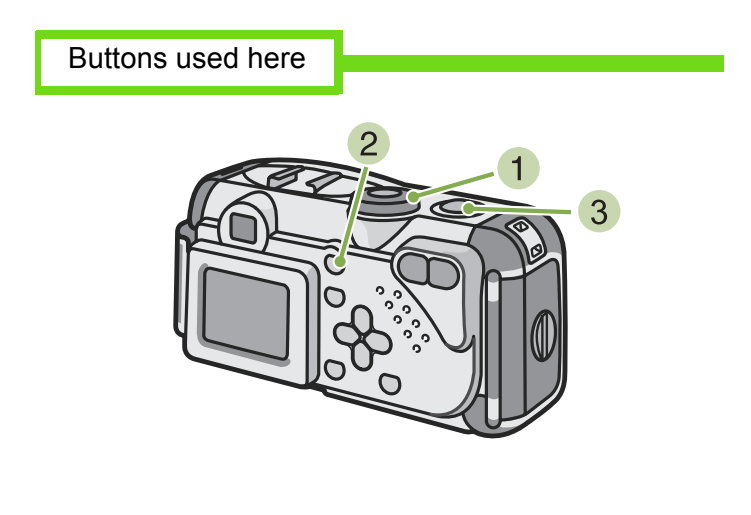

**1** Turn the Mode Dial to  $\odot$  (Shooting Mode).

**2** Press the  $\circlearrowright$  (Self-timer) button. The self-timer mode is switched on and the Self-timer symbol is displayed.

The "10" to the right of the symbol indicates the number of seconds. In this case, if you press the shutter release button, the camera will shoot after 10 seconds.

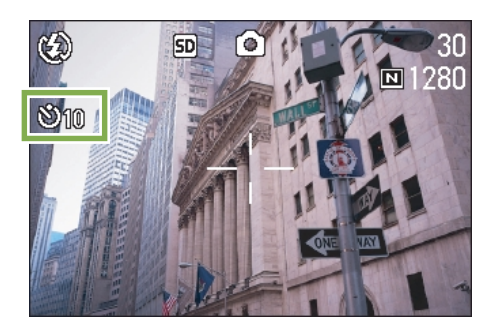

**3** Press the shutter release button. The flash begins to blink and the Self-timer starts. After about ten seconds the camera takes the picture. About two seconds before it shoots, the time interval between blinks begins to shorten and the audio tone begins to beep.

After shooting, Self-timer mode switches off.

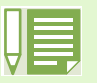

Each press of the  $\Diamond$  (Self-timer) button, it selects a function in the following sequence: 10 sec, 2 sec, Selftimer Off, 10 sec, 2 sec...

- Self-timer settings are released when the power is turned off.
- The focus is fixed when the shutter release button is pressed.
- Pressing the  $\ddot{\circ}$ ) (Self-timer) button may clear the display on the LCD monitor in order to recharge the flash.

# <span id="page-49-0"></span>Changing the Exposure (EXPOSURE COMP.)

The exposure setting allows you to select brightness levels for your shots.

Normally, if your subject is centered, backlight compensation is automatically activated, and you can shoot with correct exposure. However, in the following cases, or when you intentionally want to change the exposure, you can change the exposure setting. Exposure can be specified in the range of  $-2.0$  and  $+2.0$ .

# **For Backlighting**

When the background is particularly bright, the subject will be dark (under-exposure).

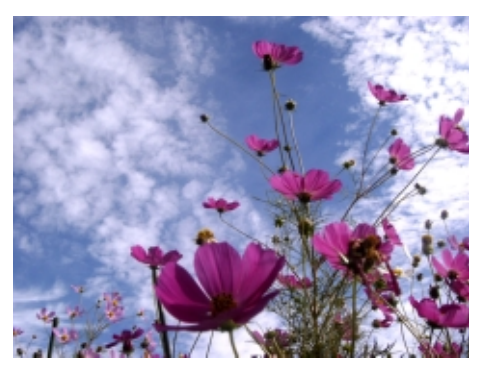

### **When your subject is whitish**

When you photograph a subject that is mainly white, it will turn out entirely dark, with people appearing dark, and white objects appearing greyish.

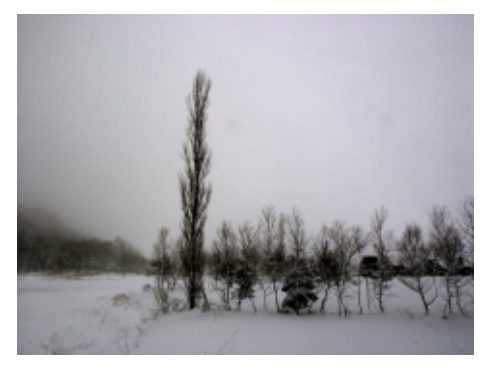

## **When your subject is darkish**

When you photograph a subject that is mainly dark, it will turn out entirely bright (overexposure), with people appearing white, and black objects appearing greyish. The same happens when you take photos of people in a spotlight.

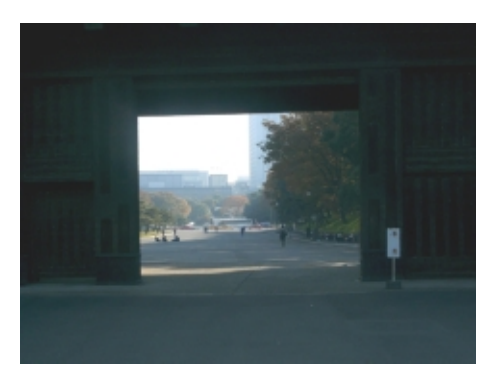

To make changes to exposure settings, follow the steps below.

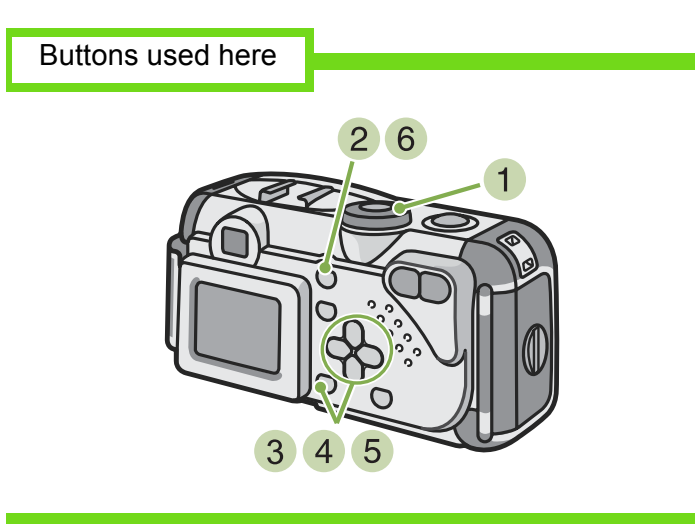

- **1** Turn the Mode Dial to  $\textcircled{c}$  (Shooting Mode).
- 2 Press the **MENU** button. The Shooting menu appears.
- 3 Select [EXPOSURE COMP.] and then press the **OK** button.

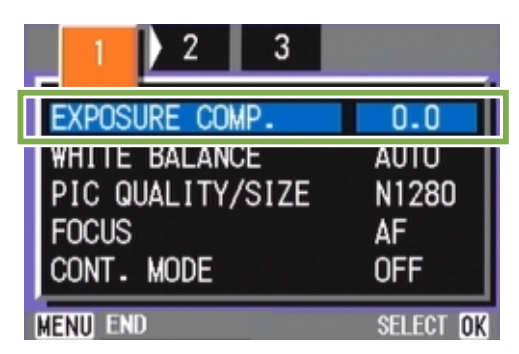

The Exposure Compensation bar appears.

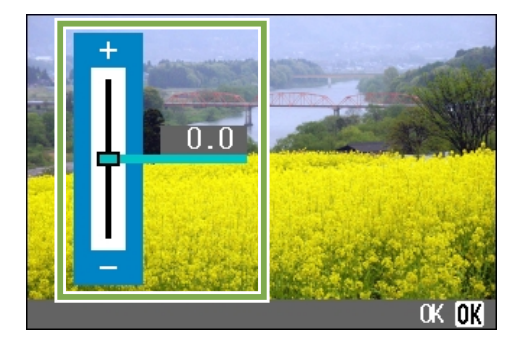

**4** Press the  $\triangle\blacktriangledown$  buttons and specify a value. Moving it to the - (minus) side makes darker. Moving it to the + (plus) side makes it brighter.

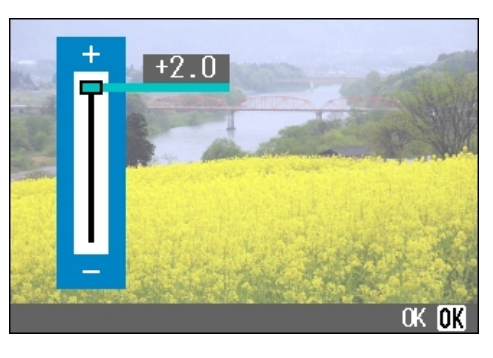

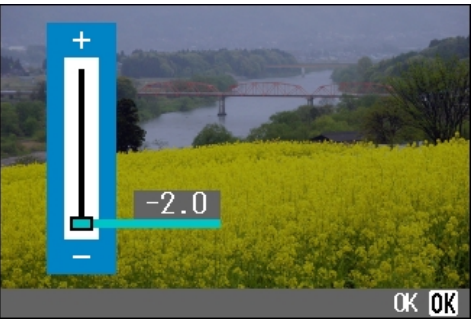

5 Press the **DX** button. Exposure Compensation settings are completed.

# 6 Press the **MENU** button.

The Shooting Menu closes and the setting value appears in the right of the screen.

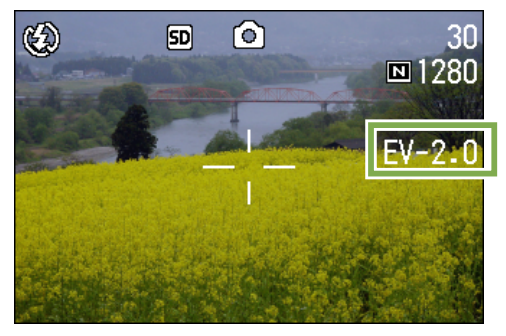

- At purchase your camera is set to 0.0. When it is set to 0.0, no value is displayed.
- Under backlighting conditions, if the subject is not centered in the shooting range, the camera does not recognize backlighting conditions. Use EXPOSURE COMP.

# <span id="page-51-0"></span>Using Natural and Artificial Lighting (WHITE BALANCE)

With a normal camera, a white subject may not be reproduced as white depending on lighting around the subject.

Digital cameras have a function called White Balance, which automatically adjusts white balance so white subjects are reproduced as white. At purchase, the White Balance is set to "AUTO"; normally you does not need to change the setting, but if the camera is having difficulty adjusting, please change the setting.

### **Types of Modes you can Select**

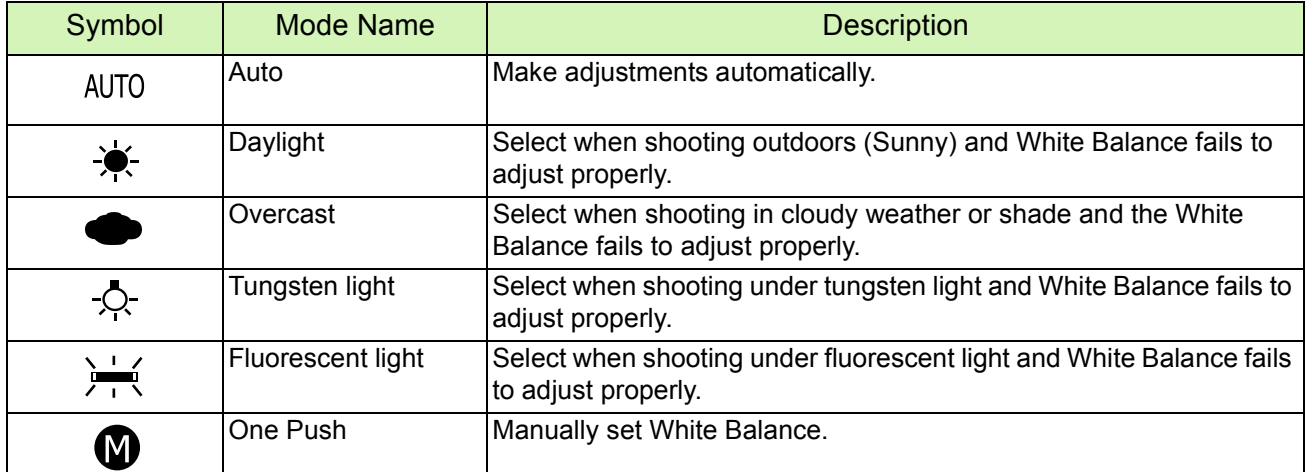

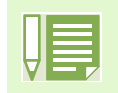

The following subjects may make it difficult for the camera to automatically adjust White Balance: • Single colored subjects

• Subjects under multiple light sources

To make White Balance settings, follow the steps below.

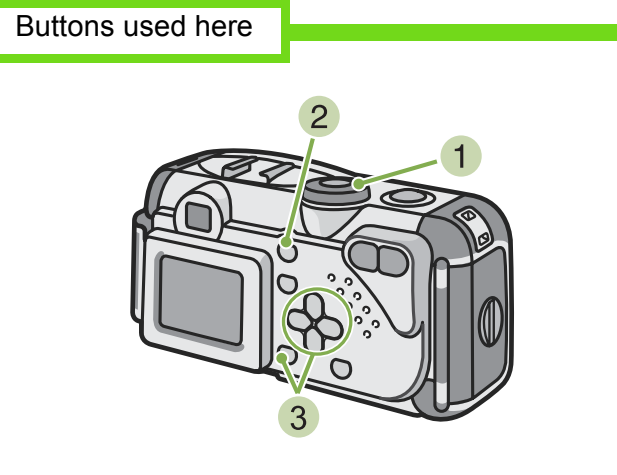

**1** Turn the Mode Dial to  $\odot$  (Shooting Mode). When shooting in Scene Mode, set to SCENE (Scene Mode) and select Shooting Mode.

When shooting movies, set to  $\Box$  (Movie Mode).

- 2 Press the **MENU** button. The Shooting menu (or the Movie menu) appears.
- 3 Press the  $\nabla$  button to select [WHITE] BALANCE] and then press the  $\Box$  button.

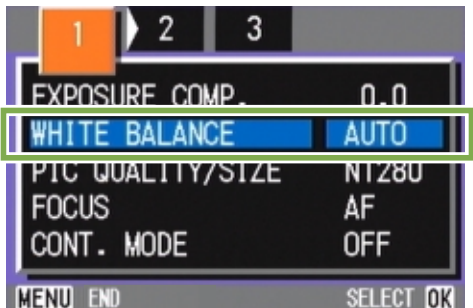

If you select AUTO /  $\frac{1}{2}$  /  $\frac{1}{2}$  /  $\frac{1}{2}$  /  $\frac{1}{2}$ 

# Buttons used here

**5** Press the **OK** button. White Balance settings are complete.

### 6 Press the **MENU** button. The Shooting Menu closes and the setting value is displayed on the upper left of the screen.

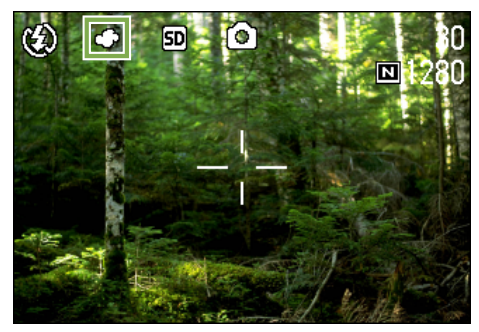

This setting will be used for shooting until you change it.

**4** Press the  $\triangle \blacktriangledown$  buttons to select a mode.

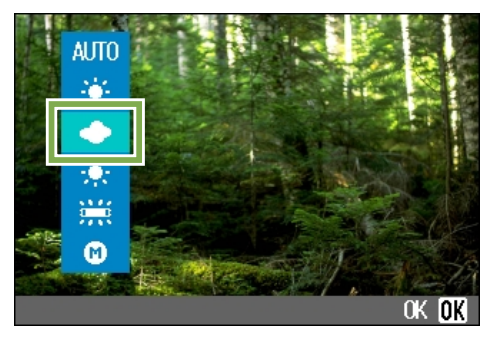

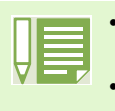

- In Auto Mode, if the subject has limited white area, White Balance may not adjust properly. In this kind of situation add a white object to the composition.
- If you have set the camera to Daylight, Overcast, Tungsten or Fluorescent, the flash is set to Flash Off.

### $\blacksquare$ If you select  $\blacksquare$  (One Push)

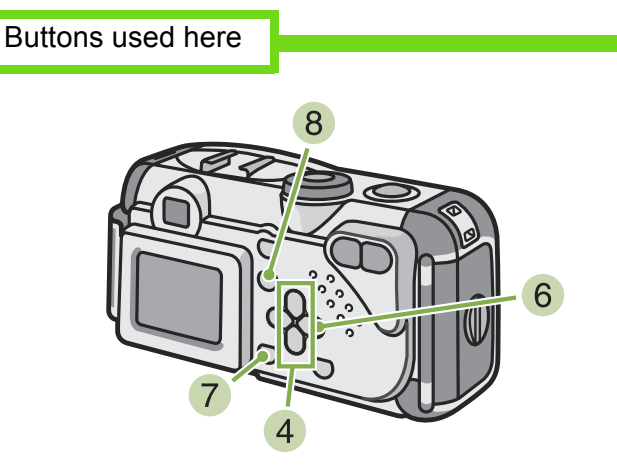

**4** Press  $\triangle$   $\blacktriangledown$  to select  $\textcircled{R}$  (One Push).

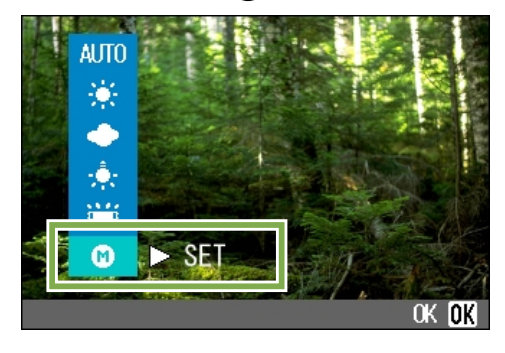

- **5** Point the camera at a piece of paper or something white under the lighting conditions for your picture.
- 6 Press the  $\triangleright$  button. White Balance is set.
- 7 Press the **OK** button. White Balance settings are complete.
- **Press the <b>MENU** button. The Shooting Menu closes and the setting value is displayed on the upper left of the screen.

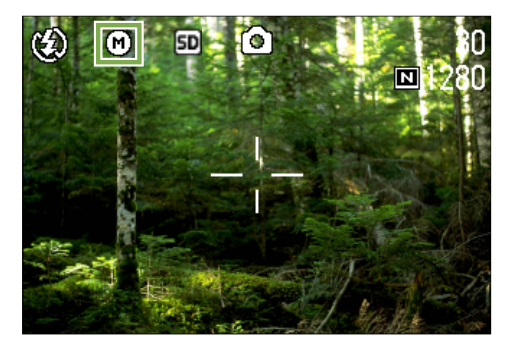

This setting will be used for shooting until you change it.

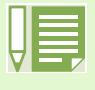

If you press the  $\triangleright$  button in step  $\boxed{6}$ , the screen refreshes showing the White Balance settings made. If the result is not as expected, repeat steps  $\boxed{5}$  and  $\boxed{6}$  to change the settings as many times as required.

# <span id="page-54-0"></span>Choosing Picture Quality Mode/Image Size (PIC QUALITY/SIZE)

The size of stored still image and movie files depends on picture quality and size settings.

### **About Picture Quality Mode**

When still images and movies are saved as image files, the image data is saved in a compressed file.

Picture Quality Mode specifies the compression ratio to use.

In Picture Quality Mode, there are two types, N (Normal) and F (Fine).

### Normal Mode

The compression ratio is high, resulting in a small file. Normally, shooting is done in this mode.

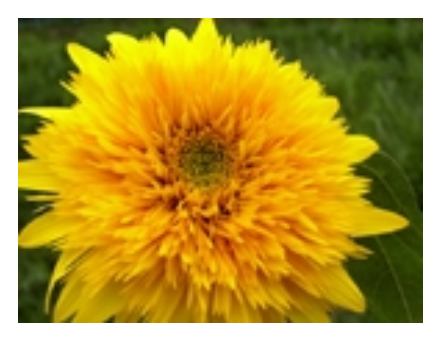

### Fine Mode

The compression ratio is low, resulting in a large file, but the picture quality is better than in Normal Mode.

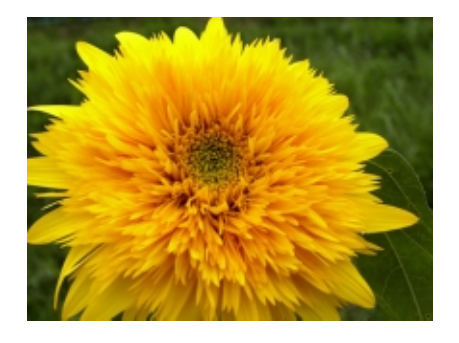

### **About Image Size**

Image size relates to how large the image is. A small image is best for sending via email and using in home pages. When printing pictures, choose the larger size to obtain better results.

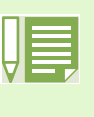

• Picture quality settings cannot be made for movies.

Image sizes that can be set differ for still images and movies.

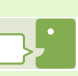

### **Image Files**

Files containing still images and movies are called Image Files.

### **Saving**

Recording data as a file on a medium such as internal memory or SD Memory Card is called "Saving". This is a term generally used in computing when recording on floppy discs or a hard drive.

### **Changing Picture Quality Mode/ Image Size of a Still Image**

Combining Picture Quality Mode and Image Size.

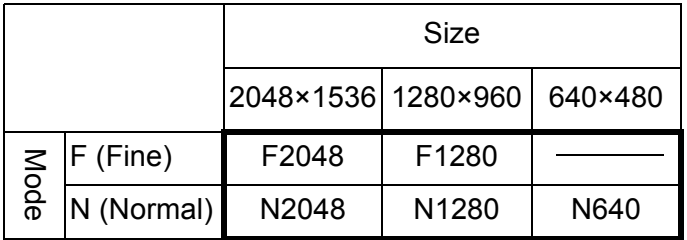

Figures inside the bold frame indicate those shown on the screen.

There is no Fine Mode for 640×480. For details, see [p.150](#page-149-0).

To make changes to Picture Quality Mode/Image Size, follow the steps below.

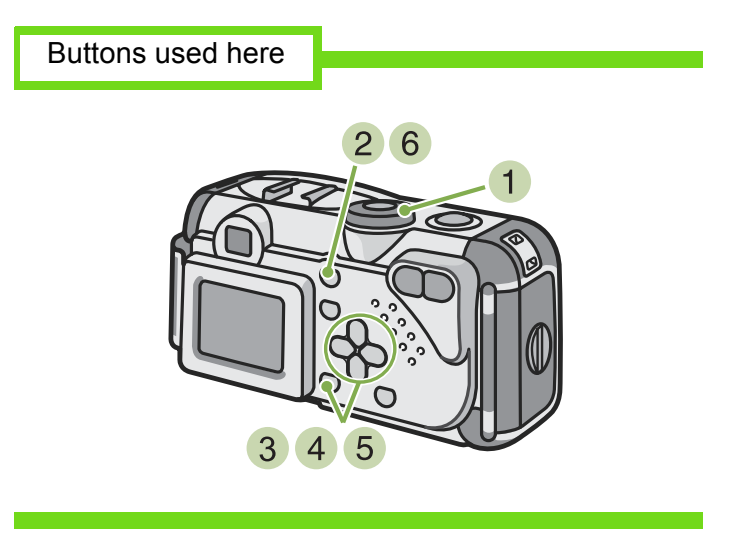

- **1** Turn the Mode Dial to  $\textcircled{c}$  (Shooting Mode). Alternatively, turn the Mode Dial to SCENE (Scene Mode) and select a mode to prepare the camera.
- 2 Press the **MENU** button. The Shooting menu appears.

**3** Select [PIC QUALITY/SIZE] and then press the **OK** button.

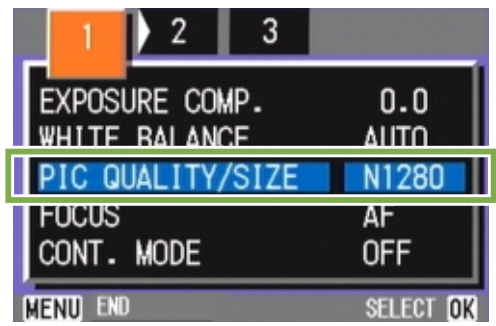

**4** Press the  $\triangle \blacktriangledown$  buttons to select [PIC QUALITY/SIZE].

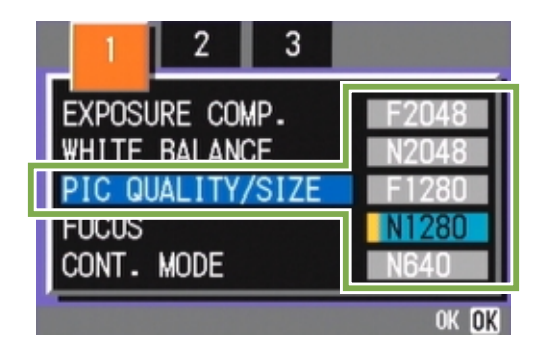

- 5 Press the **OK** button. Picture Quality/Image Size settings are completed.
- 6 Press the **MENU** button.

The Shooting Menu closes and the setting value is displayed on the upper-right of the screen.

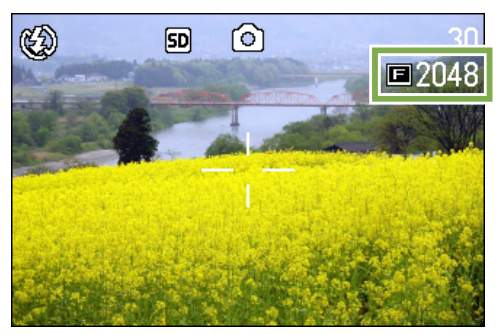

- At purchase your camera is set to N1280.
- In Scene Mode with Text Mode selected, the image size is automatically set to 1280.

### **Changing the Image Size of a Movie**

Image Quality Mode settings cannot be made for movies.

Two Image sizes are available: 320 × 240, and 260 × 120 pixels.

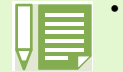

• At purchase, your camera is set to 320 × 240.

To make changes to Image Size, follow the steps below.

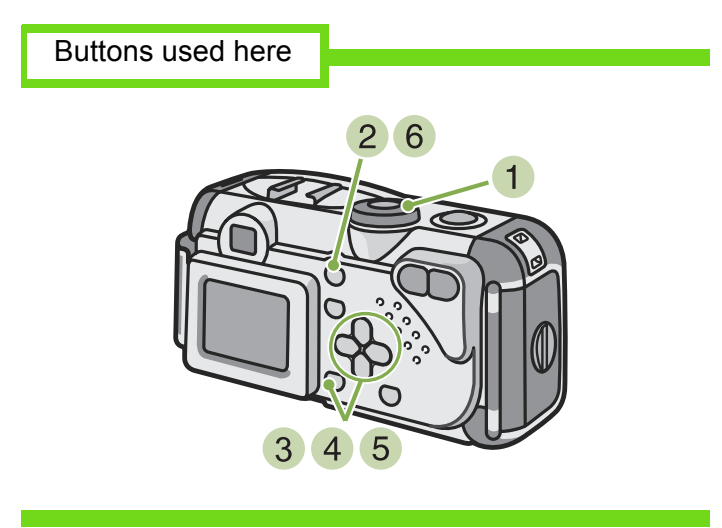

- **1** Turn the Mode Dial to *A* (Movie Mode).
- 2 Press the **MENU** button. The Shooting menu appears.

**3** Select [MOVIE SIZE] and then press the **OK** button.

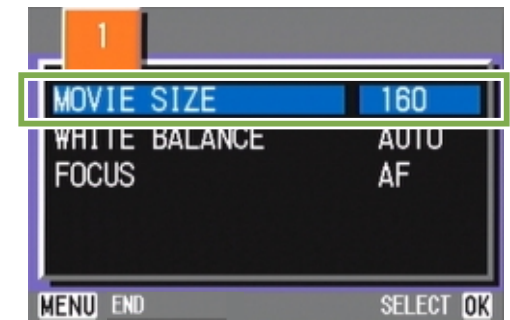

**4** Press the  $\triangle$   $\blacktriangledown$  buttons to select Size.

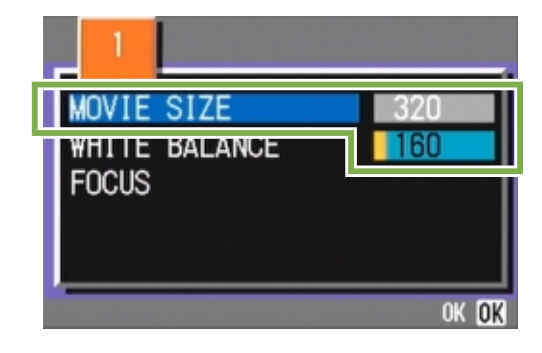

- 5 Press the **OK** button. Movie Size settings are complete.
- 6 Press the **MENU** button. The Shooting Menu closes and the setting value is displayed on the upper-right of the screen.

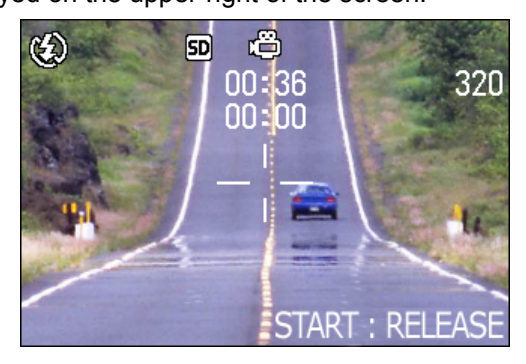

# <span id="page-57-0"></span>Manual Focus Shooting (FOCUS)

When Auto-Focus does not focus as desired, you can focus manually (Manual Focus). You can also shoot with a fixed shooting distance. When using a fixed shooting distance, it can be set to either Snapshot or Infinity  $(\infty)$ .

# **Manual Focus Shooting**

For Manual Focus Shooting, follow the steps below.

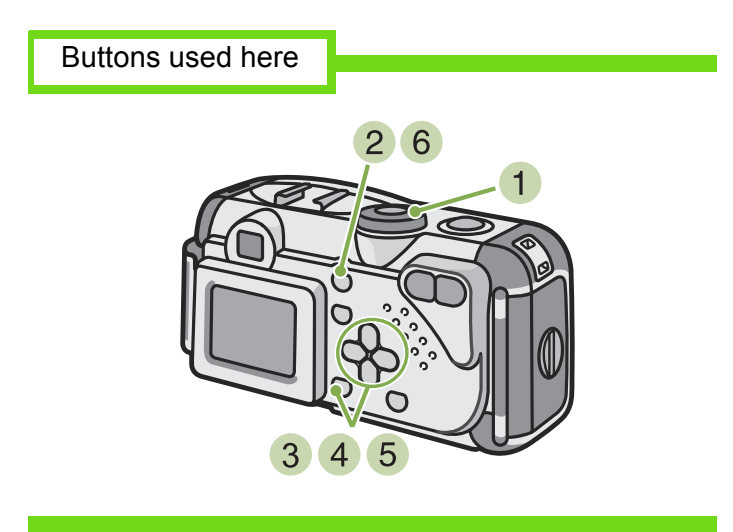

- **1** Turn the Mode Dial to  $\textcircled{c}$  (Shooting Mode). When shooting movies, set to  $\bigoplus$  (Movie Mode).
- 2 Press the **MENU** button. The Shooting menu appears.
- **3** Select [FOCUS] and press the **DR** button.

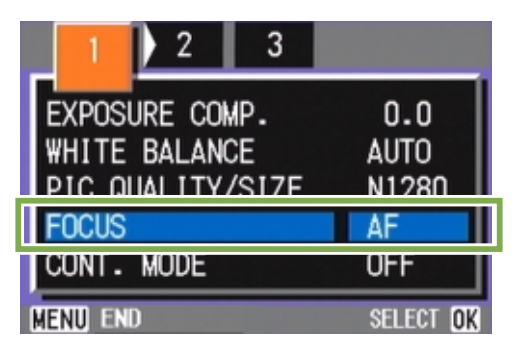

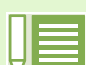

.

- At purchase your camera is set to AF (Auto-Focus).
- When using Manual Focus, if you press the **CK** button, you can enlarge the central part of the LCD Monitor, which makes it easier to focus. However, it cannot be used for Interval Shooting.
- Manual focus cannot be used in Scene Mode.
- Quick Review ([p.74](#page-73-0)) cannot be used in Manual Focus Mode.

**4** Press the  $\triangle \blacktriangledown$  buttons to select [MF].

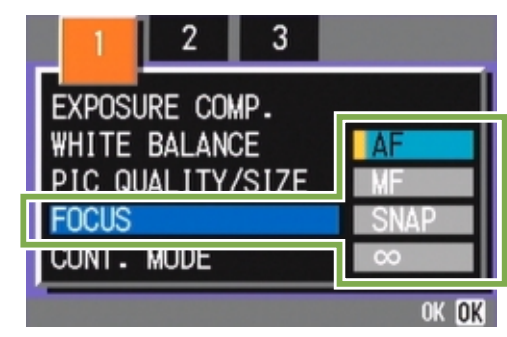

- 5 Press the **OK** button. Focus settings are complete.
- 6 Press the **MENU** button. The Shooting Menu closes and "MF" is displayed on the upper part of the screen.

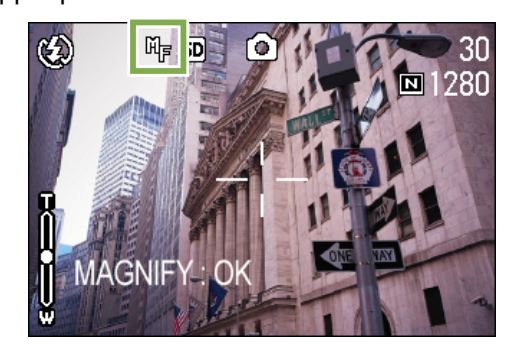

**7** Press the  $\blacktriangleleft\blacktriangleright$  buttons to focus the camera. If you press the  $\blacktriangleleft$  button, the focus moves closer. If you press the  $\blacktriangleright$  button, the focus moves further away.

Manual Focus is used for shooting until you change the settings.

### **Shooting at a Fixed Distance**

To shoot with the shooting distance fixed, follow the steps below.

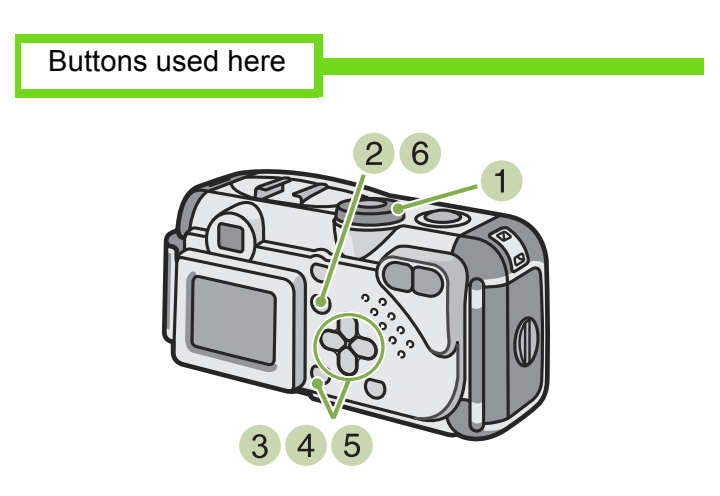

**1** Turn the Mode Dial to  $\odot$  (Shooting Mode). When shooting in Scene Mode, set to SCENE (Scene Mode) then select a Shooting Mode.

When shooting movies, set to  $\Box$  (Movie Mode).

- **2** Press the **MENU** button. The Shooting menu appears.
- 3 Select [FOCUS] and then press the **OX** button.

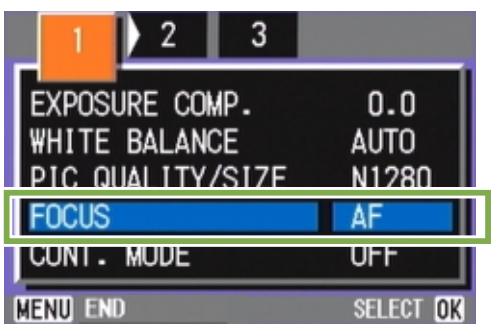

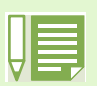

- Selecting [SNAP] will fix the shooting distance to 2.5 meters.
- Selecting [∞] will fix the shooting distance to infinity. This feature is useful to shoot a distant view.

**4** Press the  $\triangle\blacktriangledown$  buttons to select [SNAP] or [∞] (Infinity).

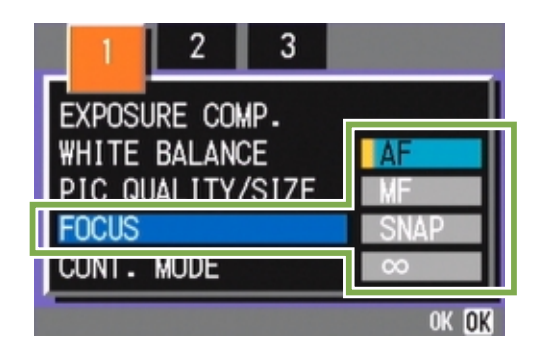

- 5 Press the **OK** button. Focus settings are complete.
- 6 Press the **MENU** button. The Shooting Menu closes and the specified value is displayed on the upper part of the screen.

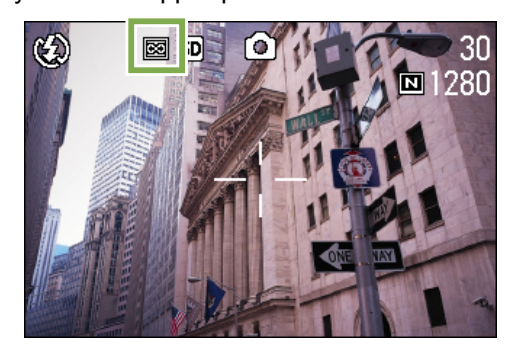

# Changing the Light Metering (PHOTOMETRY)

You can change the metering method (the range to use for metering) to determine the exposure value. There are three Light Metering Methods available: MULTI, CENTRE, and SPOT.

### MULTI (No Symbol)

The entire shooting range is divided into 256 partitions, and subjected to photometry for overall decision. At purchase, your camera is set to this method.

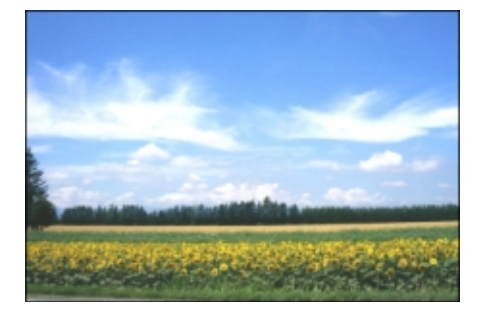

### $CENTER($  $)$

The light metering is determined by a measurement of the whole, with the central part emphasized.

Use this when the brightness of the center and surroundings are different.

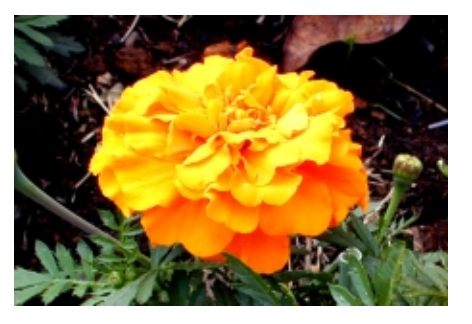

### $SPOT(\Box)$

Light metering is determined by measuring only the central part.

Use this setting when you want to use the brightness of the center. It is useful if there is marked difference in contrast or backlighting.

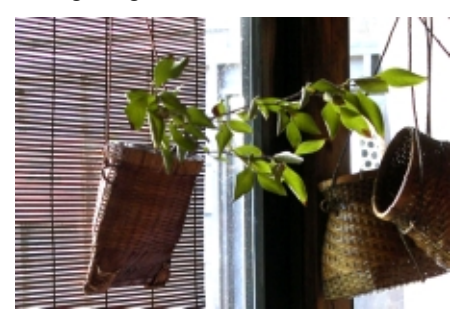

To select light metering method, follow the steps below.

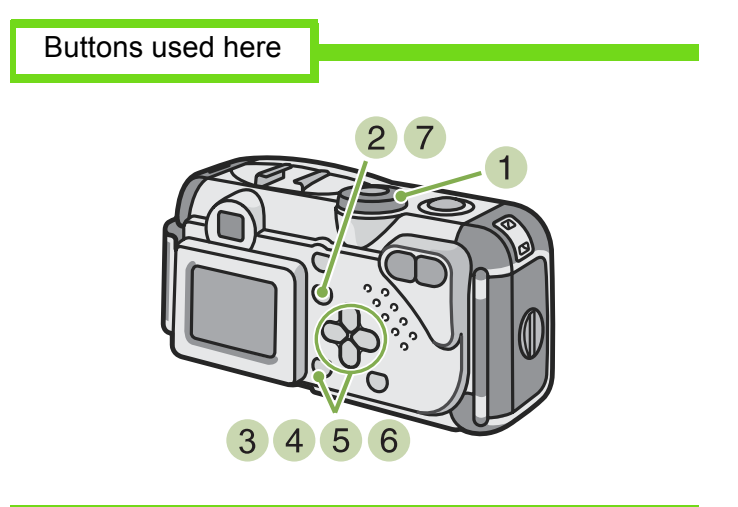

- **1** Turn the Mode Dial to  $\odot$  (Shooting Mode).
- 2 Press the **MENU** button. The Shooting menu appears.

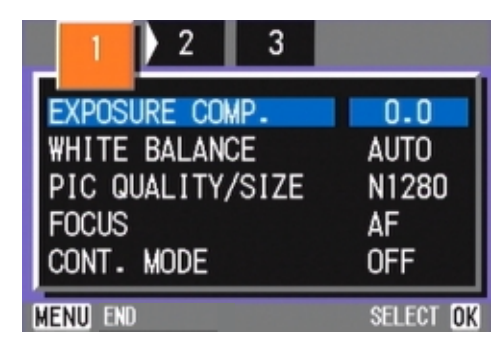

 $\bullet$  Press the  $\bullet$  buttons to switch between displays as required.

4 Select [PHOTOMETRY] and then press the **OK** button.

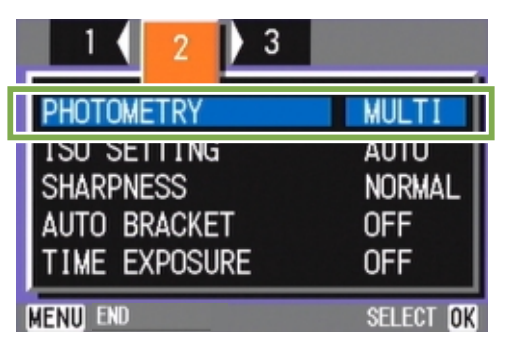

**5** Press the  $\triangle$  v buttons to select the desired setting.

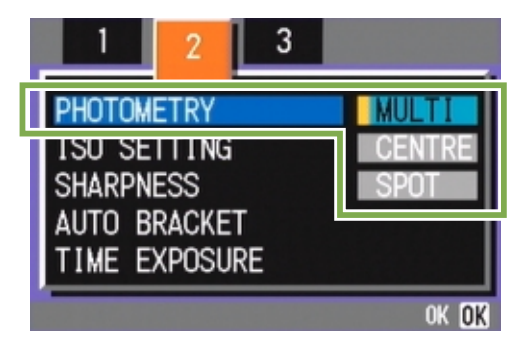

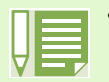

• At purchase, the setting is Multi.

6 Press the **OK** button. Light Metering Method setting is complete.

### 7 Press the **MENU** button.

The Shooting Menu closes and the specified value is displayed on the left side of the screen.

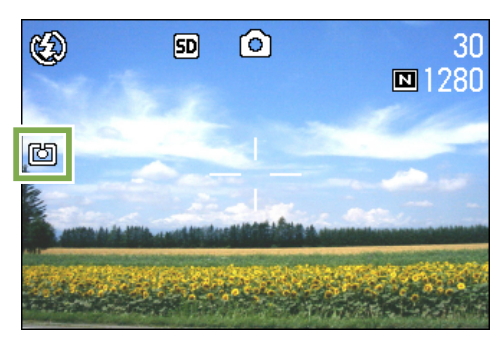

# Sensitivity Settings (ISO SETTING)

You can set the sensitivity (ISO SETTING) of your camera according to your preferences. At purchase, the sensitivity is set to Auto. When you want it to be very sensitive, select from among the following three settings: ISO200, ISO400, ISO800.

### To set sensitivity, follow the steps below.

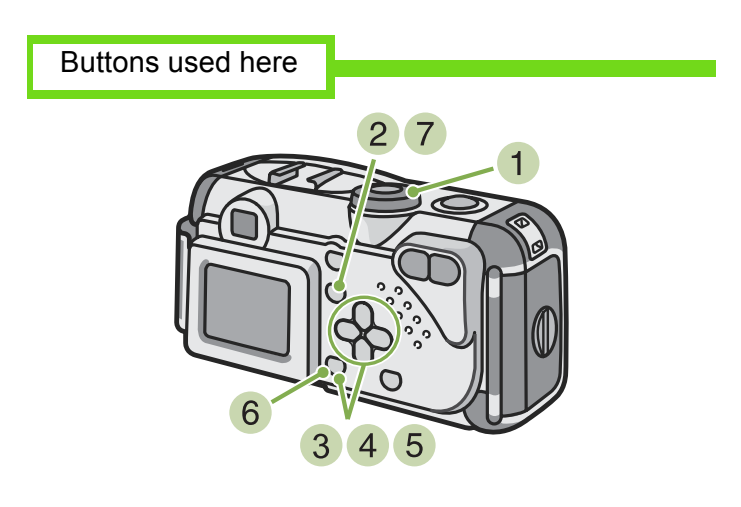

**1** Turn the Mode Dial to  $\odot$  (Shooting Mode).

### **2** Press the **MENU** button. The Shooting menu appears.

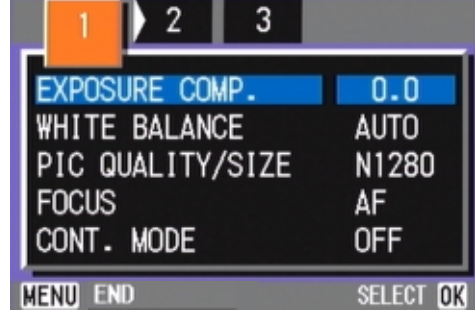

3 Press the  $\triangleleft$  buttons to switch between displays as required.

4 Select [ISO SETTING] and then press the **OK** button.

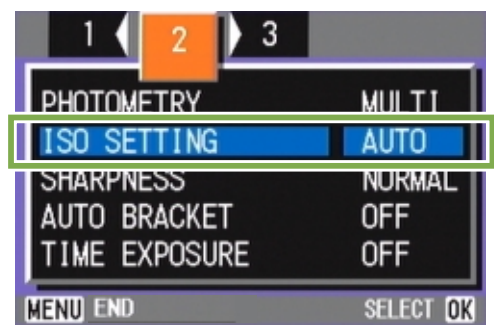

**5** Press the  $\triangle\blacktriangledown$  buttons to select [ISO SETTING].

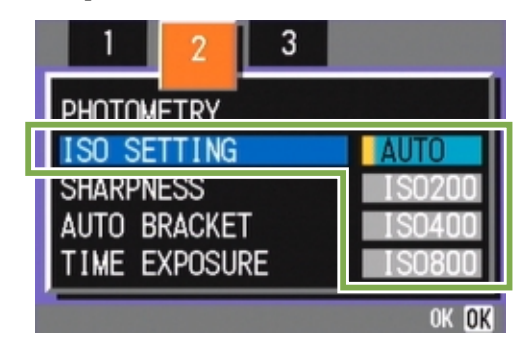

- 6 Press the **OK** button. ISO settings are completed.
- 7 Press the **MENU** button. The Shooting Menu closes and the setting value is displayed on the right of the screen.

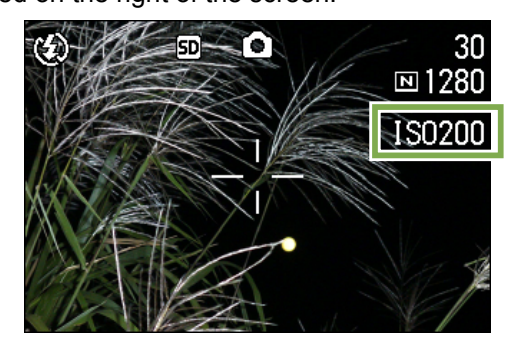

- At purchase, the sensitivity is set to Auto.
- When shooting in a dark place without using the flash, raising the sensitivity enables you to give a subject more brightness.
- If you increase the ISO Sensitivity, it becomes possible to shoot under low light conditions, but your pictures may become grainy. The higher the ISO Sensitivity, the grainier your pictures are likely to become, so it is necessary to exercise caution.

# Changing the Edge Quality of Still Images (SHARPNESS)

You can change the definition of your still images to either sharp or soft.

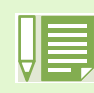

At purchase, your camera is set to Normal.

To make changes to the sharpness of still images, follow the steps below.

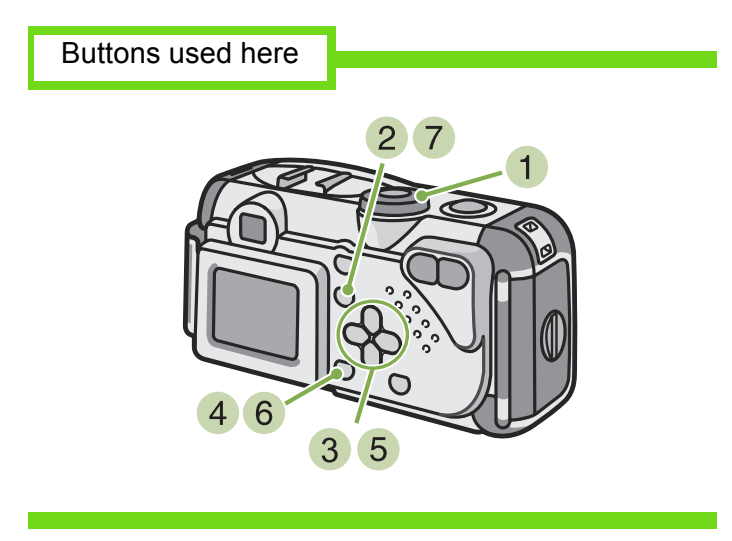

- **1** Turn the Mode Dial to  $\odot$  (Shooting Mode).
- 2 Press the **MENU** button.

The Shooting menu appears.

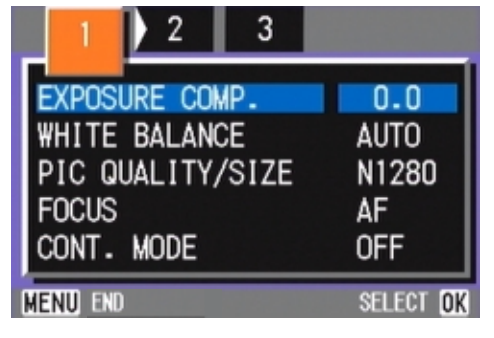

 $\bullet$  Press the  $\bullet$  buttons to switch between displays as required.

4 Select [SHARPNESS] and then press the OK button.

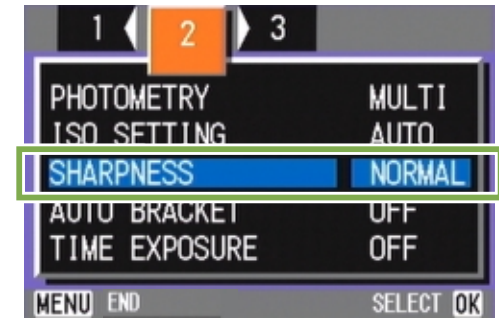

**5** Press the  $\triangle$  v buttons to select the desired setting.

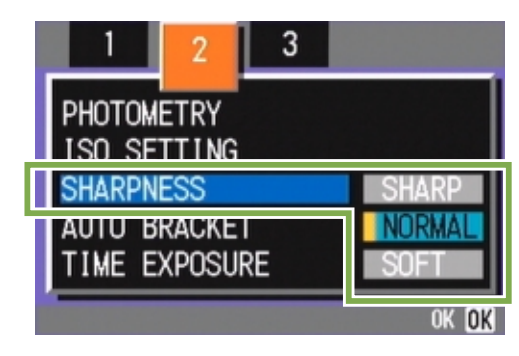

- 6 Press the **OK** button. Sharpness settings are complete.
- 7 Press the **MENU** button.

The Shooting Menu closes and the setting value is displayed on the right of the screen.

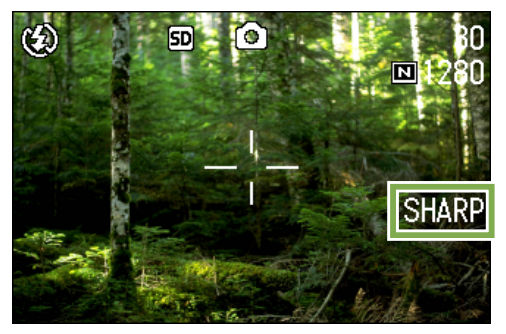

# Shooting Consecutively with Different Exposures (AUTO BRACKET)

The Auto Bracketing function automatically shoots three consecutive shots, with the specified exposure value as standard, at three exposure levels, at -0.5EV, +/-0, and +0.5EV.

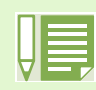

At purchase, this feature is set to OFF.

To shoot with Auto Bracket, follow the steps below.

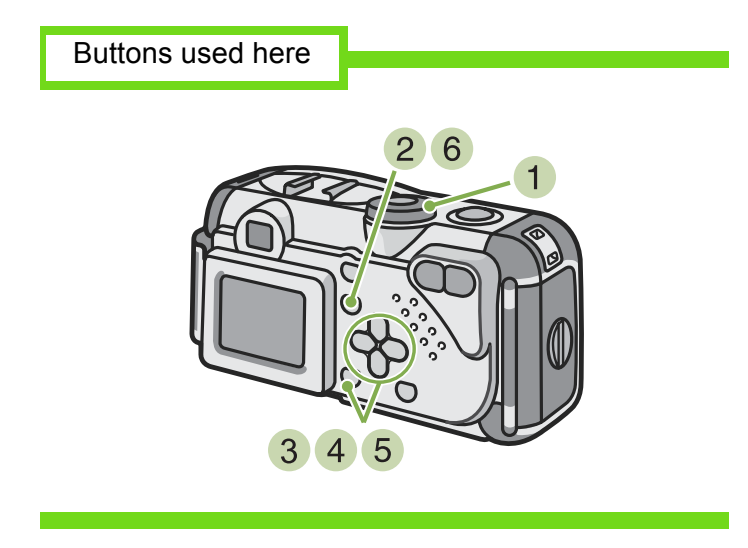

- **1** Turn the Mode Dial to  $\textcircled{c}$  (Shooting Mode).
- **2** Press the **MENU** button. The Shooting menu appears.

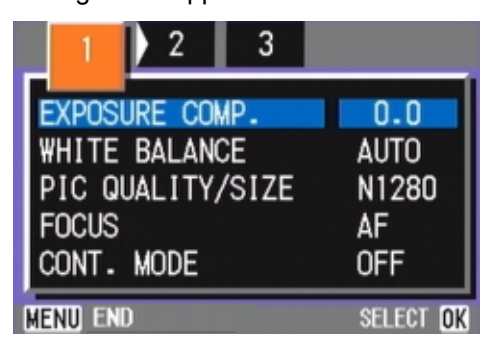

 $\bullet$  Press the  $\bullet$  buttons to switch between displays as required.

4 Select [AUTO BRACKET] and then press the **OK** button.

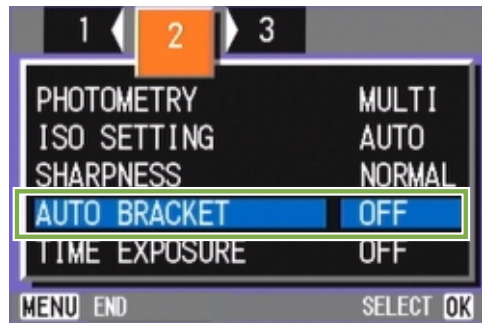

5 Select [ON] and then press the **OK** button.

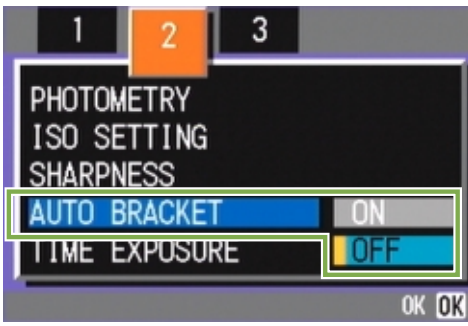

# 6 Press the **MENU** button.

The Shooting Menu closes and [AB] is displayed on the left side of the screen.

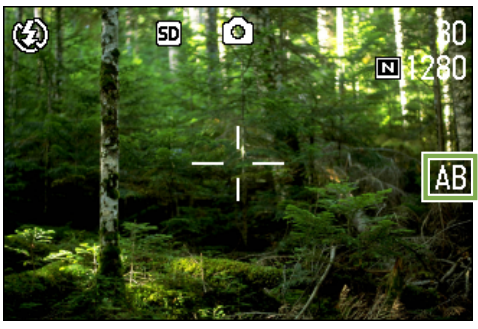

**7** Press the shutter release button.

Three consecutive shots are taken, with the specified Exposure Compensation value as the standard, at -0.5EV, +/-0, and +0.5EV.

After shooting, the three shots are displayed on the LCD Monitor. They are from the left, -0.5EV, the standard compensation value, and +0.5EV.

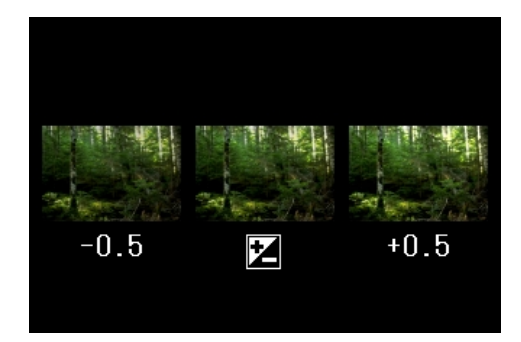

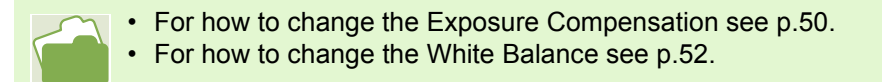

# Setting the Exposure Time (TIME EXPOSURE)

If you set the camera to TIME EXPOSURE, when you shoot, the shutter stays open for the time specified.

By setting an exposure time, you can capture the track of moving subjects such as fireworks and car lights, when you shoot a night scene. You can select an exposure time of 1, 2, 4 or 8 seconds.

To set the exposure Time, follow the steps below.

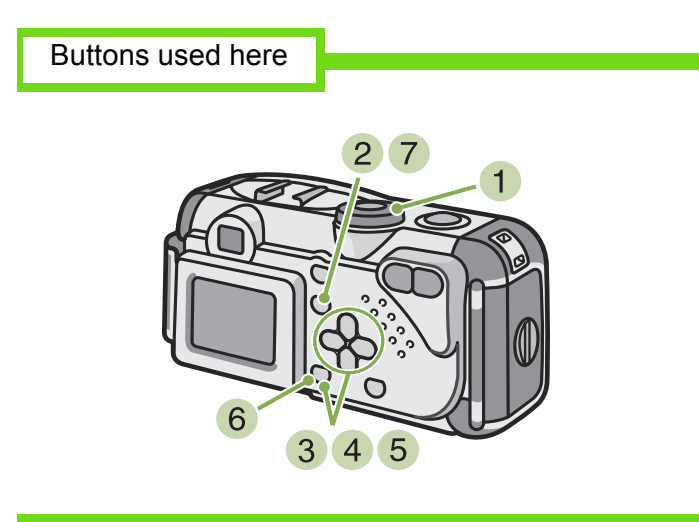

- **1** Turn the Mode Dial to  $\odot$  (Shooting Mode).
- **2** Press the **MENU** button. The Shooting menu appears.

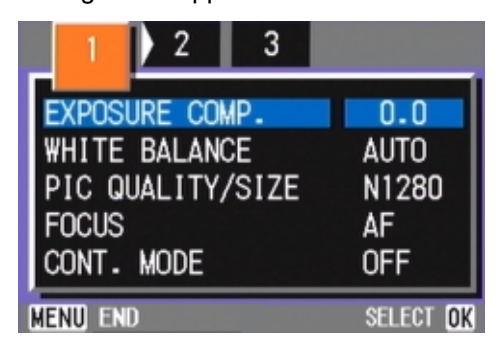

 $\bullet$  Press the  $\bullet\bullet$  buttons to switch between displays as required.

4 Select [TIME EXPOSURE] and then press the **OK** button.

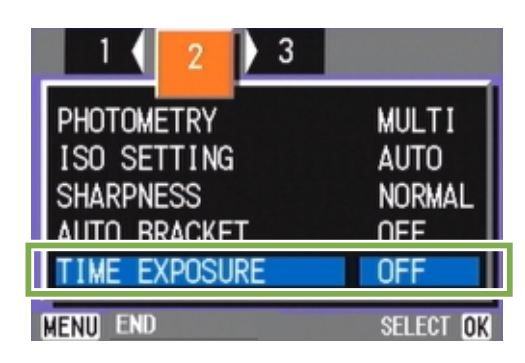

**5** Press the  $\triangle \blacktriangledown$  buttons to select Exposure Time.

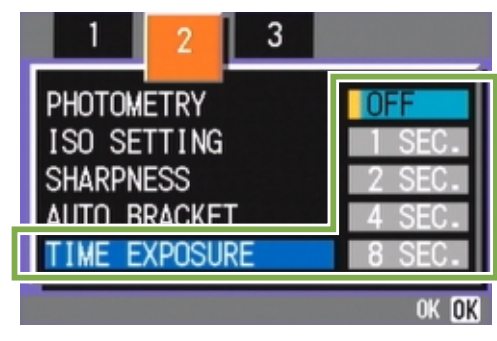

6 Press the **OX** button. Exposure Time settings are completed.

### **7** Press the **MENU** button.

The Shooting Menu closes and the specified value is displayed on the bottom of the screen.

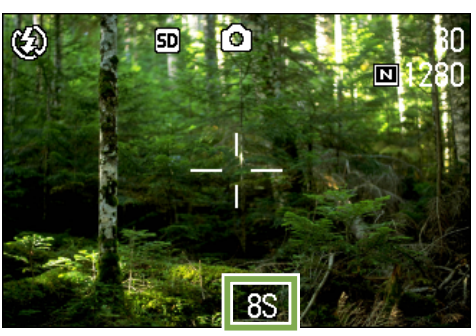

This setting will be used for shooting until you change it.

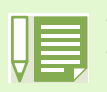

• At purchase, the setting is OFF.

- When the camera is set to Exposure Time, the shutter speed is slowed, so the camera is subject to camera shake. Hold the camera firmly with both hands when you shoot.
- If you set Exposure Time before shooting, the display on the LCD monitor remains cleared during shooting.

# Shooting Pictures Automatically at Set Intervals (INTERVAL)

You can set the camera to automatically take pictures at fixed intervals. The interval between shots You can set the shooting interval to 30 seconds to 3 hours in increments of 30 seconds.

For Interval Shooting, follow the steps below.

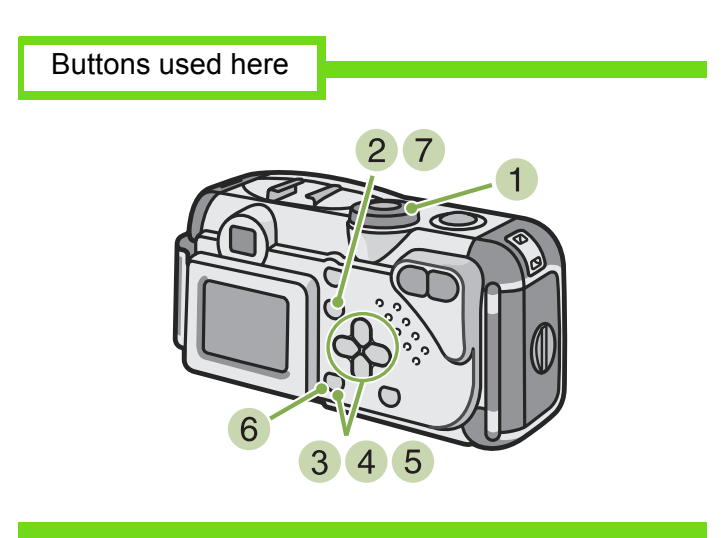

**1** Turn the Mode Dial to  $\odot$  (Shooting Mode).

### 2 Press the **MENU** button. The Shooting menu appears.

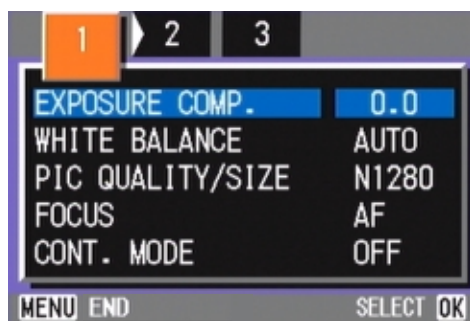

 $\bullet$  Press the  $\bullet$  buttons to switch between displays as required.

4 Select [INTERVAL] and then press the **OX** button.

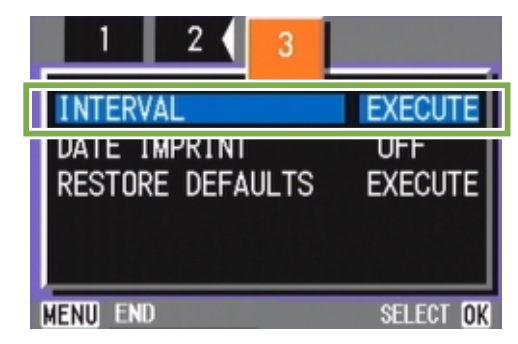

**5** Press the  $\triangle \blacktriangledown$  buttons to specify the length of time.

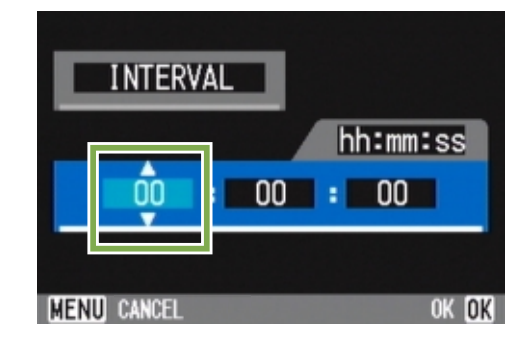

- $\overline{6}$  Press the  $\rightarrow$  button to move to the minutes setting, then use the  $\blacktriangle \blacktriangledown$  button to set the minutes.
- **7** Press the  $\triangleright$  button to move to the seconds setting, then press the  $\triangle \blacktriangledown$  buttons to set the seconds.
- **Press the OK** button. Interval Shooting settings are completed.

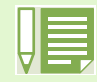

When Interval Shooting is on, even when Multi-Shot is set to [CONT], [MCONT], consecutive shooting is automatically switched off.

### **9** Press the **MENU** button.

The Shooting Menu closes and "Interval" is displayed on the upper part of the screen.

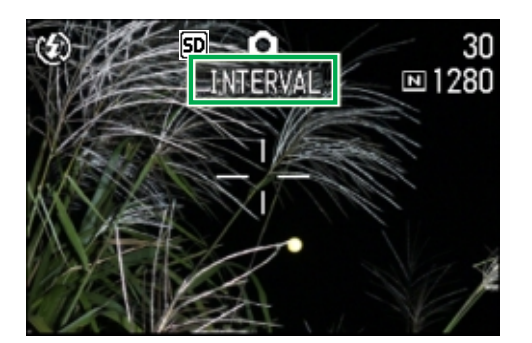

- 10 Press the shutter release button. A picture is taken every time the fixed interval elapses.
- 11 To stop shooting, press the **OK** button.

Interval Shooting settings are cleared when the power is turned off.

- 
- In steps  $(5)$  to  $(7)$ , if you press and hold the  $\triangle \blacktriangledown$  buttons, you can quickly raise or lower the setting value.
- If you use batteries for power, you may exhaust the batteries. Using the AC Adaptor (sold separately) is recommended.
- Even during Interval Shooting, if you press the shutter release button, the camera will shoot as usual. However, Interval Shooting Mode is unaffected. After shooting, once the time specified in Interval Shooting elapses, the next shot is taken.
- Depending on Picture Quality Mode and Flash Mode settings, the shooting interval may become longer than the time set.

# Inserting the Date into a Still Image (DATE IMPRINT)

You can stamp the date on the bottom right of your still images. You can choose to display the date in one of two formats, Date (Y/M/D) or Date and Time (Y/M/D/H:M).

To enter the date or date and time, follow the steps below.

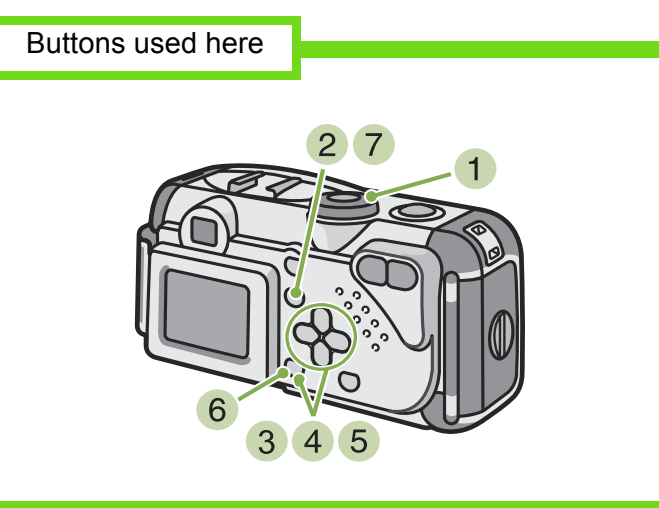

- **1** Turn the Mode Dial to  $\odot$  (Shooting Mode).
- 2 Press the **MENU** button. The Shooting menu appears.

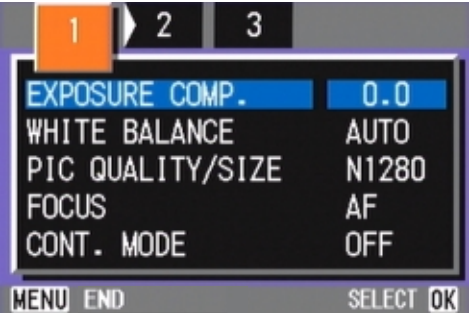

 $\bullet$  Press the  $\bullet$  buttons to switch between displays as required.

 $\overline{4}$  Press the  $\overline{v}$  button to select [DATE IMPRINT] and then press the  $\Box$  button.

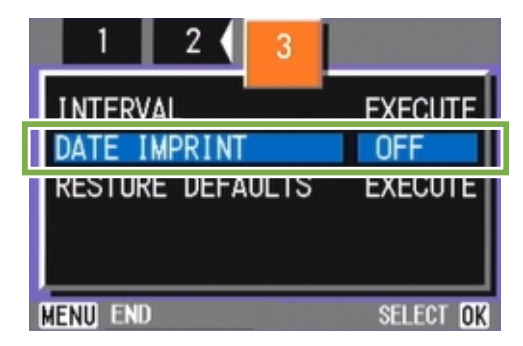

- **5** Press the  $\triangle \blacktriangledown$  buttons to select the desired setting.
- 6 Press the **OK** button. The Date Imprint settings are completed.
- **7** Press the **MENU** button.

The Shooting Menu closes and  $\overline{|\text{DATE}|}$  is displayed on the bottom right of the screen.

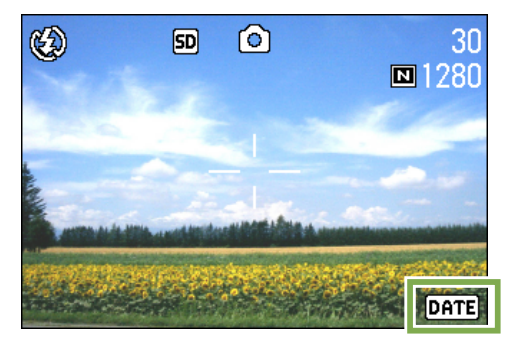

This setting will be used for shooting until you change it.

- If the date and time have not been set, DATE IMPRIMNT cannot be used. First make the date and time settings.
	- DATE IMPRINT cannot be used with movies.
	- If you wish to add a Date Imprint when shooting in TEXT MODE (while in Shooting Mode), make the settings as described above.

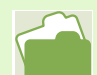

For how to set date and time, see [p.14.](#page-13-0)

# Returning the Shooting Menu Settings to their Defaults (RESTORE DEFAULTS)

You can restore the Shooting Menu defaults, returing the settings to what they were at the time of purchase.

To restore the Shooting Menu to its initial settings, follow the steps below.

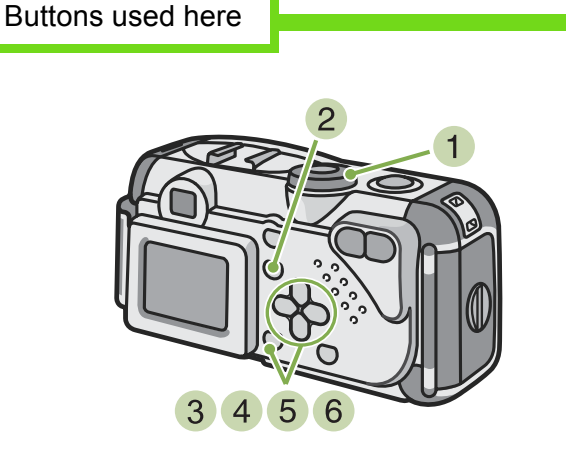

- **1** Turn the Mode Dial to  $\odot$  (Shooting Mode).
- 2 Press the **MENU** button. The Shooting Menu appears.

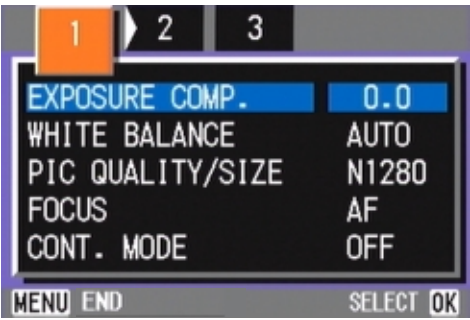

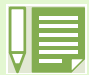

The default settings are maintained even when the camera is turned off, with the exceptions of Interval Shooting and Auto Bracket settings.

- $\bullet$  Press the  $\bullet\bullet$  buttons to switch between displays as required.
- 4 Select [RESTORE DEFAULTS] and then press the **OK** button.

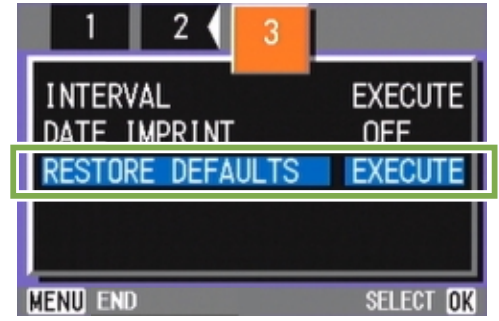

**5** Press the  $\triangleright$  button to select [YES].

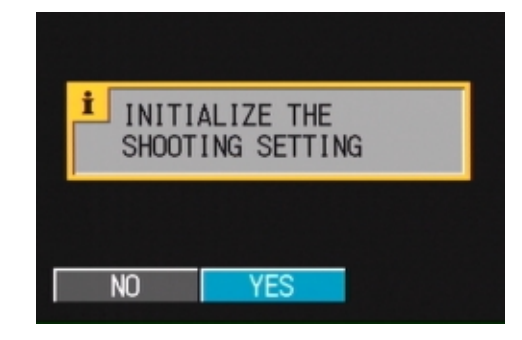

# 6 Press the **OK** button.

The display indicates the camera is restoring the initial settings; once it is finished, you return to the Mode screen.

# Displaying the Grid Guide on the LCD Monitor

When you want to shoot an image evenly in the vertical or horizontal direction, it is convenient to display the Grid Guide (calibration scale) and make your composition.

The Grid Guide is made of lines that divide the LCD Monitor screen into thirds both vertically and horizontally. The Grid Guide is displayed only as an aid in shooting and is not part of the picture. With the Grid Guide Display on, symbols (see p.20) will be displayed only for a few seconds right after pressing Self-Timer, Flash or Macro buttons.

To display the Grid Guide, follow the steps below.

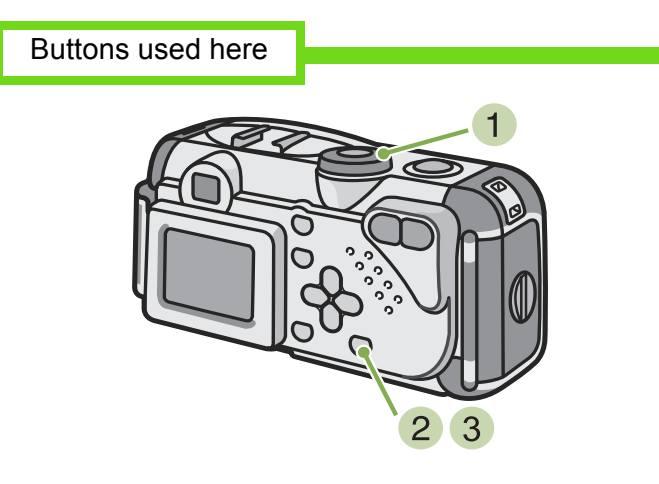

3 Press the DISPLAY button. The Grid Guide appears.

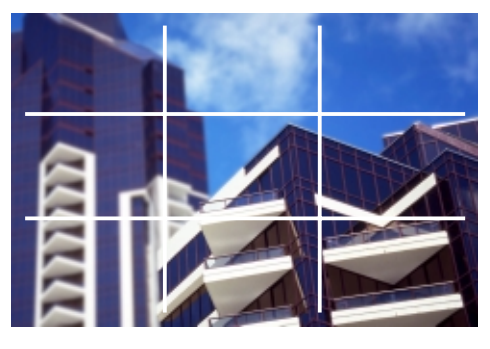

**1** Turn the Mode Dial to  $\odot$  (Shooting Mode).

2 Press the DISPLAY button. The symbol display disappears.

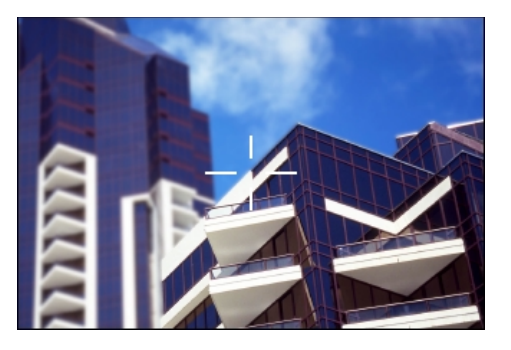

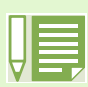

Every time you press the DISPLAY button, the view cycles in the sequence of No Display, Grid Guide, LCD Monitor Off, Normal Symbol Display, No Display.

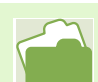

For how to switch the screen display, see [p.21](#page-20-0).

# <span id="page-71-0"></span>Changing Shading for Shooting Text (DENSITY)

When you are shooting text, you can change the DENSITY settings. You can select from DEEP, NORMAL and LIGHT.

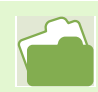

For information on how to shoot text, see [p.36](#page-35-0).

To make changes to the DENSITY, follow the steps below.

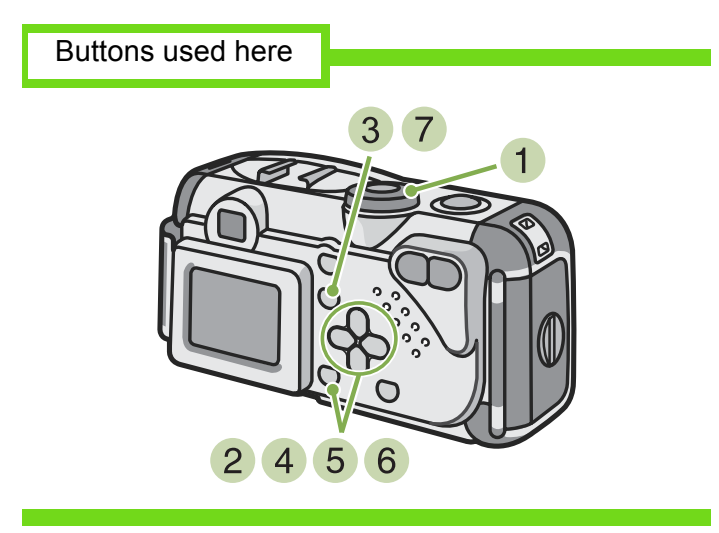

- **1** Turn the Mode Dial to SCENE (Scene Mode). The scene-selection screen appears.
- **2** Press the  $\triangle \blacktriangledown$  buttons to select the text mode and then press the  $\Box$  button.

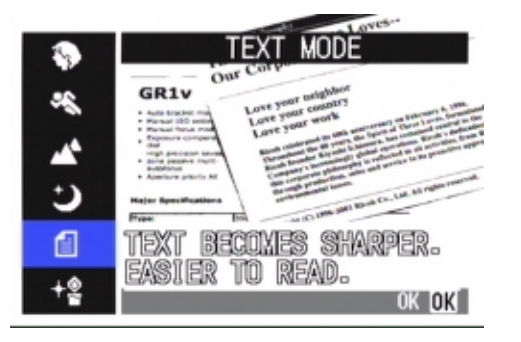

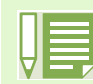

At purchase, the density is set to Normal.

- **3** Press the **MENU** button. The Shooting menu appears.
- Select [DENSITY] and then press the OK button.

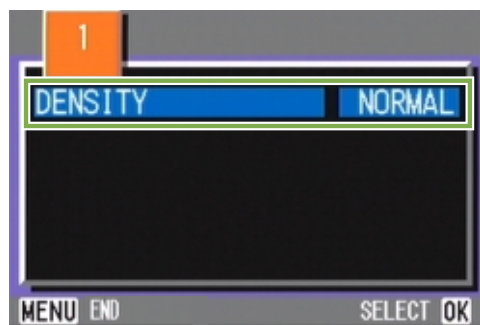

**5** Press the  $\triangle \blacktriangledown$  buttons to select the desired density setting.

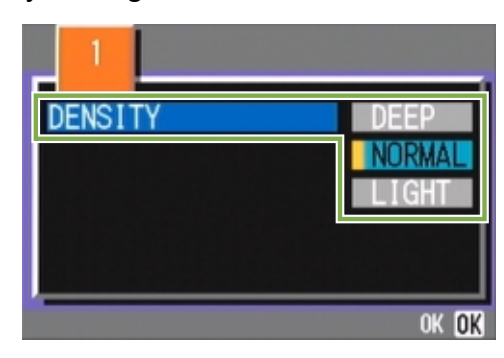

- 6 Press the **OK** button. Density settings are complete.
- 7 Press the **MENU** button. The display returns to the shooting screen.

The value of the DENSITY settings will not be displayed. This setting will be used for shooting until you change it.
# Section 4 Viewing Still Images and **Movies**

You can display still images or movies on the LCD Monitor and check them.

This section explains displaying still images and movies on the LCD Monitor.

 It is recommended you plug in the AC Adaptor whenever viewing still images or movies on the LCD Monitor.

# Viewing the Photo You Just Took

Right after shooting a still image, if you want to see it immediately, you can display the shot in Shooting Mode. This function is called Quick Review.

For movies, the first frame appears as a still image.

To display the still image you just took, follow the To display the still image you just took, follow the the Shooting Mode, press the steps below.

Buttons used here

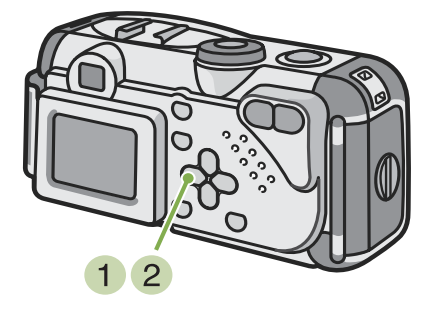

(Quick Review) button.

The still image you just took is displayed on the LCD Monitor.

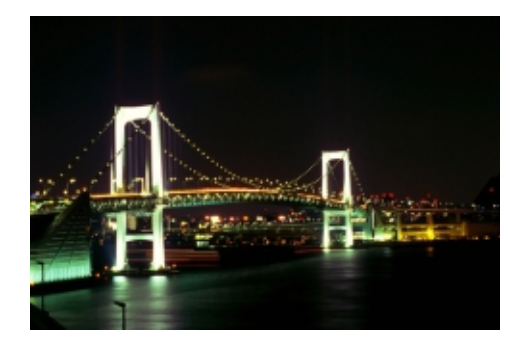

- **2** Press  $\subseteq$  (Quick Review) again and the camera is ready to shoot.
- Once the power is turned off, the Quick Review function can no longer recall the most recently taken image.
- Quick Review cannot be used in Manual Focus Mode [\(p.58\)](#page-57-0).

#### **Displaying an Enlarged View of the Still Image Displayed**

The still image you displayed with the  $\subseteq$  (Quick Review) button can be displayed enlarged up to 3.4 times using the  $\alpha$  (Enlarged View) button.

To view still images in the enlarged display mode, follow the steps below.

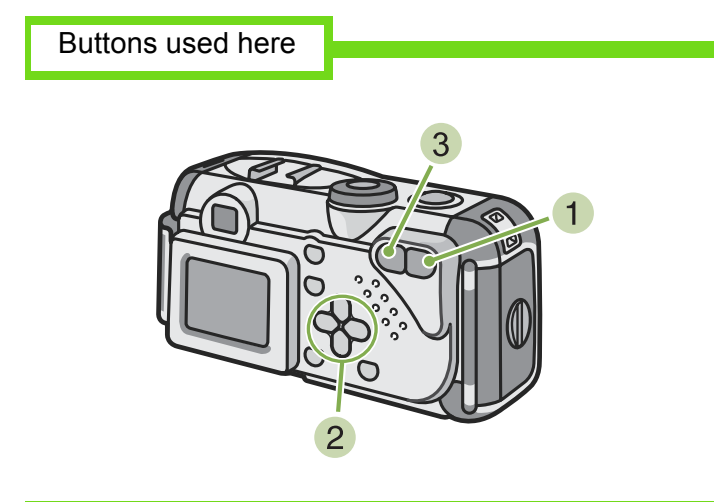

**1** Press the  $Q$  (Enlarged View) button. The still image is enlarged. One part of the still image is displayed on the LCD Monitor. The enlargement ratio changes each time you press

the  $Q$  button.

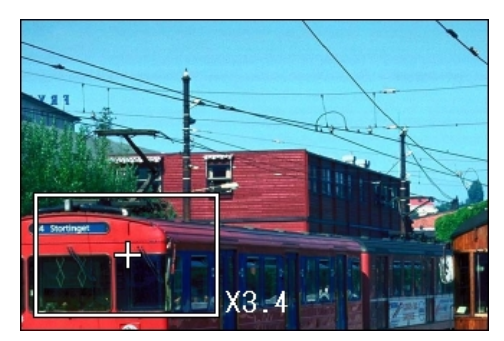

- 2 Press the  $\triangle \blacktriangledown \triangle \blacktriangledown$  buttons to move to the part you want to display.
- 3 To return to the original display, press the (Thumbnail Display) button.

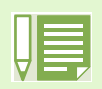

Movies cannot be displayed enlarged.

#### <span id="page-75-0"></span>**Deleting the Displayed Still Image or Movie**

The movie or still image you displayed using the (Quick Review) button can be deleted by pressing the @ (DELETE) button.

To delete a still image or movie that is displayed, follow the steps below.

Buttons used here

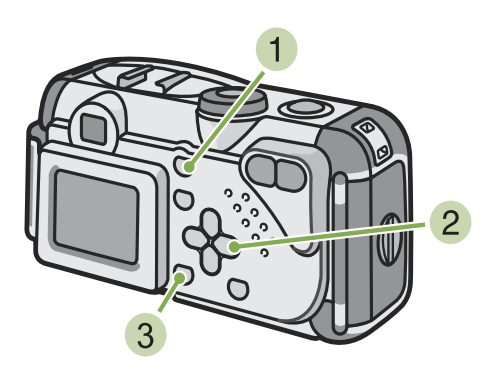

- **1** While using the Quick Review function, press the  $\bigcirc$  (Delete) button.
- **2** Press the  $\triangleright$  button to select [DELETE].

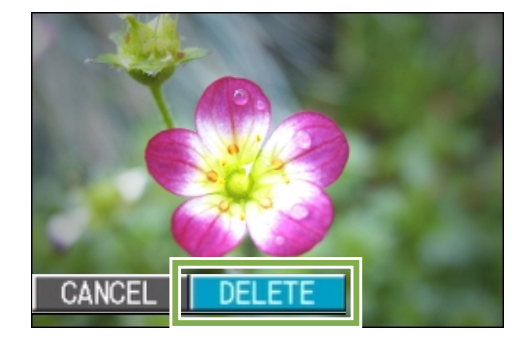

3 Press the **OK** button. The display indicates that deleting is in process; once finished, you return to the shooting screen.

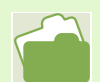

For selecting and deleting still images and movies, see [p.85](#page-84-0).

# <span id="page-76-0"></span>Viewing a Still Image or Movie

When you take a still image or movie, it is immediately stored in internal memory or on an SD Memory Card. Still images and movies in internal memory or on an SD Memory Card can be displayed on the LCD Monitor.

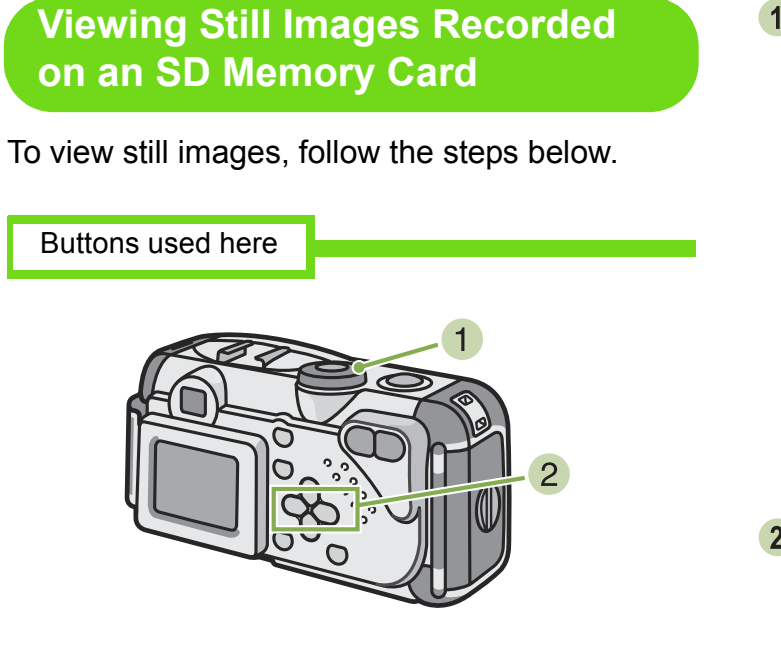

**1** Turn the Mode Dial to  $\blacksquare$  (Playback Mode). The last still image taken is displayed.

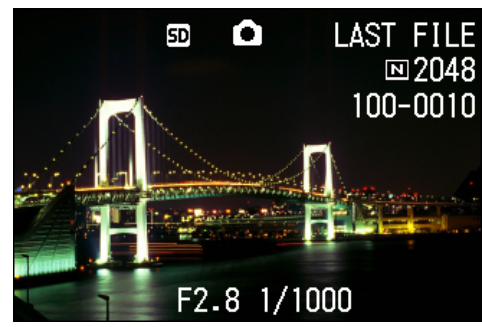

For movies, the first frame is displayed as a still image.

2 Move to the still image you want to view using the  $\blacktriangleleft\blacktriangleright$  buttons.

If you press the  $\triangleright$  button, you can view the next still image or movie.

If you press the  $\blacktriangleleft$  button, you can view the previous still image or movie.

If you press and hold either the  $\blacktriangleleft$  or the  $\blacktriangleright$  button, you can move quickly between images.

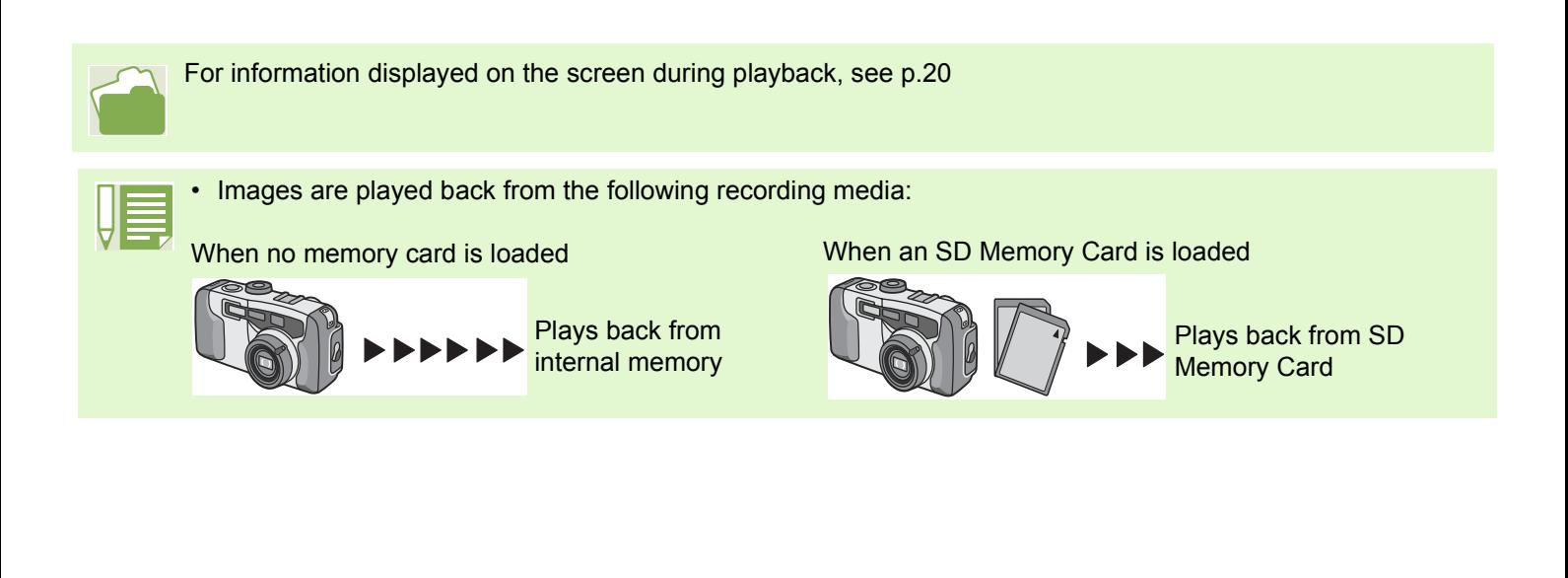

#### **Viewing Still Images Recorded on Internal Memory**

To view still images recorded on internal memory, follow the steps below.

- **1** If an SD Memory Card is loaded, turn off the power, remove the SD Memory Card and turn the power back on.
- 2 Turn the Mode Dial to  $\blacktriangleright$  (Playback Mode). The last still image taken is displayed. For movies, the first frame is displayed as a still image.
- **3** Move to the still image you want to view using the  $\blacktriangleleft$  buttons.

If you press the  $\triangleright$  button, you can view the next still image or movie.

If you press the  $\blacktriangleleft$  button, you can view the previous still image or movie.

If you press and hold the  $\blacklozenge$  buttons, you can move quickly between images.

#### **Viewing Movies**

To view movies, follow the steps below.

Buttons used here

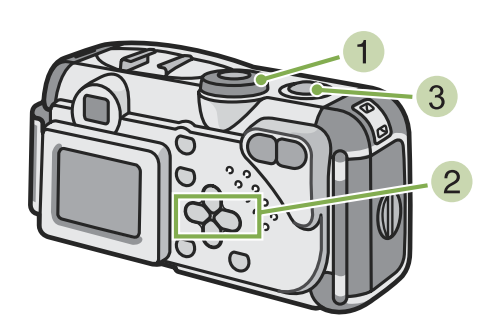

**1** Turn the Mode Dial to  $\blacksquare$  (Playback Mode). The last still image taken is displayed. For movies, the first frame is displayed as a still image.

#### **2** Move to the movie you want to see using the **4D** buttons.

If you press the  $\blacktriangleright$  button, you can view the next still image or movie.

If you press the  $\blacktriangleleft$  button, you can view the previous still image or movie.

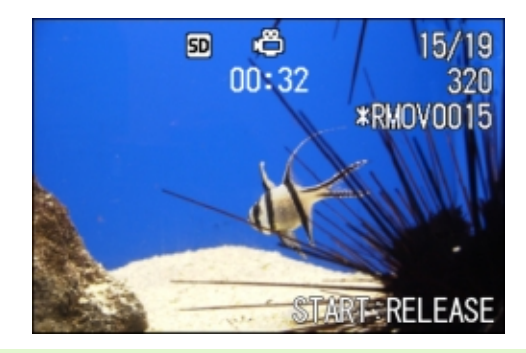

#### **Movie Frames**

Movies are made up of many frames which seem to move when displayed at high speed.

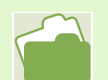

For information displayed on the screen during playback, see [p.20](#page-19-0).

**3** Press the shutter release button. Playback begins. The elapsed playback indicator or the elapsed time is displayed on the LCD Monitor.

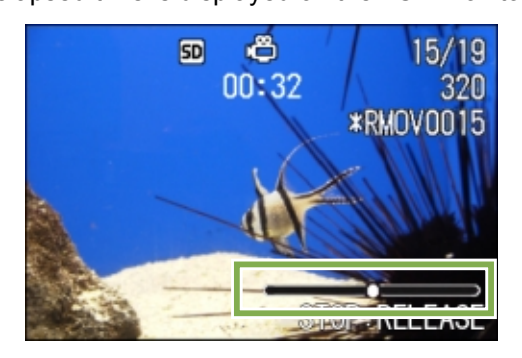

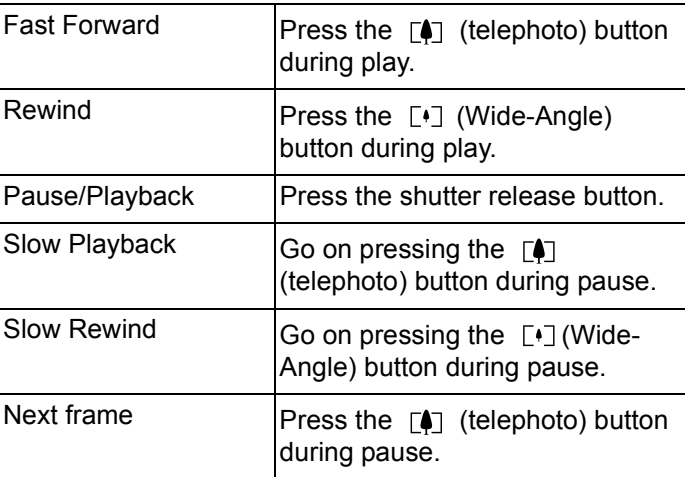

## <span id="page-79-0"></span>Viewing at a Glance

The LCD Monitor screen is split into six thumbnail images, allowing you to view your still images or movies at one glance (Thumbnail Display). If you select a still image or movie you want to see from Thumbnail Display Mode, you can view it normally with just the one shot displayed.

To view the Thumbnail Display and select the still image for viewing, follow the steps below.

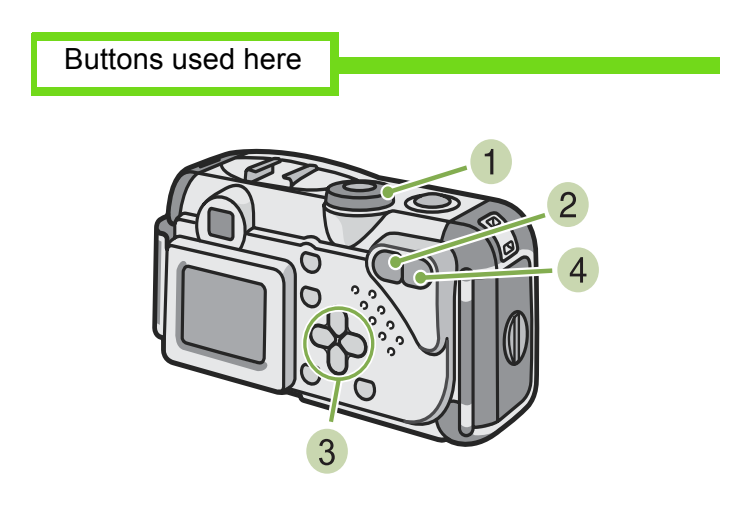

**1** Turn the Mode Dial to  $\triangleright$  (Playback Mode). The last still image taken is displayed.

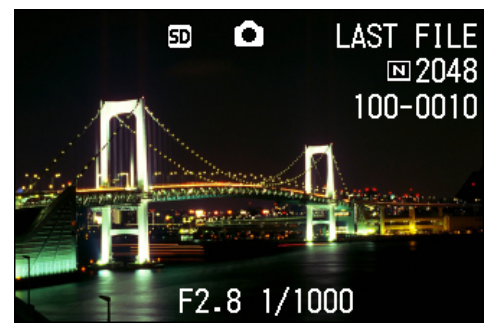

For movies, the first frame is displayed as a still image.

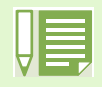

In Thumbnail Display mode, text files are displayed in blue.

For how to select and delete still images in the Thumbnail Display screen, see [p.87.](#page-86-0) For how to select and protect (protect from deleting) still images in the Thumbnail Display screen, see [p.91](#page-90-0). For how to select still images and make Print Service settings in the Thumbnail Display screen, see [p.95](#page-94-0).

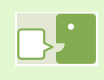

#### **Thumbnail Display**

A thumbnail display is a reduced display. This is a method commonly used for displaying many images at a glance.

**2** Press the **F** (Thumbnail Display) button. The screen is split into six sections. Still images and movies (the first frame) are displayed in a reduced size.

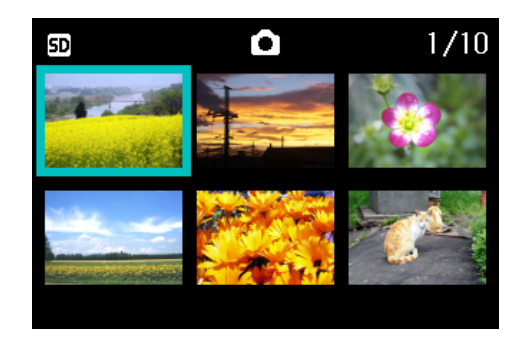

- **3** Press the  $\triangle \blacktriangledown \triangle \blacktriangledown$  buttons to select the still image or movie you want to display.
- **4** Press the  $Q$  (Enlarged View) button. The still image or movie you selected is displayed.

## Enlarged Viewing

When you are displaying a still image, if you press the  $\,Q\,$  (Enlarged View) button, you can display the still image up to 3.4 times larger.

To view still images in Enlarged Display Mode, follow the steps below.

Buttons used here

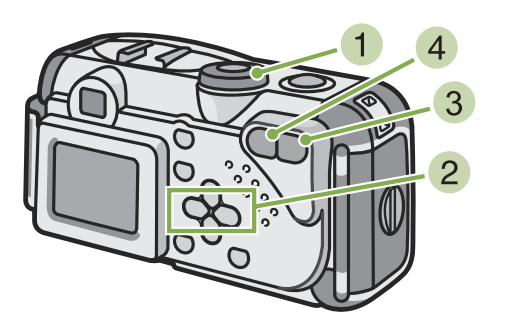

**1** Turn the Mode Dial to  $\Box$  (Playback Mode). The last still image taken is displayed.

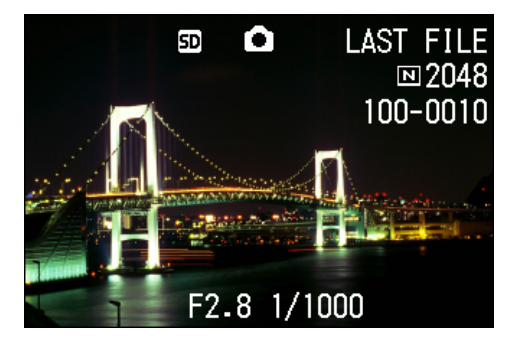

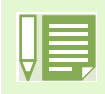

Movies cannot be displayed enlarged.

For how to display still images, see [p.77](#page-76-0).

**2** Display the still image you want to enlarge.

**3** Press the Q (Enlarged View) button. The still image is enlarged. One part of the still image is displayed on the LCD Monitor.

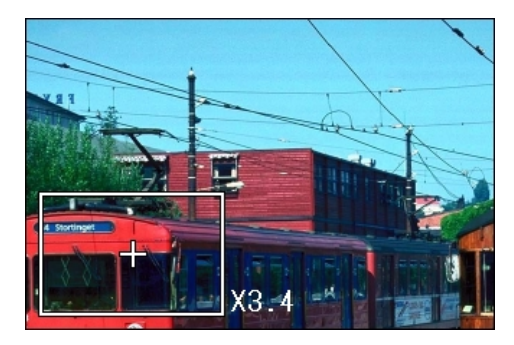

Press the  $\triangle \blacktriangledown \triangle \blacktriangleright$  buttons to move to the part you want to display.

To return to the original display, press the (Thumbnail Display) button.

# Showing Photos in Order Automatically (SLIDE SHOW)

You can show still images or movies recorded in internal memory or on an SD Memory Card sequentially on the LCD Monitor. This function is called a slide show.

# Buttons used here

To view a slide show, follow the steps below.

**1** Turn the Mode Dial to  $\blacksquare$  (Playback Mode). The last still image taken is displayed.

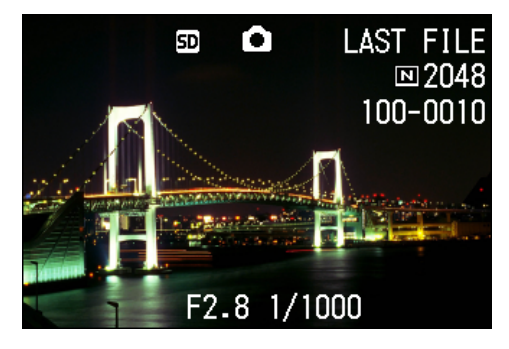

- 2 Press the **MENU** button. The Playback menu is displayed.
- **3** Confirm you are selecting [SLIDE SHOW] and then press the  $\Box$  button.

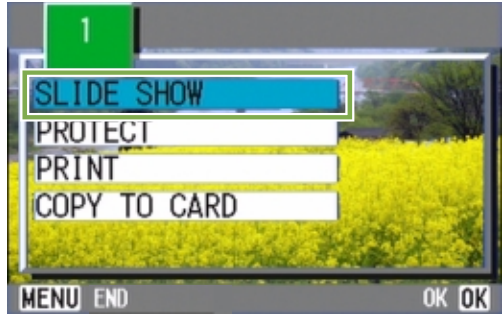

The slide show starts and the still images or movie frames are shown in order.

If you want to stop the slide show in progress, press any button on the camera.

Until stopped, the slide show will repeat itself.

- Still images are displayed for 3 seconds each.
- For movies, not just one frame, but the entire movie you shot is displayed.

## <span id="page-82-0"></span>Viewing on a Television

You can also view the still images and movies you have taken on a TV screen. The camera displays everything on the TV screen just as on its LCD Monitor.

To use your television for viewing, connect your camera to the television with the video cable that came with your camera.

To view still images and/or movies on a television, follow the steps below.

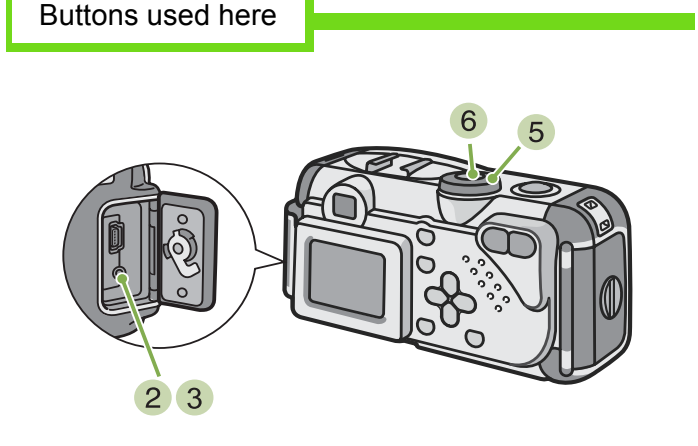

Securely connect the video cable to the Video In terminal on the television.

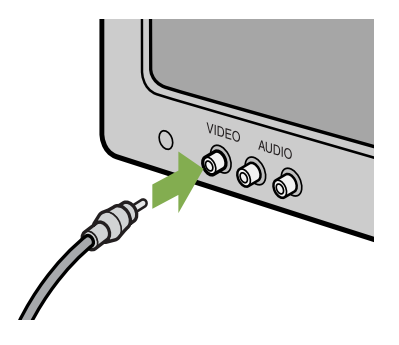

2 Make sure the power is off. Turn the camera terminal cover's knob in the direction of the arrow to open it.

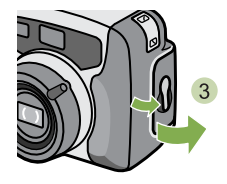

3 Securely connect the video cable to the Video Out terminal.

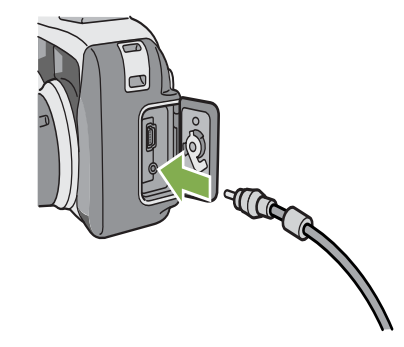

- 4 Set the television to "Video" mode. (Set the input to "Video".) For details, please refer to the operation manual for the television.
- **5** Turn the camera's Mode Dial to  $\blacksquare$ (Playback Mode).
- **6** Turn your camera on by pressing the power button.

- If you connect the video cable to your video recorder's In terminal, you can record what you have shot onto video.
- Your camera is set to NTSC playback format (used in Japan and other countries) for use with television equipment, etc. If the equipment you want to connect to uses PAL format (used in Europe and elsewhere), then switch your camera to PAL format in the Setup Menu before connecting.
- When the video cable is connected to the camera, the LCD Monitor display will go off.

# Section 5 Deleting Still Images and **Movies**

One of the big advantages of digital cameras is that you can delete unwanted still images and movies on the spot. This section explains deleting still images and movies you have taken.

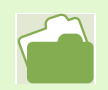

For how to protect still images from accidental deletion, see [p.88.](#page-87-0)

# <span id="page-84-0"></span>Deleting Unwanted Still Images or Movies

You can easily delete still images and movies that have not come out right. The following are the three ways to delete photos:

- One shot at a time
- All frames at once
- Select multiple frames and delete together
- Still images and movies set to Protect cannot be deleted.

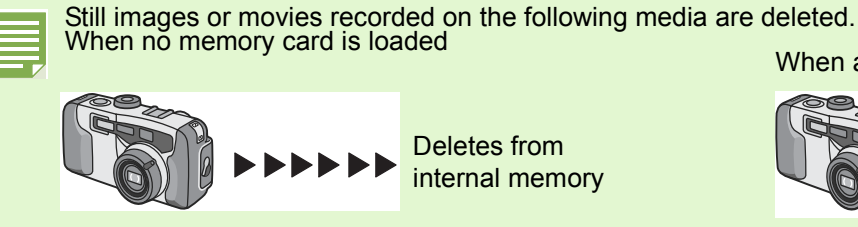

#### **Deleting One Still Image**

To delete a still image (or movie), follow the steps below.

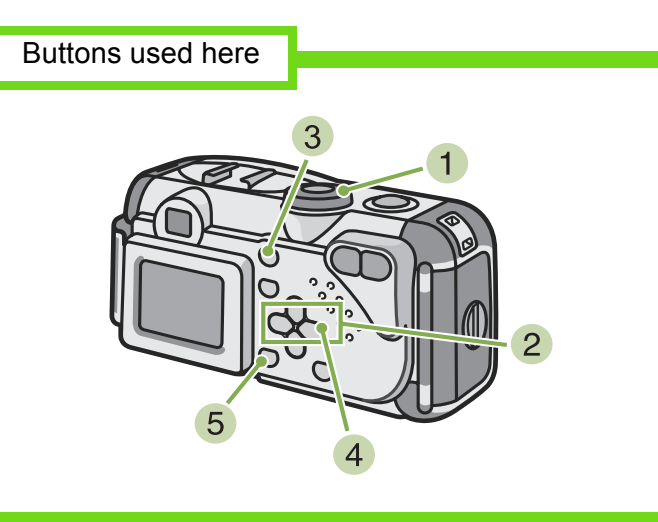

**1** Turn the Mode Dial to  $\Box$  (Playback Mode). The last still image taken is displayed.

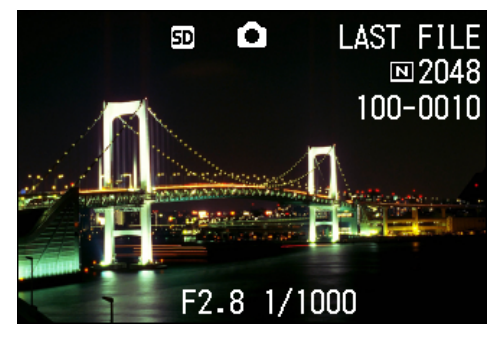

When an SD Memory Card is loaded

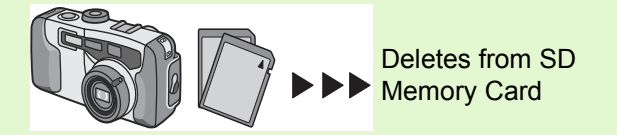

- 2 Display the still image (or movie) you want to delete.
- 3 Press the @ (Delete) button.
- $\blacktriangle$  Press the  $\blacktriangleright$  button to select [DELETE ONE].

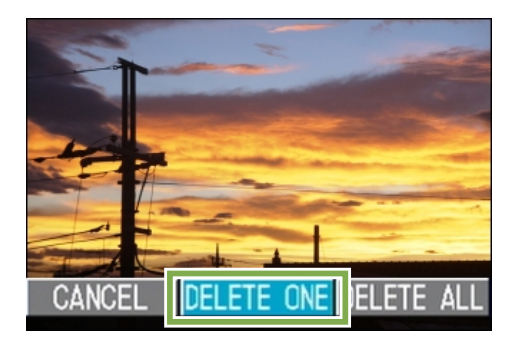

5 Press the **OK** button. The display indicates deleting is in process; once finished, you return to the playback screen.

- For how to delete a still image displayed with the  $\boxed{G}$  (Quick Review) button, see [p.76.](#page-75-0)
	- For how to display still images (or movies), see [p.77.](#page-76-0)

#### **Deleting All Frames at Once**

To delete all still images or movies, follow the steps below.

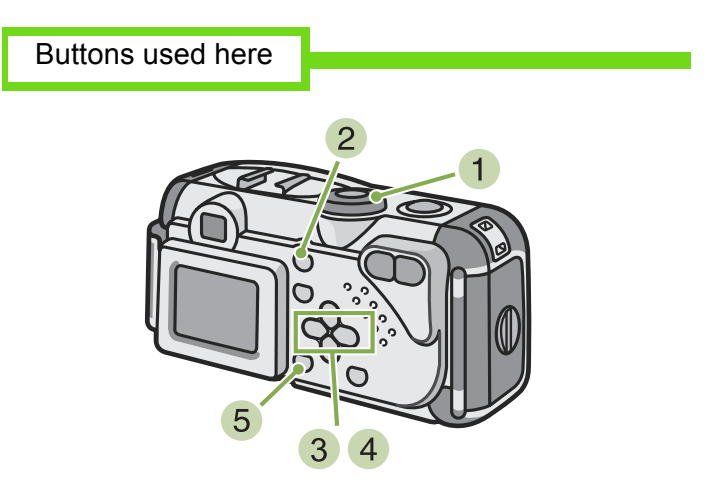

**1** Turn the Mode Dial to  $\blacksquare$  (Playback Mode). The last still image taken is displayed.

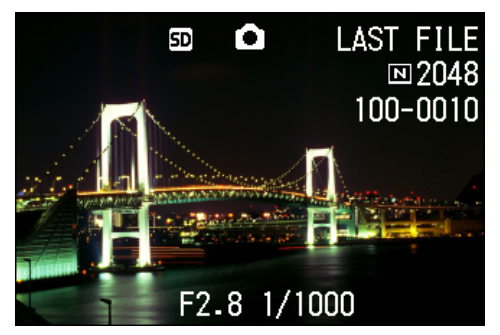

- 2 Press the @ (Delete) button.
- **3** Press the ▶ button to select [DELETE ALL] and press the **OX** button. A screen appears to confirm the deletion.

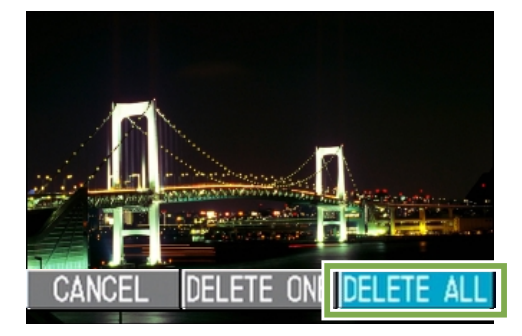

 $\blacktriangleleft$  Press the  $\blacktriangleright$  button to select [YES].

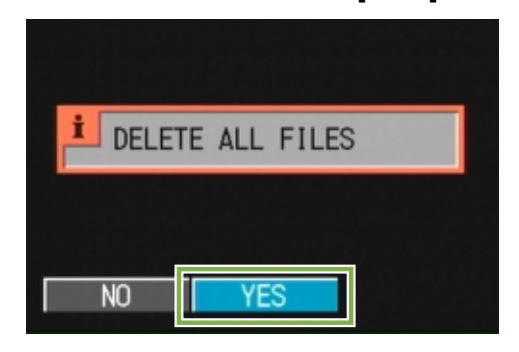

5 Press the **OK** button. The display indicates deletion is in process; once finished, you return to the playback screen.

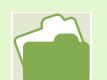

• For how to display still images (or movies), see [p.77.](#page-76-0) • For how to protect still images (or movies), see [p.88](#page-87-0).

#### <span id="page-86-0"></span>**Deleting Multiple Frames at Once**

To delete selected still images or movies all at once, follow the steps below.

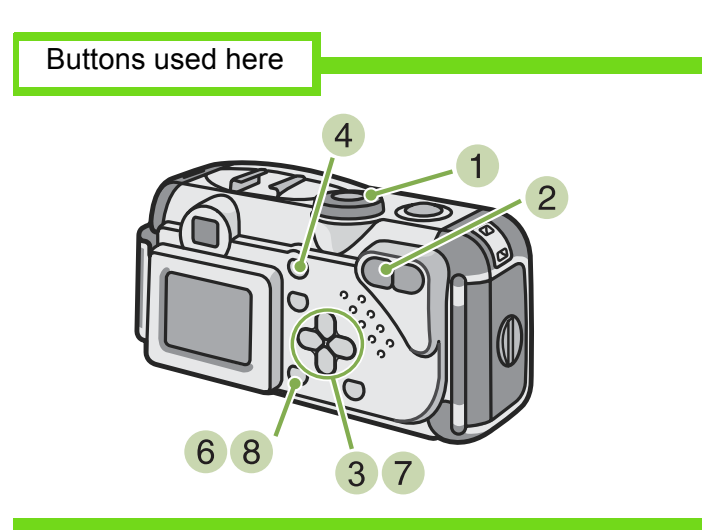

**1** Turn the Mode Dial to  $\blacksquare$  (Playback Mode). The last still image taken is displayed.

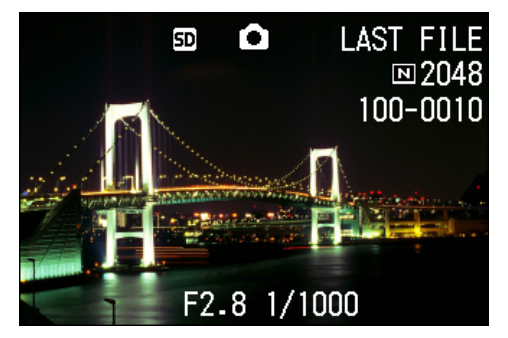

**2** Press the **F1** (Thumbnail Display) button. The screen is split into six sections. Still images and movies (the first frame) are displayed in a reduced size.

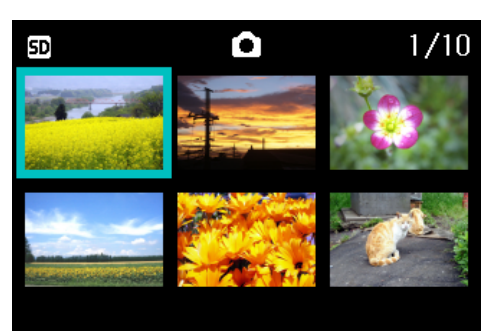

For details on thumbnail display, see [p.80.](#page-79-0)

- **3** Press the  $\triangle \blacktriangledown \triangle \blacktriangledown$  buttons to select the still images or movies you want to delete.
- 4 Press the @ (Delete) button. The trash symbol appears in the upper left of the still image (or movie).

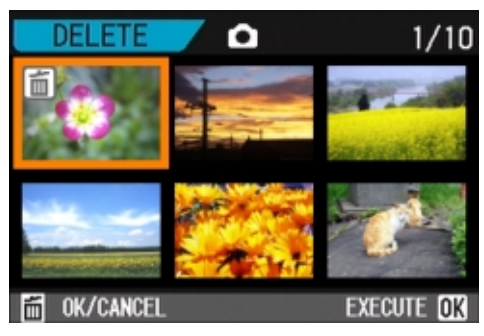

5 Repeat Steps 3 and 4 to select all the still images you wish to delete.

If you selected an image by mistake, you can deselect it by selecting the image and pressing the  $\bigcirc$  (Delete) button again.

6 Press the **OK** button. A screen appears to confirm deleting.

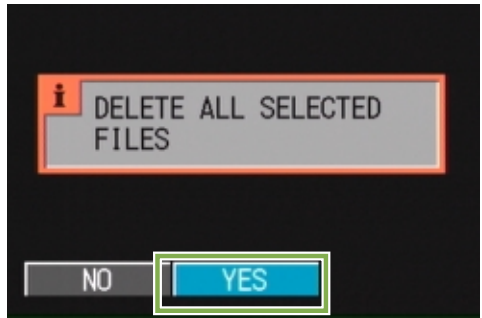

- $\overline{7}$  Press the  $\blacktriangleright$  button to select [YES].
- 8 Press the **OX** button.

The display indicates deleting is in process; once finished, you return to the Thumbnail Display screen.

# <span id="page-87-0"></span>Write-protecting Your Images (PROTECT)

You can protect still images and movies from being accidentally deleted. There are 3 methods of making Protect settings:

- One shot at a time
- All frames at once
- Select multiple frames and protect together

Still images and movies that are protected cannot be deleted. However, when the memory is formatted, it makes no difference whether files are protected or not: all are deleted.

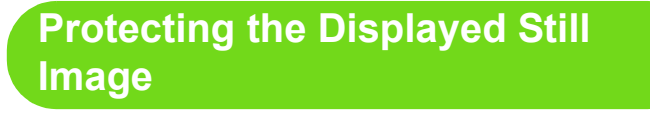

To protect a still image (or movie), follow the steps below.

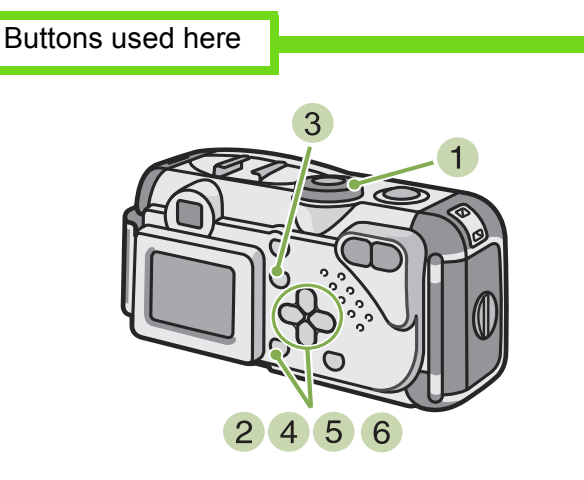

**1** Turn the Mode Dial to  $\blacksquare$  (Playback Mode). The last still image taken is displayed.

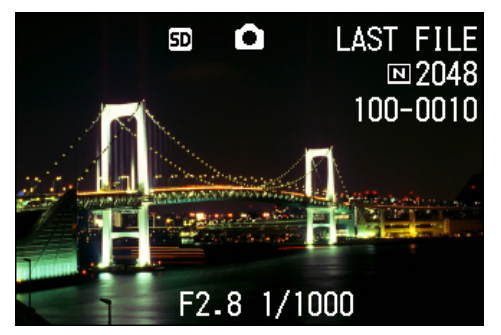

2 Display the still image (or movie) you want to protect.

- 3 Press the **MENU** button. The Playback menu is displayed.
- $\blacklozenge$  Press  $\nabla$  button to select [PROTECT] and then press the  $\Box$  button.

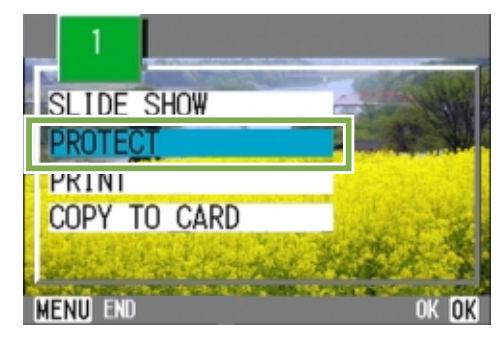

**5** Press the  $\triangleright$  button to select [1 FILE].

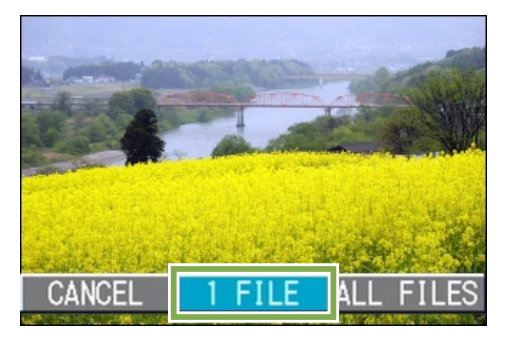

#### 6 Press the **OK** button.

When set to Protect, the Protect symbol appears in the upper left of the screen.

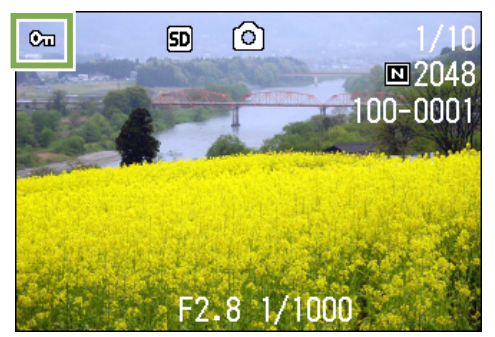

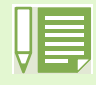

The procedure for releasing protection from one file at a time is the same as that for setting protection.

- For how to display still images (or movies), see [p.77.](#page-76-0)
- To set/remove protection of all still images (or movies) at once, see [p.90.](#page-89-0)
- To set/remove protection of selections made on the Thumbnail Display screen, see [p.91.](#page-90-0)

#### <span id="page-89-0"></span>**Protecting All Still Images**

To protect all your still images (or movies), follow the steps below.

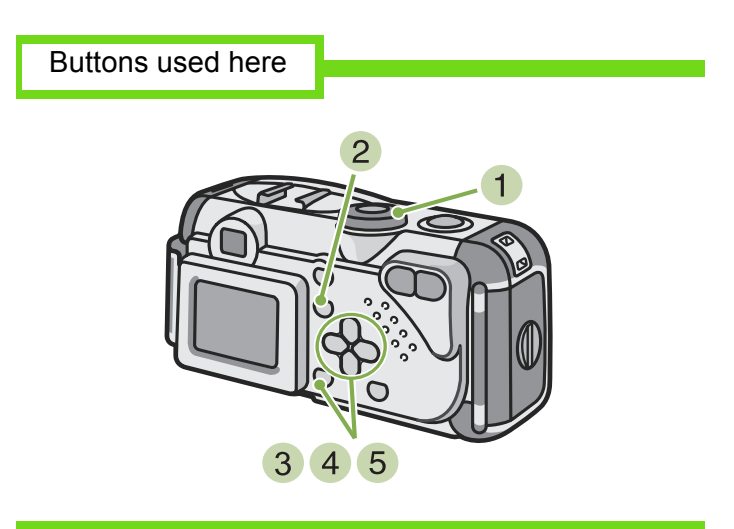

- **1** Turn the Mode Dial to  $\Box$  (Playback Mode).
- 2 Press the **MENU** button. The Playback menu is displayed.
- $\overline{\textbf{3}}$  Press the  $\blacktriangledown$  button to select [PROTECT] and then press the  $\Box$  button.

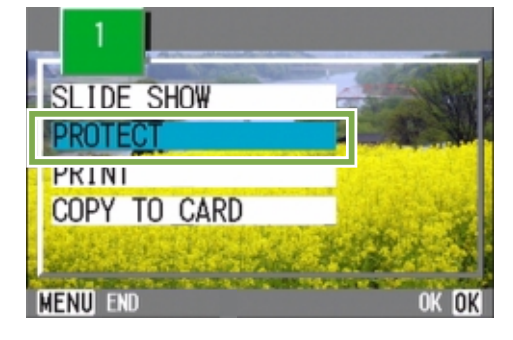

 $\blacktriangleleft$  Press the  $\blacktriangleright$  button to select [ALL FILES].

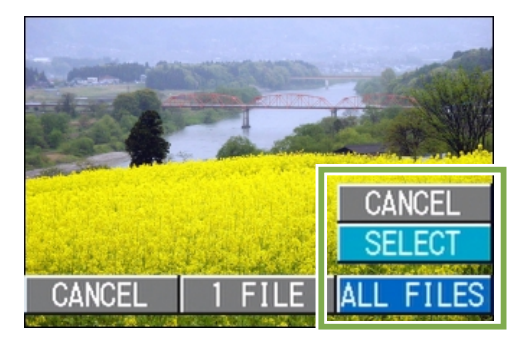

**5** Confirm you are choosing [SELECT] and then press  $\overline{OR}$ .

When set to Protect, the Protect symbol appears in the upper left of the screen.

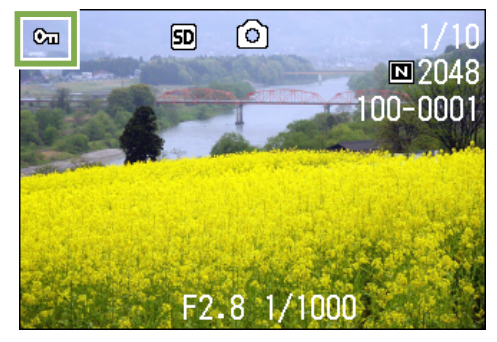

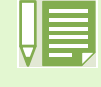

To remove protection from all your still images (or movies), select [CANCEL] in step 5. • You can remove protection from all or multiple images (or movies) at once.

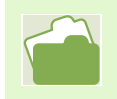

- To remove protection for one still image at a time, see [p.88](#page-87-0).
- To set/remove protection of selections made on the Thumbnail Display screen, see [p.91.](#page-90-0)

#### <span id="page-90-0"></span>**Protecting Multiple Still Images or Movies at Once**

To protect selected still images or movies all at once, follow the steps below.

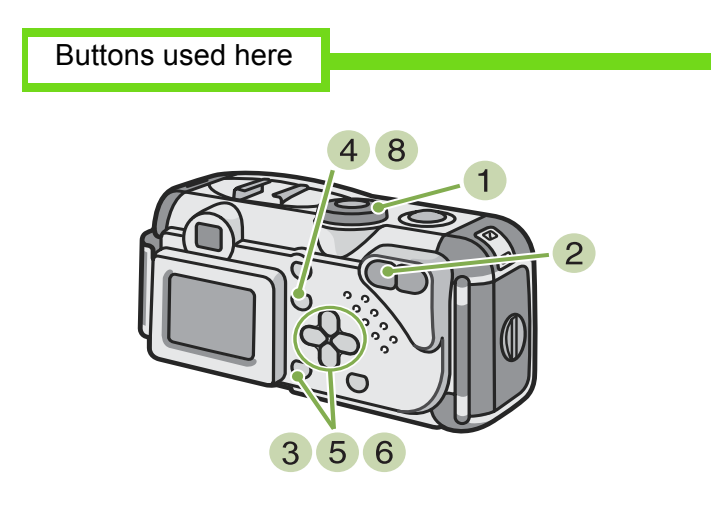

- **1** Turn the Mode Dial to  $\Box$  (Playback Mode).
- **2** Press the **F** (Thumbnail Display) button. The screen is split into six sections. Still images and movies (the first frame) are displayed in a reduced size.
- 3 Press the **AV4** buttons to select the still image or movie you want to display.
- 4 Press the **MENU** button. The Playback menu appears.

**5** Press the  $\blacktriangledown$  button to select [PROTECT]

#### and then press the  $\Box$  button.

The Protect symbol appears in the upper left of the first still image (or movie).

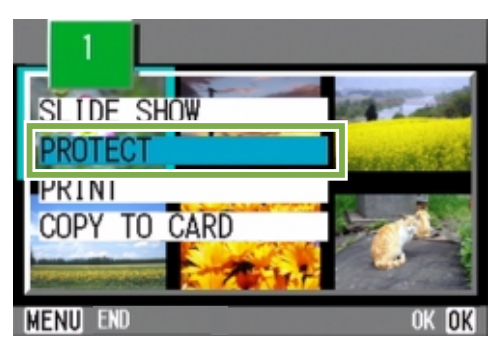

**Press the**  $\triangle \blacktriangledown \triangle \blacktriangleright$  **buttons to select the still** image or movie you wish to Protect and

#### press the  $\Box$  button.

The Protect symbol appears in the upper left of the still image (or movie).

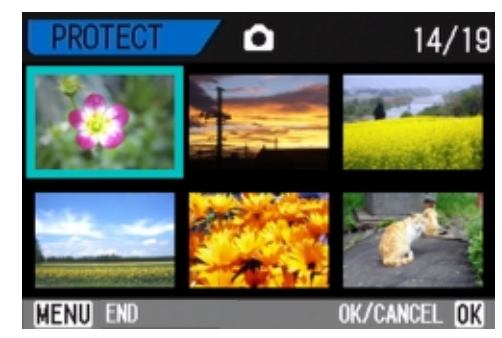

 $\overline{7}$  Repeat Step  $\overline{6}$  to select all the still images or movies you wish to protect. If you selected an image by mistake, you can deselect

by selecting the image and pressing the  $\Box$  button again.

8 Press the **MENU** button. The display returns to the Thumbnail Display screen.

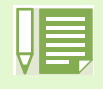

To remove protection from multiple still images (or movies), following the steps described above, select the still images or movies you wish to release and implement.

- For details on thumbnail display, see [p.80.](#page-79-0)
	- To remove protection for one still image at a time, see [p.88](#page-87-0).
	- To remove all protection at once, see [p.90](#page-89-0).

# Copying the Contents of Internal Memory to a Memory Card (COPY TO CARD)

You can copy all the movie and still image data stored in internal memory onto an SD Memory Card at once.

To copy still images and movies from internal memory to SD Memory Card, follow the steps below.

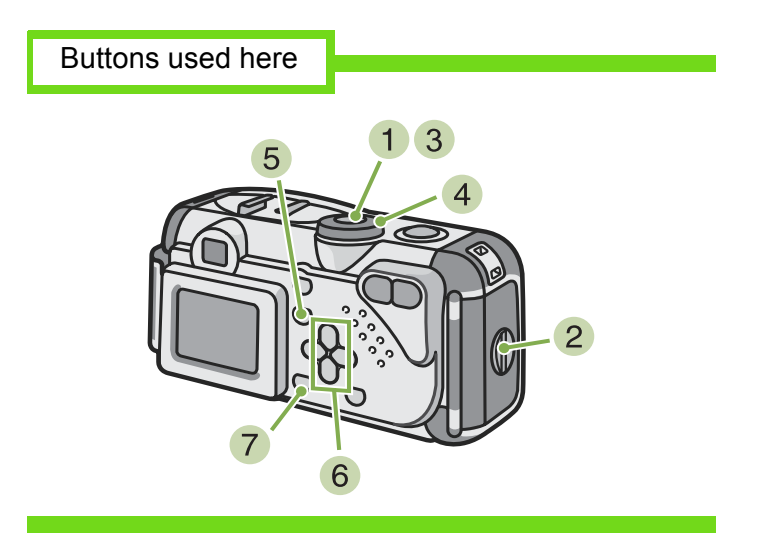

- **1** Turn your camera off by pressing the power button.
- 2 Insert the SD Memory Card.
- 3 Turn the camera on.
- **4** Turn the Mode Dial to  $\triangleright$  (Playback Mode).
- 5 Press the **MENU** button. The Playback menu appears.
- $\overline{6}$  Press the  $\overline{v}$  button to select [COPY TO CARD].

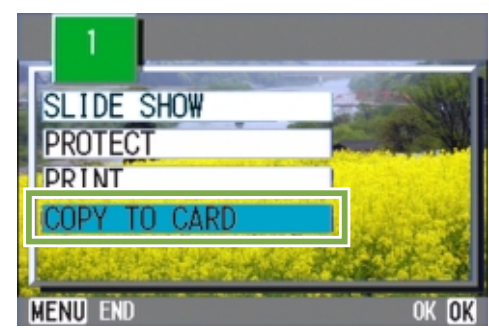

7 Press the **OK** button. The display indicates copying is in process; once

finished, you return to the playback screen.

- If the capacity of the SD Memory Card you are copying to is insufficient, a message will be displayed indicating there is not enough capacity. To copy only the number of shots that will fit into the available capacity, select [YES] and then press the **button.** To cancel copying, select **and then press the** [OK] button.
	- It is not possible to copy from SD Memory Card to internal memory.

# <span id="page-92-0"></span>Using a Printing Service (PRINT)

The still images recorded on SD Memory Card can be printed out if you take them to a shop that offers a digital camera print service. To use a print service, it is necessary to make settings required for printing. These settings are called DPOF (Dee-Pof) settings.

There are three methods of making DPOF settings:

- Set one shot at a time
- Set for All Still Images

Buttons used here

• Select multiple shots and set together

#### **Setting DPOF for the Still Image Displayed**

To make DPOF settings for one still image, follow the steps below.

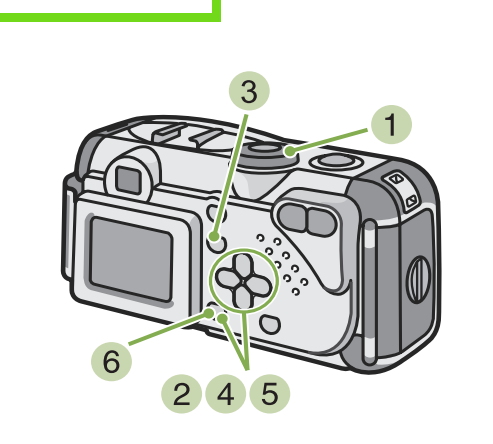

- **1** Turn the Mode Dial to  $\blacksquare$  (Playback Mode).
- 2 Display the still image you want to specify.
- 3 Press the **MENU** button. The Playback menu is displayed.
- **4** Press  $\blacktriangledown$  button to select [PRINT] and then press the  $\bullet$  button.

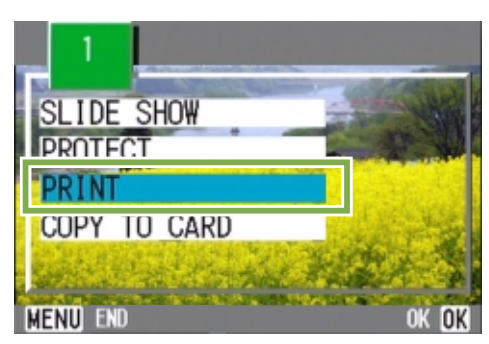

**5** Press the  $\triangleright$  button to select [1 FILE].

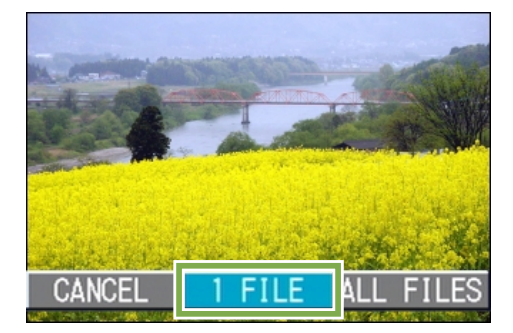

#### **Press the <b>OX** button.

Once the DPOF setting is made, the DPOF symbol appears in the upper left of the screen.

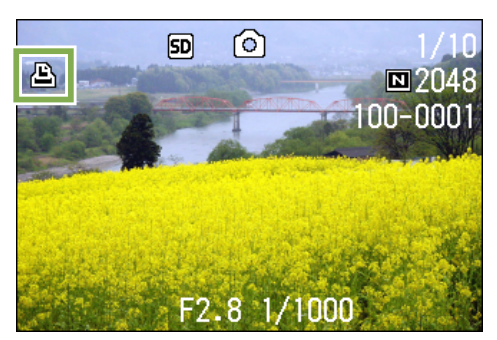

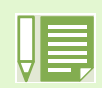

- Removing the DPOF setting for one photo at a time is done in the same way as setting it.
- You can specify one print per still image with this function.

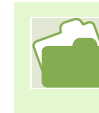

- To display a still image, see [p.77.](#page-76-0)
- For how to release all DPOF settings at once, see [p.94.](#page-93-0)

#### <span id="page-93-0"></span>**Setting DPOF for All Still Images**

To apply DPOF settings to all your still images, follow the steps below.

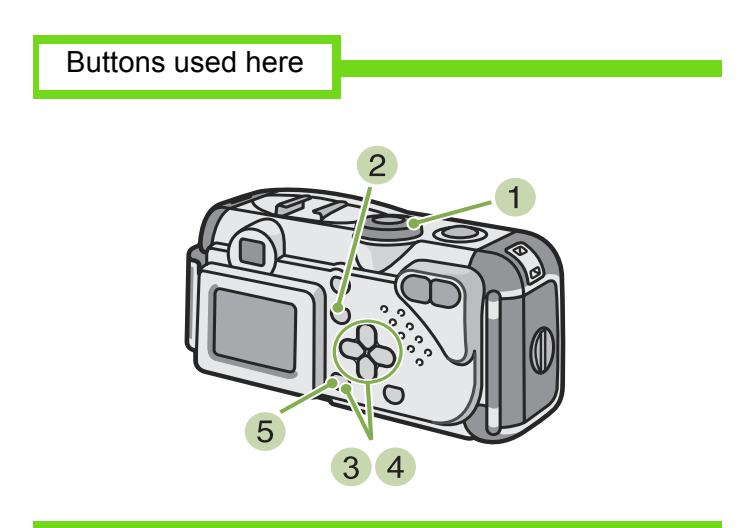

- **1** Turn the Mode Dial to  $\Box$  (Playback Mode).
- 2 Press the **MENU** button. The Playback menu appears.
- **3** Press ▼ button to select [PRINT] and press the **ox** button.

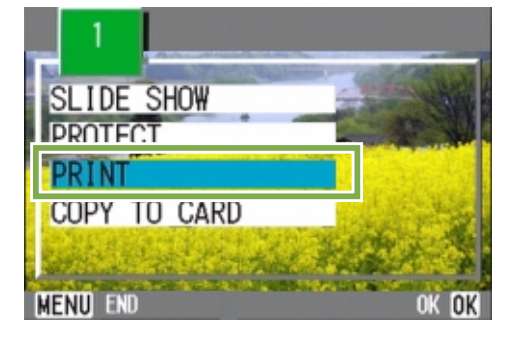

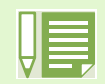

To remove the DPOF setting from all your still images, select [CANCEL] in step 5. • You can remove all or multiple still image DPOF settings at once.

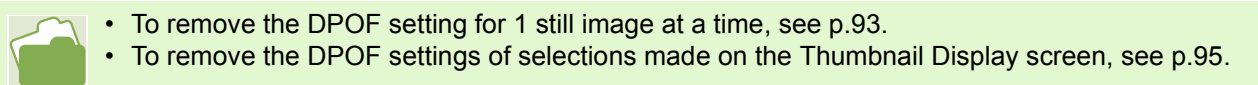

 $\blacktriangleleft$  Press the  $\blacktriangleright$  button to select [ALL FILES].

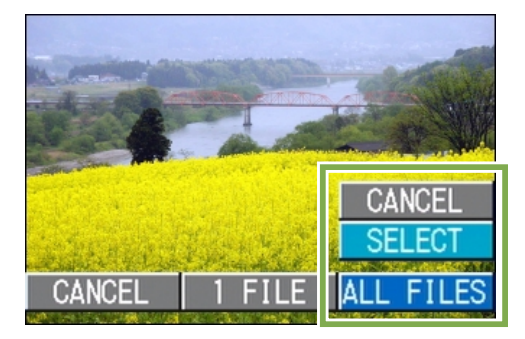

**5** Confirm you are choosing [SELECT] and then press  $\overline{\text{OK}}$ .

Once the DPOF setting is made, the DPOF symbol appears in the upper left of the screen.

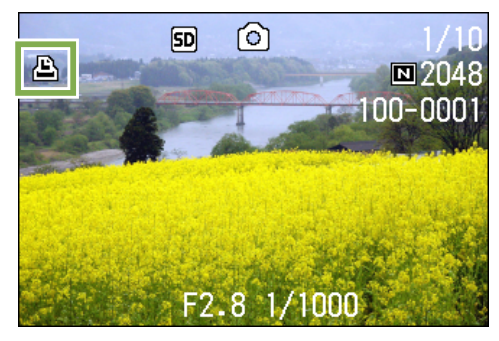

#### <span id="page-94-0"></span>**Setting DPOF for Multiple Still Images**

To make the DPOF setting for selected still images all at once, follow the steps below.

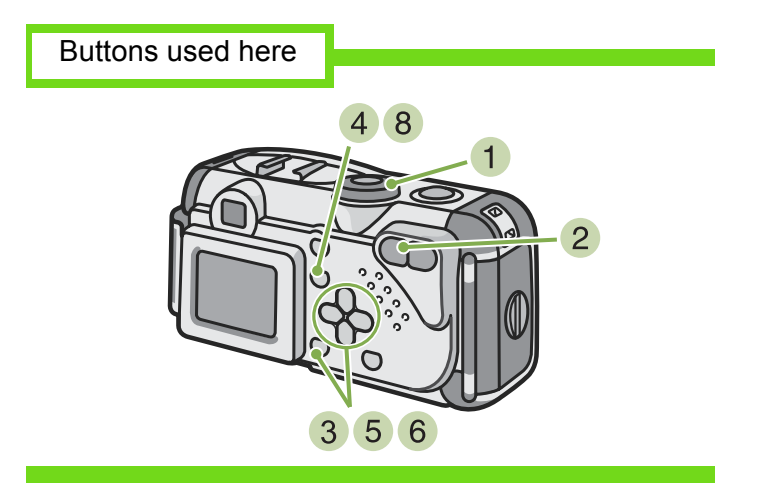

- **1** Turn the Mode Dial to  $\blacksquare$  (Playback Mode).
- **2** Press the **[2]** (Thumbnail Display) button. The screen is split into six sections with the still images displayed at a reduced size.
- 3 Press the  $\triangle \blacktriangledown \triangle \blacktriangledown$  buttons to select the first still image for which you wish to make the DPOF setting.
- 4 Press the **MENU** button. The Playback menu appears.
- **5** Press the  $\blacktriangledown$  button to select [PRINT] and then press the  $\bullet$  button. The DPOF symbol appears in the upper left of the first still image.
- **6** Press the  $\triangle \blacktriangledown \triangle \blacktriangledown$  buttons to select the next still image you wish to set to DPOF, and then press the  $\Box$  button.

The DPOF symbol appears in the upper left of the still image.

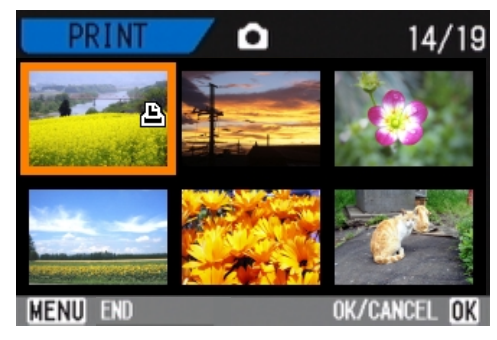

 $\overline{7}$  Repeat Step  $\overline{6}$  to select all the still images for which you wish to make the DPOF setting.

If you selected an image by mistake, you can deselect it by selecting the image and pressing the  $\Box$ button again.

#### 8 Press the **MENU** button.

The display returns to the Thumbnail Display screen.

# Section 6 Changing Camera Settings

This section explains how to make changes to the camera's settings.

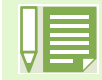

In this section, still images and movies will both be referred to as "images".

# Getting the SD Memory Card Ready for Use (CARD FORMAT)

If the error message "This card cannot be used" is displayed, or if you have formatted the card with a computer or some other device, it will be necessary to format the SD Memory Card prior to use.

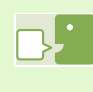

If you format a card that still has images stored on it, these will be lost.

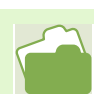

For how to format internal memory, see [p.98.](#page-97-0)

To format a memory card, follow the steps below.

Buttons used here

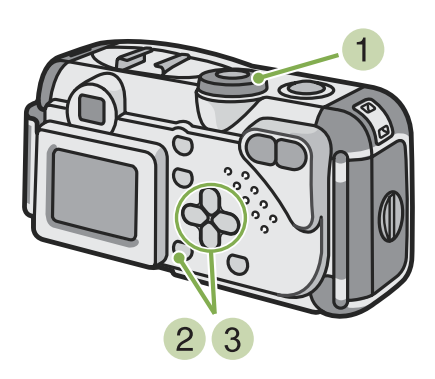

- **1** Turn the Mode Dial to SETUP (Setup Mode). The Setup Screen appears.
- 2 Select [CARD FORMAT] and then press the **OK** button.

| <b>CARD FORMAT</b>    | <b>EXECUTE</b> |
|-----------------------|----------------|
| IN FORMAT             | <b>EXECUTE</b> |
| DATE SETTINGS         | <b>EXECUTE</b> |
| <b>POWER SAVE</b>     | <b>IOFF</b>    |
| <b>AUTO POWER OFF</b> | <b>IOFF</b>    |
| IBEEP SOUND           |                |
|                       |                |

A screen appears to confirm formatting.

3 Press the  $\triangleright$  button to select [YES] and then press the  $\bullet$  button.

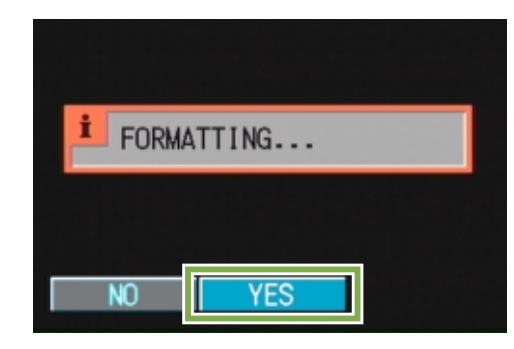

Formatting commences. When it finishes the SETUP screen returns.

If an SD Memory Card is not loaded, a message will be displayed. After turning the power off, load an SD Memory Card and repeat the formatting process again.

#### **Write-protecting your images**

If you move the card's write-protection switch to LOCK, your still images cannot be accidentally erased and the memory card cannot be formatted. If you return the switch to the former position, it is once again possible to erase images and format the card.

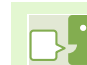

#### **Formatting**

Formatting is the process of preparing a card so image data can be written on it. This is also called initialization. In general, this term is commonly used when a floppy disc or other media is prepared for saving.

# <span id="page-97-0"></span>Formatting Internal Memory (IN FORMAT)

If the error message "Format the internal memory" is displayed, it will be necessary to format the internal memory prior to use.

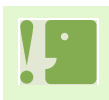

Formatting the internal memory clears all the images recorded in the memory. If you have images that you do not want to clear from the memory, please contact the Ricoh Service offices (see [p.163](#page-161-0)) prior to formatting the internal memory.

To format the internal memory, follow the steps below.

Buttons used here

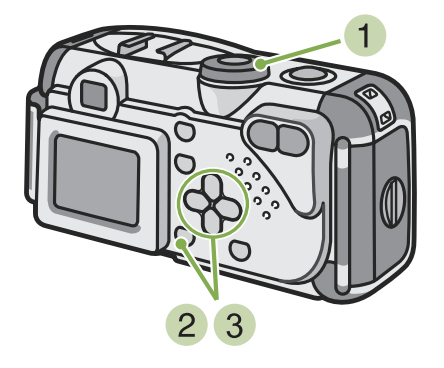

**3** Press the ▶ button to select [YES] and press the  $\bullet\hspace{-.15cm}\bullet\hspace{-.15cm}\bullet$  button.

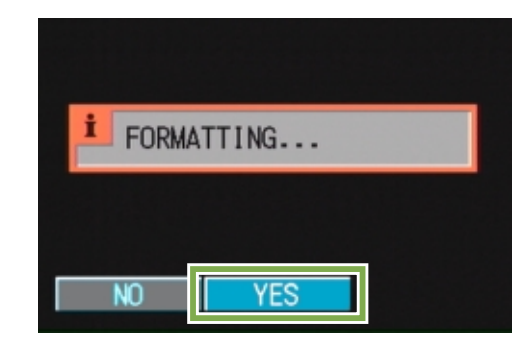

Formatting commences. When it finishes, the SETUP screen returns.

- **1** Turn the Mode Dial to SETUP (Setup Mode). The Setup Screen appears.
- 2 Select [IN FORMAT] and then press the **OK** button.

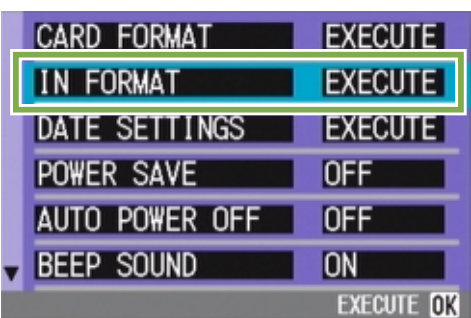

A screen appears to confirm formatting.

# Changing Power-Save Mode Settings (POWER SAVE)

You can reduce the power consumption of the LCD Monitor and extend the life of your batteries. At the time of purchase, Power-Save Mode is set to [OFF].

Possible Settings

OFF (Power Save Mode Inactivated) (Set at purchase) ON (Activate Power Save Mode)

To change the Power-Save Mode, follow the steps below.

**1** Turn the Mode Dial to SETUP (Setup Mode). The Setup Screen appears.

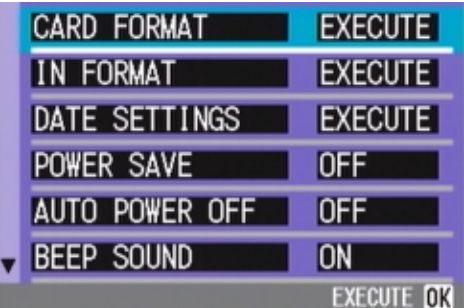

**2** Press the  $\blacktriangledown$  button to select [POWER SAVE].

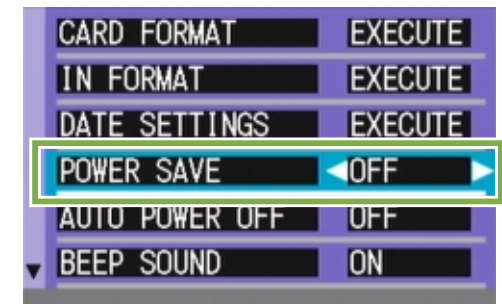

3 Press  $\blacklozenge$  to select the desired setting.

This setting will be used until you change it.

If you have activated Power Save mode, power consumption will be less, but there are the following limitations.

- The display on the LCD Monitor will turn off. Press the  $\overline{\mathbb{G}}$  (Quick Review) button or the  $\overline{\mathbb{M}}$  button to turn the LCD Monitor Display on, and then press them again to turn the display off. You cannot turn the LCD Monitor Display on/off by pressing the  $\Diamond$  (Self-timer), 4 (Flash) or  $\Diamond$  (Macro) buttons.
- Processing time may be slower.
- It works only in Shooting Mode. It does not work in Playback Mode.

# Changing Auto Power-Off Settings (AUTO POWER OFF)

If you do not operate the camera for the set period of time, it will shut off automatically (Auto Poweroff) to conserve battery power.

At the time of purchase, Auto Power-Off is set to one minute, but you can change this setting.

Possible Settings

OFF (The Auto Power-Off function does not work) 1 Minute (Default) 5 Minutes 30 Minutes

To change the Auto Power-Off setting, follow the steps below.

**1** Turn the Mode Dial to SETUP (Setup Mode). The Setup Screen appears.

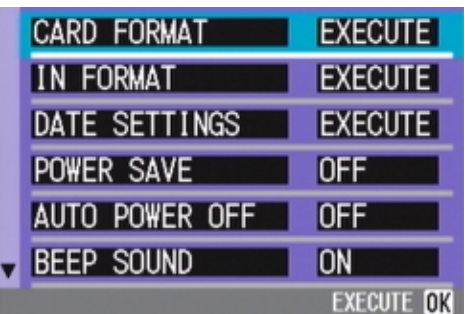

**2** Press the  $\blacktriangledown$  button to select [AUTO POWER OFF].

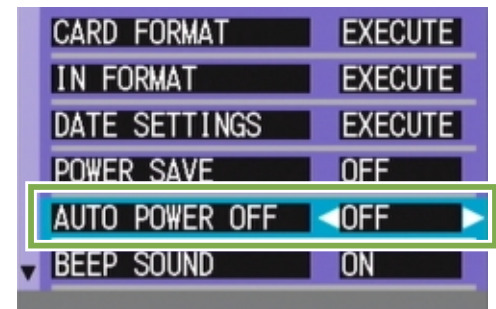

3 Press the  $\blacktriangleleft$  buttons to select the desired setting.

This setting will be used until you change it.

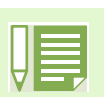

- When Auto Power-Off turns off the camera, just press the power button again to turn it on and resume use.
- The Auto Power-off function does not work when connected to a computer.
- When shooting with Interval Shooting, settings made here are not valid and Auto Power-Off does not work.

# Beep at Recording (BEEP SOUND)

When you shoot an image, it is immediately recorded to internal memory or SD Memory Card. When recording, your camera makes a beep sound to let you know it is recording.

You can set the camera so it does not make this sound.

#### Possible Settings

ON (Make sound) (Default) OFF (Silent)

To make changes to the beep sound, follow the steps below.

1 Turn the Mode Dial to SETUP (Setup Mode). The Setup Screen appears.

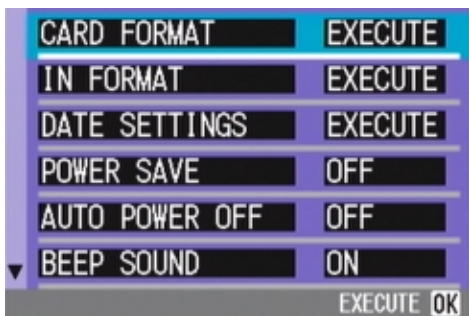

**2** Press the  $\blacktriangledown$  button to select [BEEP] SOUND].

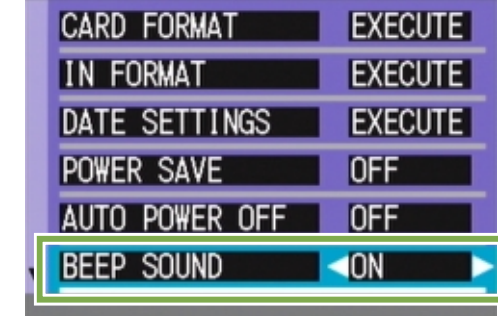

3 Press the  $\blacktriangleleft$  buttons to select the desired setting.

This setting will be used until you change it.

# Changing File Name Settings (SEQUENTIAL NO.)

When you shoot a still image, it is stored on SD Memory Card or in internal memory, with a consecutively-numbered file name automatically assigned.

When you are switching SD Memory Cards, you can set your camera to continue consecutive numbering from the previously loaded SD Memory Card.

#### Possible Settings

ON (Continue numbering)

File names will be automatically assigned to still images you take, in the format of "R" followed by 7 digits, from R0010001.jpg to R9999999.jpg.

With this setting, even when an SD Memory Card is switched for another, consecutive file numbering from the previous card is continued.

OFF (Do not continue numbering) (Default)

Every time a new card is loaded, file numbering is assigned, from RIMG001.jpg to RIMG999.jpg.

If numbering exceeds RIMG999, further recording is not possible.

**2** Press the  $\blacktriangledown$  button to select [SEQUENTIAL NO.].

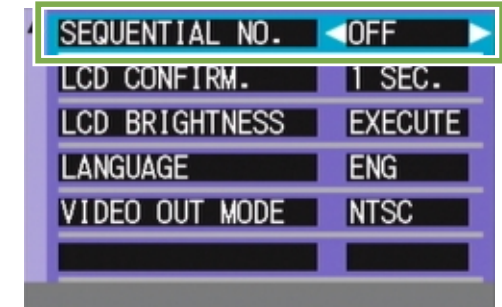

3 Press the  $\blacktriangleleft$  buttons to select the desired setting.

This setting will be used for shooting until you change it.

To make changes to file numbering, follow the steps below.

**1** Turn the Mode Dial to SETUP (Setup Mode). The Setup Screen appears.

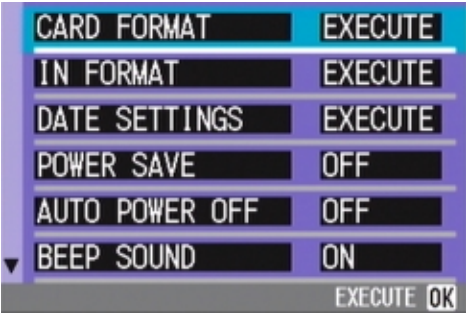

When you are recording to internal memory, file names are assigned just as when [SEQUENTIAL NO.] is set to [OFF].

#### **Extension**

The characters "jpg" following the period in a file name are called the extension and indicate file's type. A type of "jpg" indicates that the file is in JPEG format. The extension is always separated from the file name by a period.

#### **JPEG Files**

This is read "Jay-Peg" file. This is one of the file formats used for saving image data. It is widely used when recording still images, its strong point being its small file size.

# Changing Image Confirmation Time (LCD CONFIRM.)

Immediately after pressing the shutter release button, the still image taken is displayed for a moment so you can check it.

At purchase, Confirmation Time is set to one second, but this can be changed.

Possible Settings

OFF (Photo not displayed for confirmation) 1 Minute (Default)

- 2 Seconds
- 3 Seconds

To change Confirmation Time, follow the steps below.

**1** Turn the Mode Dial to SETUP (Setup Mode). The Setup Screen appears.

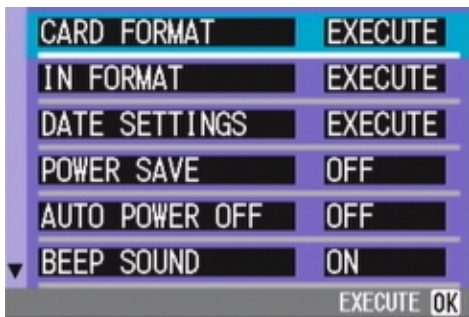

**2** Press the  $\blacktriangledown$  button to select [LCD] CONFIRM.].

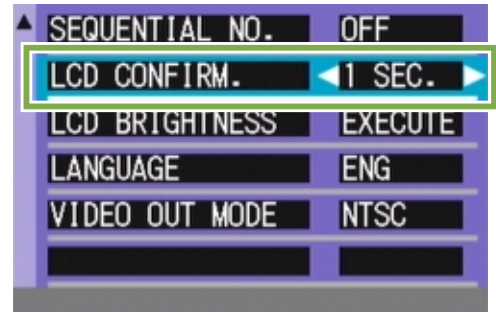

3 Press the  $\blacktriangleleft$  buttons to select the desired setting.

This setting will be used for shooting until you change it.

# Adjusting the Brightness of the LCD Monitor (LCD BRIGHTNESS)

You can adjust the brightness of the LCD Monitor.

To adjust the brightness of the LCD Monitor, follow the steps below.

**1** Turn the Mode Dial to SETUP (Setup Mode). The Setup Screen appears.

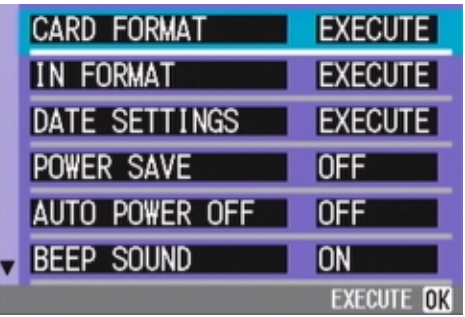

2 Press the  $\blacktriangledown$  button to select [LCD BRIGHTNESS].

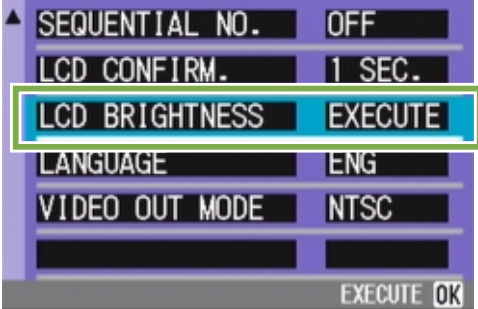

3 Press the **OK** button. The LCD Brightness Adjustment bar appears.

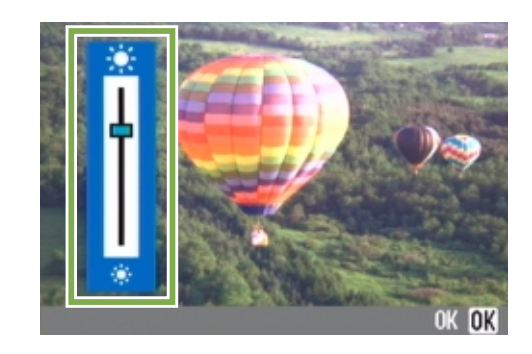

**4** Press the  $\triangle \blacktriangledown$  buttons to adjust the brightness.

Moving it to the  $*$  side makes it darker. Moving it to the  $\gg$  side makes it brighter.

The brightness of the screen behind the bar changes as you alter the setting.

**5** When you attain the desired brightness, press the  $\Box$  button. The SETUP screen returns.

This setting will be used until you change it.

# Changing the Display Language (LANGUAGE)

You can change the language displayed on the LCD Monitor.

Possible Settings

JPN (Japanese) ENG (English) (Default) FRE (French) GER (German) CHI (Chinese, simplified characters)

To change the display language, follow the steps below.

1 Turn the Mode Dial to SETUP (Setup Mode). The Setup Screen appears.

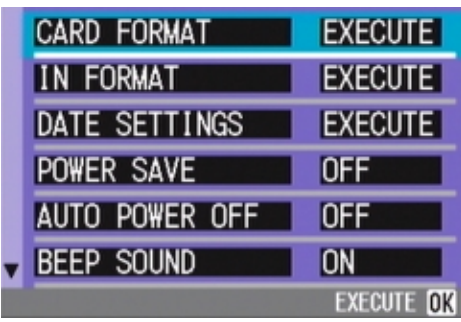

**2** Press the  $\blacktriangledown$  button to select [LANGUAGE].

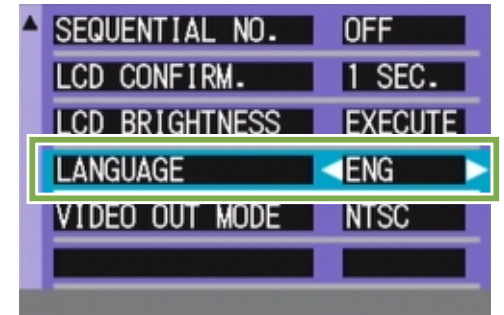

3 Press the  $\blacklozenge$  buttons to select the desired setting.

This setting will be used until you change it.

# Changing the Playback Method for Viewing on TV (VIDEO OUT MODE)

You can view your still images and movies on a television screen by connecting your camera to a television with the video cable (included).

Your camera is set to NTSC video format (used in Japan and other countries) for use with television equipment, etc. If the equipment you want to connect to uses PAL format (used in Europe and elsewhere), then switch your camera to PAL format before connecting.

Possible Settings

NTSC (Default) PAL

To change the playback format, follow the steps below.

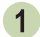

**1** Turn the Mode Dial to SETUP (Setup Mode). The Setup Screen appears.

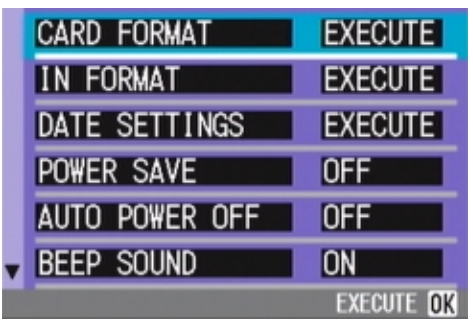

2 Press the  $\blacktriangledown$  button to select [VIDEO OUT MODE].

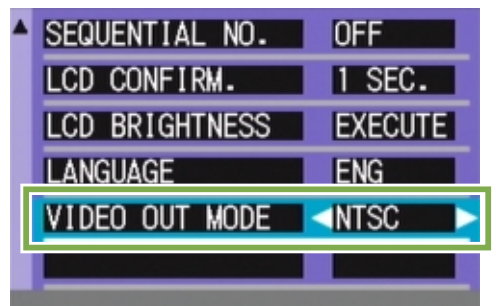

**3** Press the  $\blacktriangleleft\blacktriangleright$  buttons to select the desired setting.

This setting will be used until you change it.

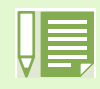

While the video cable is connected to the camera, the LCD Monitor is turned off.

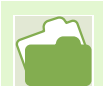

For how to view still images on your television screen, see [p.83.](#page-82-0)

# Chapter 2 Playing back Images on a Computer (Pictures/Movies)

# Section 1 Downloading Images to a Computer (For Windows)

This section explains displaying still images and movies you have downloaded to your computer.

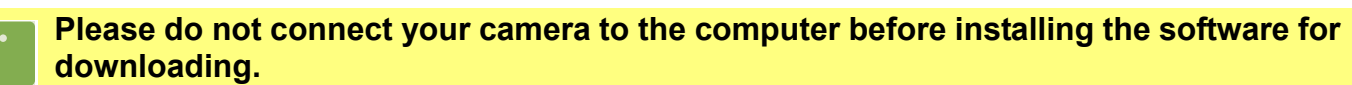

If you happened to connect your camera to computer (resulting in the [Add New Hardware Wizard] screen appearing), simply click [Cancel], and after disconnecting your camera, install the software on your computer.

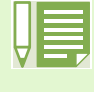

• For the rest of this explanation, still images and movies will be referred to together as "images".

• When downloading images from your camera, it is recommended you safeguard the power supply by using the AC Adaptor (sold separately). The explanations provided here assume that the AC Adaptor is being used.

## Using the Software Provided

The CD-ROM that comes with your camera contains software for downloading images from the camera to a computer and displaying them on it. The following software is included.

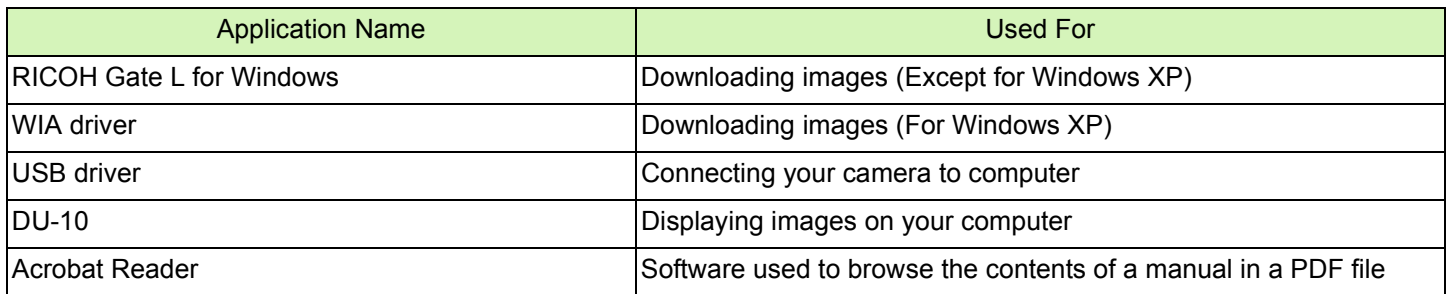

### **Software and OS Applicability Table**

The software that can be used differs according to the OS in use, as indicated in the table below.

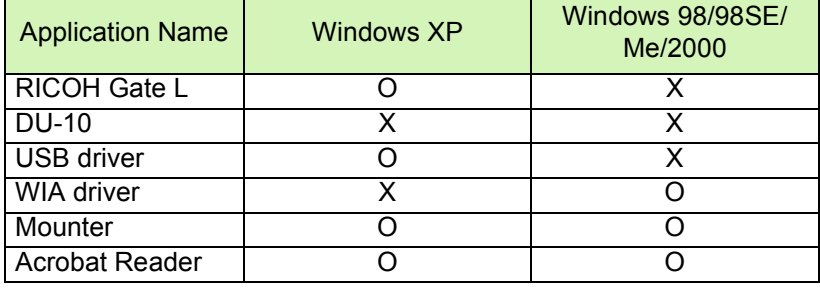

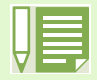

DirectX is used to play movie files in Windows. However, the versions earlier than 7.1 do not allow you to play movie files. Install an updated version.

#### **Installing DirectX**

- 1. Insert the Caplio RR30 Software CD-ROM in the CD-ROM drive and select the [DirectX] folder under the CD-ROM drive using Internet Explorer.
- 2. If using Windows98/98SE/Me or Windows2000, double-click [DX81xxx.exe] or [Win2000] respectively.
# System Requirements

The following environments are necessary for using the provided software. Please check your computer, or the computer's user manual.

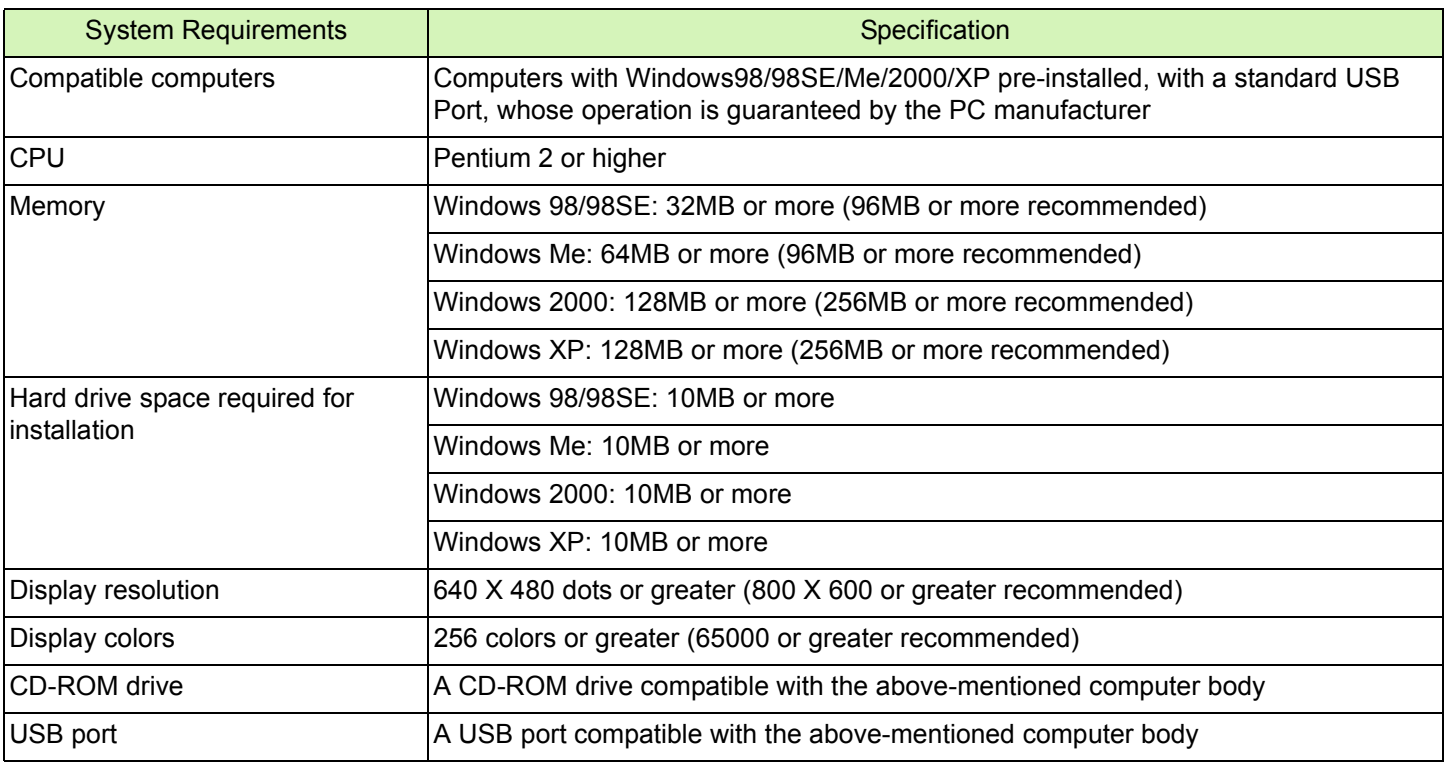

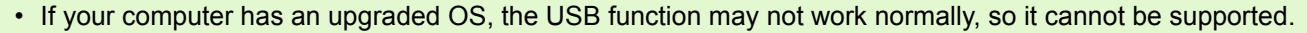

• Problems may arise due to changes made to the OS, such as through patches or a service package release.

- Connection to a USB port retrofitted using an extended function (PCI bus, etc.) cannot be supported.
- If used in conjunction with a hub or other USB devices, the software may not work properly.
- When dealing with movies and other large files, a larger memory environment is recommended.

# Preparing to Download Images to Your Computer

This section shows the flow of downloading images to your computer by using the Caplio CD-ROM included with the camera.

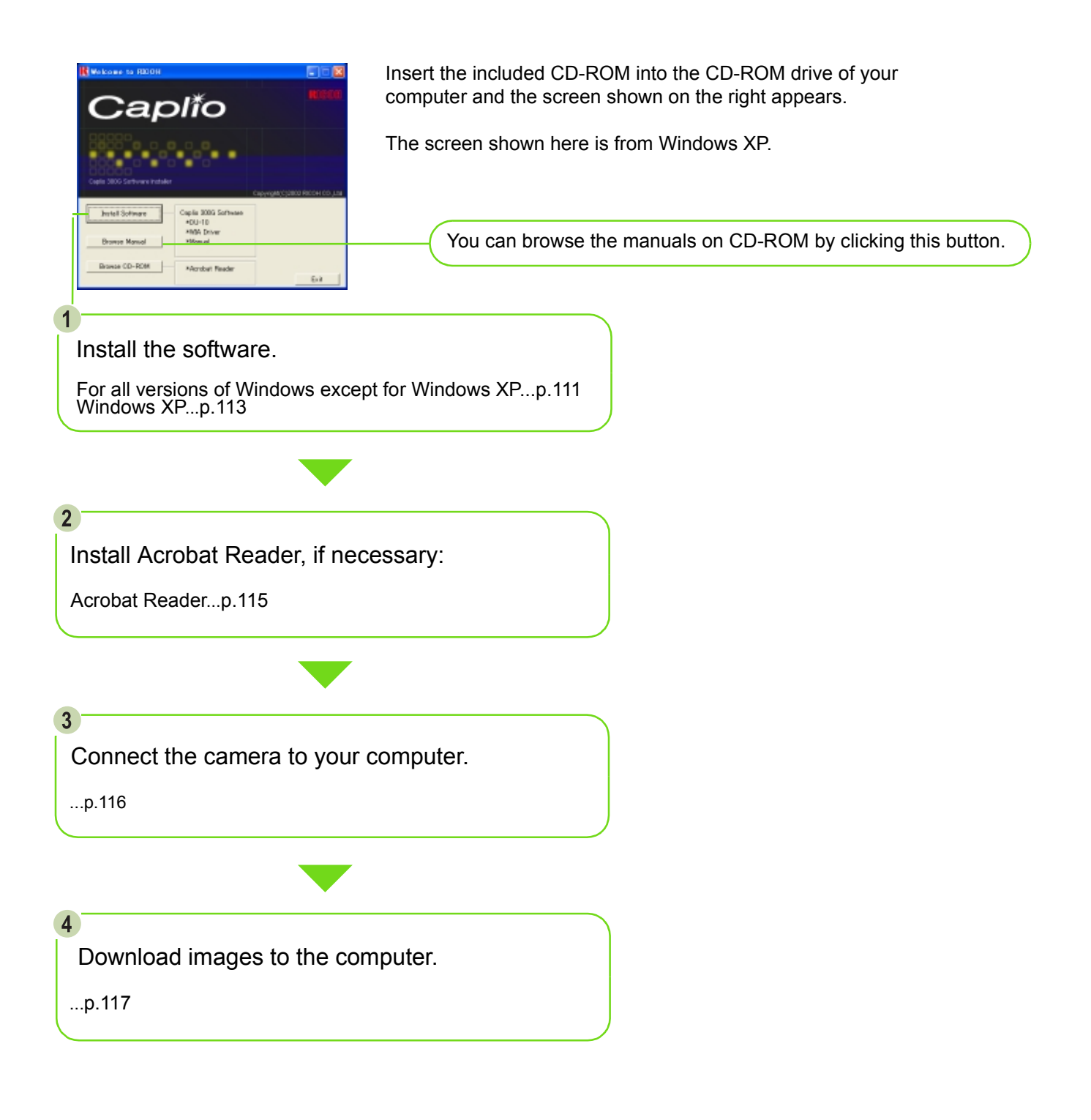

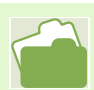

To uninstall the software, see [p.112](#page-111-0) (or [p.114](#page-113-0) for Windows XP).

# Installation

## <span id="page-110-0"></span>**For Windows 98/98SE/Me/2000**

In Windows 2000, only a user with administrative privileges can perform the installation.

- 1 Start your computer.
- **2** Insert the CD-ROM in the CD-ROM drive. The following screen appears automatically.

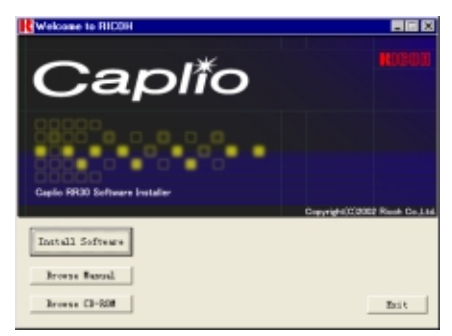

**3** Click [Install Software].

After a few moments, the [Choose Setup Language] screen appears.

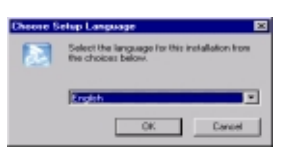

4 Select a language to use and then click the [OK] button.

After a few moments, the [Welcome to the InstallShield Wizard] screen appears.

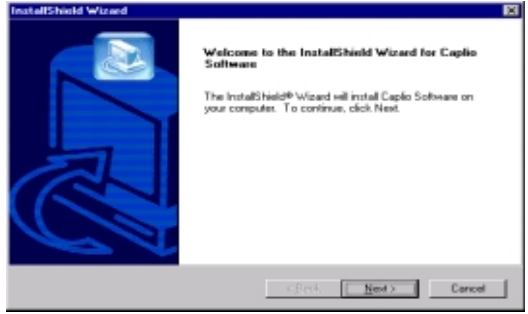

5 Click [Next].

After a few moments, the [Choose Destination Location] screen appears.

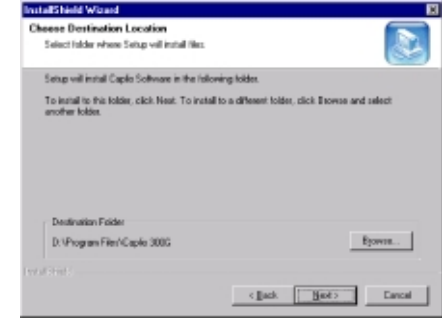

6 Confirm where you want to install and then click [Next].

After a few moments, the [Select Program Folder] screen appears.

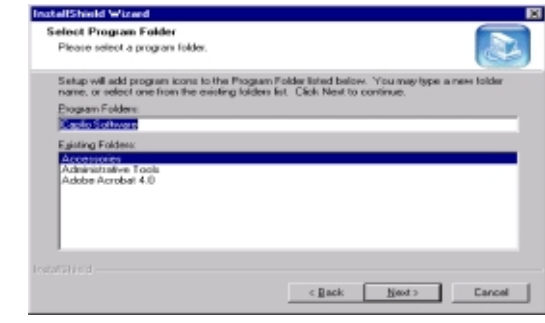

**7** Confirm the program folder and then click the [Next] button.

Installation begins and after a while the following screen appears.

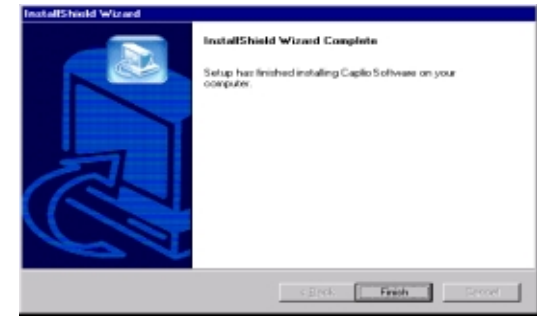

8 Click the [Finish] button. Installation is complete.

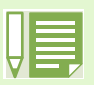

- If it is not displayed automatically, take the following steps.
- 1. Double-click the [My Computer] icon, and then double-click the CD-ROM drive icon.
- 2. Double-click the AutoRun file (Autorun.exe) displayed in the CD-ROM drive window.
	- You may need to restart your computer after installation.

## <span id="page-111-0"></span>**Uninstalling the Software (For Windows 98/98SE/Me/2000)**

When you want to remove the software, follow the steps below (this operation is called uninstallation).

In Windows 2000, only a user with administrative privileges can uninstall the software.

- **1** Click [Start] on the Windows task bar. The [Start] menu appears.
- 2 Select [Settings] and then [Control Panel]. The control panel screen appears.
- **3** Double-click the [Add/Remove Programs] icon.

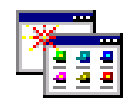

Add/Remove Programs

4 Select [Caplio Software] and then click [Change/Remove].

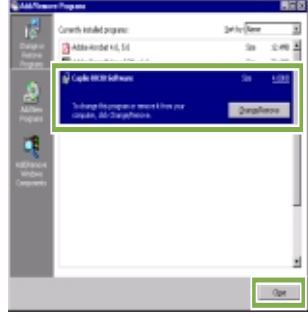

- **5** Select the language to use and then click the [OK] button.
- 6 A message appears to confirm whether you want to remove the program: click [Yes].
- **7** The uninstallation process begins and a message appears when it is finished: click [OK].

A message may appear prompting you to restart the computer. In this case, select restart then click [Complete]. The computer will restart.

- 8 Once you click [OK], the [Add/Remove Programs] dialog box closes.
- Click the [×] (Close) button to close the Control Panel.

# <span id="page-112-0"></span>**For Windows XP**

In Windows XP, only a user with administrative privileges can perform the installation.

- 1 Start your computer.
- 2 Insert the CD-ROM in the CD-ROM drive. The following screen appears automatically on your computer screen.

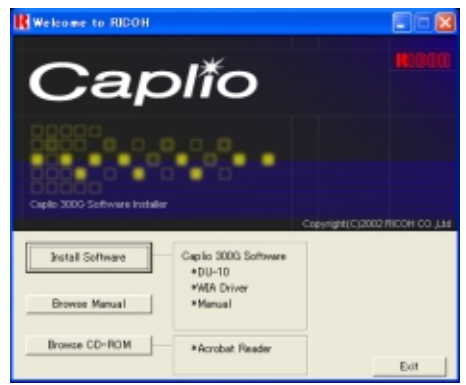

**3** Click [Install Software].

After a few moments, the [Choose Setup Language] screen appears.

**4** Select the language to use and then click the [OK] button.

After a few moments, the [Welcome to InstallShield Wizard] screen appears.

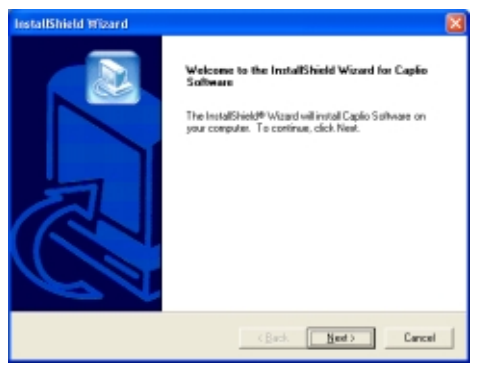

Click [Next].

After a few moments, the [Choose Destination Location] screen appears.

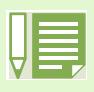

If it is not displayed automatically, take the following steps.

- 1. Click the [Start] button on the task bar and then select [My Computer] from the start menu.
- 2. Double-click the CD-ROM drive icon displayed in the [My Computer] window.
- 3. Double-click the AutoRun file (Autorun.exe) displayed in the CD-ROM drive window.

**6** Confirm where you want to install and then click [Next].

After a few moments, the [Select Components] screen appears.

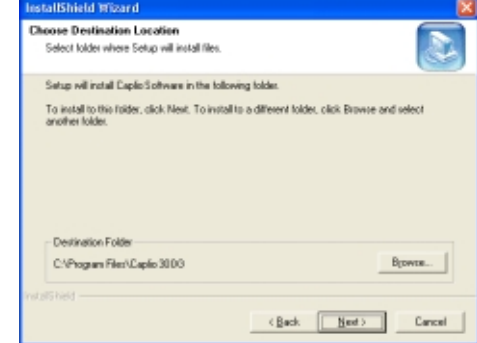

**7** Confirm the software you want to install and then click [Next].

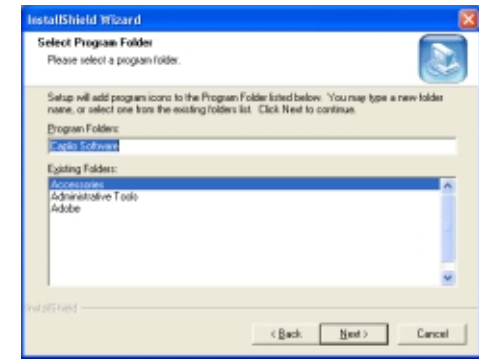

Thereafter, if you continue the operation by following the messages, the [Finish] screen of the [InstallShield Wizard] will appear.

If a message appears asking you whether you want to restart your computer, select [Yes, restart my computer now.] then click [Finish]. The computer will restart.

## <span id="page-113-0"></span>**Uninstalling the Software (For Windows XP)**

When you want to remove the software, follow the steps below (this operation is called uninstallation).

For Windows XP, only a user with administrative privileges can perform the uninstallation.

- **1** Click [Start] on the Windows task bar. The [Start] menu appears.
- 2 Select [Control Panel] from the [Start] menu. The control panel screen appears.
- **3** Click the [Add/Remove Programs] icon.
- 4 Select [Caplio Software] and then click [Change/Remove].
- **5** Select the language to use and then click the [OK] button.
- 6 A message appears to confirm whether you want to remove the program: click [OK].
- **7** The uninstallation process begins and a message appears when it is finished. Click [Finish].

If a message appears asking you whether you want to restart your computer, select [Yes, restart my computer now.] then click [Finish]. The computer will restart.

8 Once you click [OK], the [Add/Remove Program] dialog box closes. Click the [×] (Close) button to close the Control Panel. After the uninstallation is complete, please restart your computer.

# <span id="page-114-0"></span>Installing Acrobat Reader

Acrobat Reader is software used to browse the contents of a manual in a PDF file. If you are using Windows, you can install Acrobat Reader in your computer.

In Windows XP or 2000, only a user with administrative privileges can perform the installation.

**1** Power on the computer, and insert the included Caplio CD-ROM into the CD-ROM drive.

The following screen appears automatically.

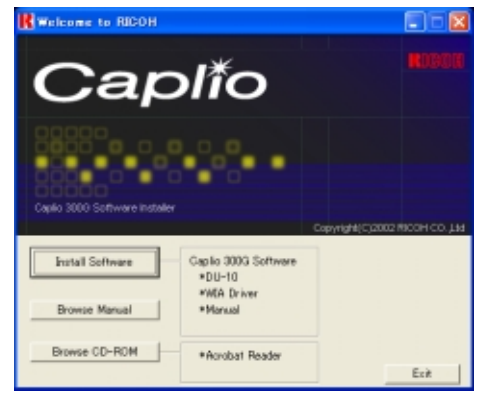

- 2 Click [Browse CD-ROM]. The files on the CD-ROM are listed.
- **3** Double-click the [Acrobat] folder.
- 4 Double-click the [English] folder.
- Double-click [ar500enu] (ar500enu.exe).
- **6** Install Acrobat Reader by following the messages displayed.

# <span id="page-115-0"></span>Connecting the Camera to a Computer

After installing the software on your computer, connect your camera to it.

- **1** Make sure the power is off.
- 2 Connect the USB cable to the USB port of your computer.

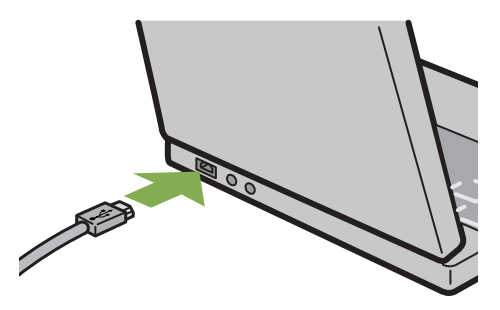

3 Open the terminal cover.

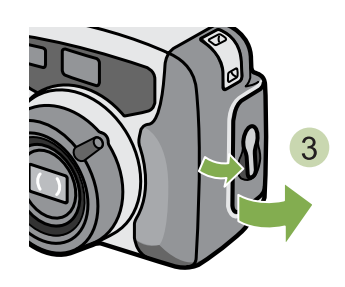

4 Connect the USB cable to its USB terminal.

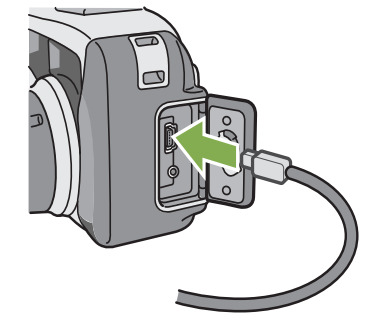

Your camera turns on.

In Windows XP, the first time you connect your camera to the computer using a USB cable, the [Found New Hardware Wizard] screen will appear.

1 Select [Install from a list or specific location (Advanced)].

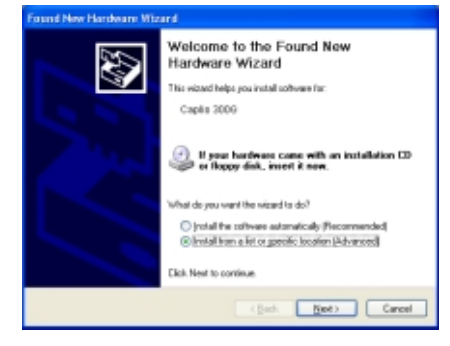

- 2 Select [Next].
- 3 Select [Search for the best driver in these locations.] -[Include this location in the search] and then press the [Browse] button.

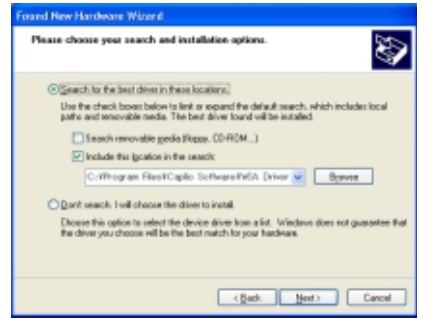

4 Select the folder, where the Caplio Software is installed, that has the [WIA driver] (For example, C:\Program Files\Caplio Software \WIA driver) and then select [Next]. The WIA Driver is installed.

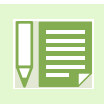

#### **Disconnecting your camera from computer**

- 1. Turn your camera off by pressing the power button.
- 2. Unplug the USB cable.
- When you are downloading images from your camera, the AC Adaptor (sold separately) is recommended.

# <span id="page-116-0"></span>Downloading Pictures to Your Computer

After you have connected your camera to the computer, images are downloaded automatically.

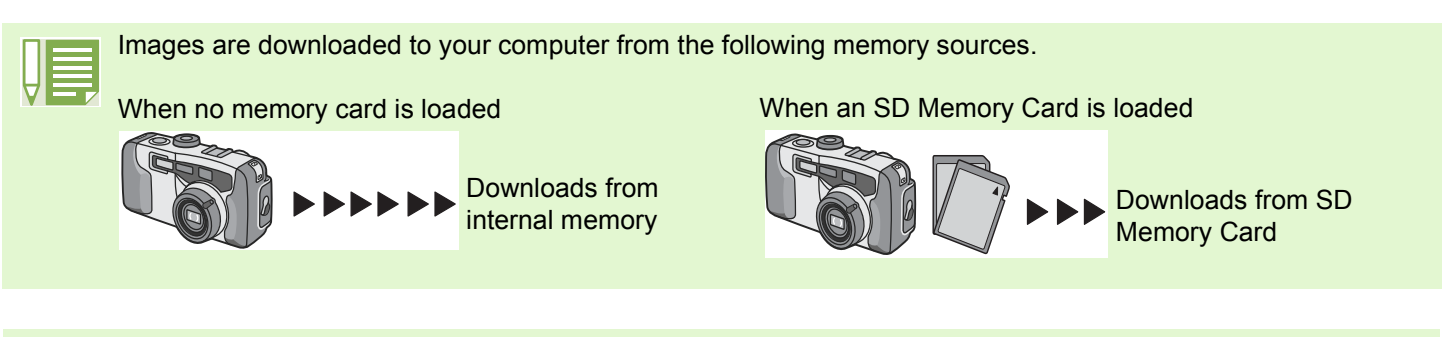

For how to change files names when recording, see p.102.

Downloading methods differ (as described in the following table) depending on the environment used. Follow the steps in the reference pages to download.

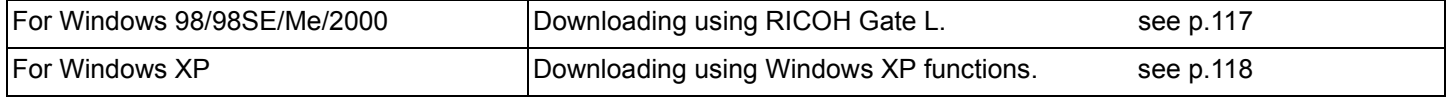

## <span id="page-116-1"></span>**For Windows 98/98SE/Me/2000**

RICOH Gate L automatically creates a folder called [Caplio] inside your [My Documents] folder. Downloaded images are saved in folders with the date of each shot, inside the [Caplio] folder.

**1** Connect your camera to the computer using the USB cable.

The camera turns on, RICOH Gate L starts, and the RICOH Gate L window appears.

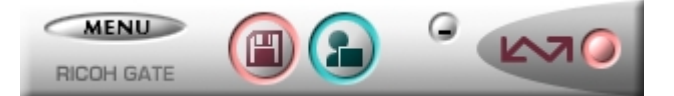

Image transfer begins automatically.

Once download finishes, DU-10 launches, and you can view the images.

• Before closing RICOH Gate L, if you turn the camera off, or unplug the USB cable, the RICOH Gate L window is minimized and displayed as an icon on the Windows task bar. If you click the icon, the window will be displayed again.

- After exiting RICOH Gate L by pressing the [MENU] button and selecting [Close], if you want to restart RICOH Gate L, follow the steps below.
	- Select [Program] from the [Start] menu then select Caplio Software then RICOH Gate L.
- You can change the folder for downloading your images (Save Destination).

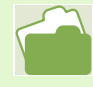

- For how to change the Save Destination Folder, see [p.121.](#page-120-0)
- For how to start RICOH Gate L, see [p.120](#page-119-0).
- For RICOH Gate L screen, see [p.1209](#page-119-0).
- For when images fail to transfer properly, see [p.153](#page-152-0).

## <span id="page-117-0"></span>**For Windows XP**

**1** Connect your camera to the computer using the USB cable.

Your camera turns on and the following dialog box appears.

If the screen below appears, select "Microsoft Scanner and Camera Wizard Download pictures from a camera or scanner", check the box next to "Always use this program for this action" and then press [OK].

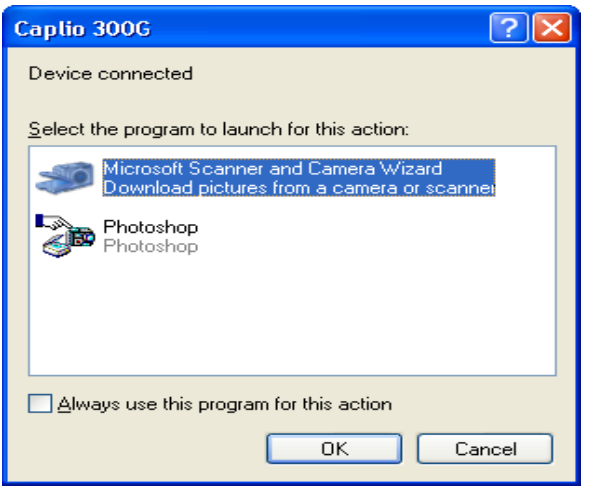

The scanner and camera wizard starts and the following screen appears.

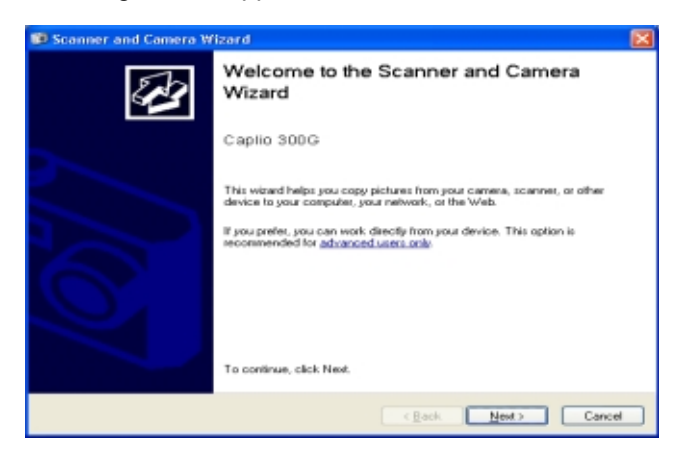

2 Click [Next].

The [Choose Pictures to Copy] screen appears.

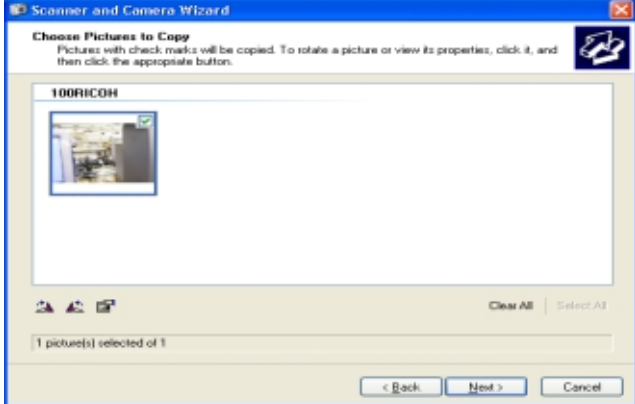

The images in your camera are displayed and marked as checked. Images that are checked will be transferred to your computer.

**3** Uncheck images you do not want to transfer.

#### 4 Click [Next].

The [Picture Name and Destination] screen appears.

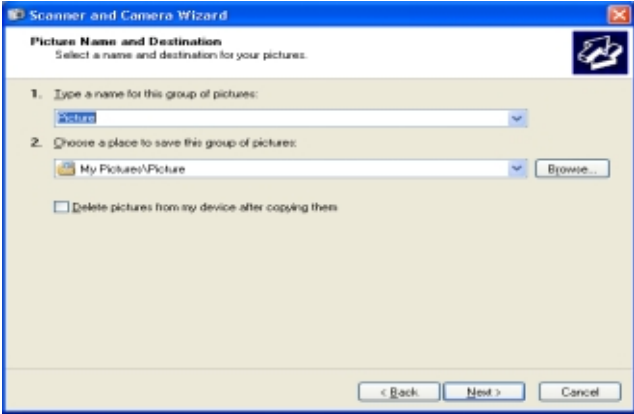

Once you enter a name in [1. Type a name for this group of pictures], the computer saves images with that name followed by a consecutive number.

Enter where you want to save the images in [2. Choose a place to save this group of pictures].

If you check the box in [Delete pictures from my device after copying them], once the images have been transferred to the computer, they will be deleted from your camera's SD Memory Card.

**5** Make the necessary settings and then click the [Next] button.

The [Copying Images] screen appears and the transfer begins.

Once the transfer is complete, the [Other Options] screen appears.

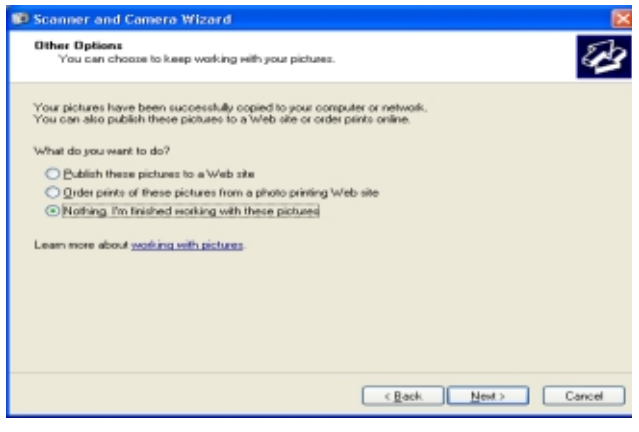

**6** You are prompted to confirm [Job Finished] by pressing the [Next] button. The [Completing the Scanner and Camera Wizard] screen appears.

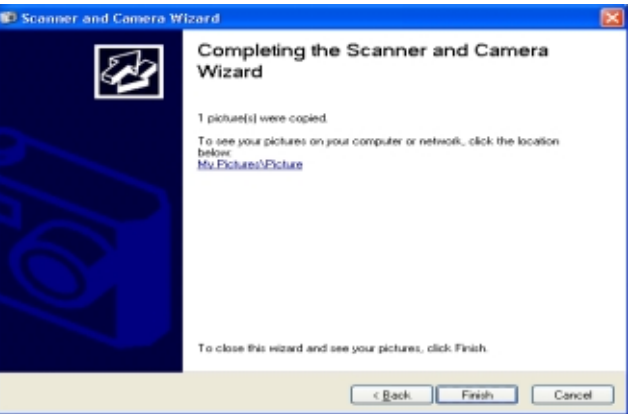

#### **7** Click the [Finish] button.

The Scanner and Camera Wizard is closed and the window of the folder to which the images were transferred is opened, with the images inside displayed. For details of further operations from here onwards, please refer to the Windows XP manual or on-line Help.

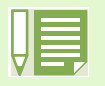

• Please refer to the Windows XP manual or on-line help for details on how to use [Publish these pictures to a Web site] or [Order prints of these pictures from a Web site] displayed on the [Other Options] screen. • After connecting your camera to the computer using the USB cable, if nothing is displayed on your computer screen and downloading fails to start, click [Start] on the Windows task bar, and then select [All Programs] -[Accessories] - [Scanner and Camera Wizard]. Downloading from the camera should then begin.

# <span id="page-119-0"></span>How to Use the RICOH Gate L

When you are in the RICOH Gate L window, you can specify settings for each of the various functions, such as automatically saving when connected, the destination for downloading images (save destination), and so on.

## **The RICOH Gate L Window**

Once RICOH Gate L starts up, the following RICOH Gate L window appears on your computer screen.

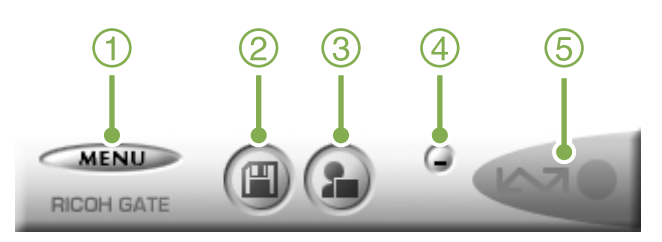

#### 1. [MENU Button]

Click this and the following menu appears.

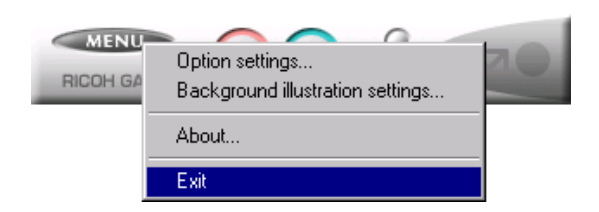

Menu:

[Option settings]: Specifies where to save images, or which application to launch when you press the Application button and after saving. (See [p.121\)](#page-120-0)

[Background illustration settings]: Changes the background design in the RICOH Gate L window. (see [p.122](#page-121-0))

[About]: Displays the version of RICOH Gate L.

[Exit]: Closes RICOH Gate L.

- 2. [Save Button] Click this and the images are downloaded from your camera.
- 3. [Application Button] The application registered in the Optional Settings is launched. DU-10 is registered initially.

#### 4. [Minimize Button]

Minimizes the window and displays its icon on the Windows task bar. If you click on it, the window will be displayed.

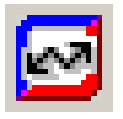

#### 5. [Indicator]

The indicator lights if the camera is connected via USB cable. When lit, if you put the mouse pointer on the Indicator, it displays "Camera Connected." When your camera is not connected, the Indicator is grayed out, and if you put the mouse pointer on it, "Camera Connected" does not appear.

# <span id="page-120-0"></span>**How to Use the Optional settings**

If you select [Option settings] from the menu displayed on a button in the RICOH Gate L window, the [Option settings] dialog box appears.

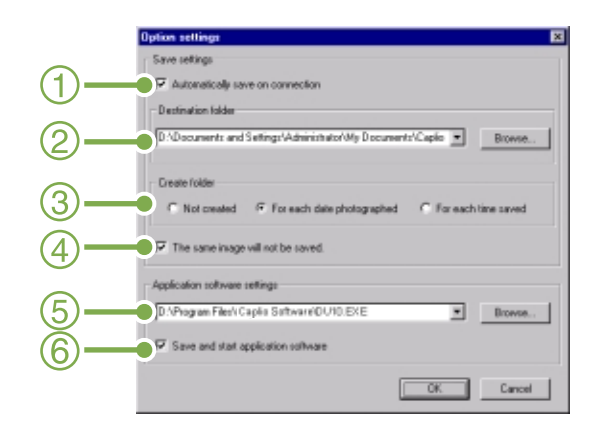

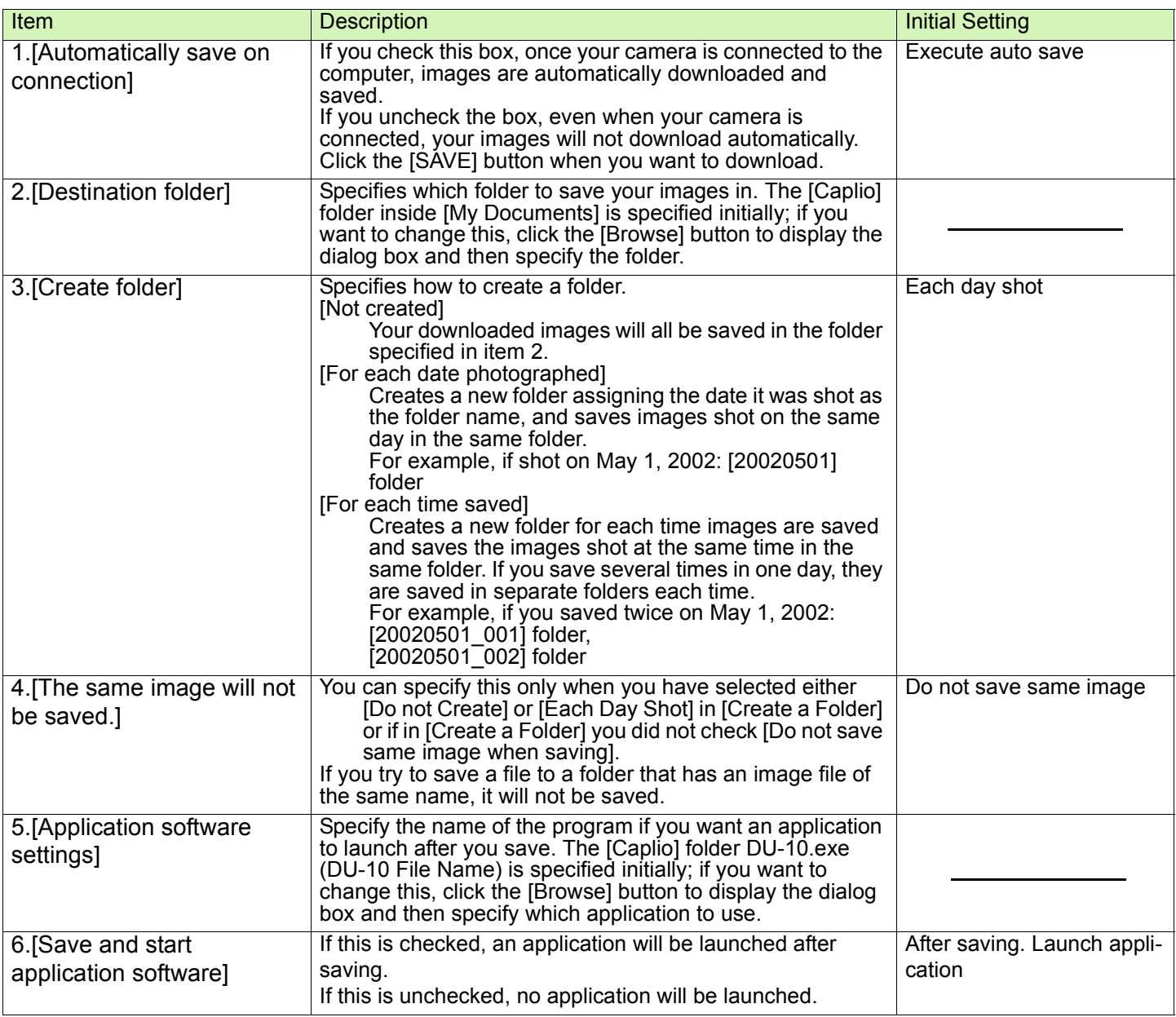

## <span id="page-121-0"></span>**How to Use the Background Illustration Settings**

You can select a background for the RICOH Gate L window from three types of patterns.

If you select [Background illustration setting] from the menu displayed by the [MENU] button in the RICOH Gate L window, the [Background illustration settings] dialog box appears.

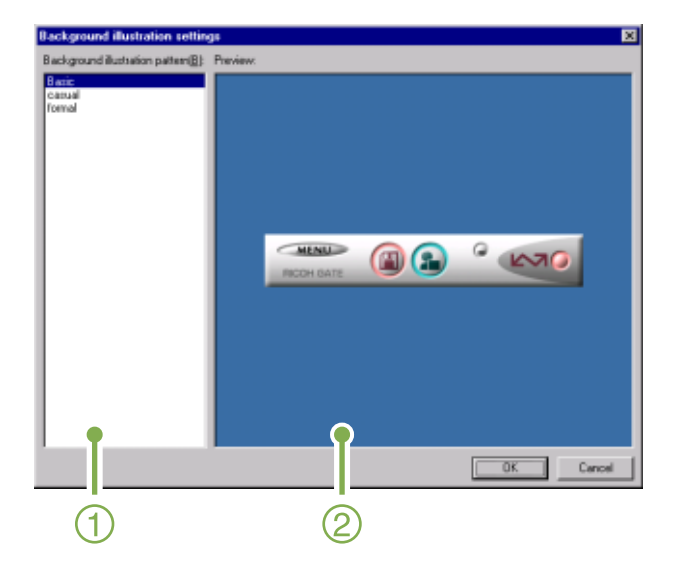

1. [Background illustration pattern] Select the pattern you wish to use from the three available.

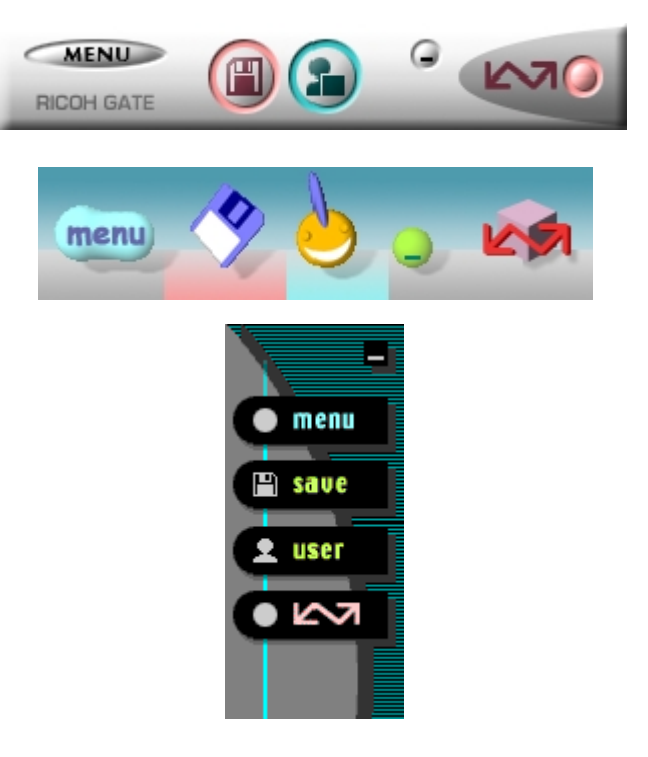

2. [Preview]

The pattern selected in [Background illustration pattern] appears, and you can configure it.

# <span id="page-122-0"></span>For Downloading Images Directly to Your Computer from an SD Memory Card

Downloading images via USB connection between computer and camera was explained previously, but it is possible to download images from SD Memory Card to computer via a PC Card Slot or Card Reader.

The FM-SD53 PC Card adaptor (sold separately) is required to load an SD Memory Card into a PC Card Slot or Card Reader.

## **Images in a PC Card**

Images are stored on SD Memory Card in a hierarchy, as shown here.

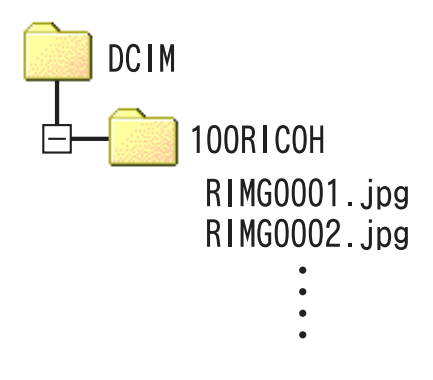

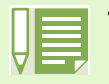

• If the card reader is SD Memory Card compatible, the PC Card Adaptor FM-SD53 (sold separately) is not required.

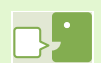

#### **Card Reader**

This is a device that connects to a computer and can read the contents of cards like the SD Memory Card. In addition to the PC Card type, there are Card Readers compatible with various types of cards, such as SD Memory Cards, into which you can directly insert an SD Memory Card.

# Section 2 Downloading Images to a Computer (For Macintosh)

This section explains displaying still images and movies you have downloaded to your computer.

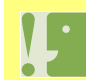

**Please do not connect your camera to the computer before installing the software for downloading.**

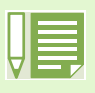

• For the rest of this explanation, still images and movies will be referred to together as "images".

• When downloading images from your camera, it is recommended you safeguard the power supply by using

the AC Adaptor (sold separately). The steps here are explained on the premise that the AC Adaptor is used.

# Using the Software Provided

The CD-ROM that comes with your camera contains software for downloading images from the camera to a computer and displaying them on it. The following software is included.

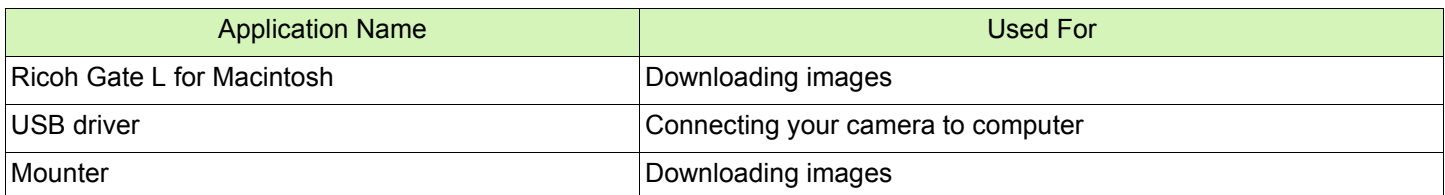

# **Software and OS Applicability Table**

The software that can be used differs according to the OS in use, as indicated in the table below.

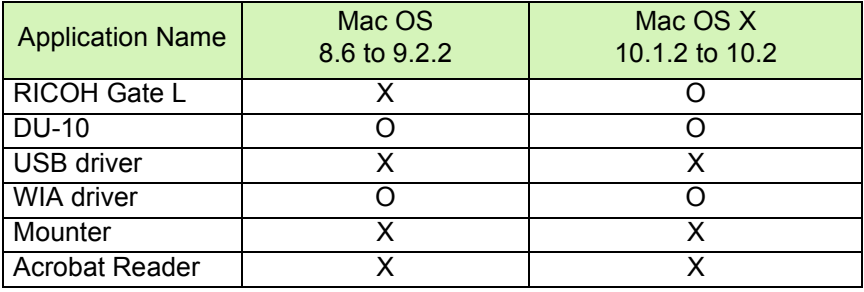

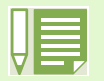

• If you are using Mac OS X10.1.2 to 10.2, you can display images using iPhoto.

• You cannot display movie files in iPhoto. Please use QuickTime Player instead.

# System Requirements

The following environments are necessary for using the provided software. Please check your computer, or the computer's user manual.

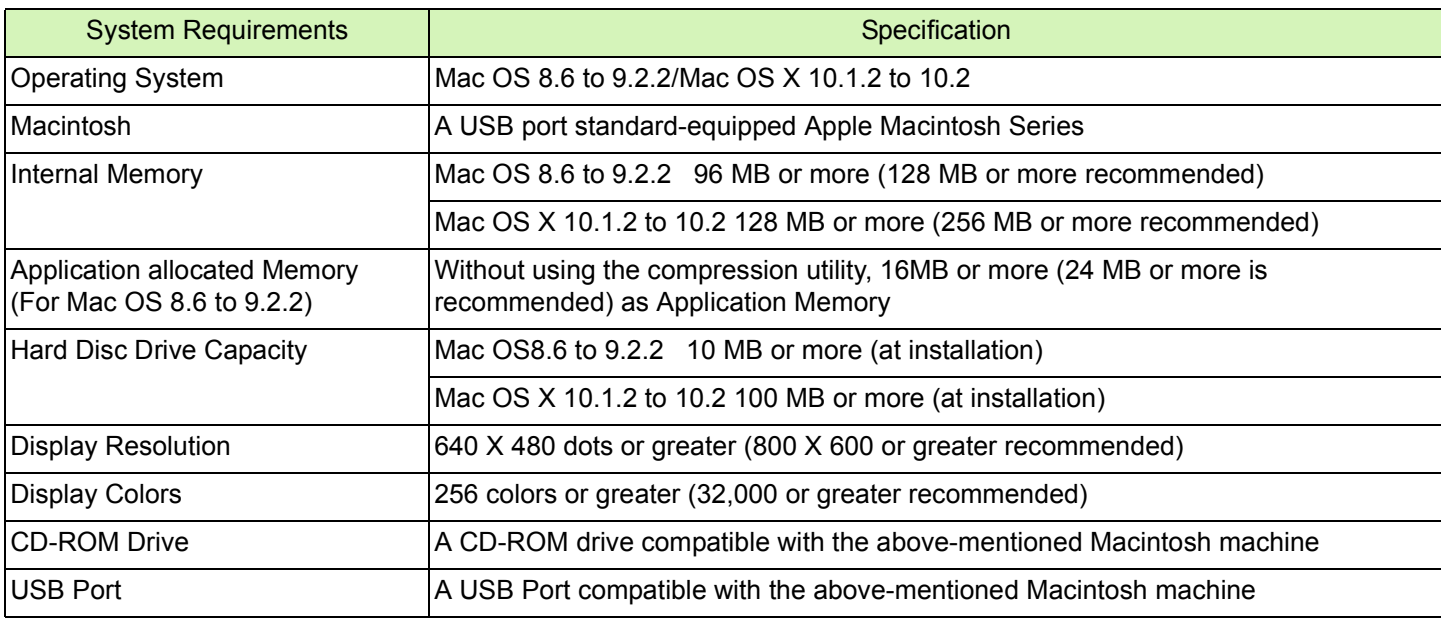

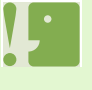

- Problems may arise due to changes made to the OS.
- Connection to a USB port retrofitted using an extended function (for example, PCI bus) cannot be supported.
- If used in conjunction with a hub or other USB devices, the software may not work properly.

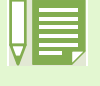

- When dealing with movies and other large files, a larger memory environment is recommended. For Mac OS 8.6 to 9.2.2, use a larger memory environment, as well as allocating extra application memory.
- While the software can be operated at 256 colors or more for the Display Color, it is strongly recommended that 32,000 or more be used.
- If the computer does not have a USB port, it is possible to download images from SD Memory Card using a PC card slot or card reader.

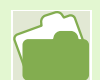

For how to download images to your computer when using an SD Memory Card, see [p.123.](#page-122-0)

# Preparing to Download Images to Your Computer

This section shows the flow of downloading images to your computer by using the Caplio CD-ROM included with the camera.

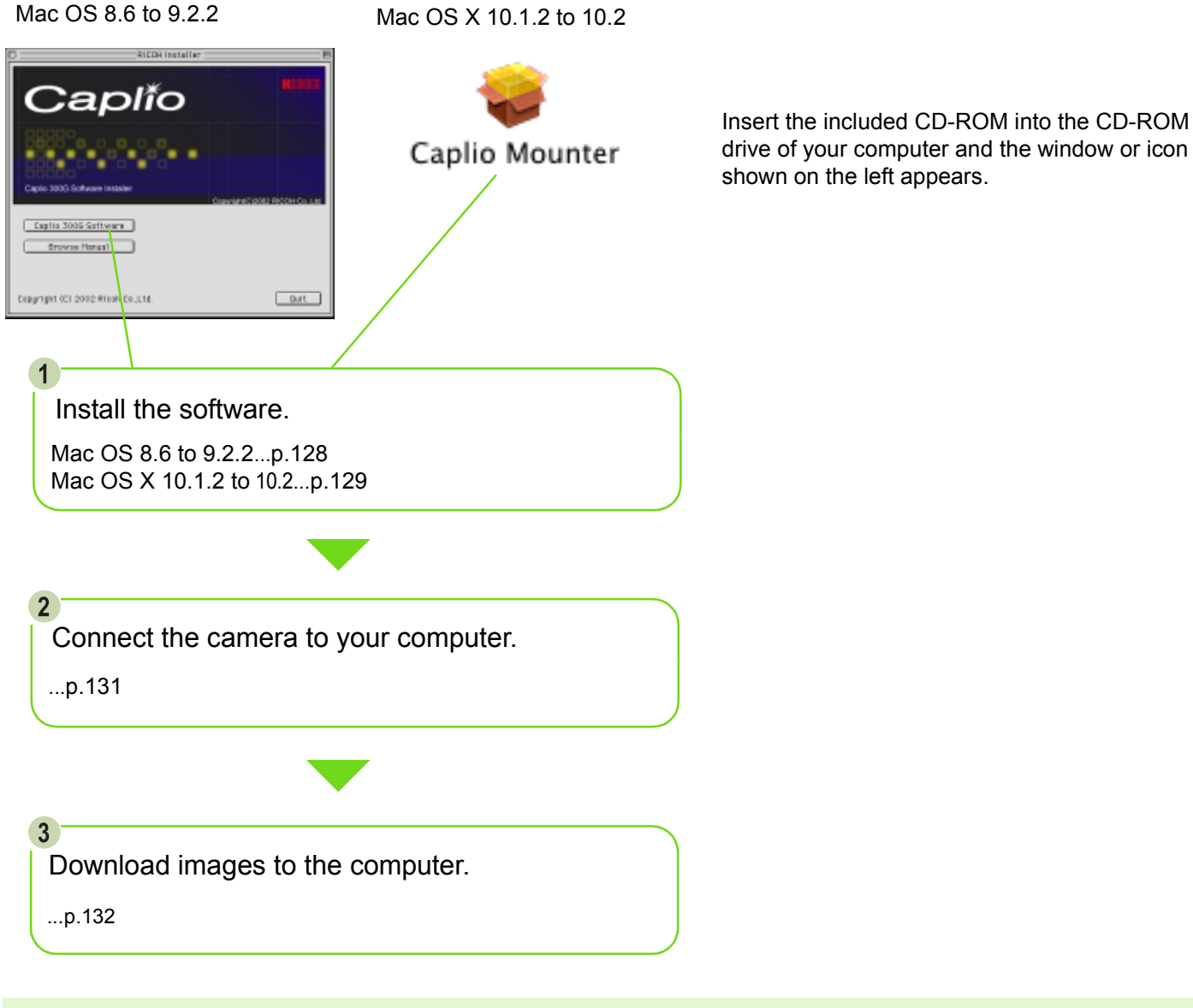

To uninstall the software, see [p.130](#page-129-0).

## Installation

## <span id="page-127-0"></span>**For Mac OS 8.6 to 9.2.2**

If RCD-iMounter 6.0 was previously installed, remove files in the following manner.

- Delete files that start with RDC that are in the Control Panel folder.
- Delete files that start with RDC that are in the Function Extensions folder.
- Delete files that start with RDC that are in the Initial Settings Folder.
- **1** Turn on your Macintosh.
- **2** Insert the attached CD-ROM in the CD-ROM drive. The CD-ROM icon is displayed on the desktop.
- **3** Double-click the CD-ROM icon, and open the [MacOS9] folder. The [Caplio 300G Installer] icon appears.
- 4 Double-click the Installer [Caplio 300G] Installer] icon.

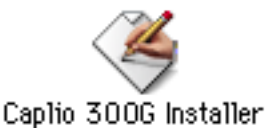

The Installer starts up and the Start screen appears.

#### **5** Click [Caplio 300G Software].

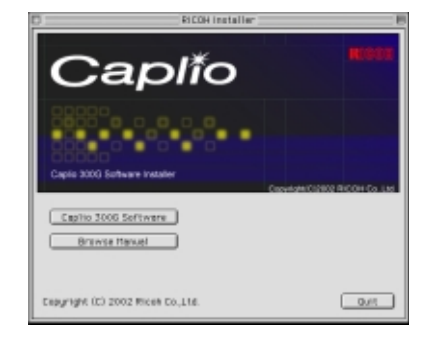

6 Click the [OK] button. The Installation screen appears.

## 7 Click [Install].

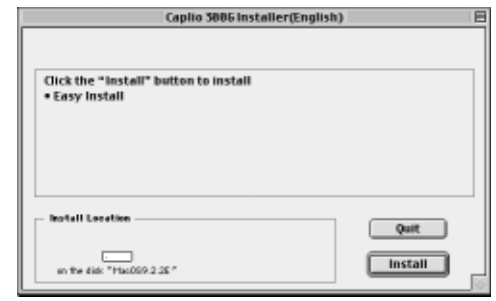

#### 8 Click [Continue].

The software is installed and then the Installation Complete message appears.

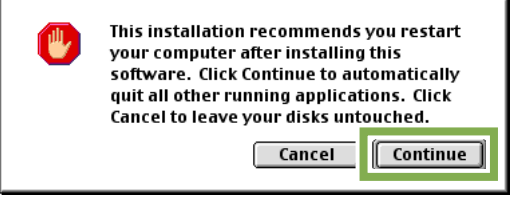

**9** Click the [Restart] button. Your Macintosh restarts.

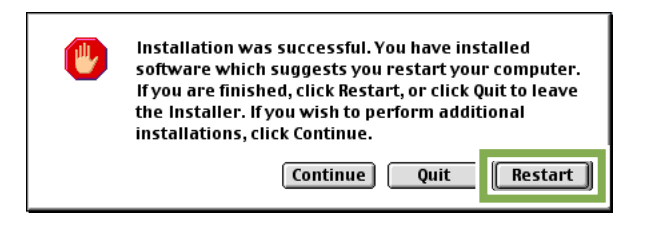

When you start your Macintosh, RICOH Gate L also starts at the same time.

## <span id="page-128-0"></span>**For Mac OS X 10.1.2 to 10.2**

- 1 Turn on your Macintosh.
- 2 Insert the CD-ROM provided into the CD-ROM drive.
- **3** Double-click the CD-ROM icon, and then open the Mac OS X folder. The [Caplio Mounter.pkg] icon appears.
- 4 Double-click the Mounter icon [Caplio] Mounter.pkg]. The Installer is launched and a screen appears prompting you for the administrator's password.
- **5** Click the key icon.

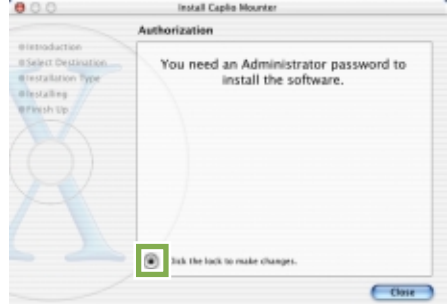

A verification window appears.

**6** Enter the administrator's name and password, and then click [OK].

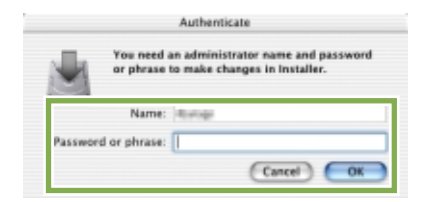

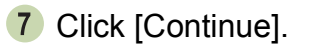

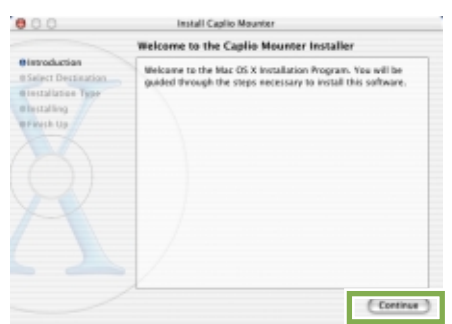

The [Select a Destination] screen appears.

**8** Click the destination volume you want, then click [Continue].

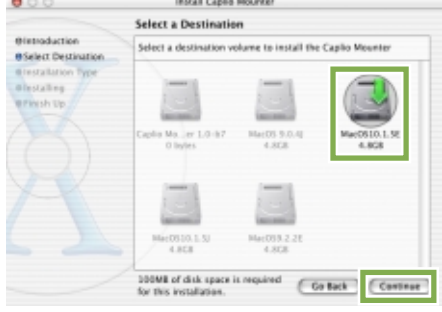

#### 9 Click [Install].

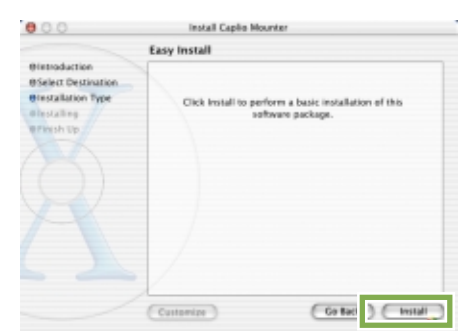

After the installation has finishes, a message appears to confirm whether it is necessary to restart your Macintosh or not.

#### 10 Click [Continue Installation].

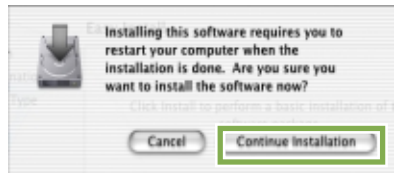

The software is installed, and after a while an Installation Complete message appears.

### 11 Click [Restart].

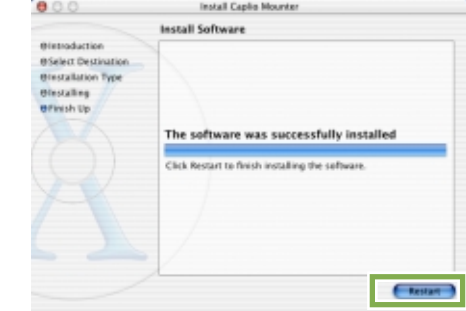

Your Macintosh restarts.

## <span id="page-129-0"></span>**Uninstalling the Software (For Mac OS 8.6 to 9.2.2)**

To remove (uninstall) the software from your Macintosh, drag and drop the installed file into the Trash.

Please remove the following files from their respective folders.

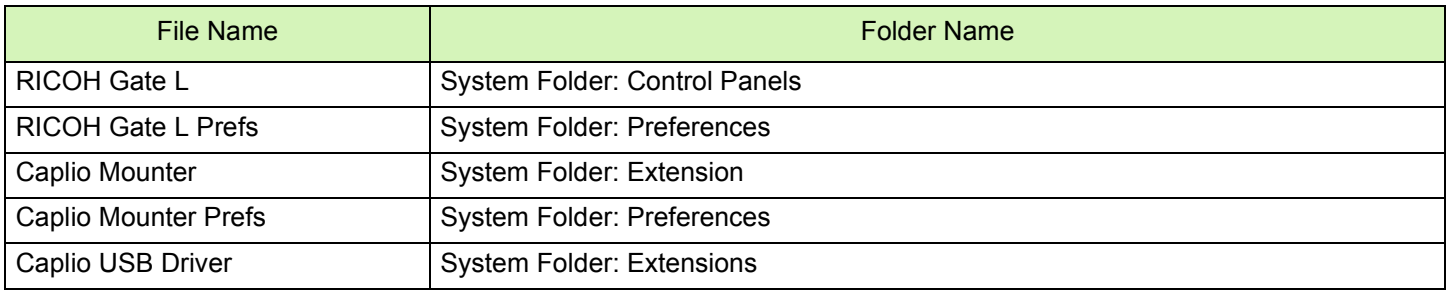

## **Uninstalling the Software (For Mac OS X 10.1.2 to 10.2)**

When you want to remove the software, follow the steps below.

- **1** Start [Caplio Mounter] in [Application] folder.
- **2** Select [Uninstall] in [File] menu. The software is uninstalled.

Or drag and drop the installation files into the Trash.

Please remove the following files from their respective folders.

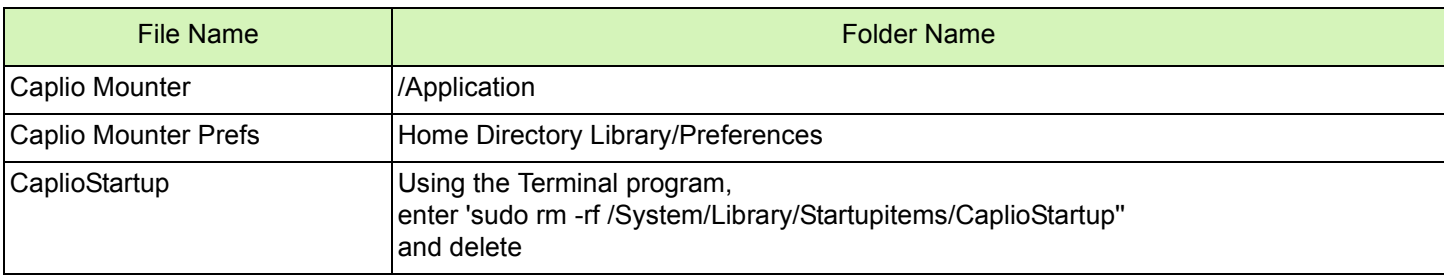

# <span id="page-130-0"></span>Connecting the Camera to a Computer

After installing the software on your computer, connect your camera to it.

- 1 Make sure the power is off.
- 2 Connect the USB cable to the USB port of your computer.

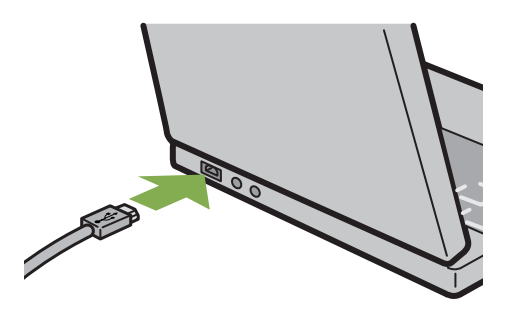

3 Open the terminal cover.

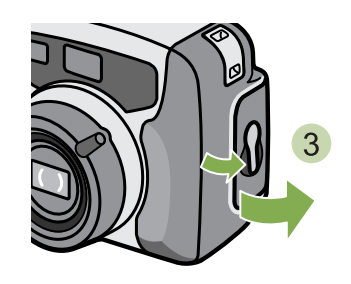

4 Connect the USB cable to its USB terminal.

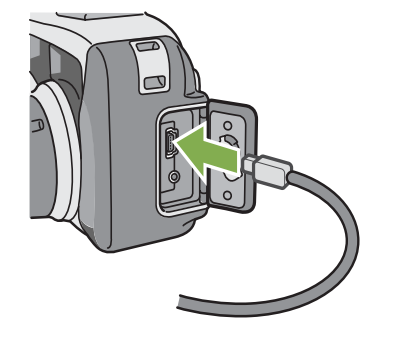

Your camera turns on.

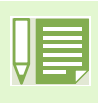

#### **Disconnecting your camera from computer**

- 1. Turn your camera off by pressing the power button.
- 2. Unplug the USB cable.
- When you are downloading images from your camera, the AC Adaptor (sold separately) is recommended.

# <span id="page-131-0"></span>Downloading Pictures to Your Computer

After you have connected your camera to the computer, images are downloaded automatically.

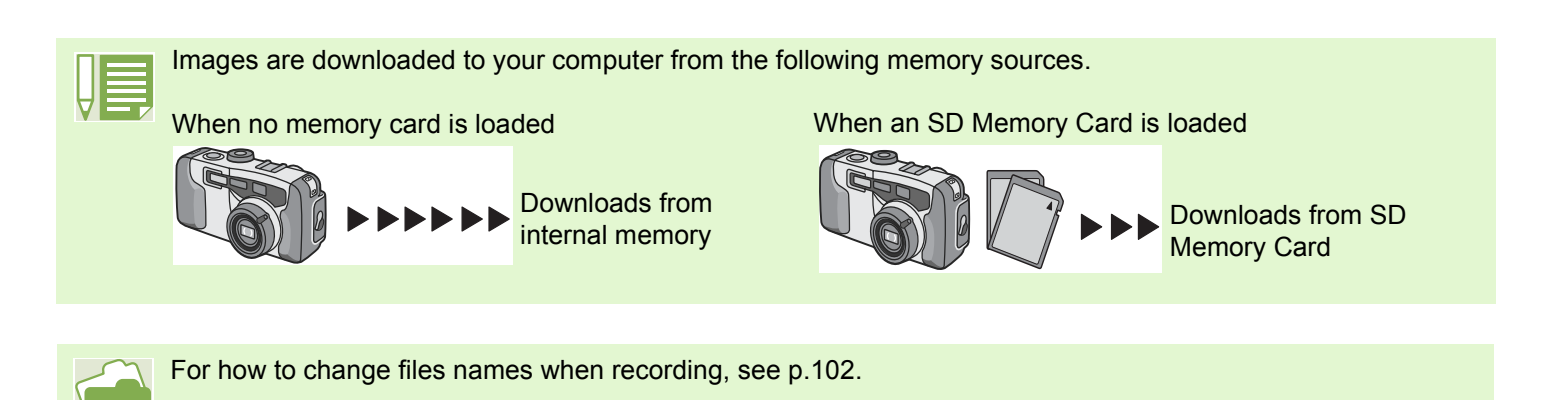

Downloading methods differ (as described in the following table) depending on the environment used. Follow the steps in the reference pages to download.

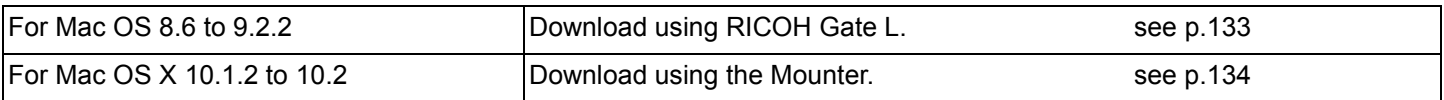

## <span id="page-132-0"></span>**For Mac OS 8.6 to 9.2.2**

In Mac OS 8.6, Mac OS 9.1, or earlier versions, a folder called [Caplio] is created inside the root directory on the start-up disc [Macintosh HD].

In Mac OS 9.1 to 9.2.2, a folder called [Caplio] is automatically created inside the [Documents] folder on the start-up disc [Macintosh HD].

**1** Connect your camera to the computer using the USB cable.

The camera turns on, RICOH Gate L starts and the RICOH Gate L window appears.

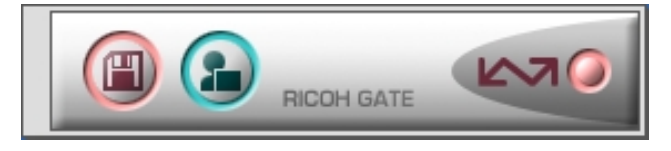

RICOH Gate L starts and the RICOH Gate L window appears.

Image Transfer begins automatically.

2 Click on the [File] menu and select [Quit].

File Edit RICOH Gate L Setup  $0$ uit  $*0$ 

RICOH Gate L closes.

Using the Mounter

You can transfer images using the Mounter.

**1** Connect your camera to the computer using the USB cable. Your camera turns on.

When an SD Memory Card is not loaded, the [Caplio] icon is displayed and you can view the image files stored in internal memory.

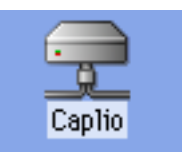

When an SD Memory Card is loaded, the [Caplio.SD] icon is displayed and you can view the image files stored on the SD Memory Card loaded.

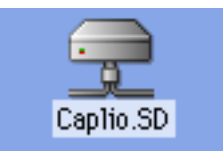

2 Double-click the displayed icon. It can be handled in the same way as a normal drive. If you double-click the icon, a folder called [DCIM] is displayed and a folder called [100RICOH] within that folder is displayed.The image files you shot are inside the [100RICOH] folder.

Drag and drop the file and then copy to the hard disc.

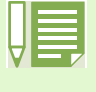

If you want to start RICOH Gate L when the camera is not connected, double-click the [RICOH Gate L] icon in the Control Panel folder, which is inside the System Folder. The downloaded images are saved in folders with the date of each shot, inside the [Caplio] folder.

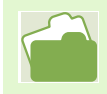

For how to change the Save Destination Folder, see [p.136.](#page-135-0)

## <span id="page-133-0"></span>**For Mac OS X 10.1.2 to 10.2**

**1** Connect your camera to the computer using the USB cable. Your camera turns on.

When an SD Memory Card is not loaded, the [Caplio] icon is displayed and you can view the image files stored in internal memory.

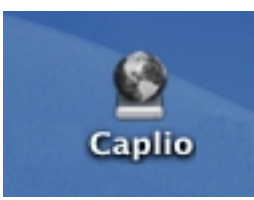

When an SD Memory Card is loaded, the [Caplio.SD] icon is displayed and you can view the image files stored on the SD Memory Card loaded.

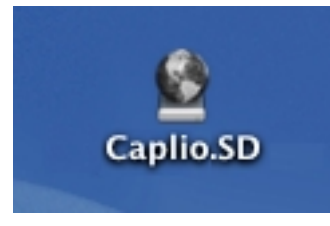

2 Double-click the displayed icon.

It can be handled in the same way as a normal drive. If you double-click the icon, a folder called [DCIM] is displayed and a folder called [100RICOH] within that folder is displayed. The image files you shot are inside the [100RICOH] folder.

Drag and drop the file and copy to the hard disc.

## **The RICOH Gate L Window**

Once RICOH Gate L starts up, the following RICOH Gate L menu bar and window appear on the computer screen.

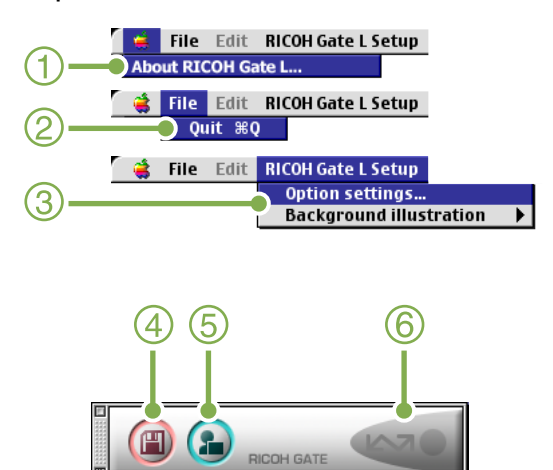

- 1. [About RICOH Gate] Displays the version of RICOH Gate L.
- 2. [Quit] Closes RICOH Gate L.

#### 3. [Option settings]

Specifies where to save images and which application will launch if you press the Application button or after saving. (See [p.136](#page-135-0).)

#### [Background illustration]

If you select this, a sub-menu will appear, allowing you to change the background design of the RICOH Gate L window.

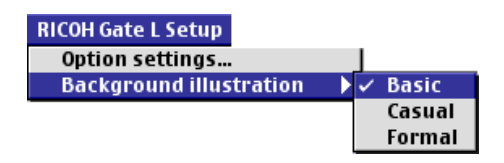

Sub-menu Figure

4. [Save Button]

Click this and the images download from your camera.

- 5. [Application Button] The application registered in the Optional Settings is launched.
- 6. [Indicator]

The indicator lights if the camera is connected via USB cable.

## <span id="page-135-0"></span>**How to Use the Optional Settings**

If you select [Optional Settings] from the [RICOH Gate Settings] menu, the [Optional Settings] dialog box appears.

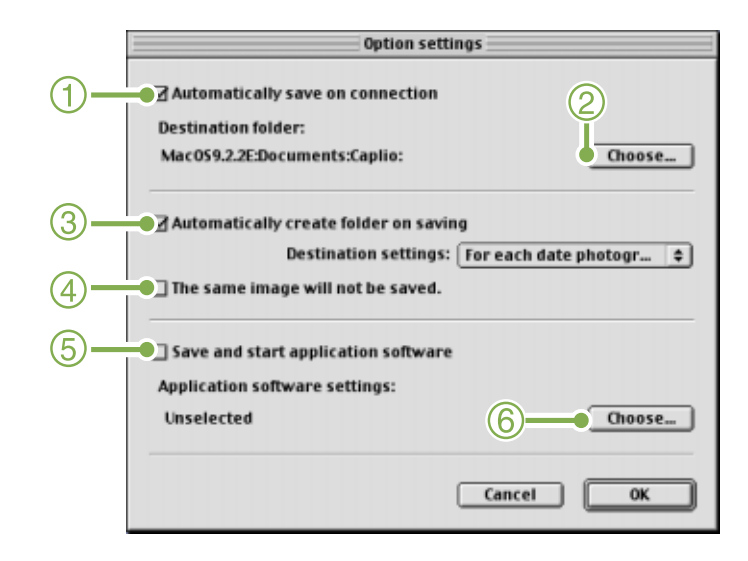

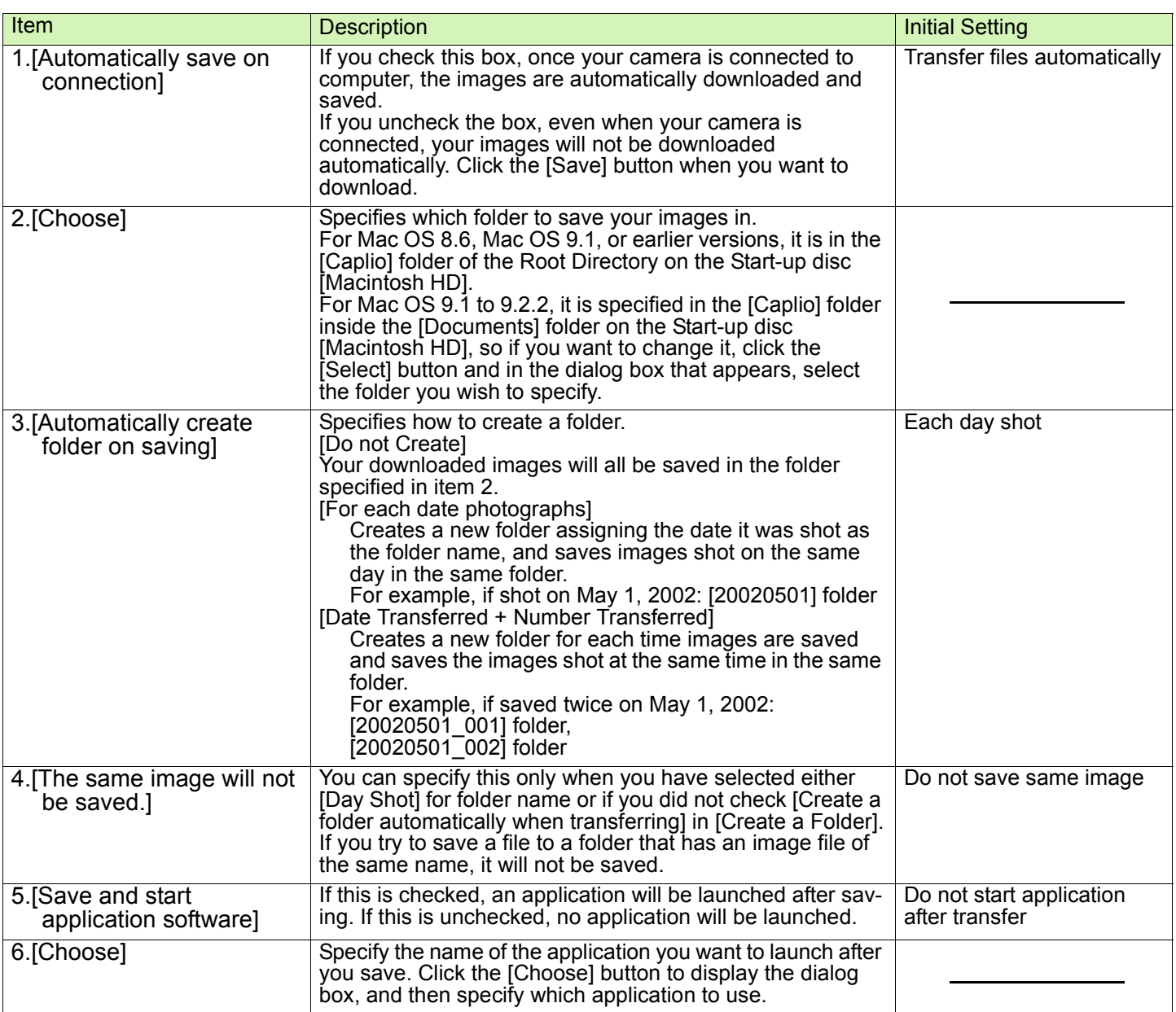

# Section 3 Displaying Thumbnail Images (How to Use DU-10)

DU-10 enables you to view downloaded images at a glance–as well as edit, rotate and resave images. This section explains how to use DU-10.

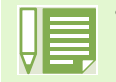

• DU-10 can only be used in Windows.

# Starting and Exiting DU-10

There are two methods of starting DU-10:

- Auto Start from RICOH Gate L In the RICOH Gate L option settings, if the Application Software is set to DU-10, and if [After saving, launch Application software] is checked, DU-10 will start automatically after image files have downloaded from your camera with RICOH Gate L.
- Start from Windows [Start] menu If you select [Program] then [Caplio Software] then [DU-10] from the [Start] menu, you can start DU-10.

## **DU-10 Window**

Once you start DU-10, a window like the following appears.

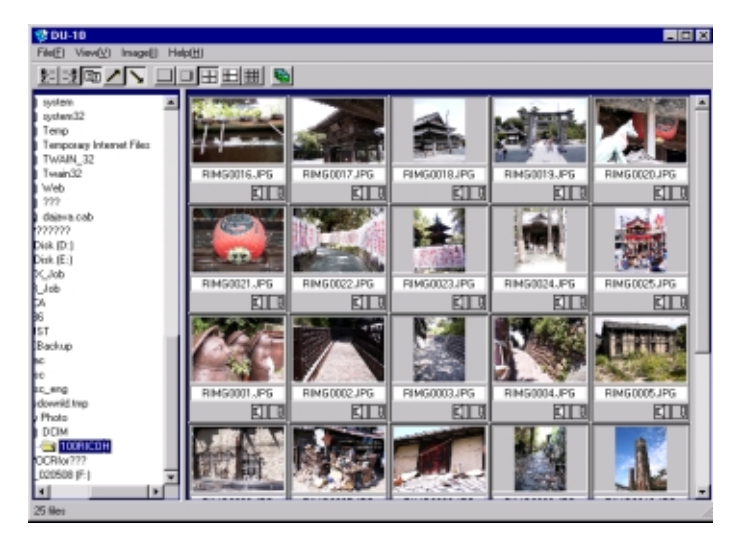

The images you saved are displayed all in one window. This method of displaying reduced size images is called thumbnail display.

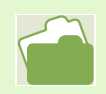

For how to set DU-10 to not launch automatically, see [p.121](#page-120-0).

## **Exiting DU-10**

To exit DU-10 and close its window, select [File] from the menu bar, then select [Exit] from the menu displayed, or click the [×] (Close) button in the upper-right corner of the screen.

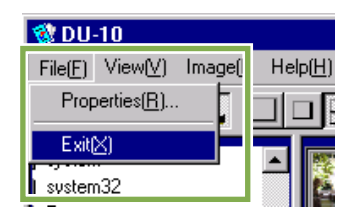

# Thumbnail Display Description

Once you start DU-10, images appear as thumbnails.

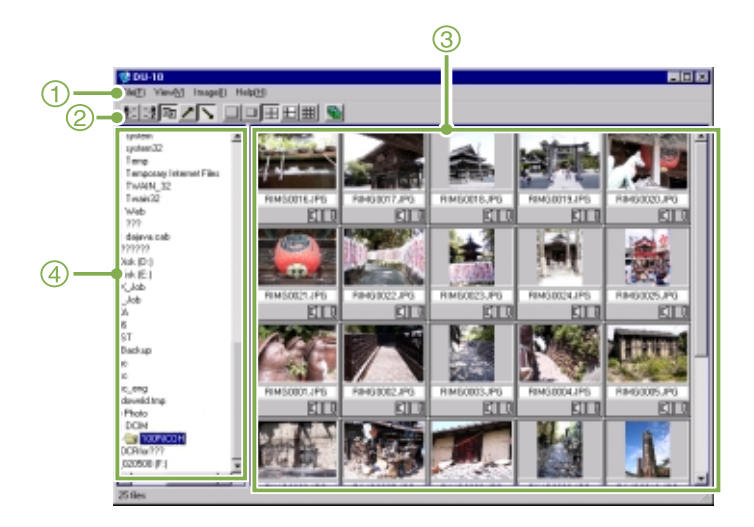

#### 1. Menu Bar

You can change the display size and ordering of images.

#### 2. Tool Bar

Of the functions available in the menu, the icons of those most frequently used are displayed, so you can use those functions with just one simple click.

#### 3. The Thumbnail Display Area

The reduced images are displayed at one glance.

#### 4. Folder Display Area

The folders inside [My Computer] are displayed in a hierarchy. The images inside folders selected here appear in the Thumbnail Display Area.

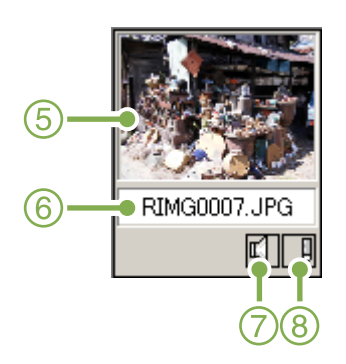

- 5. Thumbnail Image
- 6. File Name
- 7. Sound Setting Y/N Display
- 8. Memo Setting Y/N Display Memos cannot be attached using this software.

# Switching the Ordering of Images

Displayed thumbnail images are ordered according to date (descending order).

You can change the ordering method to by file type or by name. You can also choose whether each of the above is ordered according to ascending or descending order.

To change the ordering of images, use either the tool bar or [Arrange] from the [View] menu.

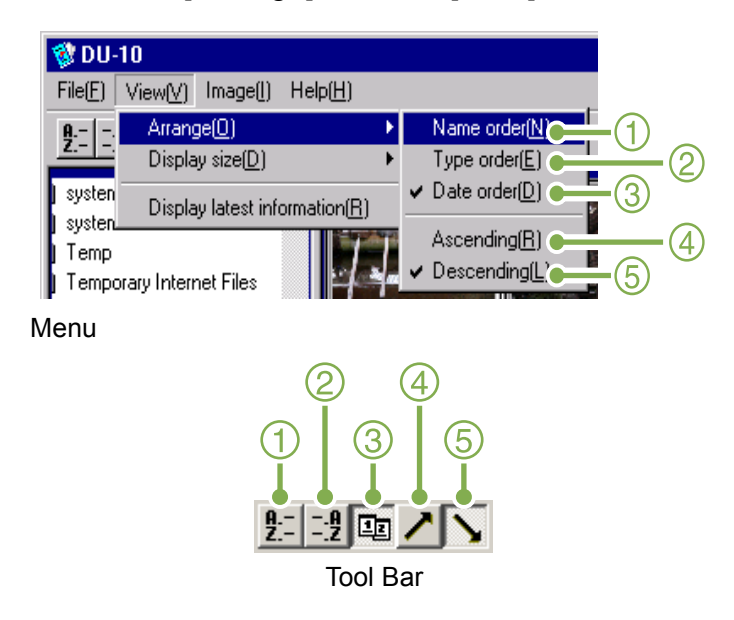

- 1. Name order Switches to By File Name.
- 2. Type order Switches to By File Type (in alphabetical order of the extension).
- 3. Date order Switches to By Date Shot.
- 4. Ascending / 5. Descending Ascending order is going from small to large, the opposite is descending order. For the alphabet, a,b,c is ascending order, and z,y,x is descending.

Select which order to use, 1, 2 or 3 and choose either ascending or descending order.

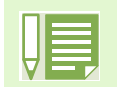

If you order by file type, the files are ordered alphabetically according to the file extension.

# Changing the Display Size

To change the display size, use either the tool bar or [Display size] from the [View] menu.

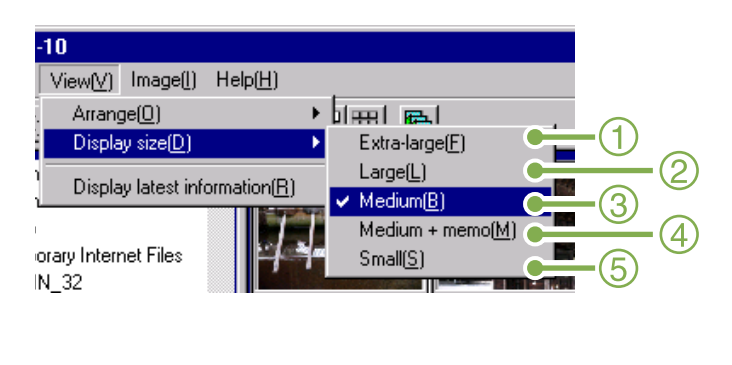

田田田

You can change the display size to one of five sizes available.

1. Extra-large

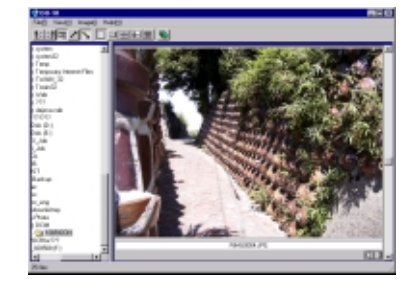

2. Large

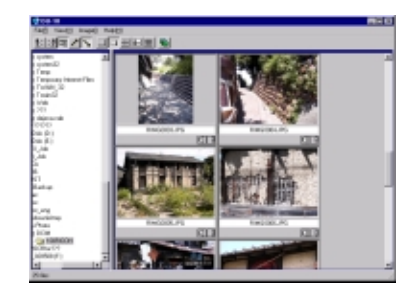

3. Medium

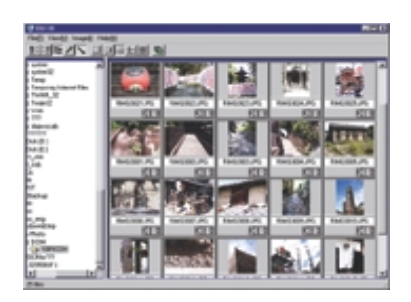

4. Medium+ memo

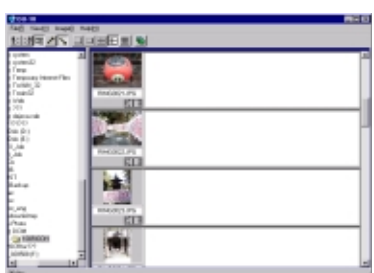

5. Small

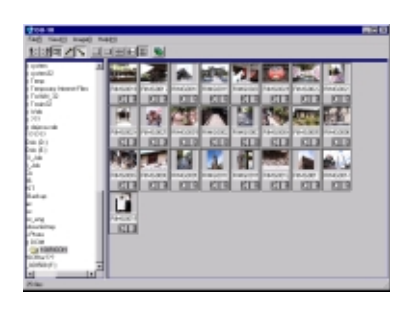

# Viewing Images in a slide show

You can view images sequentially and automatically in either a slide show (selected images only) or auto slide show (all images).

## **To View a slide show**

You can select one or more images and display them as a slide show.

To start slide show, follow the steps below.

**1** Select the images you wish to see in slide show.

If you want to select multiple consecutive images, after clicking the first image, press and hold the [Shift] key and click the last image.

To select multiple images that are not consecutive, press and hold the [Ctrl] while clicking each.

- 2 Using one of the steps below, select [slide] show].
	- Select [Image] then [slide show] from the menu bar.
	- Place the pointer of the mouse on one of the images you selected, right click and choose [slide show] from the menu.

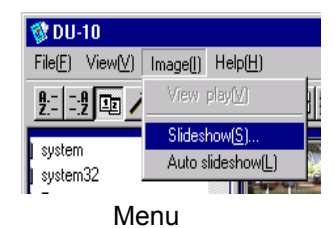

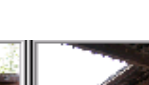

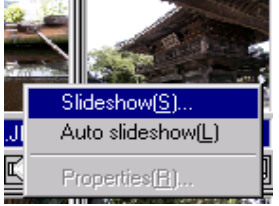

Shortcut menu displayed with right click

**3** The [slide show] dialog box is displayed, so make the necessary settings.

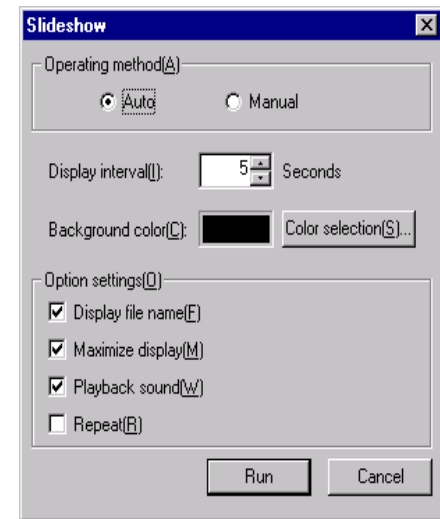

4 Click the [Run] button. The slide show begins.

#### ■Running a slide show

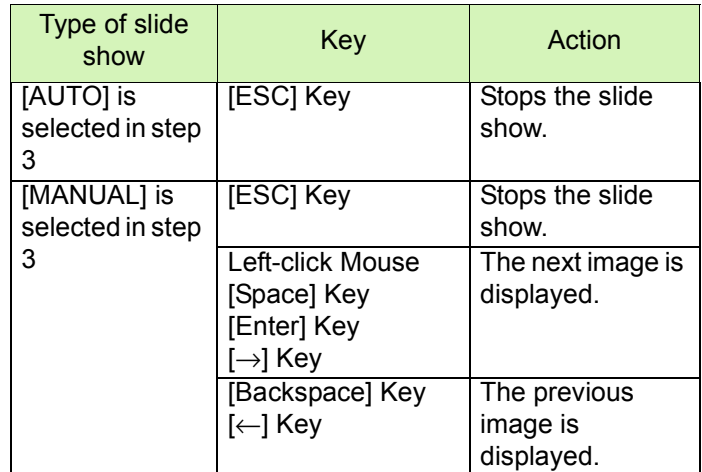

## **Using Auto slide show**

In Auto slide show, all the images displayed as thumbnails appear in order.

To start Auto slide show, follow the steps below.

- **1** Using one of the steps below, select [Auto] slide show].
	- Select [Image] then [slide show] from the menu bar.
	- Click the  $\ddot{\bullet}$  button on the tool bar.
	- Place the pointer of the mouse on one of the images you selected, right click and choose [Auto-slide show] from the menu.

The slide show begins.

The images advance automatically according to the display interval (number of seconds) you specified in the [slide show] dialog box.

Stop the slide show with the [Esc] Key.

## **How to Use the slide show Dialog Box**

You can make slide show display settings in the [slide show] dialog box.

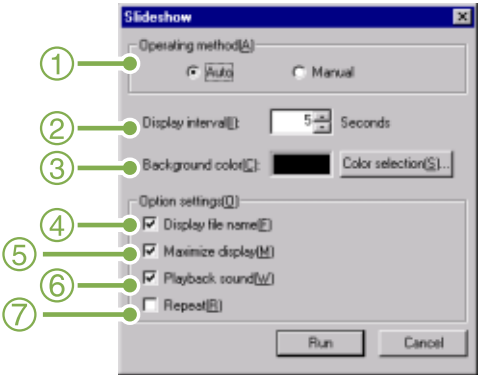

#### 1. [Operating method]

Select either Auto slide show (the slides are played automatically, in order) or Manual (switch frames by clicking the mouse button or pressing the [Enter] key).

#### 2. [Display interval]

Specify how long in seconds to display each image, when using Auto slide show.

3. [Background color]

Choose a background color for your images. Click the [Choose Color] button and choose a color from the dialog box that appears.

4. [Display file name]

If you check this box, the file name will appear in the bottom of the image.

#### 5. [Maximum display]

If you check this box, your images will be displayed at full-screen size.

6. [Playback sound]

If you check this box, and the images have associated sounds, the sounds will also be played back.

#### 7. [Repeat]

If you check this box, the sets of images will be shown repeatedly, until you press the [Esc] key to stop. If you uncheck this box, the images in the folder will be displayed through the cycle once, then the slide show will finish.

# Viewing Image Information

You can display image information, such as the date and time a photo was shot, the size of the image, and so on.

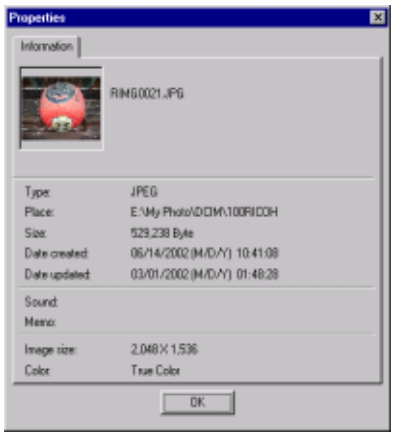

Information Dialog Box

To display image information, follow one of the steps below.

## **Using the File Menu**

- **1** Click the image in the Thumbnail Display Area for which you want to see information.
- 2 Select [Properties] from the [File] menu.

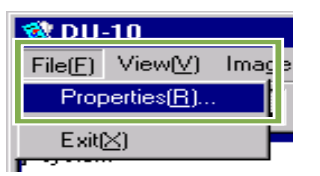

## **Using the Shortcut Menu**

- 1 Right-click on the image in the Thumbnail Display Area. The menu appears.
- 2 Select [Properties] from the menu.

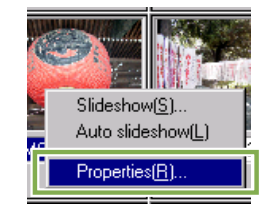
### Displaying the Viewer Screen

If you use the Viewer screen, images are not displayed as thumbnails, so you can view them at full size. To open the Viewer screen, follow one of the steps below.

• Double click the image you want to display from the thumbnail selection.

• Click the image you want to display from the thumbnail display area, then select [Display/Playback] from the [Image] menu.

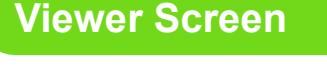

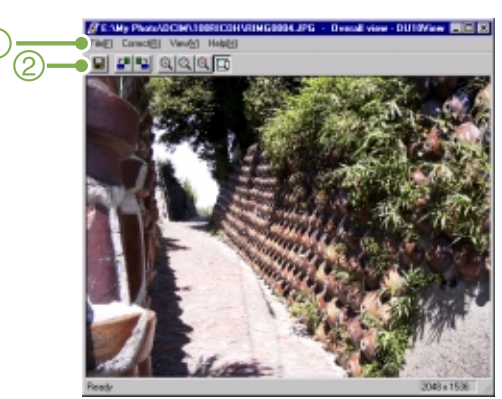

Viewer Screen

- 1.Menu Bar
- 2.Tool Bar
- $\blacksquare$  [Save]

Overwrites an image and saves.

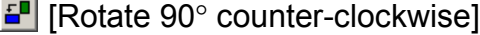

 $\frac{1}{2}$  [Rotate 90° clockwise]

You can rotate your images 90 degrees to the left or right. You can correct images to their proper vertical/horizontal orientation.

 $\boxed{\circled{a}}$  [Enlarged display]

- **Q** [Actual size view]
- $\boxed{\circ}$  [Reduce display]
- **Q** [Overall view]

You can enlarge or reduce the displayed size.

By repeating [Enlarge Display], you can enlarge the view up to 16 times over original size.

By repeating [Reduce Display], you can reduce the view down to 1/16th of original size.

Saving under a New File Name:

When you want to create a duplicate, or after rotating an image and changing its orientation, if you want to make it into a different file, you can save it and attach a new, different file name.

The only file format you can save in is TIFF.

To save under a new file name, follow the steps below.

1 Select [Save as...] from the [File] menu.

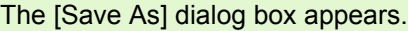

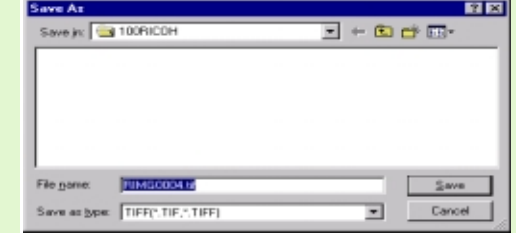

- **2** Specify where to save the new file [Save in].
- 3 Enter the name of the new file in [File Name].
- 4 Click [Save].

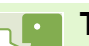

#### **TIFF File**

This is read "tiff" file. This is a format used when saving image data as a file. With RR30, images (still images) are saved as files in the small JPEG (jay-peg) file format. TIFF file sizes are larger than JPEG files, but if you want to make frequent changes and resave, TIFF files prevent deterioration.

# Appendices

## A. Specifications

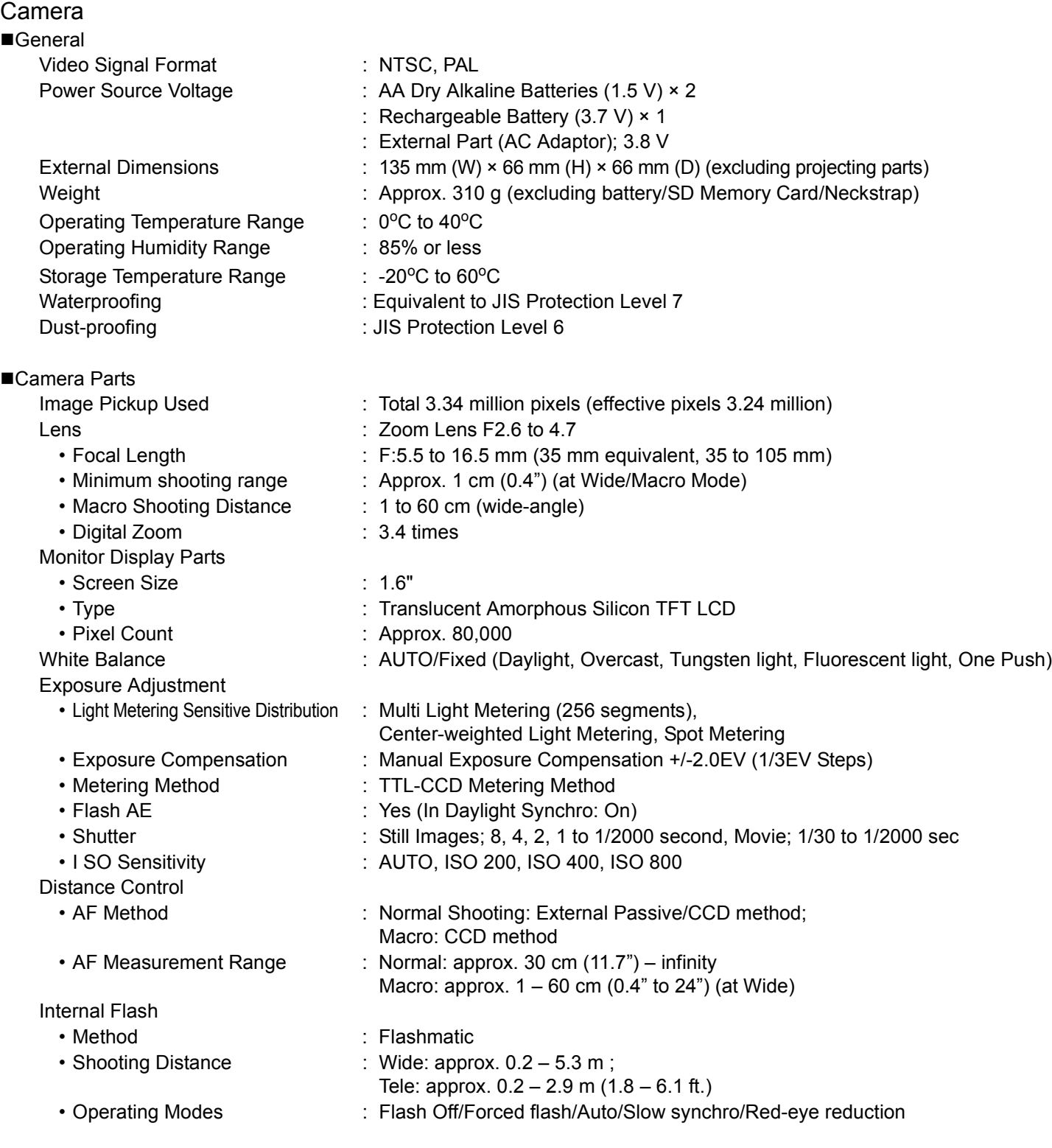

■Image Data Record/Replay Part

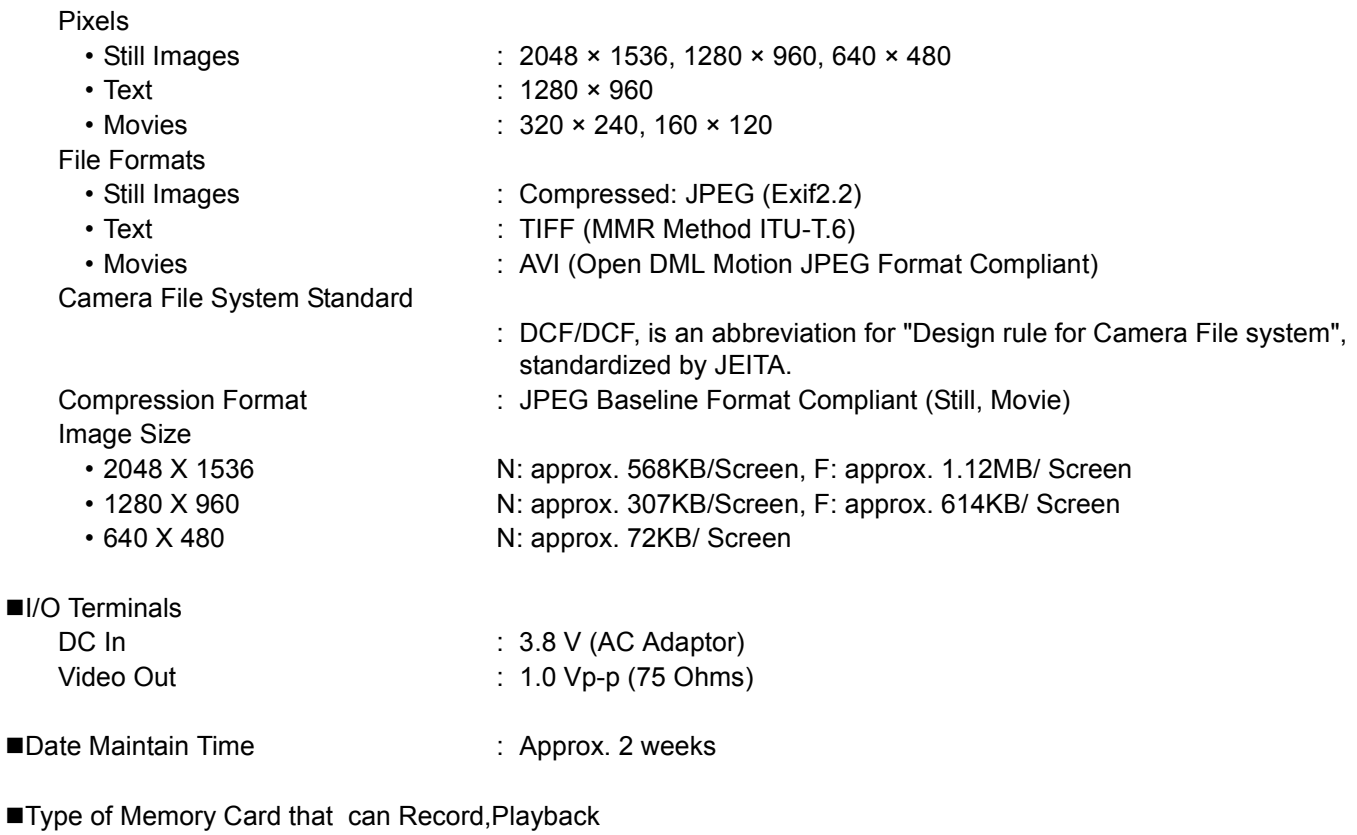

Memory Type **: SD Memory Card, Multi-Media Card** 

### B. Optional Accessories

The Caplio 300G can be used with the items (sold separately) listed below.

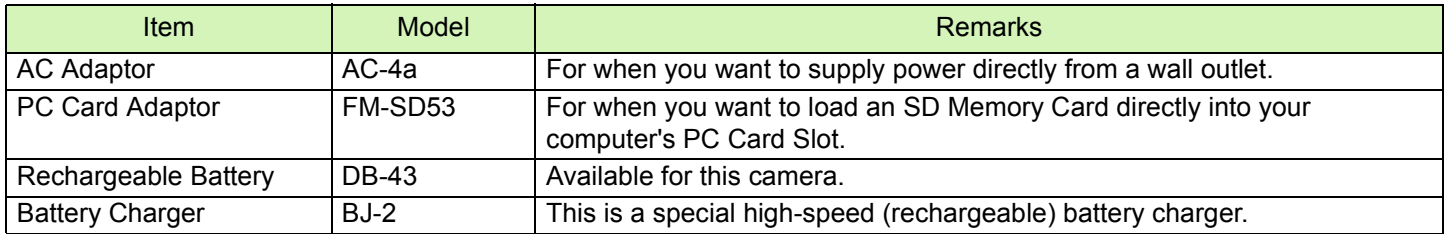

### C. Using the Accessory Shoe

You can attach a commercially available optical viewfinder or external stroboscope to the accessory shoe.

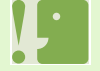

• The accessory shoe conforms to the JIS B7101 standard.

• Optical viewfinders or external stroboscopes without a spring or locking mechanism are not available for the accessory shoe.

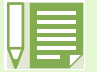

The accessory shoe does not match the synchronizer contact.

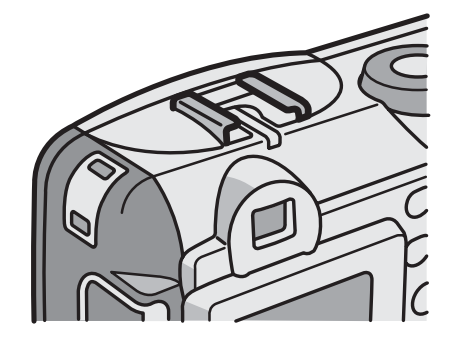

### D. SD Memory Card Recording Capacities

The following table shows the approximate number of images that can be recorded onto an SD Memory Card at various image size and picture quality settings.

| Mode        | Picture Quality | Image Size         | 8 MB       | 32 MB       | 64 MB       |
|-------------|-----------------|--------------------|------------|-------------|-------------|
| Still Image | F               | $2048 \times 1536$ | 4          | 19          | 40          |
|             | N               | $2048 \times 1536$ | 8          | 37          | 77          |
|             | F               | $1280 \times 960$  | 8          | 37          | 75          |
|             | N               | $1280 \times 960$  | 14         | 67          | 138         |
|             | N               | $640 \times 480$   | 41         | 189         | 387         |
| Text        |                 | $1280 \times 960$  | 41         | 189         | 387         |
| Movie       |                 | $320 \times 240$   | 20 Seconds | 90 Seconds  | 180 Seconds |
|             |                 | $160 \times 120$   | 70 Seconds | 320 Seconds | 650 Seconds |

<sup>\*</sup> For 160 x 120, up to 120 seconds of movie can be shot at one time. For 320 x 240, up to 30 seconds of movie can be shot at one time.

### E. Using Your Camera Abroad

#### The AC Adaptor (Model #: AC-4a)

- Can be used in regions with current of 120V, 50Hz/60Hz.
- If you are going to travel to a country that uses a different shaped wall outlet/plug, please consult your travel agent on a plug adaptor suitable for wall outlets in your country of destination.

#### The Warranty

- This product is for domestic use. The warranty is only valid domestically.
- In the unlikely event that a failure or breakdown should occur while abroad, please be aware there is no after-sales service or compensation for repairs.

#### Using Playback on Television in other Regions

- Playback is possible on televisions (or monitors) equipped with a video input terminal. Please use the video cable provided.
- This camera is compatible with both NTSC and PAL television formats. Switch the video format on the camera to match the television environment in the region.
- When you go overseas, set your camera to the local video format.

### F. Cautions on Use

- Waterproofing
- $\bullet$  Although this camera conforms to the specification for the JIS Protection Level 7. After shooting in the rain or cleaning in water, water may seep through the eyepiece of the lens segment and the tripod screw holes on the underside. This is not a problem because these sections are of double structure.
- $\bullet$ The internal mechanisms of the camera is neither waterproof nor dustproof.
- $\bullet$ Should water enter the inside of the camera, remove the batteries immediately and contact the Ricoh Repair Center.
- -If you want to use the camera in a special environment, consult the Ricoh Customer Support or Ricoh Repair Center.

### ■ Other cautions<br>● Be careful not to

- Be careful not to drop the camera or subject it to physical shocks.
- $\bullet$  When opening and closing the camera, take care to prevent water droplets or contaminants adhering to the camera from entering its inside. If possible, avoid opening or closing the camera at the beach, near the sea, or in sandy soil to prevent seawater or sand from entering its inside.
- $\bullet$ When opening and closing the side cover or battery chamber lid, operate them with bare hands, without wearing work gloves. If the camera has contaminants (such as water, sand, or mud) adhering to it, make sure it is completely removed, and then open and close the camera in a place it where it will not be exposed to such dirt.
- $\bullet$  Because of its airtight structure, variations in atmospheric pressure may decrease the ease of opening the side cover or battery chamber lid.
- $\bullet$  Because of its waterproof structure, the Mode Dial may be hard to turn after you have left it, as it is, for hours. If this occurs, operate the dial several times to restore it to the initial state.
- $\bullet$  Firing the flash consecutively may heat the firing unit. Do not fire the flash near the driver of a vehicle to avoid causing accidents.
- $\bullet$  Do not fire the flash near eyes, or view the sun or other strong light directly through the viewfinder. It could cause visual impairment (particularly for infants).
- $\bullet$ Do not fire the flash near the driver of a vehicle to avoid causing accidents.
- $\bullet$  The batteries may become hot after extended use. Touching the batteries immediately after use could result in burns to your fingers.
- $\bullet$  In a sandy beach or a dusty place such as a construction site, pay sufficient attention to prevent sand or dust from adhering to the camera.
- $\bullet$  Do not leave the camera in places where there are extremes of temperature or humidity, such as in a closed car, at the seashore, or in a bathroom.
- $\bullet$ Before connecting the (optional) AC adaptor, make sure the camera is off.
- $\bullet$  If the LCD monitor or panel is exposed to sunlight, they may become washed out and images may become hard to view.
- $\bullet$  The LCD monitor and panel may contain some pixels that do not remain lit up continually in part or at all. Also, the brightness may become uneven because of the characteristics of LCDs. These are not failures.
- $\bullet$ Do not force the side cover or battery chamber lid.
- $\bullet$ Do not lift the camera by the side cover or battery chamber lid.
- -While you are carrying the camera, be careful not to hit it against other objects.
- $\bullet$  The waterproof capability of this camera is implemented by the rubber packing around the side cover and battery chamber lid. Prevent this section from hitting against other objects. Do not to allow small objects, such as sand or hairs, to be caught in this packing. Introduction of small objects on the packing can allow water to enter the camera.
- $\bullet$  If water droplets enter the inside of the camera, immediately stop using it. Then, power off the camera, remove the batteries or battery, and leave all the covers and lids open. Do not use the camera with water droplets inside. Instead, consult the dealer or the Ricoh Repair Center.
- $\bullet$  In cold climates, if the camera has water droplets adhering to its surface, they may freeze. Using the camera with water droplets frozen may cause it to fail. So, do not leave the camera as it is, with ice adhering to the camera.
- $\bullet$  In an environment where the temperature changes suddenly, condensation may occur in the camera, resulting in troubles such as fogging of the glass surface or malfunctions of the camera. If this occurs, place the camera in a bag to slow the temperature change as much as possible. Take it out of the bag after the temperature difference from the atmosphere has decreased to a fairly small amount.

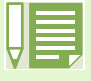

#### **Conditions in which condensation may easily occur**

- When the camera is moved to an environment where the temperature differs greatly.
- In humid places
- In a room immediately after being heated, or when the camera is exposed directly to cooled air from an airconditioner or another similar appliance

### G. Care and Storage

#### ■Care

- Please note that if fingerprints, dirt, etc. get onto the lens, picture quality will suffer.
- When dust or dirt does get on the lens, do not touch it directly with your fingers, and either use a blower (available in stores) to blow it off, or a soft cloth to gently dust it off.
- If the camera has gotten dirty, take the following steps: Make sure the battery/card cover and terminal cover are securely closed. Then, clean the camera in tap water in a vessel such as a bucket. Remove sand and salt from the camera. Finally, wipe water off its surface using a soft cloth.
- $\bullet$  If the rubber packing has gotten dirty, wipe dirt off its surface using a soft cloth. If the dirt cannot be removed, request the dealer or the Ricoh Repair Center to replace the packing.
- After use at the beach or around chemicals, wipe it off particularly carefully.
- In the unlikely event that your camera fails to work properly, please consult your Ricoh Repair Center.
- There are high voltage circuits in this camera. As this is dangerous, do not dismantle this camera under any circumstances.
- Do not get volatile substances, such as thinner, benzene, or pesticides on your camera. This may cause a change in quality, paint to peel, etc.
- As the surface of the LCD Monitor is easily scratched, do not rub hard objects against it.
- Please clean the surface of the LCD Monitor with solvents available on the market specially for cleaning LCD display surfaces. Gently wipe with a soft cloth dampened with a little cleaner.

#### **Storage**

- Please avoid storing your camera in the following kinds of places, as breakdown may result.
	- In high heat and humidity, or where there is severe change in temperature or humidity
	- Places with a lot of dust, dirt or sand
	- Places with severe vibration
	- In places of direct contact with vinyl products, rubber or chemicals, such as insect repellent, etc.
	- Places with strong magnetic fields (monitors, next to strong magnets, etc.)
- If you are using a battery or batteries, remove them if you are not going to use the camera for a long period of time.

#### Replacing the rubber packing

 To maintain the waterproof ability, replace the rubber packing every two years, regardless of whether it has gotten dirty. If you use the camera frequently in a wet, sandy, or dusty environment, we recommend replacing the packing every year.

The replacement will be performed by the Ricoh Repair Center on a chargeable basis.

#### Precautions regarding care of your camera

- 1. Be sure to turn the power off.
- 2. Remove the batteries or AC Adaptor before caring for your camera.

### H. Troubleshooting

Refer to the symptoms and measures listed below before submiting the camera for repairs. If the problem persists, contact your nearest Ricoh Service Center.

#### ■Power Supply

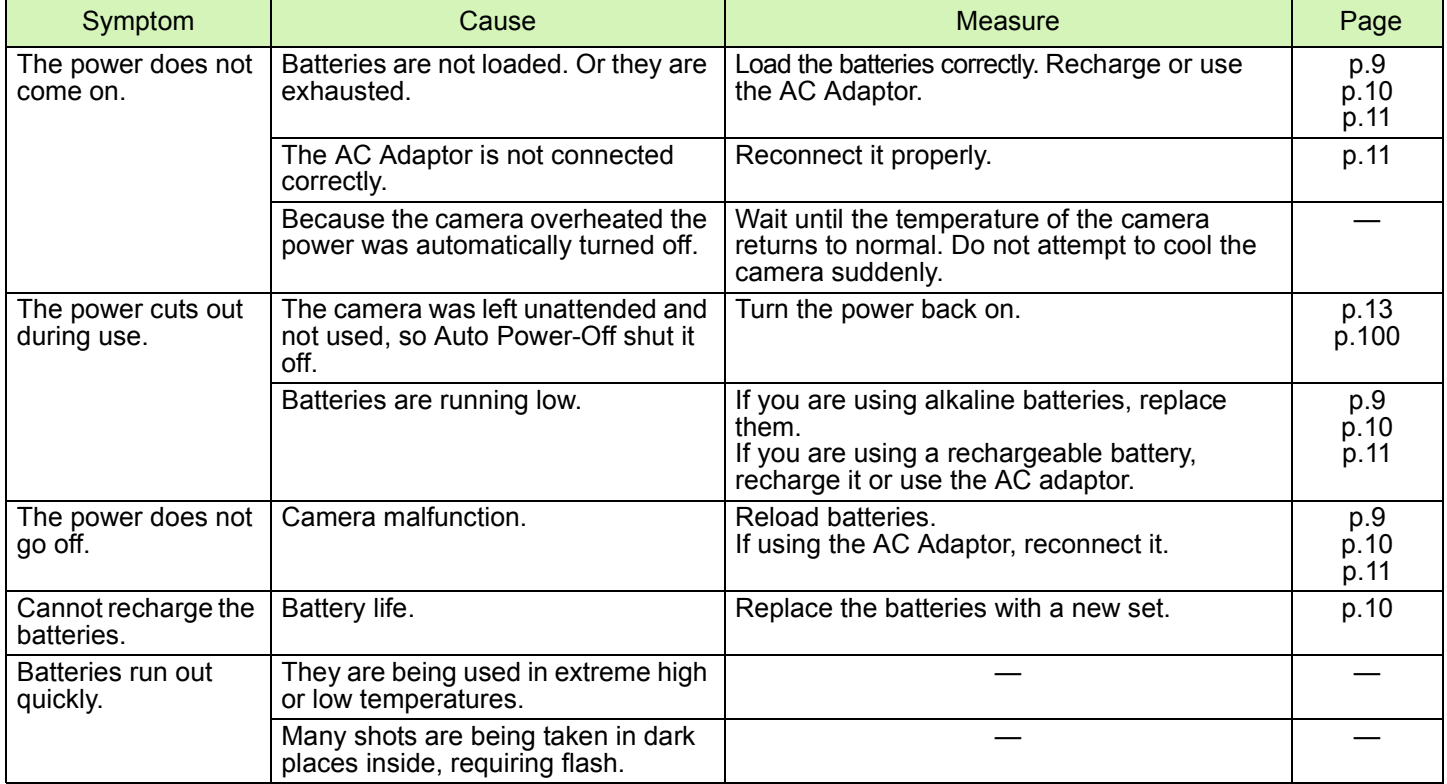

#### **Shooting**

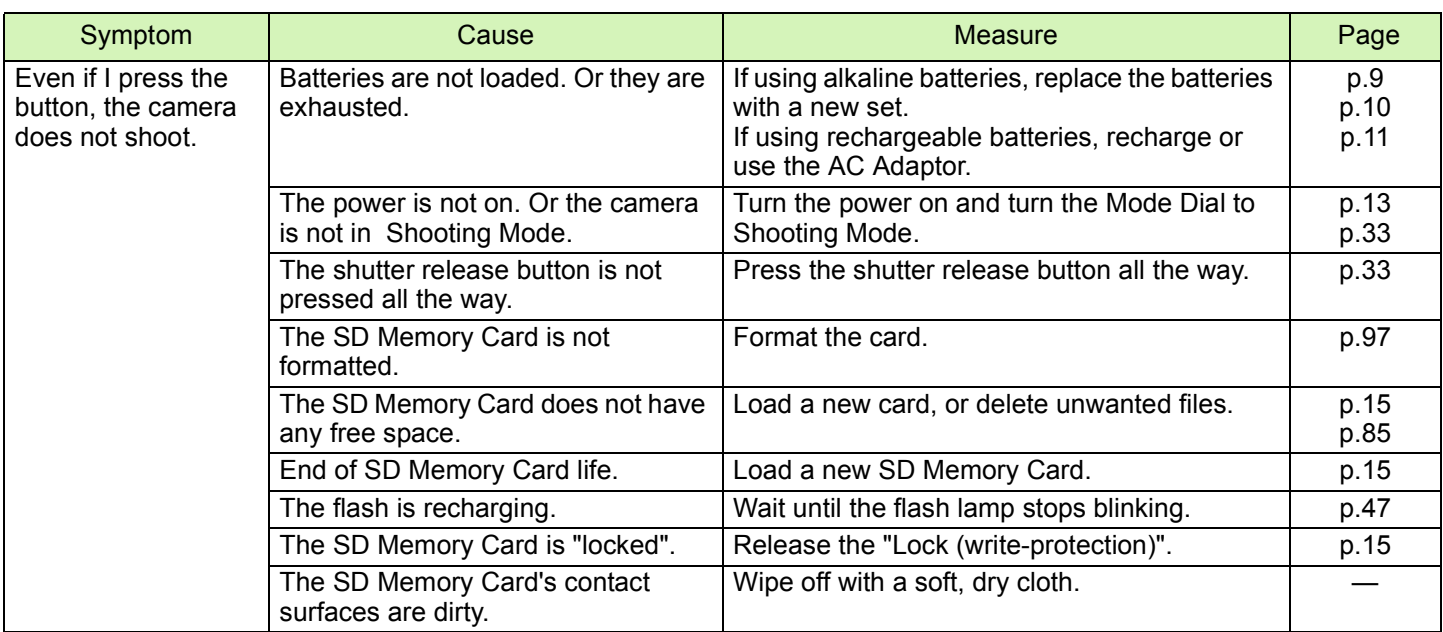

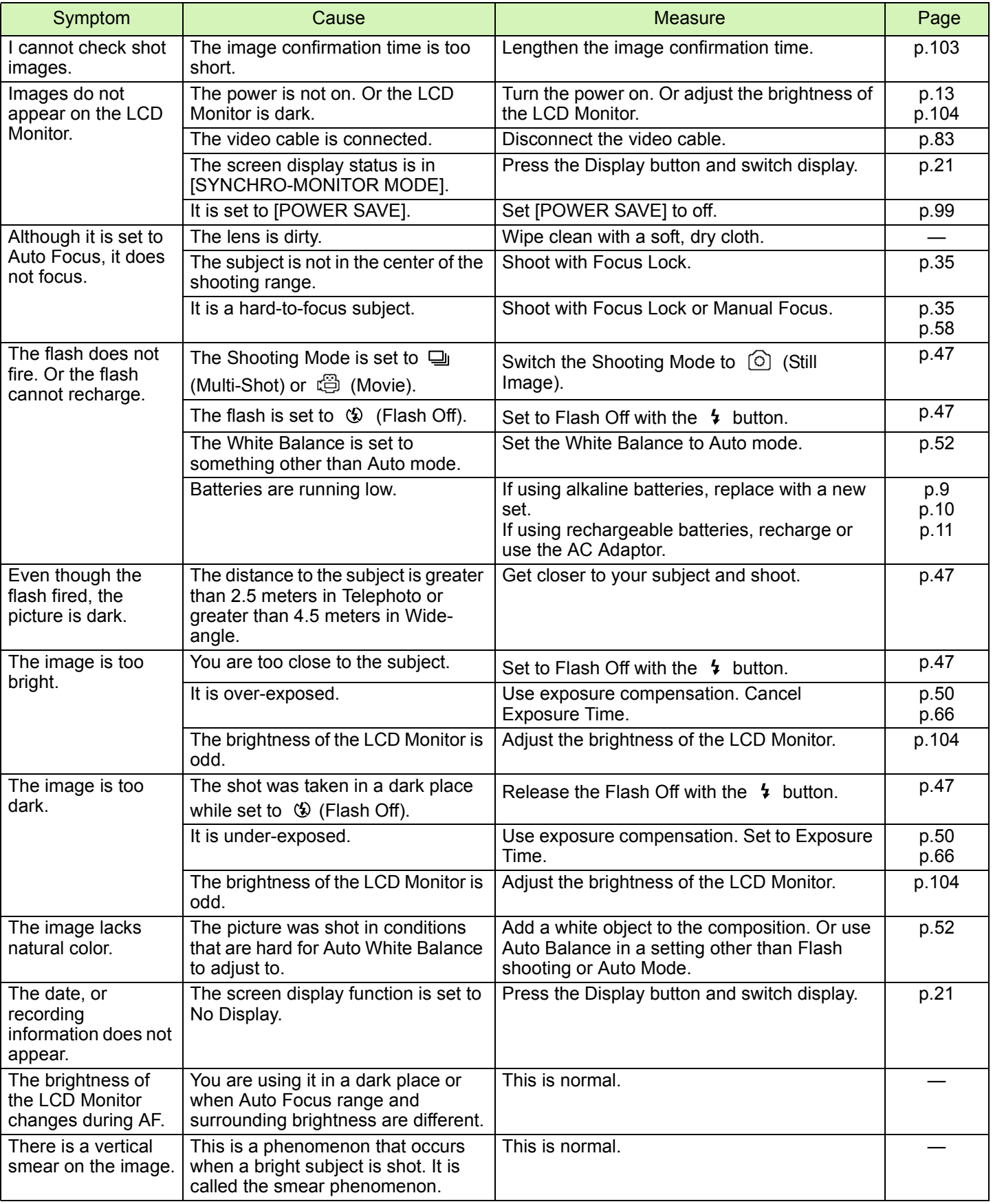

### ■Playback/Deleting

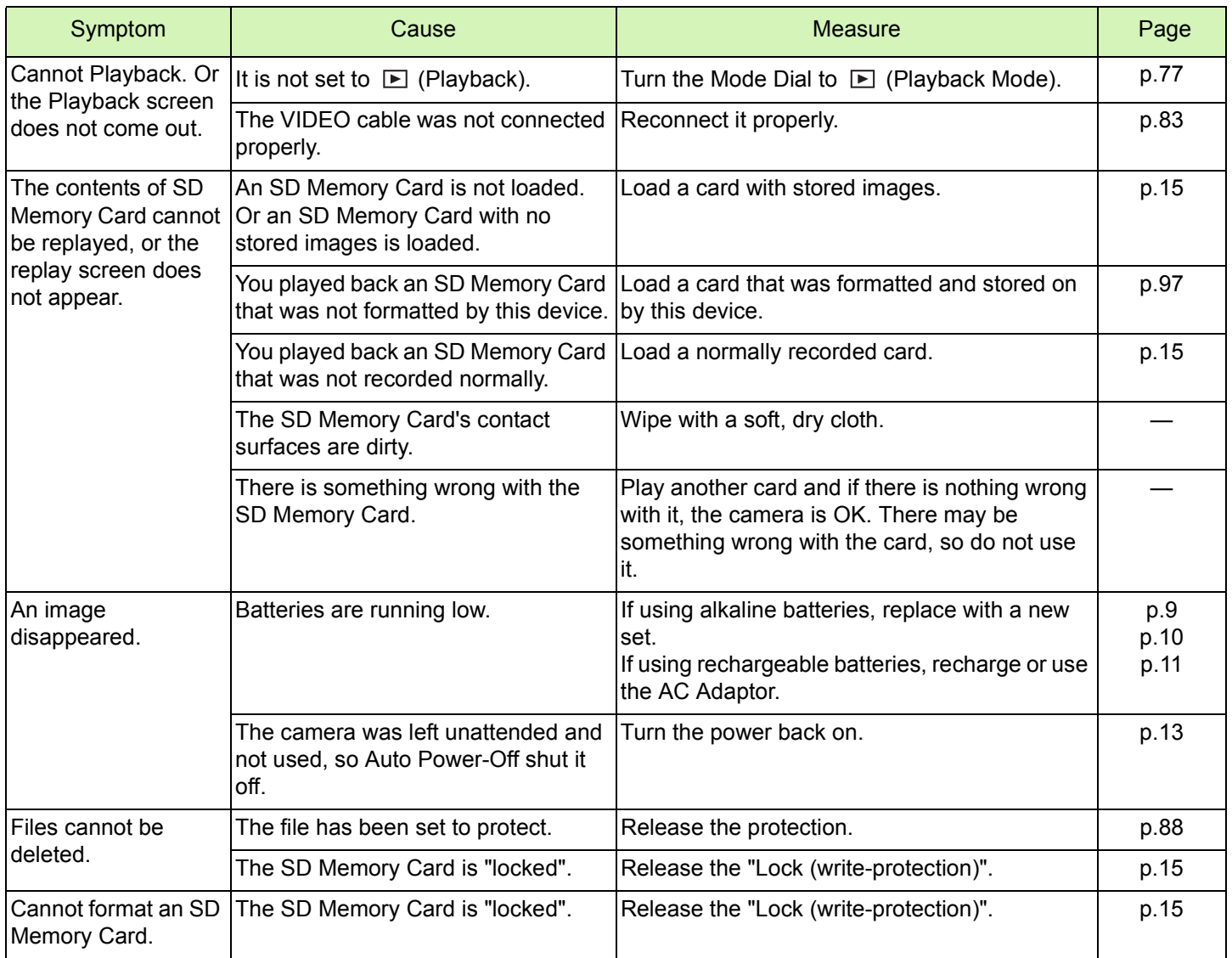

### ■Other Problems

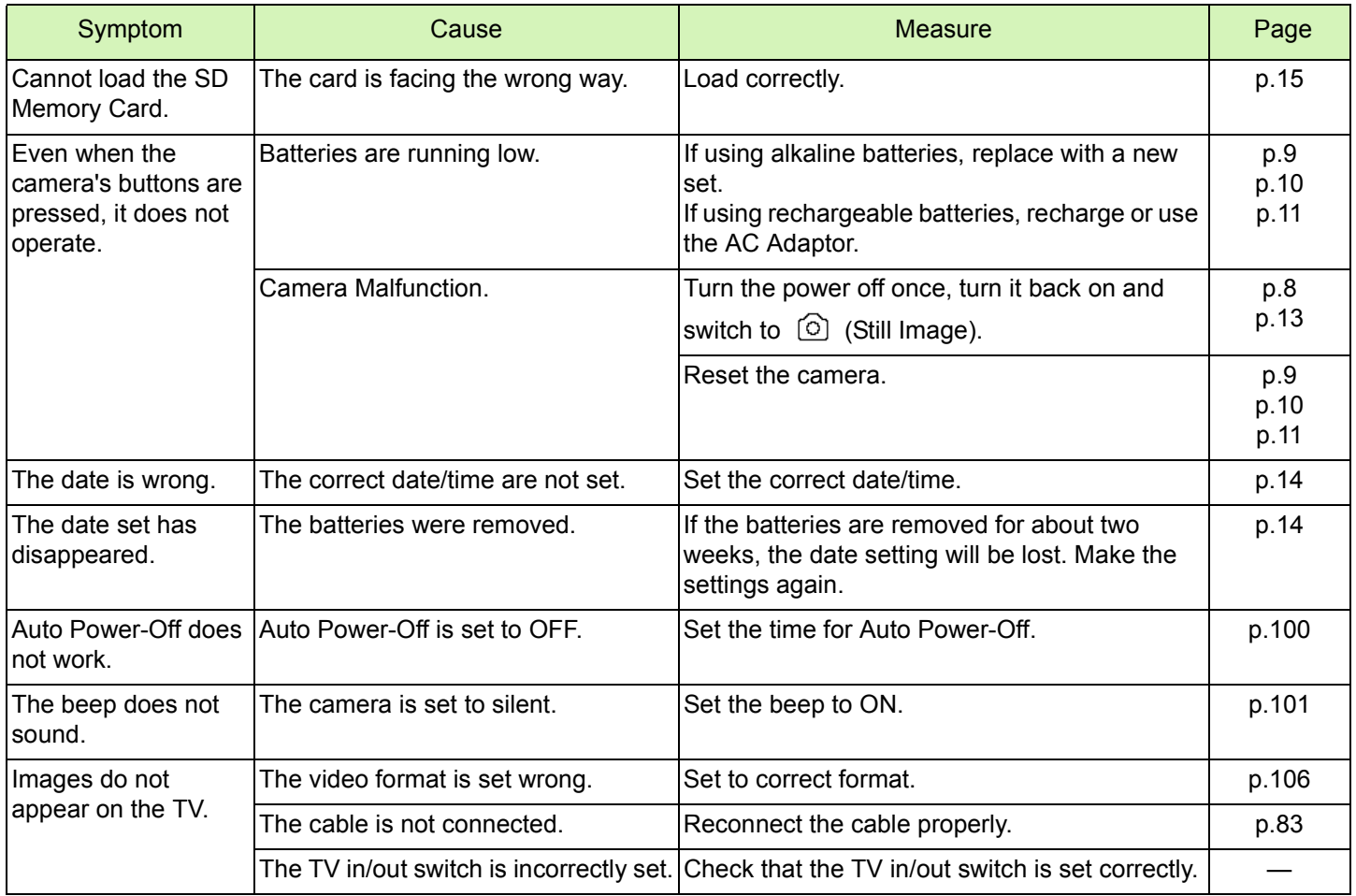

### About connecting to your computer/software

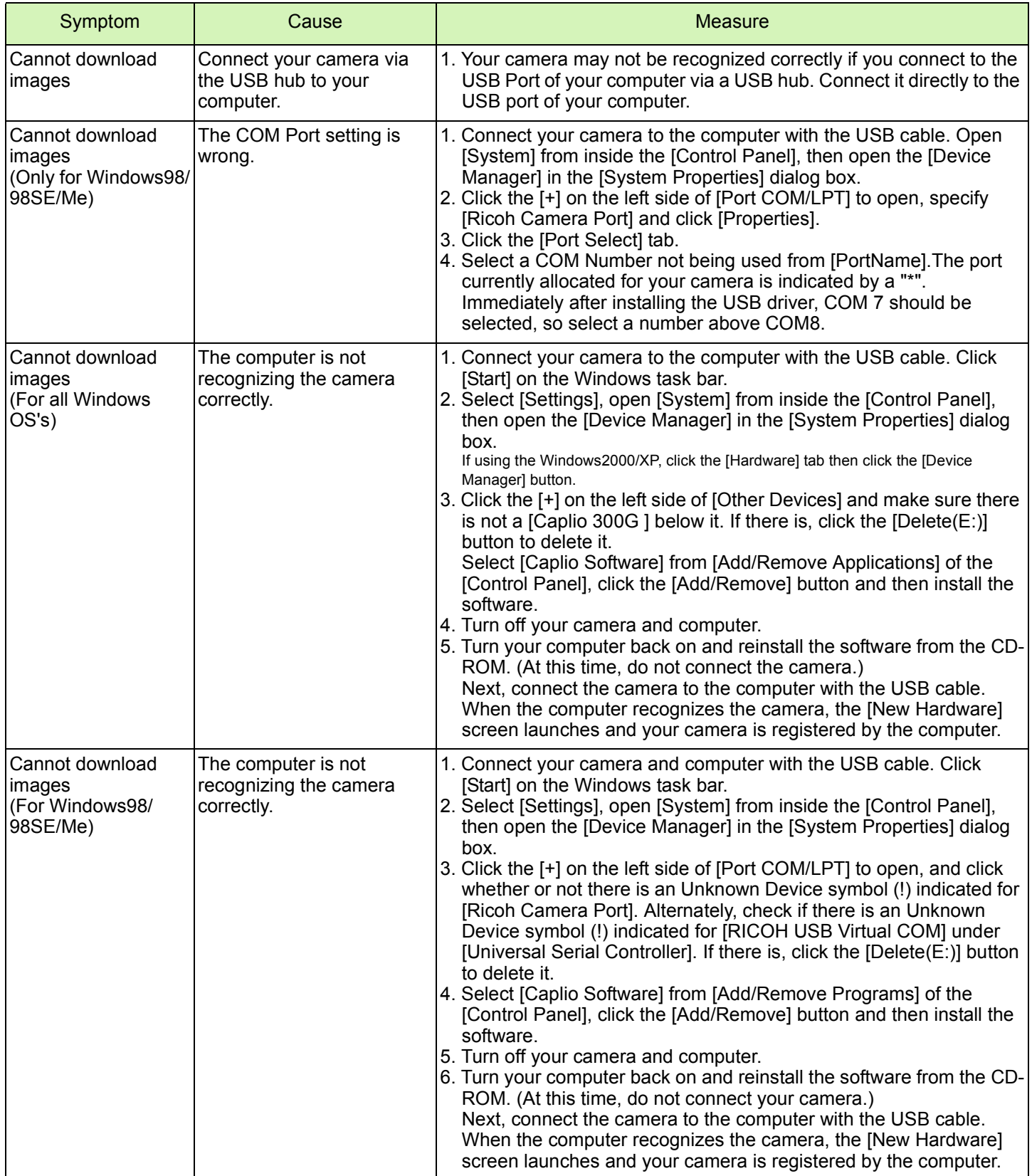

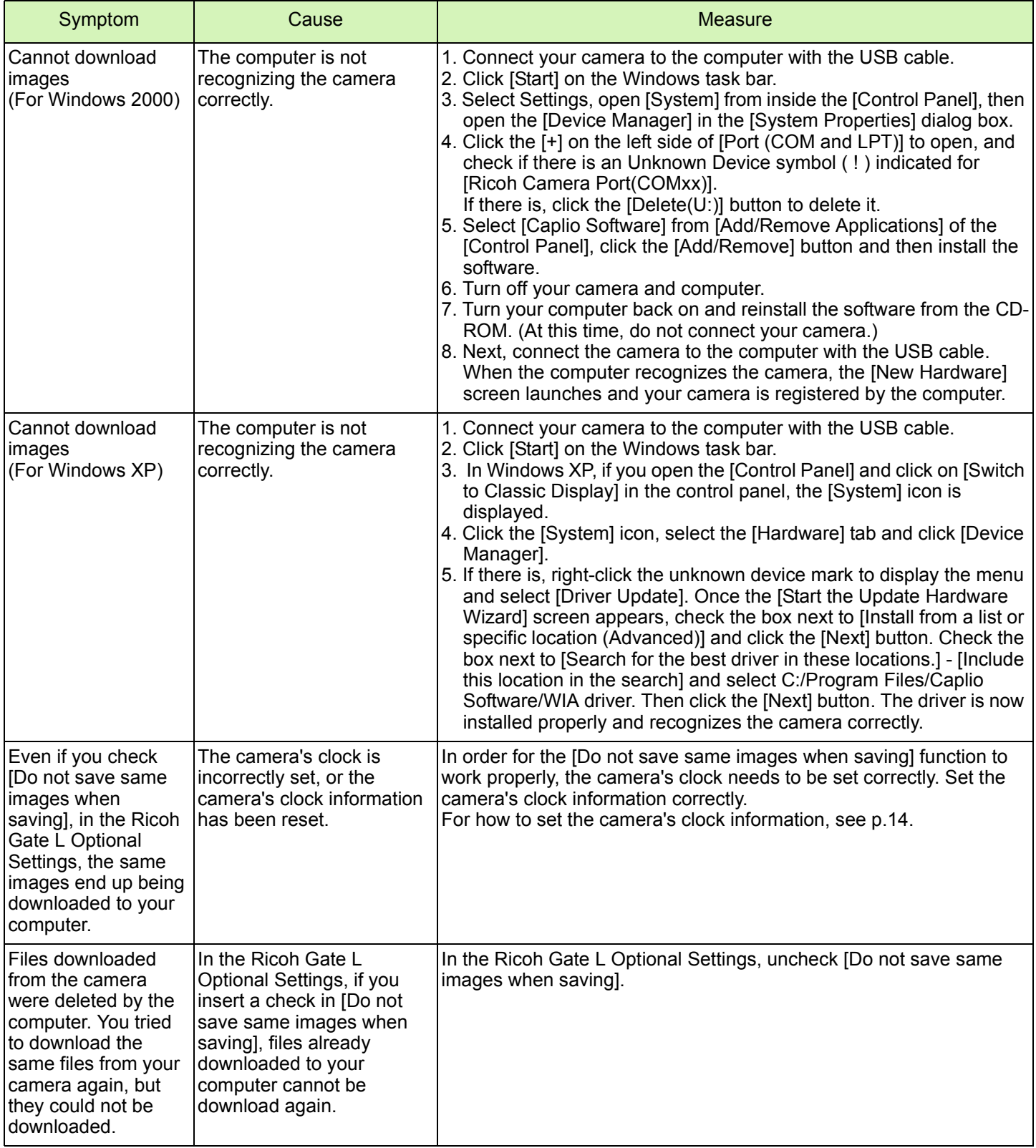

### I. Error Messages

If an error message is displayed on the LCD Monitor, follow the steps below.

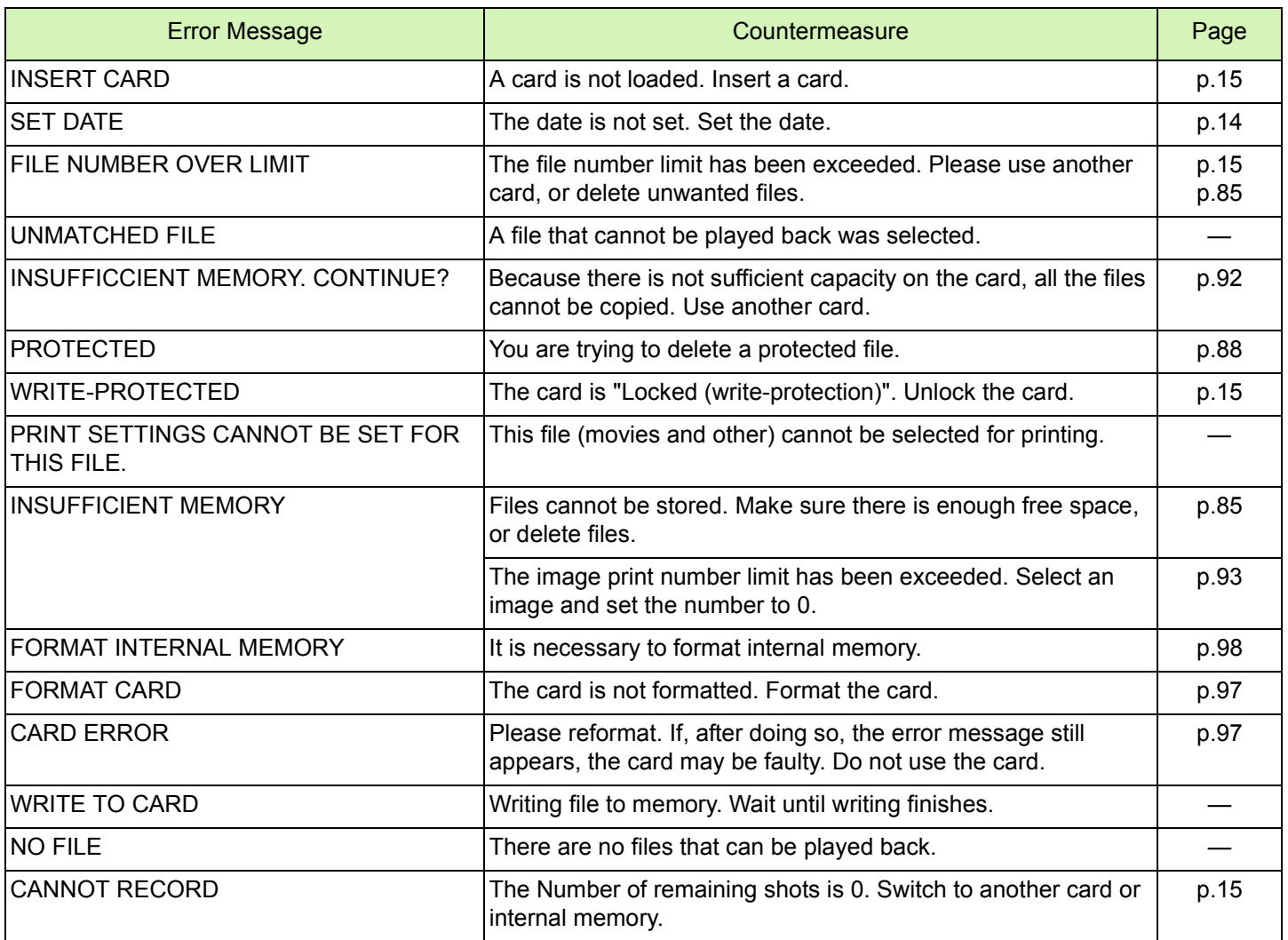

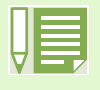

If the countermeasures above do not remedy the problem, please contact the Ricoh Service Center, or the store where you purchased your camera.

### J. About the Warranty and Servicing

- 1. This product is backed by a limited warranty. During the warranty period mentioned in the Warranty supplied with your camera, any defective parts will be repaired free of charge. In the event of a camera malfunction, contact the dealer from which you purchased the camera or your nearest Ricoh service office. Please note that you will be not be reimbursed for the cost of bringing the camera to the Ricoh service office.
- 2. This warranty does not cover any damage resulting from:
	- 1. failure to follow the instructions in the instruction manual;
	- 2. repair, modification or overhaul not conducted by an authorized service center listed in the instruction manual;
	- 3. fire or natural disaster;
	- 4. improper storage, such as exposing the camera to high temperatures, humidity, or mothballs; storing it with a leaking battery; storing the camera in a dirty condition so that it becomes moldy; or otherwise insufficiently caring for the camera;
	- 5. Submergence; exposure to floods or spilled alcohol or other beverages; allowing sand or mud to enter the camera; exposure to physical shocks; or dropping the camera.
- 3. After the warranty period has passed, you will be liable for all repair fees, including those incurred at an authorized service center.
- 4. You will be liable for all repair fees, even within the warranty period, if the warranty card is not attached or if the distributor's name or the purchase date have been changed or are not indicated on the card.
- 5. Expenses for overhaul and thorough inspection by special request of the customer will be charged to the customer, whether or not they are incurred during the warranty period.
- 6. This warranty only applies to the camera and not to the accessories, such as the case and strap, nor does it apply to the battery and other consumables provided.
- 7. Any consequential damages arising from failure of the camera, such as expenses incurred in taking pictures or loss of expected profit, will not be reimbursed whether they occur during the warranty period or not.
- 8. The above provisions refer to repairs offered free of charge, and do not limit your legal rights. The intention of the above provisions is also described in the warranty card provided with this camera.
- 9. Parts essential to the servicing of the camera (that is, components required to maintain the functions and quality of the camera) will be available for a period of five years after the camera is discontinued.
- 10. Please note that if the camera is seriously damaged by flooding, submergence, infiltration of sand or mud, violent shocks or dropping, it may not be repairable, and restoration to its original condition may be impossible.
	- Before sending the camera in for repair, check the battery and read the instruction manual again to ensure proper operation.
	- Some repairs require a significant amount of time to be completed.
	- When sending the camera to a service center, please include a note which describes the defective part and the problem as precisely as possible.
	- Remove all accessories not related to the problem before sending the camera to the service center.
	- Before taking any important pictures (such as at weddings, on trips abroad, etc.), test the camera to check operation and ensure proper functioning. We recommend that you keep this manual and spare battery on hand.
	- This warranty does not apply to data stored on an SD Memory Card or in internal memory.

Declaration of Conformity

"The Product complies with the requirements of the EMC Directive 89/336/EEC."

#### **INFORMATION TO THE USER**

#### **USA FCC Part15 Class B**

The equipment has been tested and found to comply with the limits for a Class B digital device, pursuant to part 15 of the FCC Rules. These limits are designed to provide reasonable protection against harmful interference in a residential installation. This equipment generates, uses, and can radiate radio frequency energy and if not installed and used in accordance with the instructions, may cause harmful interference to radio communications. However, there is no guarantee that interference will not occur in a particular installation. In this equipment does cause harmful interference to radio or television reception, which can be determined by turning the equipment off and on, the user is encouraged to try to correct the interference by one or more of the following measures:

– Reorient or relocate the receiving antenna.

– Increase the separation between the equipment and receiver.

– Connect the equipment to outlet on a circuit different from that to which the receiver is connected.

– Consult the dealer or an experienced radio/TV technician for help. (FCC 15.105B)

Changes or modifications not expressly approved by the party responsible for compliance could void the user's authority to operate the equipment. (FCC 15.21)

Properly shielded and grounded cables and connectors must be used for connection to a host computer in order to comply with FCC emission limits. (FCC 15.27)

An AC adapter with a ferrite core must be used for RF interference suppression.

#### **COMPLIANCE INFORMATION STATEMENT**

Product Name: DIGITAL CAMERA

Model Number: Caplio 300G

This device complies with Part 15 of the FCC Rules.

Operation is subject to the following two conditions:

(1) This device may not cause harmful interference, and

(2) This device must accept any interference received, including interference that may cause undesired operation.

RICOH CORPORATION

5 Dedrick Place, West Caldwell NJ, 07006 Tel.: 1-800-225-1899

#### **Note to Users in Canada**

**Note:** This Class B digital apparatus complies with Canadian ICES-003

#### **Remarque Concernant les Utilisateurs au Canada**

Avertissement: Cet appareil numerique de la classe B est conforme a la norme NMB-003 du Canada

IMPORTANT SAFETY INSTRUCTIONS-SAVE THESE INSTRUCTIONS DANGER-TO REDUCE THE RISK OF FIRE OR ELECTRIC SHOCK, CAREFULLY FOLLOW THESE INSTRUCTIONS.

#### **Ricoh Service Offices**

Ricoh Company, Ltd. 3-2-3, Shin-yokohama Kohoku-ku, Yokohama-shi 222-8530 Japan http://www.ricoh.co.jp/r\_dc

Ricoh Factory Service Center 250 North 54th Street Chandler, AZ 85226 http://www.ricohzone.com/

RICOH HONG KONG LIMITED Personal Multimedia Products Center 21/F., Tai Yau Building, 181 Johnston Road, Wan Chai, Hong Kong

Ricoh Australia Pty. Ltd. 8 Rodborough Road Frenchs Forrest, N.S.W. 2086 Australia http://www.ricoh.com.au